# <span id="page-0-0"></span>TOUCh DIAMOND Handbuch

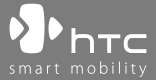

www.htc.com

## **Bitte zuerst lesen**

**WENN SIE DEN AKKU AUS DEM KARTON ENTNEHMEN, IST ER NICHT GELADEN. ENTFERNEN SIE NICHT DEN AKKU, WÄHREND DAS GERÄT GELADEN WIRD. DIE GARANTIE ERLISCHT, WENN SIE DAS AUSSENGEHÄUSE DES GERÄTES ÖFFNEN ODER SONSTWIE BESCHÄDIGEN.**

#### **DATENSCHUTZBESCHRÄNKUNGEN**

Einige Länder erfordern die volle Offenlegung von aufgezeichneten Telefongesprächen und schreiben vor, dass Sie Ihren Gesprächspartner darüber informieren müssen, wenn das Gespräch aufgezeichnet wird. Befolgen Sie immer die entsprechenden Gesetze und Bestimmungen Ihres Landes, wenn Sie die Aufnahmefunktion des PDA-Telefons einsetzen.

#### **INFORMATIONEN ZU RECHTEN ÜBER GEISTIGES EIGENTUM**

Copyright © 2008 High Tech Computer Corp. Alle Rechte vorbehalten.

 $\mathbf{P}_{\text{hrc}}$ ,  $\mathbf{P}_{\text{hrc}}$ ,  $\mathbf{P}_{\text{hrc}}$ ,  $\mathbf{P}_{\text{hrc}}$ , ExtUSB und HTC Care sind Warenzeichen und/oder Dienstleistungszeichen von High Tech Computer Corp.

Microsoft, MS-DOS, Windows, Windows NT, Windows Server, Windows Mobile, Windows XP, Windows Vistaâ., ¢, ActiveSync, Windows Mobile-Gerätecenter, Internet Explorer, MSN, Hotmail, Windows Live, Outlook, Excel, PowerPoint, Word, OneNote und Windows Media sind entweder eingetragene oder nicht eingetragene Warenzeichen von Microsoft Corporation in den USA und/oder anderen Ländern.

Bluetooth und das Bluetooth-Logo sind Warenzeichen im Besitz von Bluetooth SIG, Inc.

Java, J2ME und alle anderen Java-basierten Zeichen sind Warenzeichen oder eingetragene Warenzeichen von Sun Microsystems, Inc. in den USA und anderen Ländern.

Copyright © 2008, Adobe Systems Incorporated. Alle Rechte vorbehalten.

Opera® Mobile von Opera Software ASA. Copyright 1995-2008 Opera Software ASA. Alle Rechte vorbehalten.

Google ist ein eingetragenes Warenzeichen und Google Maps ist ein Warenzeichen von Google, Inc. in den USA und anderen Ländern.

YouTube ist ein Warenzeichen von Google, Inc.

Sprite Backup ist ein Warenzeichen oder Dienstleistungszeichen von Sprite Software.

Copyright © 2001-2008, Spb Software House. Alle Rechte vorbehalten.

Copyright © 2008, Esmertec AG. Alle Rechte vorbehalten.

Copyright © 2003-2008, ArcSoft, Inc. und seine Lizenzgeber. Alle Rechte vorbehalten. ArcSoft und das ArcSoft-Logo sind Warenzeichen von ArcSoft, Inc. in den USA und/oder anderen Ländern.

Copyright © 2004-2008, Ilium Software, Inc. Alle Rechte vorbehalten.

Alle anderen Firmen-, Produkt- und Dienstleistungsnamen, die hier angeführt werden, sind Warenzeichen, eingetragene Warenzeichen oder Dienstleistungszeichen im Besitz der jeweiligen Eigentümer.

HTC kann nicht für technische oder redaktionelle Fehler oder Auslassungen in diesem Dokument oder zufällige bzw. nachfolgende Schäden, die auf Verwendung dieses Materials zurückgeführt werden können, haftbar gemacht werden. Die Informationen werden im"Ist-Zustand"ohne jegliche Garantien bereitgestellt und können jederzeit ohne Bekanntmachung geändert werden. HTC behält sich auch das Recht vor, den Inhalt dieses Dokumentes jederzeit und ohne Bekanntmachung zu ändern.

Es ist nicht zulässig, dieses Dokument ganz oder in Auszügen in irgendeiner Form oder mit irgendwelchen Mitteln, sei es auf elektronische oder mechanische Weise, einschließlich Fotokopien, Tonaufnahmen oder Speicherung in abrufbaren Systemen, ohne die vorherige schriftliche Genehmigung von HTC zu reproduzieren, zu übertragen oder in eine andere Sprache zu übersetzen.

## **Haftungsausschluss**

WETTERINFORMATIONEN, DATEN UND DOKUMENTATIONEN WERDEN IM "IST"-ZUSTAND BEREITGESTELLT UND HTC GIBT DAFÜR KEINE GARANTIEN UND BIETET KEINEN TECHNISCHEN SUPPORT AN. IM VOLLEN VON DER RECHTSPRECHUNG ZUGELASSENEN RAHMEN GEBEN HTC UND SEINE TOCHTERGESELLSCHAFTEN keine Zusicherungen und Gewährleistungen, weder ausdrücklich oder angedeutet, weder vom Gesetz noch anderweitig vorgeschrieben, hinsichtlich der Wetterinformationen, Daten und Dokumentationen oder hinsichtlich jeglicher anderen Produkte und Dienstleistungen, einschließlich und ohne Einschränkung jeglicher ausdrücklichen oder angedeuteten Gewährleistungen über die Gebrauchstauglichkeit, die Eignung zu einem bestimmten Zweck, die Nichtverletzung von Rechten, die Qualität, die Genauigkeit, die Vollständigkeit, die Effektivität, die Verlässlichkeit, die Nutzbarkeit, und die Korrektheit von Wetterinformationen, Daten und/oder Dokumentationen oder jegliche angedeuteten Gewährleistungen, die aus der Handhabung oder Verwendung entstehen.

Ohne die obigen Bestimmungen einzuschränken, sind HTC und seine Lieferanten nicht für Ihren Missbrauch von Wetterinformationen, Daten und/oder Dokumentationen, die daraus abgeleitet werden, verantwortlich. HTC und seine Lieferanten geben keine ausdrücklichen oder angedeuteten Gewährleistungen, Garantien oder Zusicherungen darüber, dass das Wetter so eintritt oder eingetreten ist, wie es in Berichten, Vorhersagen, Daten oder Informationen dargestellt oder beschrieben wird, und übernehmen keine Verantwortung und sind nicht gegenüber Personen oder Gruppen verantwortlich für jegliche Unregelmäßigkeiten, Ungenauigkeiten oder Auslassungen bei Informationen über Wetter oder Ereignisse, die für Zukunft oder Vergangenheit vorhergesagt, dargestellt oder berichtet werden. OHNE DIE OBIGE ERKLÄRUNG IM ALLGEMEINEN EINZUSCHRÄNKEN, ERKENNEN SIE AN, DASS DIE WETTERINFORMATIONEN, DATEN UND/ODER DOKUMENTATIONEN UNGENAUIGKEITEN ENTHALTEN KÖNNEN, UND SIE ERKLÄREN, DASS SIE IHREM MENSCHENVERSTAND VERTRAUEN UND AUF STANDARDGEMÄSSE SICHERHEITSVORKEHRUNGEN ACHTEN, WENN SIE DIE WETTERINFORMATIONEN, DATEN ODER DOKUMENTATIONEN VERWENDEN.

## **Haftungsausschluss bei Schäden**

IM VOLLEN VON DER RECHTSPRECHUNG ZUGELASSENEN RAHMEN SIND HTC UND SEINE LIEFERANTEN IN KEINEM FALL DEM ANWENDER ODER EINER DRITTEN PERSON HAFTPFLICHTIG, WENN ES ZU IRGENDWELCHEN INDIREKTEN, BESONDEREN, FOLGENDEN ODER STRAFENDEN SCHÄDEN JEGLICHER ART KOMMT, WEDER BEI VERTRAGSBRUCH NOCH BEI UNERLAUBTER HANDLUNG, EINSCHLIEßLICH ABER NICHT BESCHRÄNKT AUF, BEI VERLETZUNGEN, GEWINNVERLUSTEN, VERLUST AN FIRMENWERT, VERLUST AN GESCHÄFTEN, VERLUST VON DATEN UND/ODER VERLUST AN PROFITEN, ODER BEI EINHALTUNG ODER NICHTEINHALTUNG VON VERPFLICHTUNGEN, DIE MIT DER VERWENDUNG VON WETTERINFORMATIONEN, DATEN ODER DOKUMENTATIONEN IN VERBINDUNG STEHEN, UNABHÄNGIG DAVON, OB SIE VORHERSEHBAR SIND ODER NICHT.

## **Wichtige Gesundheits- und Sicherheitsinformationen**

Wenn Sie dieses Produkt verwenden, sollten Sie die folgenden Sicherheitsvorkehrungen treffen, um mögliche Schäden und rechtliche Folgen zu vermeiden.

Befolgen Sie gewissenhaft alle Sicherheits- und Bedienungsanweisungen und bewahren Sie sie sorgfältig auf. Beachten Sie alle Warnhinweise in der Bedienungsanleitung und auf dem Produkt.

Um Verletzungen, Stromschläge, Feuer und Beschädigungen am Produkt zu vermeiden, sollten Sie die folgenden Vorsichtshinweise beachten.

#### **ELEKTRISCHE SICHERHEIT**

Dieses Produkt ist für den Betrieb mit Strom aus dem Akku oder dem benannten Netzteil vorgesehen. Eine andere Verwendung kann gefährlich sein und zum Verlust jeglicher Garantieansprüche für dieses Produkt führen.

#### **SICHERHEITSHINWEISE FÜR DIE INSTALLATION MIT ORDNUNGSGEMÄSSER ERDUNG**

**ACHTUNG:** Anschließen an ein nicht ordnungsgemäß geerdetes Gerät kann am Gerät einen elektrischen Schlag auslösen.

Dieses Produkt ist mit einem USB-Kabel für das Anschließen an einen Desktop- oder Notebook-Computer ausgestattet. Stellen Sie sicher, dass der Computer ordnungsgemäß geerdet ist, bevor Sie dieses Produkt an ihn anschließen. Das Stromkabel eines Desktop-Computers oder Notebooks enthält einen Erdleiter sowie eine Erdungsvorrichtung am Stecker. Der Stecker muss an eine geeignete, ordnungsgemäß installierte und entsprechend den gültigen Vorschriften und Gesetzen geerdete Steckdose angeschlossen werden.

#### **SICHERHEITSHINWEISE FÜR DAS NETZTEIL**

#### **• Geeignete externe Netzquelle verwenden**

Verwenden Sie für das Produkt nur eine Netzquelle, die sich laut der auf dem Etikett angegebenen elektrischen Werte eignet. Wenn Sie sich nicht sicher sind, welche Art von Stromquelle erforderlich ist, wenden Sie sich an einen autorisierten Dienstanbieter oder an Ihr örtliches Stromversorgungsunternehmen. Bei Produkten, die mit Akkustrom oder einer anderen Stromquelle betrieben werden, lesen Sie in der dem Produkt beigelegten Bedienungsanleitung nach.

#### **• Akkus vorsichtig handhaben**

Dieses Produkt enthält einen Li-Ion-Akku. Wenn der Akku nicht sachgemäß gehandhabt wird, besteht das Risiko von Feuer und Verbrennungen. Versuchen Sie nicht, den Akku selbst zu öffnen oder zu reparieren. Sie dürfen den Akku nicht auseinandernehmen, zerstören, durchlöchern, kurzschließen, in Feuer oder Wasser werfen oder Temperaturen von mehr als 60°C (140°F) aussetzen.

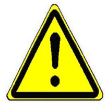

**WARNUNG:** Es besteht Explosionsionsgefahr, wenn ein falscher Akku eingesetzt wird. Um das Risiko von Feuer oder Verbrennungen zu vermeiden, sollten Sie den Akku nicht auseinandernehmen, zerstören, durchlöchern, kurzschließen, einer Hitze von mehr als 60°C (140°F) aussetzen oder in Feuer oder Wasser werfen. Verwenden Sie nur zugelassene Akkus. Recyclen oder entsorgen Sie aufgebrauchte Akkus entsprechend der vor Ort geltenden Bestimmungen oder den Ihrem Produkt beigelegten Hinweisen.

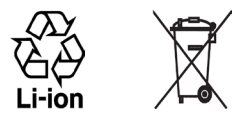

#### **• Zusätzliche Vorsichtsmaßnahmen**

- **•** Halten Sie den Akku und das Gerät stets trocken und verwenden Sie ihn/es nicht in der Nähe von Wasser und Flüssigkeiten, um einen Kurzschluss zu vermeiden.
- **•** Vermeiden Sie, dass Metallobjekte den Akku oder dessen Kontaktstellen berühren, da dies einen Kurzschluss während der Bedienung auslösen kann.
- **•** Verwenden Sie keinen Akku, der beschädigt, verformt oder verfärbt erscheint oder Roststellen aufweist, sich stark erhitzt oder aus dem ein ungewöhnlicher Geruch ausdringt.
- **•** Halten Sie den Akku immer außerhalb der Reichweite von Babys und Kleinkindern, die den Akku in den Mund nehmen könnten. Suchen Sie umgehend einen Arzt auf, wenn ein Kind den Akku verschluckt hat.
- **•** Wenn Substrat aus dem Akku austritt:
	- **•** Lassen Sie das Substrat nicht mit Haut oder Kleidung in Berührung kommen. Wenn es bereits mit Haut in Berührung gekommen ist, spülen Sie es sofort mit klarem Wasser ab und suchen Sie einen Arzt auf.
	- **•** Lassen Sie das Substrat nicht mit Ihren Augen in Berührung kommen. Wenn es bereits mit den Augen in Berührung gekommen ist, reiben Sie NICHT die Augen; spülen Sie die Augen mit klarem Wasser aus und suchen Sie umgehend einen Arzt auf.
	- **•** Achten Sie besonders darauf, dass ein auslaufender Akku nicht in die Nähe von Feuer gelangt, da es zu einer Entzündung oder Explosion kommen kann.

#### **SICHERHEITSHINWEISE HINSICHTLICH DIREKTER SONNENEINSTRAHLUNG**

Achten Sie darauf, dass das Gerät nicht übermäßiger Feuchtigkeit und extremen Temperaturen ausgesetzt wird. Lassen Sie das Gerät oder den Akku nicht über einen längeren Zeitraum in einem Fahrzeug oder an anderen Orten liegen, an denen die Temperatur auf über 60°C (140°F) ansteigen kann wie z. B. auf dem Armaturenbrett eines Autos, auf einem Fensterbrett oder hinter einer Glasscheibe, welche direkt von der Sonne oder sehr starkem UV-Licht bestrahlt wird. Dabei können das Gerät oder das Fahrzeug beschädigt und der Akku überhitzt werden.

#### **VERMEIDUNG VON HÖRSCHÄDEN**

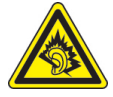

**ACHTUNG:** Es kann zu bleibenden Hörschäden kommen, wenn Kopfhörer oder Hörkapseln über einen längeren Zeitraum bei hoher Lautstärke benutzt werden.

**HINWEIS:** Für Frankreich wurden Kopfhörer (unten aufgelistet) für dieses Gerät getestet und in Übereinstimmung mit Grenzwerten für Schalldruck gemäß den Normen NF EN 50332-1:2000 und NF EN 50332-2:2003, wie durch den französischen Artikel L. 5232-1 gefordert wird, befunden worden.

• Kopfhörer, hergestellt von HTC, Modell HS S300.

#### **SICHERHEIT IM FLUGZEUG**

Da dieses Produkt das Navigationssystem und das Kommunikationsnetzwerk eines Flugzeuges stören kann, ist die Verwendung der Telefonfunktion dieses Gerätes in Flugzeugen in den meisten Ländern verboten. Wenn Sie dieses Gerät in Flugzeugen verwenden möchten, müssen Sie seine Telefonfunktion ausschalten, indem Sie den Flugmodus aktivieren.

#### **UMWELTBEZOGENE RESTRIKTIONEN**

Verwenden Sie dieses Produkt nicht an Tankstellen, an Treibstoffdepots, an chemischen Anlagen, an Orten, an denen Explosionen durchgeführt werden, an Orten mit potentiell explosiven Atmosphären, z. B. Tankgebieten, Treibstofflagern, unter Deck auf Schiffen, an Orten, an denen Treibstoff oder Chemikalien umgeschlagen werden, oder an Orten, an denen die Luft Chemikalien oder Partikel, z. B. Körner, gewöhnlichen Staub oder Metallstaub, enthält. Denken Sie daran, dass Funken in solchen Umgebungen eine Explosion oder ein Feuer verursachen können.

#### **UMGEBUNGEN MIT EXPLOSIONSGEFAHR**

Wenn Sie sich in Umgebungen mit Explosionsgefahr oder an Orten befinden, an denen brennbare Materialien vorhanden sind, sollte das Gerät ausgeschaltet werden, und der Anwender sollte alle Schilder und Anweisungen beachten. Durch Funken in solchen Umgebungen können Brände und Explosionen ausgelöst werden, die zu schweren Verletzungen oder gar zum Tod führen können. Verwenden Sie dieses Gerät nicht an Tankstellen, und beachten Sie unbedingt die Benutzungsbeschränkung von Hochfrequenzgeräten in Treibstofflagern, Chemieanlagen und an

Orten, an denen Sprengungen durchgeführt werden. Potenziell explosive Umgebungen sind oft, aber nicht immer, klar gekennzeichnet. Diese beinhalten Tankgebiete, Raum unter Deck auf Schiffen, Treibstoff- oder chemische Lagerstätten und Umgebungen deren Luft mit chemischen Stoffen oder Partikeln, wie z. B. Getreidestaub, Staub und Metallpulver, kontaminiert ist.

#### **SICHERHEIT AUF DER STRASSE**

Beim Steuern von Fahrzeugen ist es von dringenden Notfällen abgesehen nicht zulässig, Telefondienste mit Geräten zu nutzen, die in der Hand gehalten werden müssen. In einigen Ländern ist die Verwendung von Mobiltelefonen mit Freisprechfunktion erlaubt.

#### **SICHERHEITSVORKEHRUNGEN HINSICHTLICH HOCHFREQUENZ**

- **•** Vermeiden Sie, das Telefon in der Nähe von metallenen Strukturen (z. B. Stahlgerüst eines Gebäudes) zu verwenden.
- **•** Vermeiden Sie, das Telefon in der Nähe starker elektromagnetischer Quellen, z. B. neben Mikrowellengeräten, Lautsprechern, Fernsehern und Radios, zu verwenden.
- **•** Verwenden Sie nur Zubehör, das vom Originalhersteller bereitgestellt wird, bzw. Zubehör, das kein Metall enthält.
- **•** Zubehör, das nicht vom Originalhersteller zugelassen ist, erfüllt u. U. nicht die RF-Richtlinien zum Strahlenschutz und sollte deshalb nicht verwendet werden.

#### **STÖRUNG DER FUNKTION MEDIZINISCHER GERÄTE**

Dieses Produkt kann in medizinischen Geräten Fehlfunktionen auslösen. Die Verwendung dieses Gerätes ist in den meisten Krankenhäusern und Kliniken verboten.

Wenn Sie ein anderes persönliches medizinisches Gerät verwenden, erkundigen Sie sich beim Hersteller des Gerätes, ob das Gerät einen Schutz gegen externe RF-Strahlung bietet. Ihr Arzt kann Ihnen evtl. helfen, diese Informationen zu erhalten.

Schalten Sie das Telefon in Krankenhäusern AUS, wenn Sie sich in Bereichen befinden, an denen die Verwendung von Handys nicht erlaubt ist. Krankenhäuser oder medizinische Einrichtungen verwenden u. U. Geräte, die auf externe RF-Strahlung empfindlich reagieren.

#### **HÖRHILFEN**

Einige Mobiltelefone können Störungen bei Hörgeräten hervorrufen. Wenn es zu einer solchen Störung kommt, wenden Sie sich bitte an den Netzbetreiber, um Lösungsmöglichkeiten zu erfahren.

#### **NICHT IONISIERENDE STRAHLUNG**

Das Gerät besitzt eine interne Antenne. Dieses Produkt sollte nur in der normalen Position für den Betrieb verwendet werden, um sicherzustellen, dass die Grenzwerte für Strahlung eingehalten werden und es zu keinen Störungen kommt. Wie bei anderen mobilen Geräten für die Funkübertragung auch sollten Anwender aus Gründen der einwandfreien Bedienung und des persönlichen Schutzes während des Betriebes einen Sicherheitsabstand zur Antenne einhalten.

Verwenden Sie nur die gelieferte integrierte Antenne. Die Verwendung nicht zugelassener oder modifizierter Antennen kann die Qualität von Gesprächen beeinträchtigen und das Telefon beschädigen, die Leistung mindern und höhere SAR-Werte verursachen, die die empfohlenen Werte überschreiten. Dies kann dazu führen, dass gesetzliche Bestimmungen in Ihrem Land nicht eingehalten werden.

Um eine optimale Leistung des Telefons zu erzielen und zu gewährleisten, dass die Grenzwerte für RF-Strahlung eingehalten werden, sollten Sie das Gerät nur in der normalen Anwendungsweise verwenden. Dies kann u. U. zu einer schlechteren Gesprächsqualität und auch zu einem erhöhten Stromverbrauch führen. Vermeidung des Kontaktes mit der Antenne, WÄHREND das Telefon verwendet wird, optimiert die Leistung der Antenne und die Nutzungsdauer des Akkus.

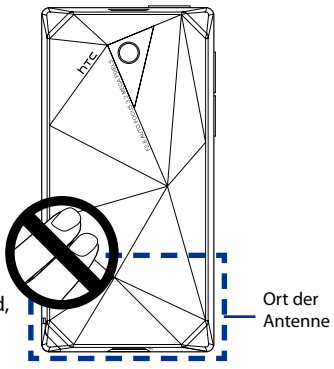

## **Allgemeine Sicherheitsvorkehrungen**

#### **• Vermeiden, übermäßigen Druck auf das Gerät auszuzuüben**

Üben Sie keinen übermäßigen Druck auf das Display und das Gerät aus, um eine Beschädigung zu vermeiden; nehmen Sie das Gerät aus der Hosentasche heraus, bevor Sie sich hinsetzen. Verstauen Sie das Gerät nach Möglichkeit in einem Schutzetui und verwenden Sie den Gerätestift oder Ihren Finger nur für die Eingabe über das berührungsempfindliche Display. Eine Beschädigung des Displays durch unsachgemäße Handhabung wird nicht von der Garantie abgedeckt.

#### **• Nach längerer Verwendung wird das Gerät warm**

Wenn Sie das Gerät über einen längeren Zeitraum hinweg verwenden, z. B. wenn Sie telefonieren, den Akku laden oder im Internet browsen, kann sich das Gerät warm anfühlen. In den meisten Fällen ist dies normal und sollte nicht als ein Problem mit dem Gerät gedeutet werden.

#### **• Reparaturhinweise beachten**

Mit Ausnahme der Anweisungen in der Bedienungs- oder Reparaturanleitung sollten Sie das Produkt nicht selbst reparieren. Reparaturen an Komponenten innerhalb des Gerätes sollten nur von einem autorisierten Reparaturdienst oder dem Händler durchgeführt werden.

#### **• Schäden, die eine Reparatur erfordern**

Trennen Sie in folgenden Fällen das Produkt vom Stromnetz und wenden Sie sich an einen autorisierten Reparaturfachmann oder den Händler:

- **•** Flüssigkeit wurde über dem Produkt verschüttet oder ein Gegenstand ist in es eingedrungen.
- **•** Das Produkt wurde Regen oder Feuchtigkeit ausgesetzt.
- **•** Das Produkt ist heruntergefallen oder wurde beschädigt.
- **•** Es gibt sichtbare Zeichen von Überhitzung.
- **•** Das Produkt funktioniert nicht normal, obwohl es ordnungsgemäß bedient wird.

#### **• Warme Umgebungen vermeiden**

Das Produkt sollte von Hitzequellen, z. B. Heizkörpern, Heizungen, Öfen oder anderen Geräten, die Hitze erzeugen (einschließich Verstärkern), ferngehalten werden.

**• Feuchte Umgebungen vermeiden** Verwenden Sie das Produkt nicht in feuchten Umgebungen.

#### **• Vermeiden Sie, das Gerät direkt nach starken Temperaturschwankungen zu verwenden.**

Wenn Sie das Gerät starken Temperatur- und/oder Luftfeuchtigkeitsschwankungen aussetzen, kann es zu Kondensation im Innern kommen. Um eine Beschädigung des Gerätes zu vermeiden, warten Sie so lange, bis die Feuchtigkeit verdunstet ist, bevor Sie das Gerät verwenden.

**HINWEIS:** Wenn Sie das Gerät von einer kalten in eine warme oder von einer warmen in eine kalte Umgebung bringen, lassen Sie das Gerät erst die Umgebungstemperatur annehmen, bevor Sie es einschalten.

#### **• Keine Fremdkörper in das Gerät stecken**

Stecken Sie niemals Gegenstände durch die Gehäuseschlitze und andere Öffnungen in das Produkt. Schlitze und Öffnungen dienen der Belüftung. Sie dürfen weder verdeckt noch verschlossen werden.

#### **• Zubehör zur Befestigung**

Verwenden Sie nur stabile Tische, Wagen, Stative oder Halterungen. Folgen Sie bei der Befestigung des Produktes den Anweisungen des Herstellers und verwenden Sie nur Zubehör, das vom Hersteller empfohlen wird.

#### **• Stabile Unterlagen verwenden**

Stellen Sie das Produkt nicht auf einen instabilen Untergrund.

#### **• Geprüftes Zubehör verwenden**

Verwenden Sie dieses Produkt nur zusammen mit PCs und Optionen, die sich nachweislich zur Verwendung mit Ihrer Ausrüstung eignen.

#### **• Lautstärke regeln**

Drehen Sie die Lautstärke herunter, bevor Sie Kopfhörer und andere Audiogeräte verwenden.

#### **• Reinigen**

Trennen Sie das Gerät vor dem Reinigen vom Stromnetz. Verwenden Sie keine Reinigungsflüssigkeiten oder -sprays. Reinigen Sie das Produkt mit einem leicht angefeuchteten Tuch, aber verwenden Sie NIEMALS Wasser, um das LCD-Display zu säubern.

#### **• Magnetische Geräte und Gegenstände**

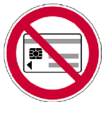

Legen Sie keine Geräte/Gegenstände, die Magneten enthalten, z. B. Magnetbandkarten, Kreditkarten, Bankkarten, Audio-/Videobänder oder magnetische Speichergeräte, direkt auf das Gerät oder den Stift.

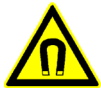

Halten Sie einen Abstand von mindestens 5 cm zu magnetischen Geräten/Gegenständen. Wenn Sie eine Brieftasche, die Magnetbandkarten enthält, in der Nähe des Gerätes oder seines Stiftes aufbewahren, können auf den Karten gespeicherte Informationen verloren gehen.

Stellen Sie immer sicher, dass es einen ausreichenden Abstand zwischen dem Gerät oder seinem Stift und auf Magneten empfindlich reagierenden Geräten, z. B. mechanische Uhren oder Messgeräte gibt.

#### **• Herzschrittmacher**

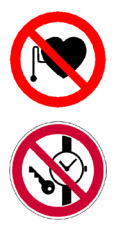

Die Funktion von Herzschrittmachern kann durch das Gerät und seinen Stift beeinträchtigt werden. Halten Sie immer einen Abstand von mindestens 5 cm zwischen dem Gerät oder seinem Stift und einem Herzschrittmacher ein. Tragen Sie das Gerät und/oder seinen Stift auf keinen Fall in einer Brusttasche eines Oberhemdes oder Mantels.

Informationen darüber, ob aktive medizinische Implantate von Magnetfeldern gestört werden können, erhalten Sie vom Hersteller des Implantats oder von Ihrem Arzt.

## **Inhalt**

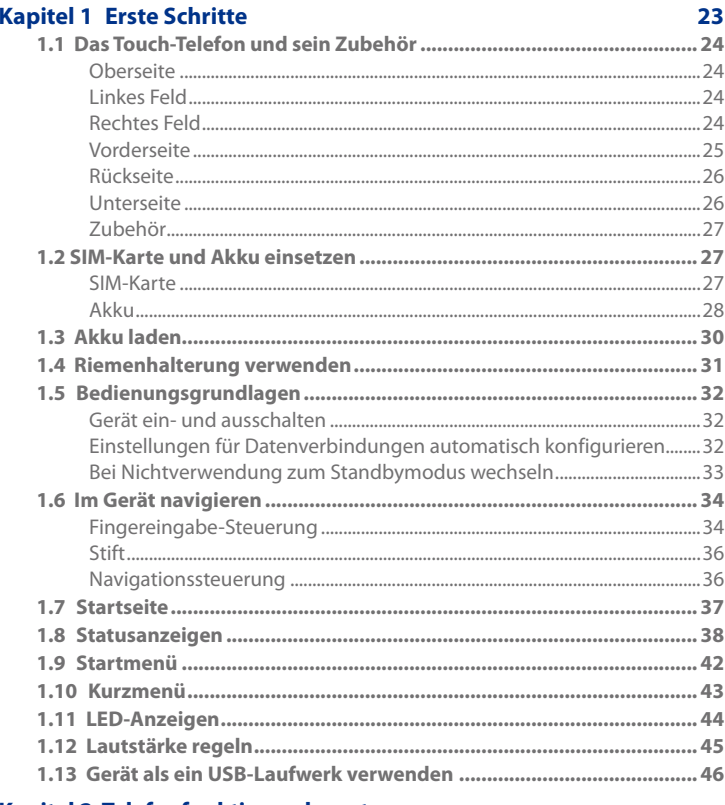

#### Kapitel 2 Telefonfunktionen benutzen

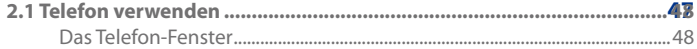

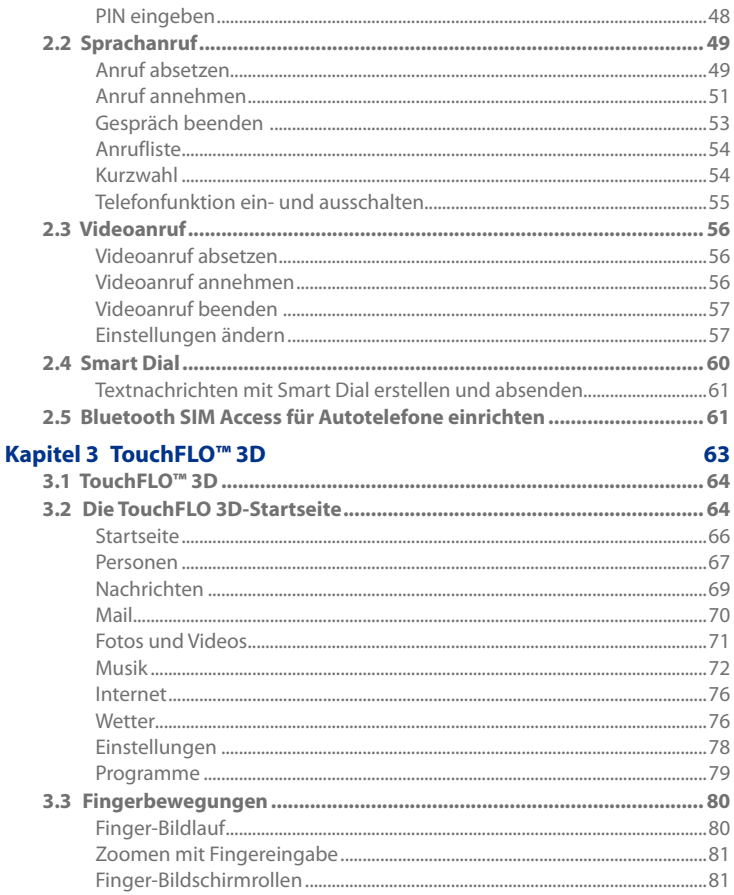

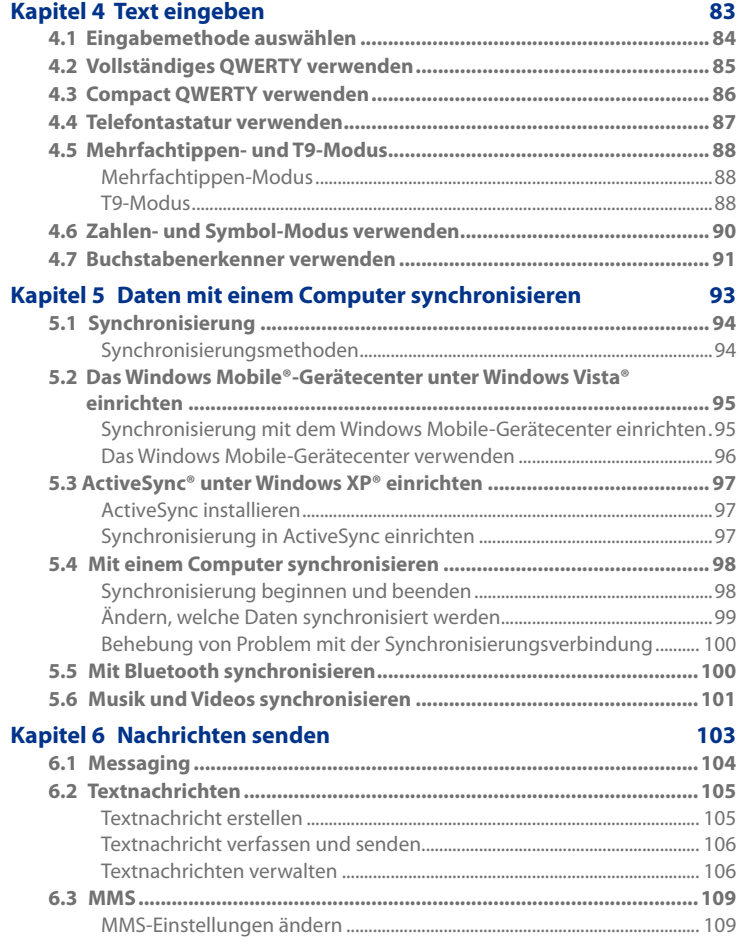

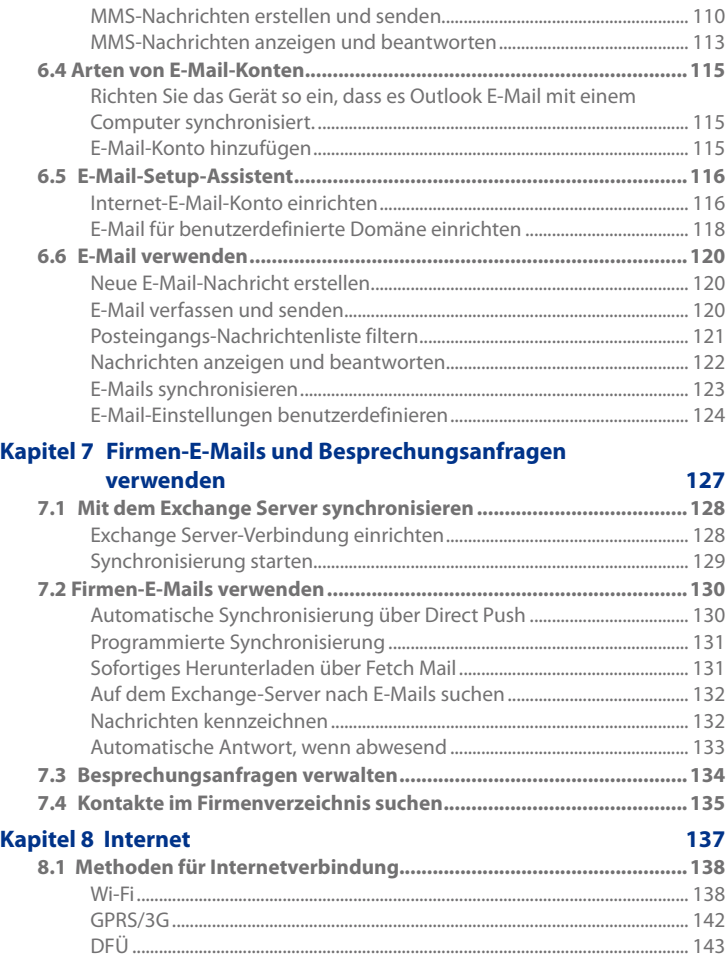

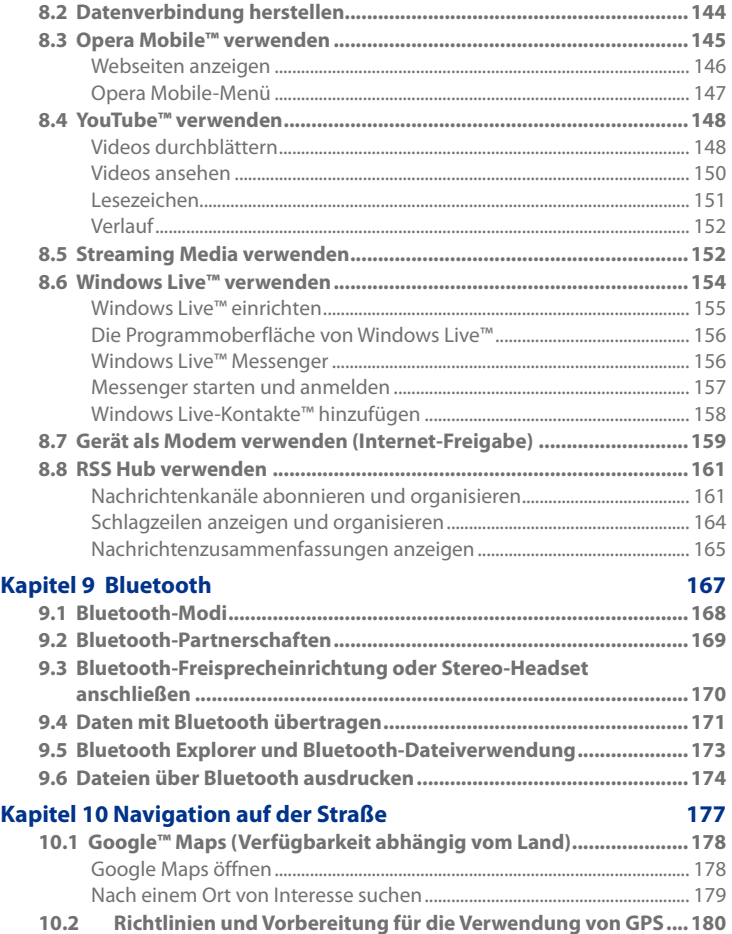

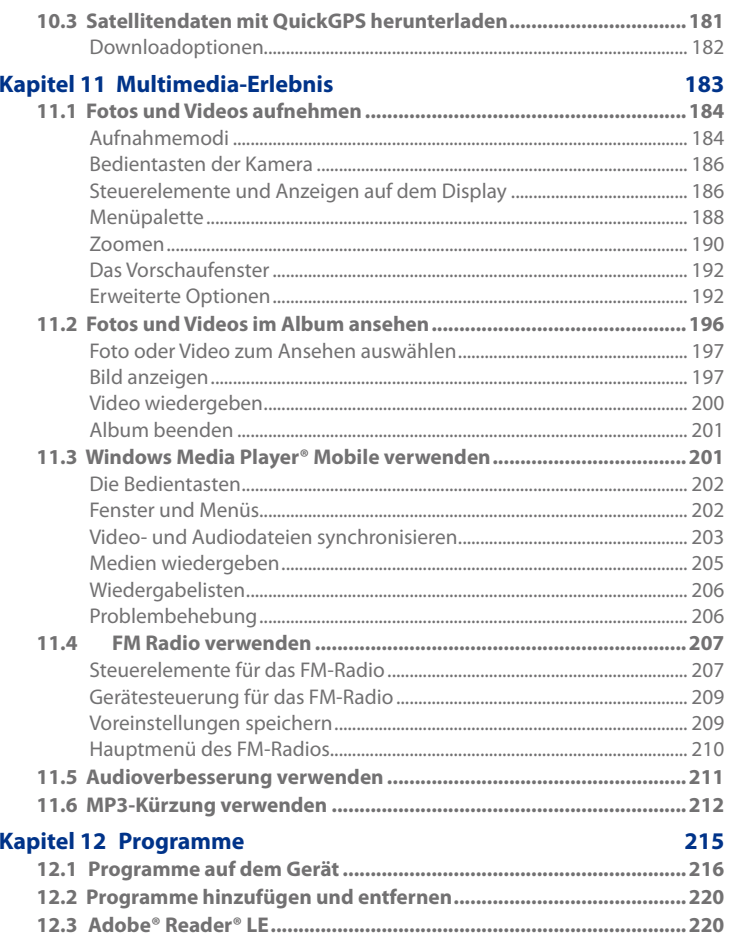

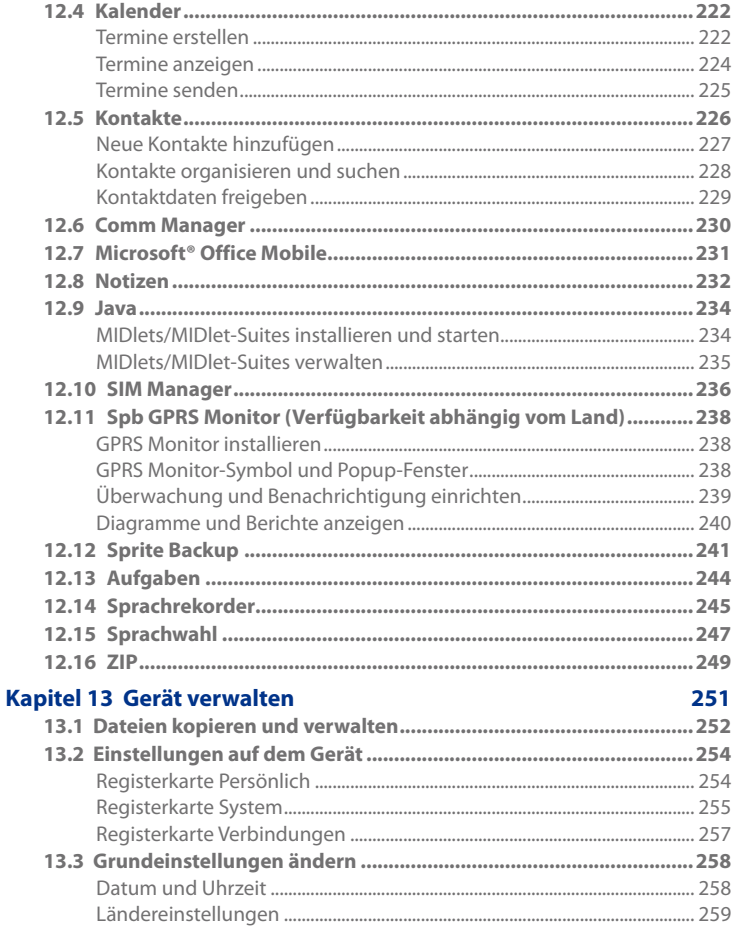

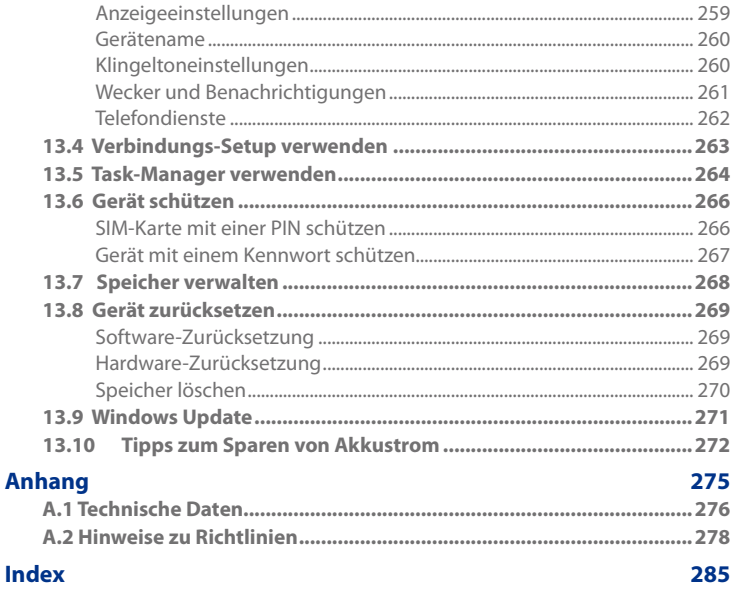

 $21$ 

# **Kapitel 1 Erste Schritte**

**[1.1 Das Touch-Telefon und sein Zubehör](#page-23-0) [1.2 SIM-Karte und Akku einsetzen](#page-26-0) [1.3 Akku laden](#page-29-0) [1.4 Riemenhalterung verwenden](#page-30-0) 1.5 [Bedienungsgrundlagen](#page-31-0) [1.6 Im Gerät navigieren](#page-33-0) 1.7 [Startseite](#page-36-0) 1.8 [Statusanzeigen](#page-37-0) 1.9 [Startmenü](#page-41-0) 1.10 [Kurzmenü](#page-42-0) [1.11 LED-Anzeigen](#page-43-0) [1.12 Lautstärke regeln](#page-44-0) [1.13 Gerät als ein USB-Laufwerk verwenden](#page-45-0)**

## <span id="page-23-0"></span>**1.1 Das Touch-Telefon und sein Zubehör**

## **Oberseite**

#### **EIN/AUS**

Drücken Sie auf diese Taste, um das Display vorübergehend auszuschalten. Um das Gerät vollständig auszuschalten, müssen Sie diese Taste etwa 5 Sekunden lang gedrückt halten.

Weitere Informationen hierzu finden Sie unter"Bedienungsgrundlagen"in diesem Kapitel. **Lautsprecher**

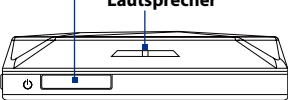

#### **LAUTER**

Drücken Sie während eines Gesprächs oder während Sie Musik abspielen auf diese Taste, um die Lautstärke zu erhöhen.

#### **LEISER**

Drücken Sie während eines Gesprächs oder während Sie Musik abspielen auf diese Taste, um die Lautstärke zu verringern.

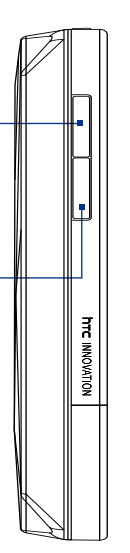

## **Linkes Feld Rechtes Feld**

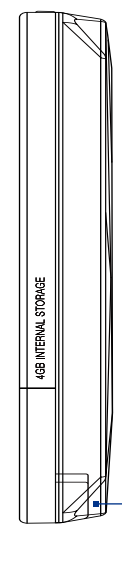

**Stift** (Unter"Stift"in diesem Kapitel finden Sie weitere Einzelheiten.)

### **Vorderseite**

Drücken Sie während eines • Anrufs etwas länger auf diese Taste, um Freisprechen ein- oder auszuschalten. Drücken Sie etwas länger • auf diese Taste, um die Sprachwahl zu verwenden. (Siehe Kapitel 12 für weitere

Einzelheiten.)

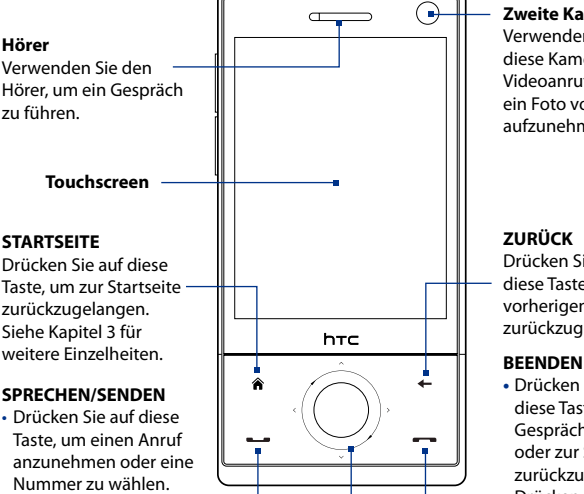

#### **Navigationssteuerung**

Diese Navigationssteuerung reagiert sowohl auf Drücken als auch auf Berührung. Siehe "Navigationssteuerung" weiter hinten in diesem Kapitel für weitere Einzelheiten.

#### **Zweite Kamera**

Verwenden Sie diese Kamera für Videoanrufe oder um ein Foto von sich selbst aufzunehmen.

#### **ZURÜCK**

Drücken Sie auf diese Taste, um zum vorherigen Fenster zurückzugelangen.

- **•** Drücken Sie auf diese Taste, um ein Gespräch zu beenden oder zur Startseite zurückzugelangen.
- **•** Drücken Sie etwas länger auf diese Taste, um das Gerät zu sperren. (Siehe "Beenden lang drücken"unter "Einstellungen auf dem Gerät"in Kapitel 13 für weitere Einzelheiten.)

#### **Hinweise** Wenn Sie die vier Tasten — STARTSEITE, ZURÜCK, SPRECHEN/SENDEN und BEENDEN — und die Navigationssteuerung verwenden, beachten Sie bitte Folgendes:

- **•** Drücken Sie möglichst auf die Symbole der vier Tasten, um eine genaue Eingabe zu ermöglichen. Drücken Sie auf der Navigationssteuerung auf die äußeren Bereiche neben der EINGABE-Taste, um in bestimmte Richtungen zu gehen.
- **•** Drücken Sie nach Möglichkeit mit Ihren Fingerpitzen. Tragen Sie dabei keine Handschuhe.

#### **Rückseite**

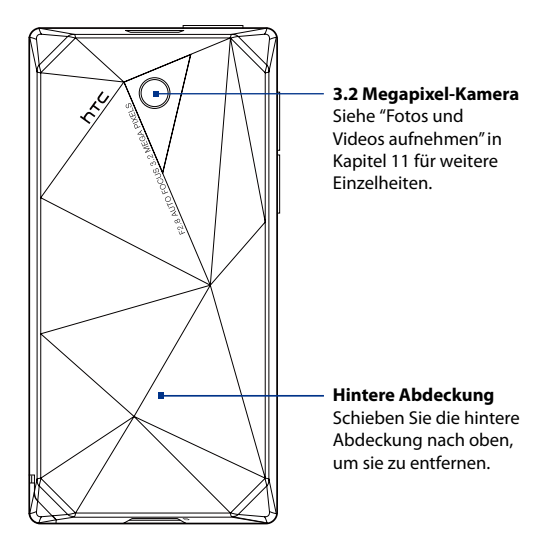

#### **Unterseite**

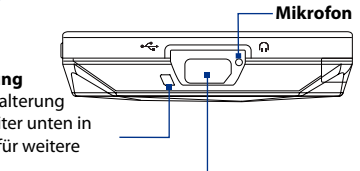

#### **Riemenhalterung** Siehe "Riemenhalterung

verwenden"weiter unten in diesem Kapitel für weitere Einzelheiten.

#### **Sync-Anschluss/Kopfhörerbuchse**

Schließen Sie hier das mitgelieferte USB-Kabel an, um Daten zu synchronisieren, oder schließen Sie das Netzteil an, um den Akku zu laden. Des Weiteren können Sie auch das mitgelieferte USB-Stereo-Headset sowohl für die Freisprechfunktion als auch zum Hören von Audiomedien anschließen.

#### <span id="page-26-0"></span>**Zubehör**

Der Produktkarton enthält die folgenden Teile und das folgende Zubehör:

- Akku **•**
- Netzteil **•**
- Display-Schutz **•**
- Stereo-Headset **•**
- USB-Sync-Kabel **•**
- Kurzanleitung und TouchFLO 3D-Anleitung **•**
- Begleit- und Anwendungen-Discs **•**
- Zusätzlicher Stift **•**

## **1.2 SIM-Karte und Akku einsetzen**

Schalten Sie das Gerät immer erst aus, bevor Sie die SIM-Karte und den Akku einsetzen oder wechseln. Sie müssen die Abdeckung auf der Rückseite entfernen, bevor Sie diese Komponenten installieren können.

#### **Abdeckung auf Rückseite entfernen**

- **1.** Schalten Sie das Gerät aus.
- Halten Sie das Gerät mit beiden Händen fest, **2.** wobei die Vorderseite nach unten zeigt.
- Schieben Sie die Abdeckung auf der **3.** Rückseite mit Ihrem Daumen nach oben, bis sie sich vom Gerät löst, und trennen Sie sie vom Gerät.

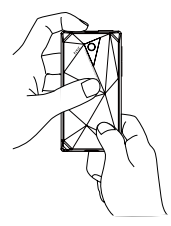

#### **SIM-Karte**

Auf der SIM-Karte werden Ihre Telefonnummer, Dienstinformationen, das Telefonbuch und Nachrichten gespeichert. Für das Gerät können Sie sowohl 1,8V- als auch 3V-SIM-Karten verwenden.

**Hinweis** Einige veraltete SIM-Karten eignen sich nicht für das Gerät. Wenden Sie sich an den Netzbetreiber, der Ihnen dann eine andere SIM-Karte zur Verfügung stellt. Möglicherweise erhebt der Netzbetreiber für diesen Dienst Kosten.

#### **SIM-Karte einsetzen**

- **1.** Schalten Sie das Gerät aus.
- **2.** Sehen Sie nach dem Einschub für die SIM-Karte, und setzen Sie die Karte mit den goldenen Kontaktstiften nach unten und der abgeschrängten Ecke nach außen zeigend in den Einschub ein.

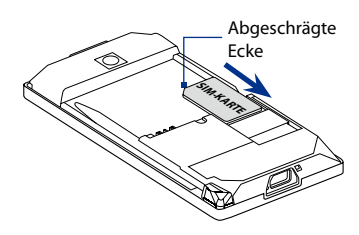

**3.** Schieben Sie die SIM-Karte ganz in den Einschub hinein.

#### **SIM-Karte entnehmen**

- **1.** Nehmen Sie den Akku heraus, wenn dieser eingesetzt ist.
- **2.** Schieben Sie die SIM-Karte mit Ihrem Daumen aus dem SIM-Karten-Einschub heraus.

#### **Akku**

Das Gerät besitzt einen Lithium-Ion- oder Lithium-Ion-Polymer-Akku und sollte nur mit vom Hersteller zugelassenen Akkus und Zubehör verwendet werden. Die Akkuleistung hängt von vielen Faktoren ab, so auch von der Netzkonfiguration, der Signalstärke, der Umgebungstemperatur, der gewählten und verwendeten Funktionen und/oder Einstellungen, den an das Telefon angeschlossenen Geräten sowie der Verwendung von Ton- /Datenübertragung und anderen Programmen.

Akkunutzungsdauer (Schätzungen):

- Standby-Zeit: Bis zu **285** Stunden für GSM **•** Bis zu **396** Stunden für WCDMA
- Sprechzeit: Bis zu **330** Stunden für GSM Bis zu **270** Minuten für WCDMA **•**
- Sprechzeit bei Videoanruf: Bis zu **145** Stunden für WCDMA **•**

**Hinweis** Die Nutzungsdauer des Akkus ist vom Netz und der Art der Verwendung des Telefons abhängig.

 **Warnhinweis!** Um Brandgefahr zu vermeiden:

- Versuchen Sie nicht, den Akku zu öffnen, auseinanderzunehmen oder selbst zu reparieren.
- Der Akku darf nicht zerdrückt und beschädigt oder in Feuer oder Wasser geworfen werden. Die Akkukontakte dürfen nicht kurz geschlossen werden.
- **•** Setzen Sie den Akku nicht Temperaturen über 60° C (140° F) aus.
- Verwenden Sie für dieses Produkt nur Akkus, die speziell dafür vorgesehen sind.
- Recyceln oder entsorgen Sie aufgebrauchte Akkus entsprechend der örtlich geltenden Gesetze.

#### **Akku einsetzen**

- **1.** Richten Sie die hervorstehenden Kupferkontakte des Akkus an den Kontakten im Akkufach aus.
- 2. Setzen Sie den Akku mit der Kontaktseite zuerst ein und drücken Sie ihn dann vorsichtig in das Fach hinein.
- **3.** Setzen Sie die Abdeckung auf der Rückseite wieder auf.

#### **Akku entnehmen**

- 1. Schalten Sie das Gerät aus.
- 2. Entfernen Sie die Abdeckung auf der Rückseite.
- Oben links und rechts auf dem **3.** Akku gibt es hervorstehende Kanten. Heben Sie den Akku an diesen hervostehenden Kanten an, um ihn herauszunehmen.

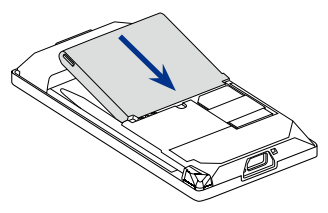

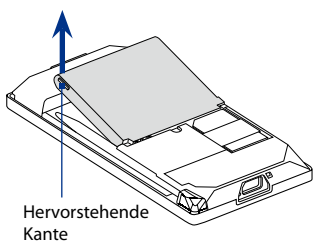

## <span id="page-29-0"></span>**1.3 Akku laden**

Neue Akkus sind nicht vollständig geladen. Um das Gerät verwenden zu können, müssen Sie den Akku einsetzen und laden. Einige Akkus erreichen erst dann ihre volle Leistungsfähigkeit, wenn sie einige Male hintereinander vollständig ent- und geladen wurden.

#### **Akku laden**

- **1.** Schließen Sie den USB-Stecker des Netzteils an den Synchronisierungsanschluss am Gerät an.
- 2. Stecken Sie das Netzteil in eine Netzsteckdose, um mit dem Laden des Akkus zu beginnen.
- **Hinweis** Zur Ladung des Akkus sollten Sie nur das mitgelieferte Netzteil und USB-Synchronisierungskabel verwenden.

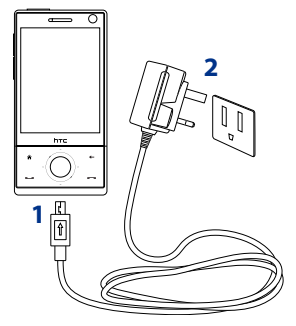

Der Ladevorgang wird durch ein"atmendes"weißes Licht um die Navigationsteuerung angezeigt. Wenn der Akku geladen wird, während das Gerät eingeschaltet ist, wird ein Ladesymbol auch  $\mathbf{\hat{S}}$  in der Titelleiste der Startseite angezeigt. Nachdem der Akku voll geladen wurde, leuchtet die LED der Navigationssteuerung stetig weiß auf und ein Symbol für volle Akkuladung **(IIII** erscheint in der Titelleiste der Startseite.

Weitere Informationen über die LED der Navigationssteuerung finden Sie unter"LED-Anzeigen"in diesem Kapitel.

- **Warnhinweis!** Entfernen Sie den Akku nicht aus dem Gerät, während er mit dem Netzteil oder dem Autoadapter geladen wird.
	- Aus Sicherheitsgründen stoppt der Akku mit dem Ladevorgang, wenn er zu heiß wird.

## <span id="page-30-0"></span>**1.4 Riemenhalterung verwenden**

Die Riemenhalterung unten am Gerät eignet sich zur Befestigung eines Handgelenkriemens, eines Halsbandes oder eines anderen Bandes.

#### **Riemen oder Band an der Riemenhalterung anbringen**

- **1.** Entfernen Sie die Abdeckung auf der Rückseite.
- **2.** Führen Sie die Schleife des Riemens oder Bandes durch die Riemenhalterung.
	- **Tip** Um den Riemen einfacher durch die Halterung zu führen, können Sie einen spitzen Gegenstand wie z. B. eine Nadel oder einen Zahnstocher verwenden.
- **3.** Befestigen Sie die Schleife am kleinen Haken unten auf der Rückseite des Gerätes.
- **4.** Ziehen Sie vorsichtig am Riemen oder Band, um ihn/es festzuziehen.

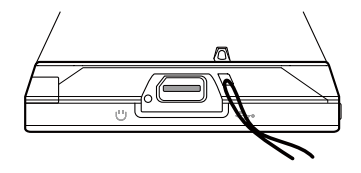

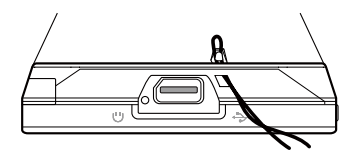

**5.** Setzen Sie die Abdeckung auf der Rückseite wieder auf.

## <span id="page-31-0"></span>**1.5 Bedienungsgrundlagen**

Nachdem Sie die SIM-Karte und den Akku eingesetzt haben, können Sie das Gerät einschalten und benutzen.

#### **Gerät ein- und ausschalten**

#### **Gerät einschalten**

- **1.** Drücken Sie für ein paar Sekunden auf die EIN/AUS-Taste.
- Wenn Sie das Gerät zum ersten Mal einschalten, leitet Sie ein Schnellstart-**2.** Assisstent durch die Einrichtung von Ländereinstellungen, Datum, Uhrzeit und Kennwort. Weitere Informationen zu diesen Einstellungen finden Sie in Kapitel 13. Nachdem der Schnellstart-Assistent beendet wurde, lädt das Gerät die benutzerdefinierten Einstellungen und startet dann neu.
- **Hinweis** Nachdem das Gerät neu gestartet wurde, werden Sie u. U. aufgefordert, ein E-Mail-Konto einzurichten. Anleitungen zur Einrichtung eines E-Mail-Kontos finden Sie in Kapitel 6.

#### **Gerät ausschalten**

- **1.** Drücken Sie für ein paar Sekunden auf die EIN/AUS-Taste.
- 2. Tippen Sie auf Ja, wenn Sie gefragt werden, ob Sie das Gerät komplett ausschalten möchten.

## **Einstellungen für Datenverbindungen automatisch konfigurieren**

Wenn Sie das Gerät zum ersten Mal einschalten, sehen Sie eine Meldung des **Verbindungs-Setups**. Das Verbindungs-Setup konfiguriert automatisch die Datenverbindungen des Gerätes wie z. B. 3G/GPRS, WAP und MMS für Sie, so dass Sie auf dem Gerät keine Einstellungen manuell vornehmen brauchen.

#### **Einstellungen für Datenverbindungen automatisch konfigurieren**

**1.** Wenn Sie die Meldung des Verbindungs-Setups sehen, tippen Sie auf Ja.

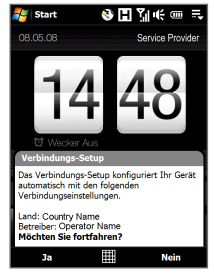

#### **Hinweis** Wenn Sie die Meldung nicht sehen, tippen Sie auf **Staat der** Titelleiste, um die Meldung anzuzeigen.

- **2.** Wenn die SIM-Karte Profile für mehrere Netzbetreiber unterstützt, erscheint eine Meldung, in der Sie ein Netzprofil auswählen können. Wählen Sie das Profil aus, das Sie verwenden möchten, und tippen Sie auf **OK**.
- **3.** Das Verbindungs-Setup beginnt dann mit der Konfiguration der Einstellungen für die Datenverbindungen auf dem Gerät.
- **4.** Nachdem das Verbindungs-Setup die Konfiguration durchgeführt hat, tippen Sie auf **Neu starten**.

Weitere Informationen zum Verbindungs-Setup finden Sie in Kapitel 13.

#### **Bei Nichtverwendung zum Standbymodus wechseln**

Drücken Sie kurz auf die EIN/AUS-Taste, um das Display vorübergehend auszuschalten, und den **Standbymodus** auf dem Gerät zu aktivieren. Im Standbymodus wird weniger Strom verbraucht, da das Display ausgeschaltet ist.

Das Gerät wechselt automatisch in den Standbymodus, wenn es für eine bestimmte Dauer nicht bedient wird. Wenn sich das Gerät im Standbymodus befindet, können Sie weiterhin Nachrichten und Anrufe empfangen. Wenn Sie erneut die EIN/AUS-Taste drücken, oder ein Anruf bzw. eine Nachricht eingeht, beendet das Gerät automatisch den Standbymodus.

## <span id="page-33-0"></span>**1.6 Im Gerät navigieren**

Es gibt mehrere Möglichkeiten zur Navigation in und Interaktion mit der Oberfläche des Gerätes.

#### **Fingereingabe-Steuerung**

Sie können rasch und auf einfache Weise mit der Startseite und der gesamten Oberfläche interagieren, indem Sie sie berühren. Sie führen die folgenden grundlegenden Aktionen, die Fingerbewegungen genannt werden, bei der Interaktion mit Ihrem Gerät aus:

#### **Berühren oder Tippen**

Wenn Sie Elemente auf dem Display auswählen, z. B. die Registerkarten der Startseite, das Startmenü, Programm- und Einstellungssymbole, große Display-Schaltflächen, berühren Sie sie einfach mit Ihrem Finger. Üben Sie mit Ihrem Fingerballen etwas Druck aus, wenn Sie ein Element auf dem Display auswählen.

Als Tippen wird eine leichte und rasche Berührung mit dem Fingerballen oder der Fingerspitze bezeichnet. Auf Displays, auf denen kleinere Elemente angezeigt werden, können Sie eine präzisere Auswahl treffen, wenn Sie mit der Fingerspitze auf das gewünschte Element tippen.

#### **Finger führen**

In diesem Fall ziehen Sie Ihren Finger vertikal oder horizontal über das Display. Die folgenden Beispiele veranschaulichen die Verwendung der Methode Finger führen:

#### **Auf der Startseite blättern •**

Führen Sie Ihren Finger vertikal, um in Ihren bevorzugten Kontakten, Nachrichten, Musikalben, Fotos usw. zu blättern. Weitere Informationen finden Sie unter "Die TouchFLO 3D-Startseite" in Kapitel 3.

#### **Bildlauf •**

Sie können die Kontaktliste, Webseiten, Dokumente und einige Auswahllisten auf der Startseite (z. B. die Liste **Alle Programme** durchsuchen), indem Sie Ihren Finger langsam vertikal über das Display führen, um einen Bildlauf durchzuführen. Auf diese Weise können Sie seitenweise einen Bildlauf durchführen und während dieses Vorgangs den Inhalt oder verfügbare Auswahlen anzeigen. Die Richtung, in der der Finger geführt wird, entspricht der Art und Weise, in der Sie ein als Ausdruck vorliegendes Dokument beim Lesen bewegen. Ausführliche Anleitungen finden Sie unter "Finger-Bildlauf" in Kapitel 3.

#### **Finger bewegen**

Zu den Fingerbewegungen auf dem Touchscreen gehört auch das Ziehen mit dem Finger. Hierbei müssen Sie mit leichtem Druck etwas länger auf das Display drücken, bevor Sie ziehen. Lassen Sie beim Ziehen den Finger erst wieder los, wenn Sie die Zielposition erreicht haben.

Die folgenden Beispiele veranschaulichen die Verwendung der Methode Finger bewegen:

#### **Zwischen den Registerkarten auf der Startseite wechseln •**

Bewegen Sie den Finger nach links und rechts, um zwischen den Registerkarten auf der Startseite zu wechseln. Weitere Informationen finden Sie unter "Die TouchFLO 3D-Startseite" in Kapitel 3.

#### **In der Wiedergabe vor- oder zurückgehen •**

Bewegen Sie in Playern, die über eine Fortschrittsleiste verfügen, z. B. die Registerkarte **Musik** der Startseite und Windows Media® Player Mobile, Ihren Finger horizontal auf der Fortschrittsleiste, um in der Musik oder dem Video, die/das Sie wiedergeben, vor- oder zurückzugehen.

Weitere Informationen über die Registerkarte Musik der Startseite finden Sie unter "Musik" in Kapitel 3.

Weitere Informationen über Windows Media® Player Mobile finden Sie unter "Windows Media® Player Mobile verwenden" in Kapitel 11.

#### **Streichen**

Das Streichen entspricht in etwa dem Finger führen. Allerdings streichen Sie mit leichten, schnelleren Zügen mit dem Finger über das Display. Der Finger wird immer vertikal bewegt, z. B. wenn Sie den Finger über die Kontaktliste streichen. Einzelheiten finden Sie unter "Finger-Bildlauf" in Kapitel 3.

#### **Fingerzoom und -Bildschirmrollen**

In Programmen wie Album und Opera Mobile können Sie beim Zoomen und Bildschirmrollen Fingerbewegungen verwenden. Einzelheiten finden Sie in den Kapiteln 3, 8 und 11.

#### 36 Erste Schritte

#### **Stift**

Sie können den Stift zum Navigieren und Interagieren mit dem Touchscreen verwenden. Wenn Sie den Stift verwenden möchten, ziehen Sie ihn aus dem Stiftfach unten rechts am Gerät heraus. Wenn die Hintergrundbeleuchtung ausgeschaltet ist, wird Sie beim Herausnehmen des Stifts automatisch wieder eingeschaltet.

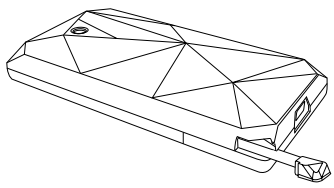

Der Stift ist magnetisch und haftet an der Seite, wenn er in die Nähe des Geräts gebracht wird. Dies verhindert, dass Sie den Stift aus Versehen verlieren oder verlegen.

Sie verwenden den Stift vor allem, indem Sie tippen, um Programme zu öffnen und Elemente auf dem Display auszuwählen, oder tippen und auf dem Display halten, um ein Kontextmenü zu öffnen. Außerdem können Sie mit dem Stift alle Fingerbewegungen durchführen, z. B. Finger über das Display führen, bewegen und streichen.

#### **Navigationssteuerung**

Auf der Startseite und in vielen Programmen Ihres Geräts können Sie die Navigationssteuerung zur Richtungssteuerung verwenden. Drücken Sie die Richtungspfeile, um auf dem Display nach oben, unten, links und rechts zu navigieren. Wenn Sie ein Element auf dem Display ausgewählt haben, drücken Sie die EINGABE-Taste (die mittlere Taste), um die Auswahl zu bestätigen.

Auch die Navigationssteuerung ist berührungssensibel und kann zum Zoomen verwendet werden. Bewegen Sie Ihren Finger im Uhrzeigersinn um die Navigationssteuerung herum, um hereinzuzoomen, und gegen den Uhrzeigersinn, um herauszuzoomen.

In den folgenden Programmen können Sie mit der Navigationssteuerung zoomen:

- Album **•**
- Kamera **•**
- Opera Mobile **•**
- Word Mobile und Excel Mobile **•**

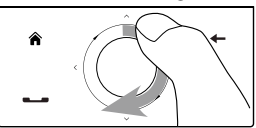

Finger im Uhrzeigersinn bewegen

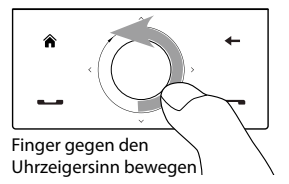
#### **Tipp** Wenn Sie eine Software für die GPS-Navigation kaufen und installieren, können Sie mit der Navigationsteuerung in der GPS-Software zoomen.

Auf der Registerkarte **Musik** der Startseite können Sie in der Musik, die Sie gerade wiedergeben, vorgehen, indem Sie Ihren Finger im Uhrzeigersinn auf der Navigationssteuerung bewegen. Um in der Musik zurückzugehen, bewegen Sie den Finger gegen den Uhrzeigersinn. Einzelheiten finden Sie unter "Musik" in Kapitel 3.

## **1.7 Startseite**

Die TouchFLO™ 3D Startseite ist die Standard-Startseite des Gerätes. Sie bietet Fingereingabe-Zugang zu den wichtigsten Funktionen, wie z. B. Kontakte, Textnachrichten, E-Mail, Internet usw.

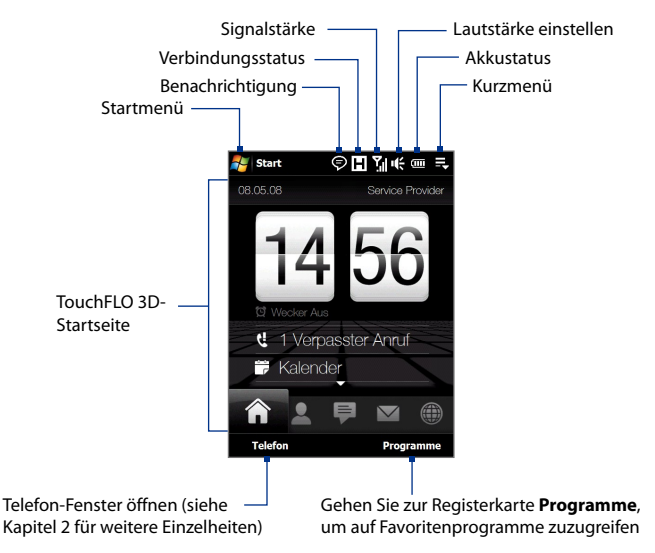

Weitere Informationen über die Verwendung der TouchFLO 3D-Startseite finden Sie in Kapitel 3.

## **1.8 Statusanzeigen**

Wenn Sie auf den Symbolbereich auf der Titelleiste tippen, erscheint das Systemstatus-Fenster, auf dem größere Statusanzeigen zu sehen sind, die Sie mit Ihrem Finger einfach und genau bedienen können.

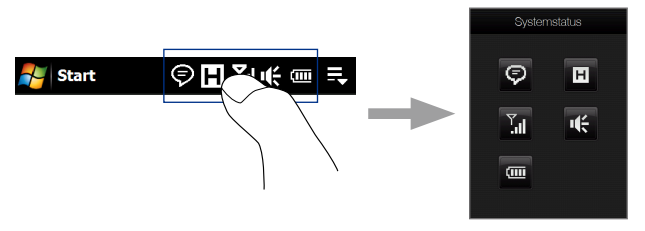

**Tipp** Das Fenster Systemstatus kann in den TouchFLO-Einstellungen deaktiviert werden. Unter"Einstellungen auf dem Gerät"in Kapitel 13 finden Sie weitere Einzelheiten.

In der folgenden Tabelle sind einige der Statusanzeigen aufgelistet, die auf dem Gerät erscheinen können.

#### Erste Schritte 39

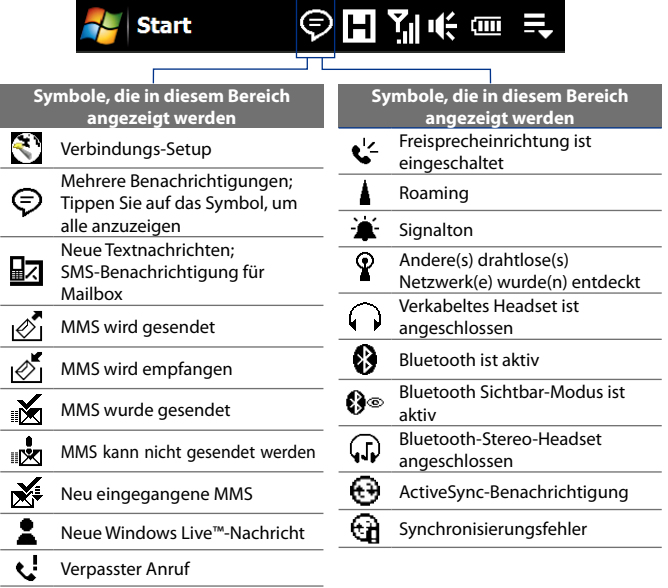

#### 40 Erste Schritte

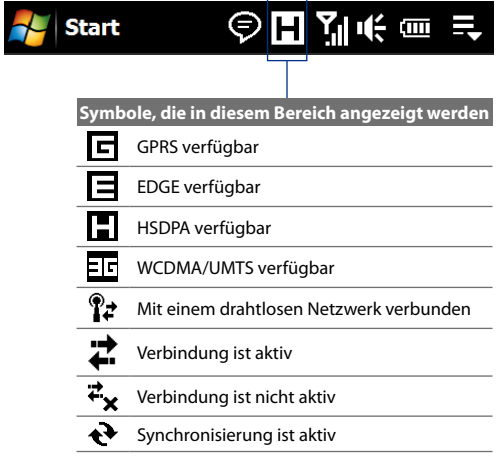

#### Erste Schritte 41

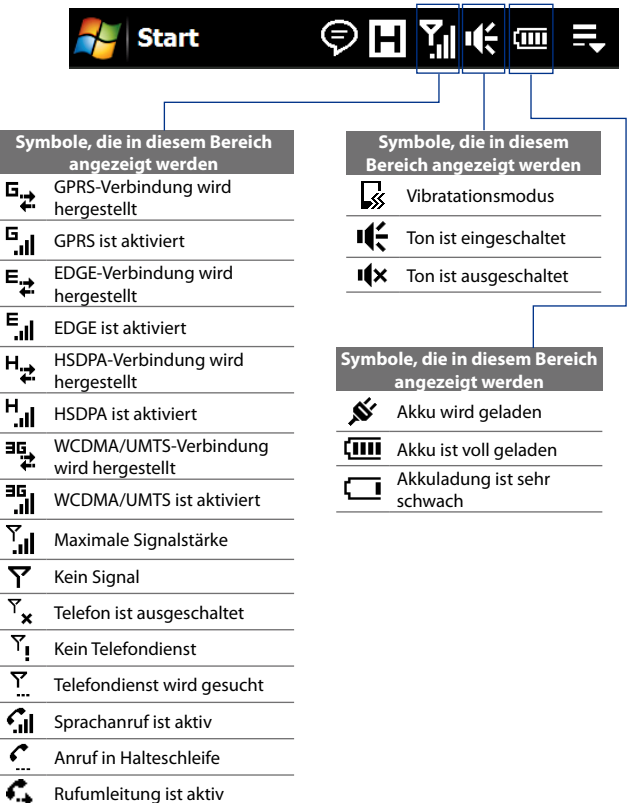

- Wählen bei nicht eingesetzter SIM-Karte
- řе Keine SIM-Karte eingesetzt

## **1.9 Startmenü**

Über das Startmenü, das oben links auf dem Display geöffnet werden kann, erhalten Sie Zugang auf alle Programme und Einstellungen des mit Windows Mobile laufenden Gerätes. Berühren oder tippen Sie auf ein Element im Startmenü.

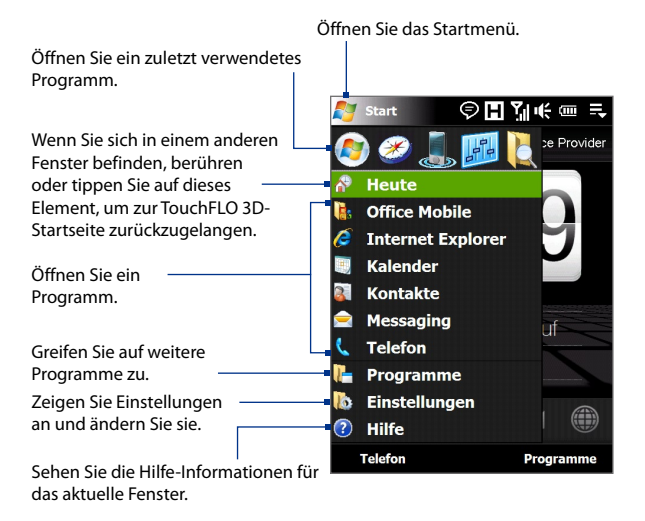

Das Startmenü wird standardmäßig groß angezeigt, um Ihre Fingerberührungen bei der Auswahl von Menüelementen im Startmenü zu vereinfachen. Nach Wunsch kann das Startmenü auch in einem kleineren Format angezeigt werden. Tippen Sie auf **Start > Einstellungen >**  Registerkarte **System > TouchFLO** und deaktiveren Sie anschließend die Option **Großes Startmenü aktivieren**, um ein kleineres Startmenü anzuzeigen.

## **1.10 Kurzmenü**

Im Kurzmenü, das Sie in der oberen rechten Ecke des Displays öffnen können, werden die derzeit ausgeführten Programme angezeigt. Sie können schnell zwischen ausgeführten Programmen wechseln und erkennen, wie viel Programmspeicher verwendet wird.

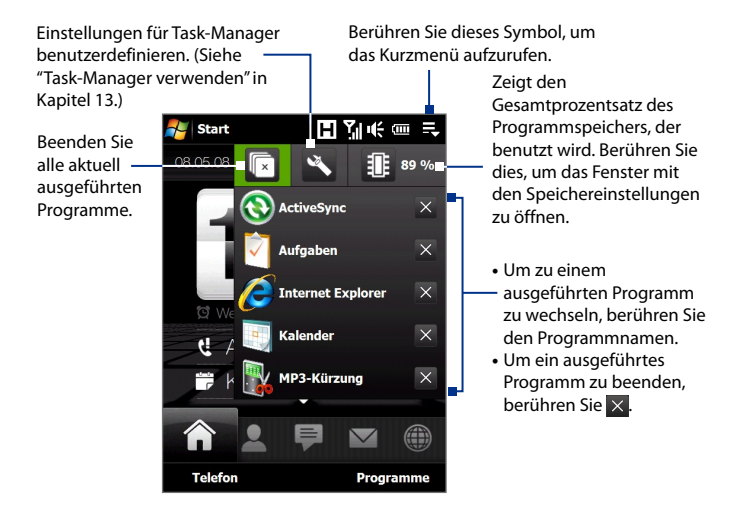

## **1.11 LED-Anzeigen**

Die Tasten unterhalb des Touchscreens und der äußere Rand der Navigationssteuerung, der aus einem LED-Ring besteht, leuchten in folgenden Fällen auf:

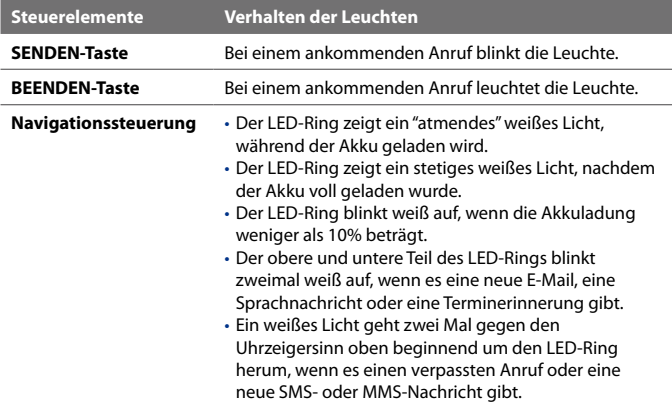

Der LED-Ring sowie die Tasten STARTSEITE, ZURÜCK, SENDEN und BEENDEN blinken einmal weiß auf, wenn auf eine der Tasten oder auf die Navigationssteuerung gedrückt wird.

## **1.12 Lautstärke regeln**

Wenn Sie die Systemlautstärke ändern, ändert sich die Lautstärke für Benachrichtigungstöne und die Audio-/Videowiedergabe. Wenn Sie dagegen die Klingellautstärke ändern, ändert sich nur die Lautstärke des Klingeltons. Die Systemlautstärke und die Klingeltonlautstärke können unabhängig voneinander eingestellt werden.

- **1.** Berühren Sie den Symbolbereich auf der Titelleiste und dann das Lautsprecher-Symbol ( $\P$ ;) im Systemstatus-Fenster.
- **2.** Um zwischen den Fenstern für die Klingellautstärke und die Systemlautstärke zu wechseln, berühren Sie die Symbole für **Zurück** und **Weiter** ( $\langle \cdot \rangle$ ) oben auf dem Display.
- **3.** In beiden Fenster können Sie Folgendes ausführen:
	- **•** Um die Lautstärke zu erhöhen oder zu verringern, ziehen Sie die Lautstärkeleisten mit Ihrem Finger nach oben oder unten. Sie können auch auf die LAUTER/LEISER-Tasten links auf dem Gerät drücken.

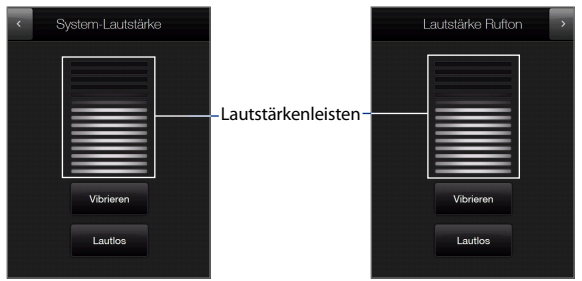

- **•** Berühren Sie **Vibrieren**, um den Vibrationsmodus zu aktivieren oder deaktivieren.
- **•** Berühren Sie **Lautlos**, um sowohl den System- als auch den Klingelton zu deaktivieren.
- **4.** Das Fenster für Systemlautstärke oder Klingellautstärke wird automatisch ausgeblendet. Sie können die Fenster auch manuell ausblenden, indem Sie das Display berühren.

**Hinweis** Bei bestimmten Fenstern, auf denen kein Symbol für die Lautstärke angezeigt wird, müssen Sie die LAUTER/LEISER-Tasten auf der linken Seite des Gerätes verwenden, um die Lautstärke zu ändern. Verwenden Sie diese Tasten auch, um die Gesprächslautstärke während eines Anrufes zu ändern.

## **1.13 Gerät als ein USB-Laufwerk verwenden**

Um Medien und andere Dateien bequem unterwegs mitnehmen zu können, verwenden Sie den internen Speicher des Gerätes als ein USB-Flash-Laufwerk. Tippen Sie auf **Start > Einstellungen >** Registerkarte **Verbindungen > USB zu PC** und anschließend auf den Modus **Wechseldatenträger**. Sie können dann Dateien von einem Computer zum Gerät und umgekehrt kopieren.

Wenn der Modus **Wechseldatenträger** aktiviert ist:

- Sie können das Gerät nicht verwenden, um auf Dateien im internen Speicher zuzugreifen, während es mit einem PC verbunden ist. **•**
- Der PC wird nur mit dem internen Speicher des Gerätes verbunden. **•**Wenn Sie vom PC aus auf das Gerät zugreifen, sehen Sie nur den Inhalt des Gerätes, der sich im internen Speicher befindet.

Wechseln Sie zurück zum Modus **ActiveSync**, wenn Sie Daten zwischen dem Gerät und dem PC synchronisieren möchten.

# **Kapitel 2**

## **Telefonfunktionen benutzen**

**[2.1 Telefon verwenden](#page-47-0) [2.2 Sprachanruf](#page-48-0) [2.3 Videoanruf](#page-55-0) [2.4 Smart Dial](#page-59-0) [2.5 Bluetooth SIM Access für](#page-60-0) [Autotelefone einrichten](#page-60-0)**

## <span id="page-47-0"></span>**2.1 Telefon verwenden**

Sie können dieses Gerät wie jedes herkömmliche Mobiltelefon zum Anrufen und Empfangen von Telefongesprächen und zum Senden von SMS/MMS-Nachrichten verwenden.

## **Das Telefon-Fenster**

Führen Sie einen der folgenden Schritte aus, um das Telefon-Fenster zu öffnen:

- **•** Tippen Sie auf der Startseite auf **Telefon**.
- **•** Drücken Sie auf die SPRECHEN/SENDEN-Taste.

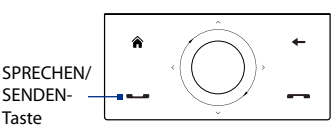

#### **PIN eingeben**

Den meisten SIM-Karten ist vom Netzbetreiber eine persönliche Identifikationsnummer (PIN) zugewiesen.

- **1.** Geben Sie die PIN ein, die Sie vom Netzbetreiber erhalten haben.
- **2.** Tippen Sie auf **Eingabe**.

**Hinweis** Wenn Sie dreimal nacheinander eine falsche PIN eingeben, wird die SIM-Karte gesperrt. In diesem Fall können Sie die PIN-Sperre nur mit der PUK (PIN Unblocking Key)-Nummer wieder aufheben, die Sie ebenfalls von Ihrem Netzbetreiber erhalten.

## <span id="page-48-0"></span>**2.2 Sprachanruf**

#### **Anruf absetzen**

#### **Anruf vom Telefon-Fenster aus absetzen**

- **1.** Tippen Sie auf der Startseite auf **Telefon**.
- **2.** Tippen Sie auf die Tasten auf dem Tastenfeld, um die Telefonnummer einzugeben.
	- **Tipp** Wenn Sie eine falsche Nummer eingetippt haben, tippen Sie auf  $\leftarrow$ um eingegebene Ziffern der Reihe nach wieder zu löschen. Wenn Sie die gesamte Nummer löschen möchten, tippen Sie etwas länger auf  $\leftarrow$ .
- **3.** Drücken Sie auf die SPRECHEN/SENDEN-Taste, um den Anruf abzusetzen.

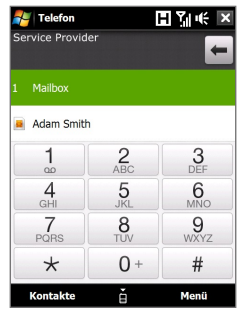

**Tipp** Verwenden Sie während eines Anrufs die LAUTER-/LEISER-Taste auf der Seite des Gerätes, um die Telefonlautstärke zu regeln.

**Hinweis** Nachdem Sie auf sechs Tasten gedrückt haben und die Nummer, die Sie wählen, nicht in Ihren Kontakten gefunden wurde, erscheint die Taste **Kontakt speichern?** über der Tastatur. Tippen Sie auf diese Taste, um die Nummer in Ihren Kontakten zu speichern.

#### **Anruf von Kontakte aus absetzen**

Tippen auf der Startseite auf **Start > Kontakte**, um das Kontakte-Fenster zu öffnen.

Gehen Sie auf eine der folgenden Weisen vor:

**•** Wählen Sie den Kontakt, den Sie anrufen möchten, und drücken Sie anschließend auf SPRECHEN/SENDEN.

**Hinweis** Wenn für den Kontakt mehr als eine Nummer gespeichert wurde, drücken Sie links/rechts auf die NAVIGATIONSSTEUERUNG, um die Nummer zu markieren, die Sie wählen möchten. Drücken anschließend auf die Taste SPRECHEN/SENDEN.

**•** Tippen Sie für weitere Kontakteinzelheiten auf den Kontakt und dann auf die gewünschte Rufnummer.

#### 50 Telefonfunktionen benutzen

**•** Tippen Sie etwas länger auf den Kontakt, den Sie anrufen möchten, und wählen Sie anschließend im Menü **Büro anrufen**, **Privat anrufen** oder **Handy anrufen**.

#### **Anruf von der TouchFLO 3D-Startseite aus absetzen**

Im Kapitel 3 erfahren Sie, wie Sie einen Anruf von der TouchFLO 3D-Startseite aus absetzen können.

#### **Notruf absetzen**

Geben Sie die an Ihrem Ort geltende internationale Notrufnummer ein und drücken Sie auf die SPRECHEN/SENDEN-Taste des Gerätes.

**Tipp** Es ist möglich, dass weitere Notrufnummern auf der SIM-Karte gespeichert sind. Genauere Informationen erhalten Sie vom Netzbetreiber.

#### **Auslandsgespräch absetzen**

- **1.** Tippen Sie etwas länger auf die **Nummer 0**-Taste im Telefon-Fenster, bis das (+)-Zeichen erscheint. Das (+)-Zeichen ersetzt das internationale Präfix des Landes, das Sie anrufen.
- **2.** Geben Sie die komplette Telefonnummer ein, die Sie wählen möchten, und drücken Sie auf die SPRECHEN/SENDEN-Taste des Gerätes. Zur vollständigen Telefonnummer gehört die Landesvorwahl, die Ortsvorwahl (ohne die Anfangsnull, falls vorhanden) und die eigentliche Telefonnummer.

#### **Mailbox anrufen**

Die **Nummer 1** ist in der Regel für die Mailbox reserviert. Tippen Sie etwas länger auf diese Taste auf dem Tastenfeld im Telefon-Fenster, um die Mailbox anzurufen und Sprachnachrichten abzurufen.

#### **Anruf annehmen**

Wenn ein Anruf eingeht, erscheint eine Meldung, die Ihnen die Möglichkeit gibt, den Anruf entweder anzunehmen oder abzuweisen. Die SPRECHEN/ SENDEN-Taste blinkt auch auf, wenn Sie einen Anruf empfangen.

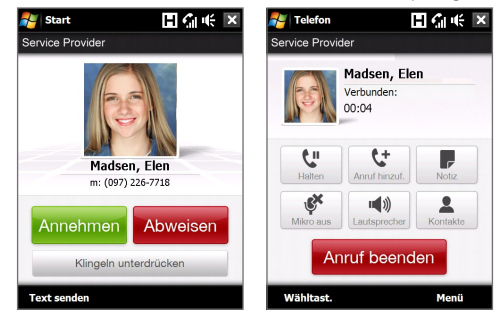

#### **Eingehenden Anruf annehmen oder abweisen**

- **•** Wenn Sie den Anruf annehmen möchten, tippen Sie auf **Annehmen** oder drücken Sie auf die Taste SPRECHEN/SENDEN.
- **•** Um den Anruf abzuweisen, tippen Sie auf **Abweisen** oder drücken Sie auf die BEENDEN-Taste.
- **•** Tippen Sie auf **Klingeln unterdrücken**, um den Klingelton zu unterdrücken, ohne den Anruf abzuweisen.
- **Tipp** Sie können auch das Telefon auf dem Kopf ablegen, um das Klingeln zu unterdrücken, ohne den Anruf abzuweisen.

#### **Anruf abweisen und Textnachricht senden**

Wenn Sie einen Anruf abweisen, können Sie dem Handy des Anrufers gleichzeitig auch automatisch eine Textnachricht senden.

- **1.** Tippen Sie im Telefon-Fenster auf **Menü > Optionen >** Registerkarte **Erweitert**.
- **2.** Aktivieren Sie die Option **Anruf mit Textnachricht ablehnen**.
- **3.** Ändern Sie bei Bedarf die Standard-Textnachricht und tippen Sie anschließend auf **OK**.

#### 52 Telefonfunktionen benutzen

Wenn **Anruf mit Textnachricht ablehnen** aktiviert ist, tippen Sie auf **Text senden**, um den Anruf abzuweisen und dem Anrufer eine Textnachricht zu senden.

#### **Einen Anruf in die Warteschleife legen**

Das Gerät benachrichtigt Sie, wenn während eines Gespräches ein zweiter Anruf eingeht. Sie haben dann die Möglichkeit, diesen Anruf anzunehmen oder abzulehnen. Wenn Sie gerade ein Gespräch führen und einen zweiten Anruf annehmen, können Sie entweder zwischen den zwei Anrufern makeln oder mit allen drei Anrufern eine Konferenz aufbauen.

- **1.** Tippen Sie auf **Annehmen**, um den zweiten Anruf entgegenzunehmen und den ersten Anruf in die Warteschleife zu legen.
- **2.** Um das zweite Gespräch zu beenden und zum ersten zurückzuwechseln, tippen Sie auf **Anruf beenden** oder drücken Sie auf die BEENDEN-Taste des Gerätes.

#### **Zwischen zwei Anrufen umschalten**

Tippen Sie während eines Anrufes auf .

#### **Konferenzschaltung einrichten**

**1.** Legen Sie entweder einen Anruf in die Warteschleife und rufen Sie anschließend eine zweite Nummer an oder nehmen Sie bei einem laufenden Gespräch einen eingehenden Anruf an.

**Tipp** Um eine zweite Nummer zu wählen, tippen Sie auf **Auf dem** auf dem Display.

**2.** Tippen Sie auf .

**Hinweis** Nicht alle Mobiltelefonnetze unterstützen Konferenzschaltungen. Genauere Informationen erhalten Sie vom Netzbetreiber.

#### **Freisprechfunktion ein- und ausschalten**

Tippen Sie während eines Anrufes auf , um zwischen dem Ein- und Ausschalten der Freisprechfunktion zu wechseln. Das Freisprechsymbol  $\mathbf{e}^{\mathbf{l} \cdot \mathbf{c}}$ erscheint auf der Titelleiste, wenn die Freisprechfunktion aktiviert ist.

**Tipp** Sie können auch etwas länger auf die SPRECHEN/SENDEN-Taste tippen, um zwischen dem Ein- und Ausschalten der Freisprechfunktion zu wechseln.

**Warnhinweis!** Um Ihre Ohren nicht zu verletzen, sollten Sie das Gerät nicht an Ihr Ohr halten, wenn Sie die Freisprechfunktion aktivieren.

#### **Mikrofon während eines Anrufs ausschalten**

Tippen Sie auf , wm das Mikrofon ein- oder auszuschalten. Wenn das Mikrofon ausgesschaltet ist, erscheint das Ton-aus-Symbol  $\mathbf{\&\,}$  auf dem Display.

#### **Während eines Anrufs die Notizen öffnen**

Tippen Sie auf oder ziehen Sie den Stift heraus.

#### **Gerät bei Herstellung einer Anrufverbindung vibrieren lassen**

Sie können das Gerät so einstellen, das es einmal vibriert, um Sie darauf hinzuweisen, dass eine Anrufverbindung zu einer anderen Person hergestellt wurde.

- **1.** Tippen Sie im Telefon-Fenster auf **Menü > Optionen >** Registerkarte **Erweitert**.
- **2.** Wählen Sie die Option **Gerät vibrieren lassen, nachdem Verbindung hergestellt wurde** und tippen Sie anschließend auf **OK**.

#### **Gespräch beenden**

Wenn Sie ein Gespräch führen, tippen Sie auf **Anruf beenden** oder drücken Sie auf die BEENDEN-Taste, um aufzulegen.

#### **Neue Telefonnumer nach einem Anruf der Kontaktliste hinzufügen**

Wenn die Telefonnummer der Person, die Sie angerufen hat, noch nicht in den Kontakten enthalten ist, können Sie die Nummer nach dem Auflegen speichern.

- **1.** Tippen Sie im Telefon-Fenster auf **Menü > Optionen >** Registerkarte **Erweitert**.
- **2.** Aktivieren Sie die Option **Nach Anruf neue Telefonnummer zu Kontakten hinzufügen** und tippen Sie anschließend auf **OK**.

Wenn Sie diese Option aktivieren, erscheint eine Meldung, nachdem Sie ein Gespräch beendet haben, und Sie können die Telefonnummer den Kontakten hinzufügen.

#### 54 Telefonfunktionen benutzen

#### **Verpassten Anruf ansehen**

Sie sehen das Symbol  $\mathbf{C}$  in der Titelleiste, wenn Sie einen Anruf verpasst haben. Um nachzusehen, wer Sie angerufen hat, führen Sie einen der folgenden Schritte aus:

- **Tippen Sie auf die Titelleiste, anschließend auf <b>the und schließelich auf Ansicht**.
- **•** Tippen Sie im Telefon-Fenster auf **Menü > Anrufliste** und anschließend auf

#### **Anrufliste**

Sehen Sie in der Anrufliste nach verpassten Anrufen, gewählten Nummern und empfangenen Anrufen. Um das Anrufliste-Fenster zu öffnen, tippen Sie auf **Menü > Anrufliste** im Telefonfenster.

#### **Kurzwahl**

Mit der **Kurzwahl**-Funktion können Sie häufig verwendete Nummern mit einem einzigen Antippen anwählen. Wenn Sie z. B. einem Kontakt mit der Kurzwahlfunktion die Position **2** zuweisen, können Sie auf dem Tastenfeld im Telefon-Fenster mit dem Stift etwas länger auf **Nummer 2** tippen, um die Telefonnummer des Kontaktes anzurufen.

#### **Kurzwahleintrag erstellen**

- **1.** Tippen Sie im Telefon-Fenster auf **Menü > Kurzwahl**.
- **2.** Tippen Sie auf **Menü > Neu**.
- **3.** Tippen Sie auf einen Kontakt und markieren Sie anschließend die Telefonnummer des Kontaktes, dem Sie eine Kurzwahl zuweisen möchten.
- **4.** Wählen Sie unter **Ort** eine verfügbare Taste für die Kurzwahl aus.
- **5.** Tippen Sie auf **OK**.

**Hinweis** Wenn Sie einer bereits belegten Taste eine neue Telefonnummer zuweisen, ersetzt die neue Telefonnummer die alte Nummer.

**Tipps •** Wenn Sie einen Kurzwahleintrag von den Kontakten auf dem Gerät oder auf der SIM-Karte aus erstellen möchten, tippen Sie auf den Kontakt und wählen Sie die Nummer, die Sie der Kurzwahl hinzufügen möchten, aus. Tippen Sie anschließend auf **Menü > Als Kurzwahl hinzufügen**.

**•** Wenn Sie einen Kurzwahleintrag löschen möchten, tippen Sie in der Liste **Kurzwahl** etwas länger auf den gewünschten Eintrag und tippen Sie anschließend auf **Löschen**.

#### **Telefonfunktion ein- und ausschalten**

In vielen Ländern ist es gesetzlich vorgeschrieben, das Telefon an Bord eines Flugzeuges auszuschalten.

#### **Telefonfunktion aktivieren oder deaktivieren**

- **1.** Tippen Sie auf **Start > Programme > Comm Manager**.
- **2.** Tippen Sie im Comm Manager-Fenster auf die Taste **Telefon**, um die Telefonfunktion zu aktivieren oder deaktivieren. Wenn die Funktion aktiviert wird, ist die EIN-Anzeige zu sehen.

#### **Flugmodus aktivieren oder deaktivieren**

Eine andere Möglichkeit, die Telefonfunktion auszuschalten, ist die Aktivierung des **Flugmodus** auf dem Gerät.

Wenn Sie den Flugmodus aktivieren, werden sämtliche Funkfunktionen auf dem Gerät, einschließlich der Telefonfunktion und Bluetooth, ausgeschaltet.

Wenn Sie den Flugmodus deaktivieren, wird die Telefonfunktion wieder eingeschaltet und der vorherige Zustand von Bluetooth wird wiederhergestellt.

- **1.** Tippen Sie auf **Start > Programme > Comm Manager**.
- **2.** Tippen Sie im Comm Manager-Fenster auf die Taste **Flugmodus**, um den Flugmodus zu aktivieren oder deaktivieren. Wenn die Funktion aktiviert wird, ist die EIN-Anzeige zu sehen.

## <span id="page-55-0"></span>**2.3 Videoanruf**

Wenn Sie sich in einem 3G-Netz befinden, können Sie mit dem Gerät Videoanrufe absetzen. Für Videoanrufe benötigen Sie eine 3G-fähige SIM-Karte.

#### **Videoanruf absetzen**

Gehen Sie auf eine der folgenden Weisen vor:

- **•** Geben Sie über die Telefontastatur die Telefonnummer ein, die Sie anrufen möchten, und tippen Sie anschließend auf **Menü > Videoanruf**, um mit einem Videoanruf zu beginnen.
- **•** Tippen Sie unter den Kontakten etwas länger auf den gewünschten Kontakt und tippen Sie anschließend auf **Videoanruf**.
- **•** Tippen Sie in der Anrufliste etwas länger auf die gewünschte Telefonnummer bzw. den Kontakt und tippen Sie anschließend auf **Videoanruf**.

**Hinweis** Je nach Signalstärke erscheint das Bild des Gesprächspartners 3 bis 5 Sekunden nach Aufbau der Verbindung auf dem Display. Auch die Qualität von Streaming-Bildern kann von der Signalstärke beeinflusst werden.

Wenn ein Videoanruf fehlgeschlagen ist, werden Sie gefragt, ob Sie den Videoanruf wiederholen möchten oder stattdessen einen normalen Anruf absetzen oder eine SMS/MMS-Nachricht absenden möchten.

## **Videoanruf annehmen**

#### **Eingehenden Videoanruf annehmen oder abweisen**

- **•** Wenn Sie einen Videoanruf annehmen möchten, tippen Sie auf **Annehmen** oder drücken Sie auf die SPRECHEN-Taste auf dem Gerät.
- **•** Um einen Videoanruf abzulehnen, tippen Sie auf **Abweisen** oder drücken Sie auf die BEENDEN-Taste des Gerätes.
- **•** Tippen Sie auf **Klingeln unterdrücken**, um den Klingelton zu unterdrücken, ohne den Anruf abzuweisen.

Wenn **Anruf mit Textnachricht ablehnen** aktiviert ist, tippen Sie auf **Text senden** unter den Telefoneinstellungen, um den Anruf abzuweisen und dem Anrufer eine Textnachricht zu senden.

**Tipp** Sie können auch das Telefon auf dem Kopf ablegen, um das Klingeln zu unterdrücken, ohne den Anruf abzuweisen.

#### **Videoanruf beenden**

Tippen Sie während eines Videoanrufs auf **Anruf beenden**, um aufzulegen.

#### **Einstellungen ändern**

Während eines Videoanrufes können Sie bestimmte Einstellungen wie Bildgröße, Helligkeit des Videobildes, verwendete Kamera usw. ändern.

Die folgende Abbildung zeigt das Fenster Videoanruf und die Bedientasten, die während eines Anrufs zu sehen sind.

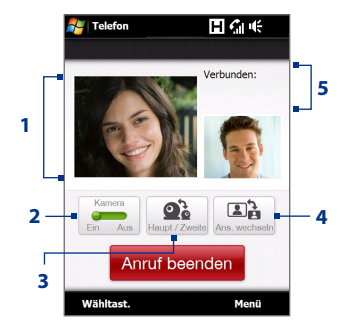

- **1 Bildanzeigebereich**. Hier wird je nach Einstellung unter Bild wechseln Ihr Bild und das Bild des Gesprächspartners in unterschiedlichen Kombinationen angezeigt.
- **2 Kamera**. Tippen Sie hier, um die Kamera ein- oder auszuschalten. Bei ausgeschalteter Kamera wird das Bild angezeigt, das Sie unter den Videoanrufoptionen eingestellt haben. Weitere Informationen findne Sie unter "Videoanrufoptionen".
- **3 Schalter**. Tippen Sie hier, um zwischen Hauptkamera (hinten) und zweiter Kamera (vorne) zu wechseln.
- **4 Ansicht**. Tippen Sie hier, um zwischen zwei Ansichtoptionen zu wechseln. Sie können sich dafür entscheiden, das Bild des Gesprächspartners klein oder groß anzuzeigen.
- **5 Statusbereich**. Hier werden der Name des Dienstanbieters, die Daten des Gesprächspartners und der Anruftimer angezeigt.

#### **Helligkeit**

Drücken Sie rechts auf die NAVIGATIONSSTEUERUNG, um die Helligkeit des Live-Bildes zu erhöhen, und drücken Sie links, um sie zu verringern. Wenn Sie während eines Videogesprächs links oder rechts auf die NAVIGATIONSSTEUERUNG drücken, erscheint eine Helligkeitsleiste auf dem Display.

- **Hinweise** Sie können auch auf **Menü > Helligkeit** tippen, um die Helligkeit des Live-Bildes anzupassen.
	- Für ein Standbild lässt sich die Helligkeit nicht einstellen. Helligkeitsleiste

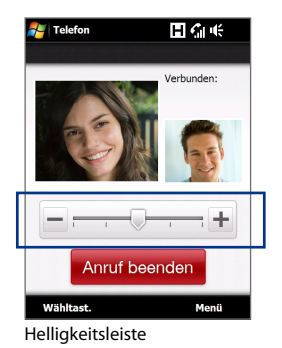

 $\blacksquare$   $\blacksquare$   $\blacksquare$   $\blacksquare$   $\blacksquare$   $\blacksquare$   $\blacksquare$ 

**Videoanrufoptionen**

Tippen Sie im Telefon-Fenster bzw. im Fenster des aktiven Videoanrufs auf **Menü** > **Videoanrufoptionen**, um die folgenden Optionen einzustellen.

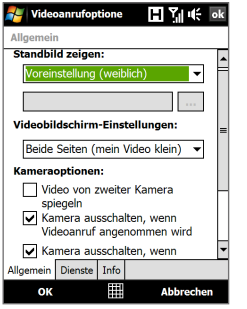

Dienstleistungen Um auf Einstellungen eines Dienstes zuzugreifen, tippen Sie auf ihn, und dann auf "Einstellungen anfordern". Rufumleitung Einstellungen anfordern... Allgemein Dienste Info OK 用 **Abbrechen** 

**THE Videoanrufoptione** 

Videoanrufoptionen: Registerkarte Allgemein

Videoanrufoptionen: Registerkarte Dienstleistungen

#### **Registerkarte Allgemein**

- **• Standbild zeigen**. Wählen Sie das Bild aus, das angezeigt werden soll, wenn die Kamera ausgeschaltet wird.
	- **• Voreinstellung (weiblich)**. Hier wird ein feminines Bild anstelle Ihres Bildes angezeigt.
- **• Voreinstellung (männlich)**. Hier wird ein maskulines Bild anstelle Ihres Bildes angezeigt.
- **• Benutzerdefiniertes Bild**. Hier können Sie ein Bild aus einer Datei als Anzeigebild verwenden. Wenn diese Option ausgewählt ist, sind das Feld **Dateiname** und die Taste **Durchsuchen** aktiviert und Sie können eine Bilddatei auswählen.
- **• Letztes Videobild**. Hier wird das letzte Bild des zuletzt aufgenommenen Videos als Anzeigebild verwendet.
- **• Videobildschirm-Einstellungen**. Um die Art der Anzeige Ihres Bildes und das des Gesprächspartners auf dem Display zu ändern, wählen Sie die gewünschte Option in der Liste **Videobildschirm-Einstellungen** aus oder tippen Sie im Videoanruf-Fenster auf die Taste **Ansicht**.
- **• Kameraoptionen**:
	- **• Video von zweiter Kamera spiegeln**. Markieren Sie diese Option, wenn Sie dem Gesprächspartner mit der zweiten Kamera ein Textdokument zeigen möchten.
	- **• Kamera ausschalten, wenn Videoanruf angenommen wird**. Markieren Sie diese Option, wenn Sie dem Gesprächspartner beim Annehmen eines Videoanrufes kein Videobild von sich selbst senden möchten. Stattdessen wird das Bild gezeigt, das Sie unter **Standbild zeigen** festgelegt haben.
	- **• Kamera ausschalten, wenn Videoanruf abgesetzt wird**. Markieren Sie diese Option, wenn Sie dem Gesprächspartner beim Absetzen eines Videoanrufes kein Videobild von sich selbst senden möchten. Stattdessen wird das Bild gezeigt, das Sie unter **Standbild zeigen** festgelegt haben.
- **• Info anzeigen**:
	- **• Anruftimer zeigen**. Markieren Sie dieses Kontrollfeld, damit im Statusbereich die Dauer des Gespräches angezeigt wird.
	- **• Telefonnummer und Namen zeigen**. Markieren Sie dieses Kontrollfeld, damit im Statusbereich die Telefonnummer und der Name des Gesprächspartners angezeigt werden.

#### **Registerkarte Dienstleistungen**

Um weitere Anrufoptionen für die Videoanruffunktion einzurichten, tippen Sie auf die Registerkarte **Dienste**. Wählen Sie im Dienste-Fenster in der Liste die gewünschten Dienstleistungen aus und tippen Sie anschließend auf **Einstellungen anfordern**.

## <span id="page-59-0"></span>**2.4 Smart Dial**

**Smart Dial** erleichtert die Eingabe einer Telefonnummer.

Wenn Sie mit der Eingabe einer Telefonnummer oder eines Kontaktnamens beginnen, durchsucht und sortiert Smart Dial automatisch die Kontakteinträge auf der SIM-Karte, in den Kontakten sowie die Telefonnummern in der Anrufliste (inklusive eingehender, ausgehender und unbeantworteter Anrufe). Sie können dann die gewünschte Nummer oder den gewünschten Kontakt aus der gefilterten Liste zum Wählen auswählen.

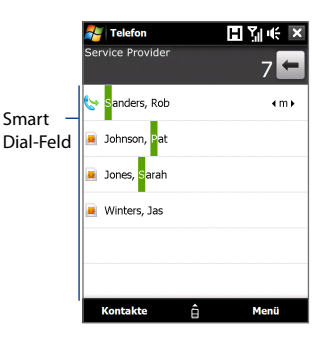

#### **Kontaktnamen oder Nummer suchen**

Geben Sie lediglich den ersten Buchstaben des Namens bzw. die erste Ziffer der Nummer eines Kontaktes ein. Smart Dial sucht dann unter den Kontakten nach Telefonnummern die mit der eingegebenen Ziffer beginnen sowie nach Kontaktnamen, die mit dem eingegebenen Buchstaben beginnen. Es werden auch Kontaktnamen gefunden, in denen der Buchstabe nach einem Leerzeichen, einem Bindestrich oder einem Unterstreichungszeichen steht. Wenn Sie z. B. auf dem Telefon-Tastenfeld die Ziffer"2" antippen, die auf dem Tastenfeld mit den Buchstaben [a, b, c] verknüpft ist, werden Namen wie "**B**en Miller","George **A**dams","John-**C**arter","**C**arter, Ellen","Dixon, **A**llan","Thomas\_**C**lark","Jane**C**ampbell" als zutreffend betrachtet.

Wenn die Liste zu lang ist, geben Sie einen weiteren Buchstaben ein. Wenn Sie beim oben genannten Beispiel weiter auf die Taste "3"tippen, die mit den Buchstaben [d, e, f] verknüpft ist, verkürzt sich die Liste auf die folgenden Namen"**Be**n Miller","George **Ad**ams","**C**arter, **E**llen","**D**ixon, **A**llan".

#### <span id="page-60-0"></span>**Textnachrichten mit Smart Dial erstellen und absenden**

- **1.** Tippen Sie auf der Startseite auf **Telefon**.
- **2.** Geben Sie die ersten Ziffern oder Zeichen ein.

Wenn Sie mit der Eingabe einer Nummer oder eines Buchstabens beginnen, werden im Smart Dial-Fenster die zutreffenden Einträge angezeigt.

**Tipp** Tippen Sie auf , um die Telefontastatur zu schließen und nachzusehen, ob es weitere übereinstimmende Kontakte gibt.

- **3.** Führen Sie im Smart Dial-Feld Ihren Finger über das Display oder drücken Sie oben/unten auf die NAVIGATIONSSTEUERUNG, um die Liste zu durchsuchen oder einen Kontakt auszuwählen.
- **4.** Sie können folgendermaßen vorgehen:
	- **•** Tippen Sie auf einen Kontakt, um diesen anzurufen.
	- **•** Wenn Sie dem ausgewählten Kontakt eine Textnachricht zusenden möchten, tippen Sie auf **Menü > SMS senden**.
	- **•** Wenn Sie eine andere Telefonnummer des ausgewählten Kontaktes anrufen möchten, markieren Sie den Kontakt und drücken Sie anschließend rechts/links auf die NAVIGATIONSSTEUERUNG, um die Nummer auszuwählen, die Sie anrufen möchten.

## **2.5 Bluetooth SIM Access für Autotelefone einrichten**

Bluetooth-Autotelefone, die die SAP (SIM Access Profile)-Funktion unterstützen, können mit dem Gerät verbunden werden und über Bluetooth auf die SIM-Karte zugreifen. Sobald Sie eine SAP-Verbindung hergestellt haben, können Sie die SIM-Kontakte vom Gerät zum Autotelefon herunterladen. Sie können das Autotelefon auch verwenden, um mit der SIM-Karte des Gerätes Anrufe abzusetzen und anzunehmen.

**Hinweis** Um das Herunterladen von Kontakten zum Autotelefon zu ermöglichen, stellen Sie sicher, dass alle Kontakte auf dem Gerät auf der SIM-Karte und nicht im Gerätespeicher gespeichert sind. Konfigurieren Sie das Autotelefon, um Kontakte nur von der SIM-Karte herunterzuladen.

#### 62 Telefonfunktionen benutzen

- **1.** Stellen Sie auf dem Gerät sicher, dass Bluetooth eingeschaltet ist und sich im Sichtbar-Modus befindet. Weitere Informationen über das Einschalten von Bluetooth und die Aktivierung des Sichtbar-Modus finden Sie unter"Bluetooth-Modi"in Kapitel 9.
- **2.** Gehen Sie auf der Startseite zur Registerkarte **Einstellungen** und tippen Sie auf **Menü > Bluetooth-Geräte >** Registerkarte **SIM Access**.
- **3.** Wählen Sie die Option **Remote SIM Access** und tippen Sie anschließend auf **OK**.
- **4.** Verbinden Sie das Autotelefon über Bluetooth mit dem Gerät. Um zu erfahren, wie Sie das Gerät anschließen können, lesen Sie die Bedienungsanleitung des Autotelefons.
- **5.** Wenn Sie das Autotelefon zum ersten Mal mit dem Gerät verbinden, geben Sie das Kennwort des Telefons in das Gerät ein.
- **6.** Auf dem Gerät erscheint eine Meldung, die Ihnen mitteilt, dass eine Verbindung zwischen dem Gerät und dem Autotelefon hergestellt wurde. Tippen Sie auf **OK**.
- **7.** Tippen Sie im Fenster **Bluetooth** auf die Registerkarte **SIM Access**  und anschließend auf **Verbinden**.
- **Hinweis** Sie werden nicht in der Lage sein, Anrufe abzusetzen/zu empfangen, Nachrichten zu senden/zu empfangen oder ähnliche Aktivitäten auf dem Gerät auszuführen, wenn die SIM Access Profile-Verbindung aktiv ist. Dies ist bei aktiver SAP-Verbindung über das Autotelefon möglich. Nachdem die Bluetooth-Verbindung getrennt wurde, können Sie das Gerät wie gewohnt verwenden.

## **Kapitel 3 TouchFLO™ 3D**

**[3.1 TouchFLO™ 3D](#page-63-0) 3.2 [Die TouchFLO 3D-Startseite](#page-63-0) 3.3 [Fingerbewegungen](#page-79-0)**

## <span id="page-63-0"></span>**3.1 TouchFLO™ 3D**

Unter Verwendung von **TouchFLO™ 3D** können Sie das mit Windows Mobile laufende Gerät mit Ihrem Finger bedienen. TouchFLO 3D besitzt die folgenden Eigenschaften:

- Ein Startseite-Fenster über das Sie per Fingereingabe auf die am häufigsten verwendeten Funktionen wie z. B. Personen, Nachrichten, Mail, Musik, Internet usw. zugreifen können **•**
- Fensternavigation unter Verwendung von Fingerbewegungen **•**

## **3.2 Die TouchFLO 3D-Startseite**

Auf der TouchFLO 3D-Startseite finden Sie die folgenden Registerkarten:

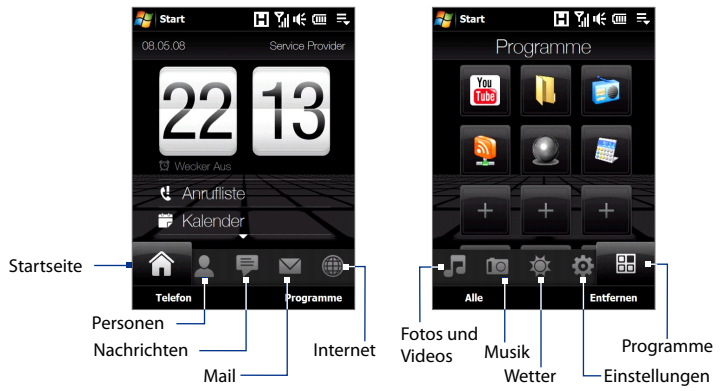

#### **Zwischen Registerkarten auf der Startseite wechseln**

Gehen Sie auf eine der folgenden Weisen vor:

- Tippen Sie mit Ihrem Finger oder dem Stift auf die gewünschte Registerkarte auf der Startseite. **•**
- Drücken Sie links oder rechts auf die Navigationssteuerung, um zur **•**nächsten oder vorherigen Registerkarte zu gelangen.

Drücken Sie etwas länger auf die aktive Registerkarte und ziehen Sie dann Ihren Finger nach rechts oder links über die Registerkarten. Lassen Sie die gewünschte Registerkarte los, nachdem Sie sie ausgewählt haben. **•**

**Hinweis** Üben Sie etwas Druck aus, wenn Sie auf diese Weise über die Registerkarten ziehen.

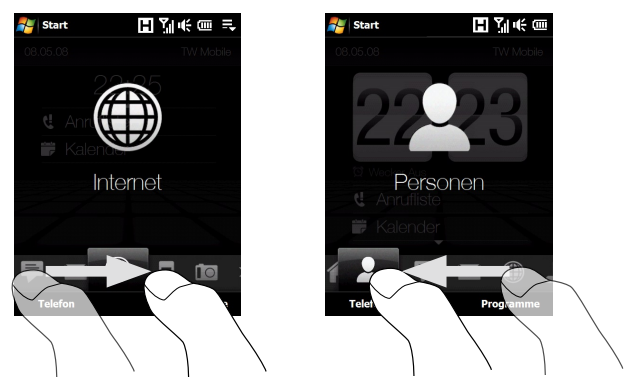

Führen Sie Ihren Finger links über das Display, um zur nächsten Registerkarte zu gelangen. Führen Sie ihn nach rechts, um zur vorherigen Registerkarte zu gelangen. **•**

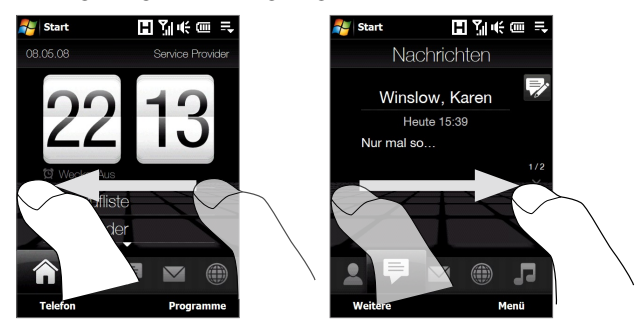

#### 66 TouchFLO™ 3D

#### **Startseite**

Auf der Registerkarte **Startseite** wird das aktuelle Datum, eine Uhr im Blätterstil und ein **Wecker**-Symbol angezeigt, anhand dessen Sie erkennen können, ob der Wecker aktiviert oder deaktiviert ist. Verpasste Anrufe und anstehende Termine werden ebenfalls auf der Registerkarte Startseite angezeigt.

#### **Ein Element auf der Registerkarte Startseite auswählen**

- Tippen Sie auf ein Element; oder **•**
- Drücken Sie erst oben oder unten auf die Navigationssteuerung, um das gewünschte Element zu markieren. Drücken Sie anschließend auf die EINGABE-Taste. **•**

Tippen Sie auf das Datum oder die Blätterstil-Uhr um das Uhrzeit & Wecker-Fenster zu öffnen, in dem Sie das Datum, die Uhrzeit und den Wecker einstellen können. (In Kapitel 13 finden Sie weitere Einzelheiten hierzu.).

Tippen Sie auf diesen Bereich, um Einzelheiten über verpasste Anrufe in der Anrufliste anzuzeigen. (Weitere Informationen hierzu finden Sie in Kapitel 2.)

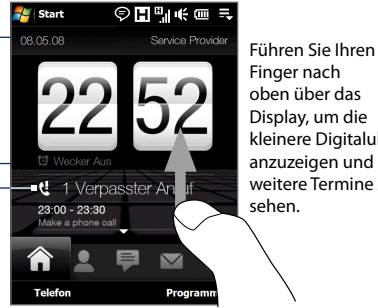

oben über das Display, um die kleinere Digitaluhr anzuzeigen und weitere Termine zu

Registerkarte Startseite mit Uhr im Blätterstil

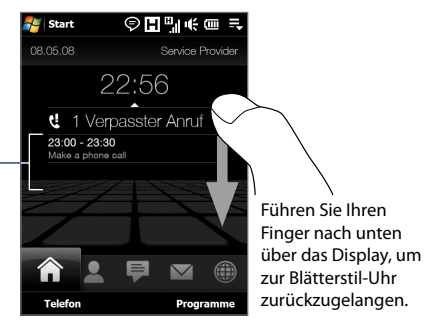

Einzelheiten hierzu.) Registerkarte Startseite mit kleinerer Digitaluhr

Ein ganztägiger Termin und bis zu zwei zeitlich festgelegte Termine können angezeigt werden. Tippen Sie auf diesen Bereich, um einen Termin zu erstellen, zu bearbeiten oder anzuzeigen. (Unter"Kalender"in Kapitel 12 finden Sie weitere

#### **Personen**

Auf der Registerkarte **Personen** können Sie die Favoritenkontakte hinzufügen, mit denen Sie am häufigsten kommunizieren. Sie können dann schnell Anrufe absetzen und Texnachrichten oder E-Mails an diese Favoritenkontakte senden.

**Tipp** Sie können der Registerkarte **Personen** maximal 15 Favoritenkontakte hinzufügen.

#### **Favoritenkontakte hinzufügen**

Sie müssen bereits Kontakte erstellt oder auf das Gerät synchronisiert haben, bevor Sie sie der Registerkarte **Personen** hinzufügen können.

- **1.** Gehen Sie auf der Startseite mit Ihrem Finger zur Registerkarte **Personen**.
- **2.** Tippen Sie auf das kleine oder große **Plus**-Symbol oder tippen Sie auf **Favoriten hinzufügen**.

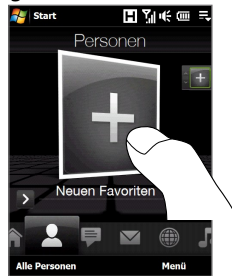

- **3.** Tippen Sie im **Kontakt auswählen**-Fenster auf den Namen des gewünschten Kontaktes.
	- **Tipps •** Um einen neuen Kontakt zu erstellen, tippen Sie auf **Menü > Neuer Kontakt**. Unter"Kontakte"in Kapitel 12 finden Sie weitere Einzelheiten hierzu.
		- **•** SIM-Kontakte können nicht als Favoritenkontakte hinzugefügt werden.
- **4.** Wählen Sie eine Telefonnummer oder eine E-Mail-Adresse aus, die mit dem Favoritenkontakt verknüpft werden soll.

**Hinweis** Wenn mit dem Kontakt kein Bild verknüpft ist, werden Sie im nächsten Fenster aufgefordert, dem Kontakt ein Bild zuzuweisen.

**5.** Wenn Sie einen weiteren Favoritenkontakt hinzufügen möchten, tippen Sie auf das kleine **Plus**-Symbol ( ) auf der rechten Seite des Fensters und wiederholen Sie die Schritte 3 und 4.

#### **Favoritenkontakte auswählen**

Führen Sie einen dieser Schritte aus: **•**

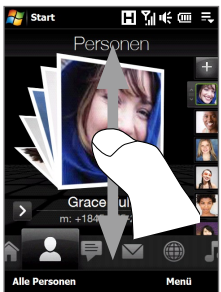

Um Bild für Bild durch die Kontaktbilder zu blättern, führen Sie Ihren Finger nach oben oder unten über das Display. Sie können auch oben oder unten auf die Navigationssteuerung drücken, um durch die Kontaktbilder zu blättern.

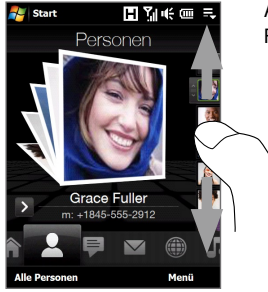

Auf dem Bildstreifen rechts im Personen-Fenster:

- Tippen Sie auf das Bild des gewünschten Favoritenkontaktes; oder **•**
- Drücken Sie etwas länger auf das aktuell ausgewählte Kontaktbild, um eine Leiste auf der Seite anzuzeigen, mit der Sie nach oben und unten durch die Bilder blättern können. Heben Sie Ihren Finger an, wenn der gewünschte Favoritenkontakt ausgewählt ist. **•**
- Nachdem Sie einen Favoritenkontakt markiert haben, tippen Sie auf das Rechtspfeil-Symbol ( $\geq$ ), die Telefonnummer oder die unter dem Kontaktbild gezeigte E-Mail-Adresse, um einen Anruf abzusetzen oder eine Textnachricht oder eine E-Mail dem Kontakt zuzusenden. **•**
- Tippen Sie auf das Bild des Kontaktes in der Mitte des Fensters, um **•**die Kontaktkarte aufzurufen. Auf der Kontaktkarte werden der letzte ausgehende oder eingehende Anruf sowie Kontakteinzelheiten wie z. B. Telefonnummern, E-Mail-Adresse usw. angezeigt.
- **Tipps •** Tippen Sie auf der Registerkarte Personen auf **Alle Personen**, um auf die SIM-Kontakte und alle Kontakte zuzugreifen, die auf dem Gerät gespeichert sind.
	- **•** Wenn Sie den aktuellen Favoritenkontakt entfernen möchten, tippen Sie auf **Menü > Favoriten entfernen**.

#### **Nachrichten**

Auf der Registerkarte **Nachrichten** können Sie SMS-Textnachrichten lesen, sobald diese eingehen, und Sie können neue SMS-Textnachrichten erstellen. Sie können auch den Text von empfangenen MMS-Nachrichten auf dieser Registerkarte lesen.

Wenn es neu eingegangene SMS-/MMS-Nachrichten gibt, wird auf der Registerkarte **Nachrichten** die Anzahl dieser neuen Nachrichten angezeigt. Das Symbol  $\equiv$  bedeutet z. B., das eine neue Nachricht empfangen wurde.

Um den gesamten Nachrichtenstrang des Senders anzuzeigen und eine Antwort zu senden, tippen Sie auf die Nachricht auf dem Display.

Tippen Sie auf **Alle Nachrichten**, um auf alle Textnachrichten im Posteingang und in anderen Ordnern zuzugreifen.

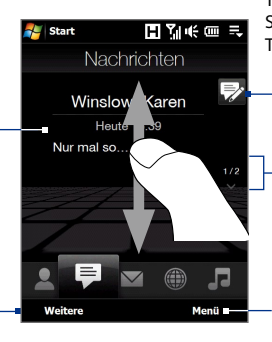

Tippen Sie auf dieses Symbol, um eine neue SMS-Textnachricht zu erstellen.

Um durch empfangene SMS- /MMS-Nachrichten zu blättern, führen Sie Ihren Finger nach oben/unten über das Display, tippen Sie auf den Nach-oben/ Nach-unten-Pfeil im Fenster oder drücken Sie oben/unten auf die Navigationssteuerung.

Tippen Sie auf **Menü**, um die aktuelle Nachricht zu entfernen oder auf weitere Optionen zuzugreifen.

Weitere Informationen über die Verwendung von SMS- und MMS-Nachrichten finden Sie unter"Textnachrichten"und"MMS"in Kapitel 6.

#### 70 TouchFLO™ 3D

#### **Mail**

Auf der Registerkarte **Mail** können Sie E-Mail-Nachrichten senden und empfangen. Sie können auf dieser Registerkarte bis zur vier POP3/IMAP4- Konten einschließlich Outlook-E-Mail und Web-basierte Konten hinzufügen.

#### **E-Mail-Konto hinzufügen**

- **1.** Gehen Sie auf der Startseite mit Ihrem Finger zur Registerkarte **Mail**.
- **2.** Wenn Sie zum ersten Malo ein E-Mail-Konto hinzufügen, tippen Sie auf **Neues Konto** unten rechts im Fenster.
- **3.** E-Mail-Konto mit dem E-Mail-Setup-Assistenten einrichten
- **4.** Wenn Sie ein weiteres E-Mail-Konto hinzufügen möchten, tippen Sie auf **Menü > Konten > Neues Konto** und richten Sie anschließend das Konto mit Hilfe des E-Mail-Setup-Assistenten ein.

Weitere Informationen über die Einrichtung von E-Mail-Konten mit Hilfe des E-Mail-Setup-Assistenten finden Sie in Kapitel 6.

#### **E-Mails abrufen**

Wenn es neue E-Mails gibt, zeigt das Symbol auf der Registerkarte **Mail** und die entsprechenden Symbole der E-Mail-Konten die Anzahl der neu empfangenen Nachrichten an.

- Um durch empfangene E-Mails zu blättern, führen Sie Ihren Finger nach oben oder unten über das Umschlagsymbol oder drücken Sie oben/unten auf die Navigationssteuerung.
- Tippen Sie auf die E-Mail im Fenster, um die Nachricht zu öffnen und zu lesen.

Tippen Sie auf **Posteingang**, um auf alle E-Mail-Nachrichten des aktuell ausgewählten Kontos zuzugreifen.

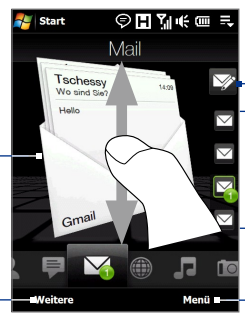

Nachdem Sie ein E-Mail-Konto ausgewählt haben, tippen Sie auf dieses Symbol, um eine neue E-Mail-Nachricht zu erstellen und zu senden.

Dies sind Ihre E-Mail-Konten. Tippen Sie auf ein Symbol, um ein E-Mail-Konto auszuwählen und die neuen E-Mails anzuzeigen, die über dieses Konto empfangen wurden.

Tippen Sie auf **Menü**, um weitere Optionen aufzurufen.

Weitere Informationen über die Verwendung von E-Mails finden Sie in Kapitel 6.

#### **Fotos und Videos**

Auf der Registerkarte **Fotos und Videos** können Sie durch Ihre Fotos und Videoclips blättern und sie im Vollbildmodus anzeigen. Von dieser Registerkarte aus können Sie auch die Kamera aktivieren, um Bilder und Videoclips aufzunehmen.

Auf der Registerkarte **Fotos und Videos** werden die Foto- und Videodateien des aktuellen Favoritenalbums angezeigt. Standardmäßig ist das Album Kameraaufnahmen, in dem Bilder und Videos gespeichert werden, die mit der Gerätekamera aufgenommen wurden, als Favoritenalbum eingestellt. Sie können bei Bedarf auch zu einem anderen Favoritenalbum wechseln.

#### **Album als Favorit einstellen**

- **1.** Tippen Sie auf der Registerkarte **Fotos und Videos** auf **Album**, um das Album-Programm zu öffnen.
- **2.** Tippen Sie auf **Alben** und wählen Sie anschließend eines der aufgelisteten Favoritenalben aus.
- **3.** Tippen Sie auf **Menü > Als Favoriten einstellen** und tippen Sie anschließend im Bestätigungsfenster auf **OK**.

#### **Fotos und Videos anzeigen**

Tippen Sie auf das Foto oder Video auf dem Display, um es im Vollbild anzuzeigen bzw. abzuspielen.

Tippen Sie hier, um das Album-Programm zu öffnen. (Unter"Fotos und Videos im Album ansehen"in Kapitel 11 finden Sie weitere Einzelheiten.)

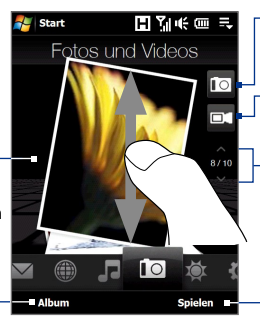

Tippen Sie hier, um ein Foto aufzunehmen.

Tippen Sie hier, um einen Videoclip aufzunehmen.

Um durch Fotos und Videos zu blättern, führen Sie Ihren Finger nach oben/unten über das Display, tippen Sie auf den Nach-oben-/Nach-unten-Pfeil oder drücken Sie oben/unten auf die Navigationssteuerung.

Tippen Sie auf **Bildschirmpräsentation**, um die Fotos in einer Bildschirmpräsentaiton anzuzeigen. Wenn ein Video markiert ist, tippen Sie auf **Wiedergabe**.

#### 72 TouchFLO™ 3D

- **Tipps •** Weitere Informationen zur Anzeige im Vollbild finden Sie unter"Bild anzeigen"und"Video wiedergeben"in Kapitel 11. Die Dateiformate, die auf der Registerkarte **Fotos und Videos** angezeigt werden können, sind mit denen im Album-Programm identisch.
	- **•** Wenn Sie Mediendateien von einem Computer aus übertragen und auf der Registerkarte **Fotos und Videos** anzeigen möchten, kopieren oder synchronisieren Sie sie in einen Ordner unter **\Mein Gerät** (der Gerätespeicher) oder unter **\Interner Speicher** (eingebauter Speicher).

#### **Musik**

Auf der Registerkarte **Musik** können Sie durch Ihre Musikalben und Musik-Tracks blättern und Musik abspielen. Die Alben und Musik-Tracks, die Sie auf der Registerkarte **Musik** sehen, stammen aus der Liste **Aktuelle Wiedergabe** der Bibliothek.

**Hinweis** Das Gerät sucht nach allen Musiktiteln in folgenden Audioformaten: MP3 (.mp3), WMA (.wma), AAC/AAC+ (.aac) und MPEG-4 (.m4a). Es sucht an folgenden Orten nach Musik: Gerät: \Eigene Musik (einschließlich aller Unterordner) \My Documents (einschließlich aller Unterordner) Speicher: \Interner Speicher (einschließlich aller Unterordner)

#### **Musik wiedergeben**

Blättern Sie auf der Registerkarte **Musik** durch Alben und alle Musiktitel in jedem Album. Tippen Sie anschließend auf das **Wiedergabe**-Symbol rechts in der Mitte des Fensters, um die Wiedergabe zu starten.

Führen Sie Ihren Finger nach oben/unten über das Display oder drücken Sie oben/unten auf die Navigationssteuerung, um durch Alben und die Musiktitel in einem Album zu blättern.

Tippen Sie hier, um auf die Bibliothek zuzugreifen.

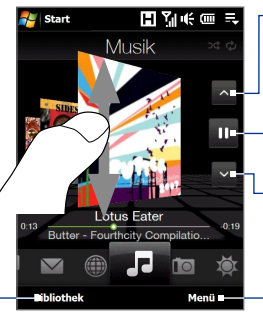

- Tippen Sie hier, um zum vorherigen Album oder zum vorherigen Musiktitel im aktuellen Album zu gelangen.
- Tippen Sie hier, um die Wiedergabe zu starten oder anzuhalten. Sie können zum Wiedergeben oder Anhalten auch auf die EINGABE-Taste drücken. Tippen Sie hier, um zum nächsten Album oder zum nächsten Musiktitel im aktuellen Album zu gelangen. Tippen Sie auf **Menü**, um die Musikwiedergabe auf **Wiederholen** einzustellen und **Zufällige Wiedergabe** ein- oder auszuschalten.
## **In Musiktiteln vor- oder zurückgehen**

Gehen Sie auf eine der folgenden Weisen vor:

Tippen Sie etwas länger auf die dünne Leiste unterhalb der Albumgrafik, um folgende Fortschrittleiste aufzurufen: **•**

Ziehen Sie Ihren Finger auf dieser Fortschrittleiste nach rechts oder links, um im aktuellen Musiktitel vor- oder zurückzugehen.

Führen Sie Ihren Finger auf folgende Weise um die **•**Navigationssteuerung herum:

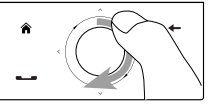

Führen Sie Ihren Finger im Uhrzeigersinn über das Display, um in einem Musiktitel vorzugehen.

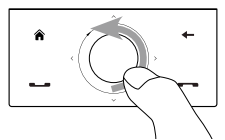

Führen Sie Ihren Finger gegen den Uhrzeigersinn über das Display, um in einem Musiktitel zurückzugehen.

#### **Wiederholungs- und Zufälligmodus einstellen**

Tippen Sie auf **Menü > Wiederholen** und legen Sie fest, ob Sie Musiktitel einmal wiederholen, alle Titel wiederholen oder Titel nicht wiederholen möchten. Um den Zufälligmodus ein- und auszuschalten, tippen Sie auf **Menü > Zufällige Wiedergabe** und wählen Sie anschließend **Zufällige Wiedergabe Ein** oder **Zufällige Wiedergabe Aus**.

Die Symbole oben rechts auf der Registerkarte **Musik** zeigen an, ob die Wiederholungs- und Zufälligmodi aktiviert sind oder nicht.

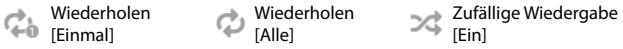

#### 74 TouchFLO™ 3D

#### **Musik in der Bibliothek durchsuchen und wiedergeben**

In der Bibliothek wird Musik in Kategorien wie z. B. **Aktuelle Wiedergabe**, **Interpreten**, **Alben**, **Genres**, **Alle Titel** usw. angeordnet. Wenn Sie dem Gerät mehrere Alben oder Musik-Tracks hinzufügen, gehen Sie zur Bibliothek, um die neuen Alben und Musik-Tracks aufzufinden und abzuspielen.

- Tippen Sie auf der Registerkarte **Musik** auf **Bibliothek**, um das **1.** Bibliothek-Fenster zu öffnen.
- Die Registerkarten unten im Bibliothek-Fenster stehen für die **2.** unterschiedlichen Kategorien. Wenn Sie Musiktitel einer bestimmten Kategorie durchsuchen möchten, gehen Sie zur Registerkarte der gewünschten Kategorie.
- **3.** Tippen Sie auf einen Musik-Track, um ihn abzuspielen.
- **Hinweis** Wenn Sie eine Kategorie in der Bibliothek wie z. B. Künstler auswählen und deren Musik abspielen, wird die Liste Aktuelle Wiedergabe durch den Musik-Track dieser Kategorie ersetzt.

#### **Wiedergabelisten verwenden**

Sie können Ihre Favoritenmusiktitel in einer Wiedergabeliste gruppieren und diese Wiedergabeliste dann abspielen.

- Neue Wiedergabeliste erstellen: **•**
	- Wählen Sie die gewünschte Musik auf der Registerkarte **Musik 1.** oder in der **Bibliothek** aus.
	- 2. Tippen Sie auf Menü > Zur Wiedergabeliste hinzufügen.
	- 3. Tippen Sie auf <Neue Wiedergabeliste>, geben Sie einen **Wiedergabelistennamen** ein und tippen Sie anschließend auf **OK**.
- Einer Wiedergabeliste weitere Musikdateien hinzufügen: **•**
	- 1. Tippen Sie auf der Registerkarte Wiedergabelisten auf die Wiedergabeliste, die Sie öffnen möchten.
	- 2. Tippen Sie auf Menü > Bearbeiten.
	- 3. Tippen Sie auf Menü > Hinzufügen.
	- Markieren Sie die Kontrollkästchen der Musiktitel, die Sie der **4.**Wiedergabeliste hinzufügen möchten, oder tippen Sie auf **Menü > Alles markieren**, um alle Musiktitel zu markieren.
- Tippen Sie drei Mal auf **OK** und tippen Sie anschließend auf **Nach 5. oben**, um zur Registerkarte **Wiedergabelisten** zurückzugelangen.
- Wiedergabeliste wiedergeben: **•**
	- Tippen Sie auf der Registerkarte **Wiedergabelisten** auf die **1.** Wiedergabeliste, die Sie öffnen möchten.
	- **2.** Tippen Sie auf den ersten Musiktitel in der Wiedergabeliste. Die Registerkarte **Musik** beginnt mit der Wiedergabe des ersten Musiktitels. Nach jedem Titel wird der nächste Titel in der Wiedergabeliste wiedergegeben.

**Hinweis** Wiedergabelisten werden nicht automatisch aktualisiert, wenn Sie Musikdateien im Gerätespeicher oder im internen Speicher löschen.

Es gibt zwei Arten von Wiedergabelisten, die auf der Registerkarte **Wiedergabelisten** angezeigt werden:

- **Benutzerdefinierte Wiedergabelisten**. Dies sind Wiedergabelisten, die auf der Registerkarte **Musik** erstellt werden. **•**
- **Windows Media® Player Wiedergabelisten**. Dies sind Wiedergabelisten, die sich in der Bibliothek des Windows Media® Player Mobile befinden (die mit dem Windows Media® Player auf einem Computer synchronisiert wurde). Diese Wiedergabelisten sind mit dem Windows Media® Player-Symbol (
ightarrow ) gekennzeichnet. Sie können nicht bearbeitet werden. **•**

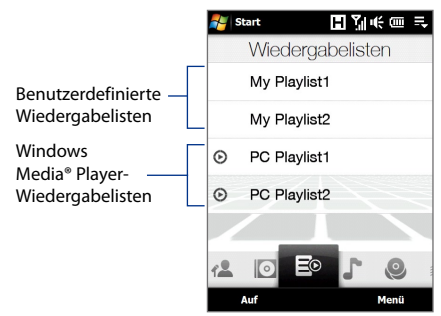

**Hinweis** Wenn eine Windows Media® Player-Wiedergabeliste eine Kombination aus Musik-, Video- und Bilddateien enthält, werden nur die Musikdateien in der Wiedergabeliste auf das Gerät synchronisiert. Andere Medientypen werden nicht berücksichtigt.

#### 76 TouchFLO™ 3D

## **Internet**

Auf der Registerkarte **Internet** können Sie das Programm Opera Mobile™ öffnen und dann im Internet surfen und Webfavoriten hinzufügen, um mit einem Fingertipp auf Ihre Lieblingswebseiten zugreifen zu können.

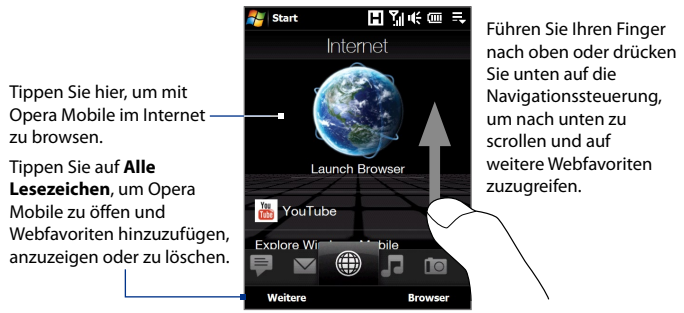

Weitere Informationen über die Verwendung von Opera Mobile finden Sie in Kapitel 8.

## **Wetter**

Die Registerkarte **Wetter** zeigt Informationen über das aktuelle Wetter und das Wetter der nächsten fünf Tage der Woche an.

## **Eine Stadt hinzufügen**

Auf der Registerkarte **Wetter** können Wetterdaten über Ihren Ort oder andere hinzugefügte Städte angezeigt werden. Gehen Sie folgendermaßen vor, um auf dieser Registerkarte eine Stadt hinzuzufügen.

#### **Tipp** Sie können auf der Registerkarte **Wetter** maximal 10 Städte hinzufügen.

- Tippen Sie auf der Registerkarte **Wetter** auf **Menü > Ort hinzufügen**. **1.**
- Es erscheint das Land auswählen-Fenster. Streichen Sie mit Ihrem Finger **2.** wiederholt mit kurzen, schnellen Zügen über das Display, um die Liste mit Ländern nach oben laufen zu lassen. Sie können auch langsam durch die Liste gehen, indem Sie Ihren Finger nach oben über das Display ziehen. Tippen Sie auf das gewünschte Land, um es auszuwählen.
- Es erscheint das Stadt auswählen-Fenster. Streichen Sie mit Ihrem Finger **3.**wiederholt mit kurzen, schnellen Zügen über das Display, um die Liste

mit Städten nach oben laufen zu lassen. Sie können auch langsam durch die Liste gehen, indem Sie Ihren Finger nach oben über das Display ziehen. Tippen Sie auf die gewünschte Stadt, um sie auszuwählen.

#### **Wetterinformationen anzeigen**

Das Gerät stellt automatisch eine 3G-/GPRS-/EDGE-Datenverbindung oder eine Wi-Fi-Verbindung zum Internet her, um Wetterdaten herunterzuladen und anzuzeigen. Die aktuelle Temperatur, der Temperaturbereich, die Art des Wetters (sonnig, bewölkt, Schauer usw.) und die Uhrzeit (Tages- oder Nachtzeit) werden auf der Registerkarte **Wetter** angezeigt. Um Wetterdaten für die nächsten fünf Tage der Woche anzuzeigen, tippen Sie auf das Display oder auf **5 Tage** unten links im Fenster.

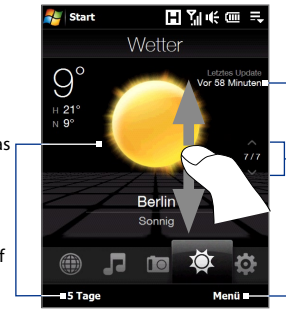

Tippen Sie auf das Display oder auf **5 Tage** unten im Fenster, um die Wetterdaten für die nächsten fünf Tage der Woche anzuzeigen.

Zeigt das letzte Wetter-Update an. Tippen Sie auf dieses Element, um die aktuellsten Wetterdaten herunterzuladen.

Tippen Sie auf **Menü**, um eine Stadt hinzuzufügen oder zu löschen, die Anzeige der Temperatur nach Celsius oder Fahrenheit zu wechseln usw. Um zwischen Städten zu wechseln, führen Sie Ihren Finger nach oben/ unten über das Display, tippen Sie auf den Nach-oben/Nach-unten-Pfeil im Fenster oder drücken Sie oben/ unten auf die Navigationssteuerung.

### **Downloadoptionen auswählen**

- **1.** Tippen Sie auf der Registerkarte **Wetter** auf **Menü > Einstellungen**.
	- **Tipp** Sie können auch zur Registerkarte **Einstellungen** gehen und dann auf **Daten** tippen.
- **2.** Sie können unter folgenden Optionen auswählen:
	- **Wetterdaten automatisch herunterladen**. Ist diese Option aktiviert, werden Wetterdaten immer dann automatisch von der Website AccuWeather heruntergeladen, wenn Sie die Registerkarte **Wetter** auswählen und die Daten in den letzten drei Stunden nicht akualisiert wurden. Wetterdaten werden auch jedesmal heruntergeladen, wenn eine ActiveSync-Verbindung (über Funk oder USB-Kabel) hergestellt wird. **•**

Deaktivieren Sie diese Option, wenn Sie die Wetterdaten lieber manuell herunterladen möchten.

**Wetterdaten während Roaming herunterladen**. Aktivieren Sie **•**diese Option nur, wenn Sie das automatische Herunterladen von Wetterdaten während Roamingbetrieb ermöglichen möchten. Hierbei können zusätzliche Kosten anfallen.

## **Einstellungen**

Auf der Registerkarte **Einstellungen** können Sie Daten mit einem Computer oder einem Exchange Server synchronisieren, Soundeinstellungen wie z. B. den Klingelton ändern und einen anderen Hintergrund für die Registerkarte **Startseite** auswählen. Sie können auch auf einfache Weise Kommunikationsfunktionen des Gerätes wie z. B. Wi-Fi, Bluetooth usw. einund ausschalten.

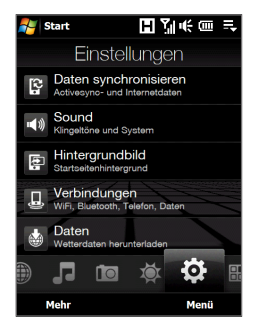

## **Programme**

hinzuzufügen.

Tippen Sie auf **Alle Programme**, um auf alle Programme auf dem Gerät zuzugreifen.

Auf der Registerkarte **Programme** können Sie Favoritenprogramme hinzufügen, um auf diese dann mit einem Fingertipp zugreifen zu können.

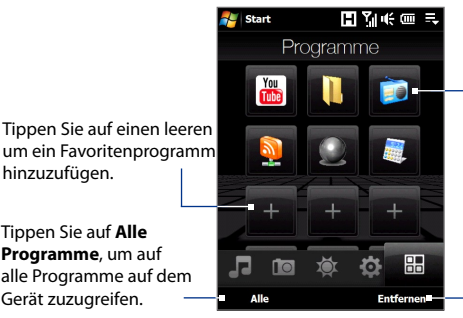

Tippen Sie auf ein Programmsymbol, um das entsprechende Programm zu öffnen.

Tippen Sie auf **Entfernen**, um ein Programm auszuwählen, das Sie aus der Registerkarte **Programme** entfernen möchten.

Wenn Sie das Fenster mit Programmen gefüllt haben, scrollen Sie zur Registerkarte **Programme**, um zu den leeren Plätzen zu gelangen und weitere Programme hinzuzufügen. Um nach unten zu scrollen, drücken Sie etwas länger auf das Display und ziehen Sie Ihren Finger anschließend nach oben. Sie können bis zu 18 Favoritenprogramme hinzufügen.

Um wieder nach oben zu scrollen, drücken Sie etwas länger auf das Display und ziehen Sie Ihren Finger anschließend nach unten.

**Hinweis** Wenn Sie ein Programm an einem Platz austauschen möchten, müssen Sie erst die bereits vorhandene Programmverknüpfung löschen und anschließend das gewünschte Programm hinzufügen.

## **3.3 Fingerbewegungen**

Verwenden Sie Fingerbewegungen, um in Fenstern zu scrollen, zu zoomen und das Bild zu verschieben.

## **Finger-Bildlauf**

Der Finger-Bildlauf eignet sich, wenn Sie auf und ab durch Webseiten, Dokumente und Listen wie z. B Kontaktlisten, Dateilisten, Nachrichtenlisten und Kalenderterminlisten usw. scollen möchten.

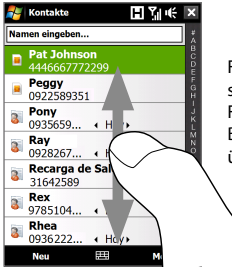

Führen oder streichen Sie Ihren Finger für das Bildschirmrollen über das Display.

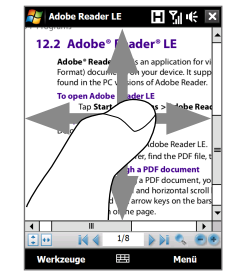

## **Nach oben und unten scrollen**

Um nach unten zu scrollen, führen Sie Ihren Finger nach oben über das Display. **•**

Um nach oben zu scrollen, führen Sie Ihren Finger nach unten über das Display.

Um kontinuierliches Scrollen zu aktivieren, streichen Sie mit Ihrem **•** Finger kurz nach oben oder unten über das Display. Tippen Sie auf das Display, um das kontinuierliche Scrollen zu stoppen.

## **Nach links und rechts scrollen**

Um nach rechts zu scrollen, führen Sie Ihren Finger nach links über das Display. Um nach links zu scrollen, führen Sie Ihren Finger nach rechts über **•**

das Display.

Um kontinuierliches Scrollen zu aktivieren, streichen Sie Ihren Finger **•**kurz nach links oder rechts. Tippen Sie auf das Display, um das kontinuierliche Scrollen zu stoppen.

## **Zoomen mit Fingereingabe**

Die Fingerbewegungen, die Sie zum Zoomen verwenden können, unterscheiden sich von Programm zu Programm.

- Um mit Opera Mobile in eine Webseite hineinzuzoomen, tippen Sie mit Ihrem Finger doppelt auf das Display. Unter"Opera Mobile verwenden"in Kapitel 8 finden Sie weitere Einzelheiten. **•**
- Um im Album in ein Foto hineinzuzoomen, beschreiben Sie mit **•**Ihrem Finger einen kompletten Kreis auf dem Display. Unter"Fotos und Videos im Album ansehen"in Kapitel 11 finden Sie weitere Einzelheiten hierzu.

## **Finger-Bildschirmrollen**

Sie können Finger-Bildschirmrollen verwenden, um zu anderen Teilen eines Bildes, einer Webseite, eines Dokumentes oder einer E-Mail zu gelangen, in das/die Sie hineingezoomt haben. Wenn Sie die Seite scrollen möchten, halten Sie Ihren Finger etwas länger auf das Display und bewegen Sie ihn dann in die gewünschte Richtung.

**Tipp** Wenn Sie den Ton für den Finger-Bildlauf und das Finger-Bildschirmrollen aktivieren oder deaktivieren möchten, tippen Sie auf **Start > Einstellungen >** Registerkarte **System > TouchFLO** und aktivieren oder deaktivieren Sie anschließend die Option **Sound beim Bildlauf und Bildschirmabrollen mit Finger aktivieren**.

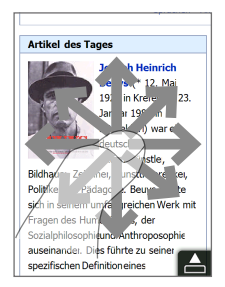

TouchFLO™ 3D

# **Kapitel 4 Text eingeben**

**[4.1 Eingabemethode auswählen](#page-83-0) [4.2 Vollständiges QWERTY verwenden](#page-84-0) [4.3 Compact QWERTY verwenden](#page-85-0) [4.4 Telefontastatur verwenden](#page-86-0) [4.5 Mehrfachtippen- und T9-Modus](#page-87-0) [4.6 Zahlen- und Symbol-Modus verwenden](#page-89-0) [4.7 Buchstabenerkenner verwenden](#page-90-0)**

## <span id="page-83-0"></span>**4.1 Eingabemethode auswählen**

Wenn Sie ein Programm starten oder ein Feld auswählen, bei dem Text oder Zahlen eingegeben werden müssen, erscheint das Symbol **Eingabebereich** auf der Menüleiste.

Tippen Sie auf den Pfeil für die **Eingabeauswahl** (der neben dem Symbol **Eingabebereich** erscheint), um ein Menü zu öffnen, in dem Sie eine Texteingabemethode auswählen und Eingabeoptionen festlegen können. Nachdem Sie eine Texteingabemethode ausgewählt haben, wird der entsprechende **Eingabebereich** angezeigt, und Sie können diesen anschließend zur Eingabe von Text verwenden.

#### **Tipp** Wählen Sie **Weitere Eingabemethoden**, um weitere Eingabemethoden anzuzeigen.

Wenn Sie den Eingabebereich anzeigen oder ausblenden möchten, tippen Sie auf das **Eingabebereich**-Symbol.

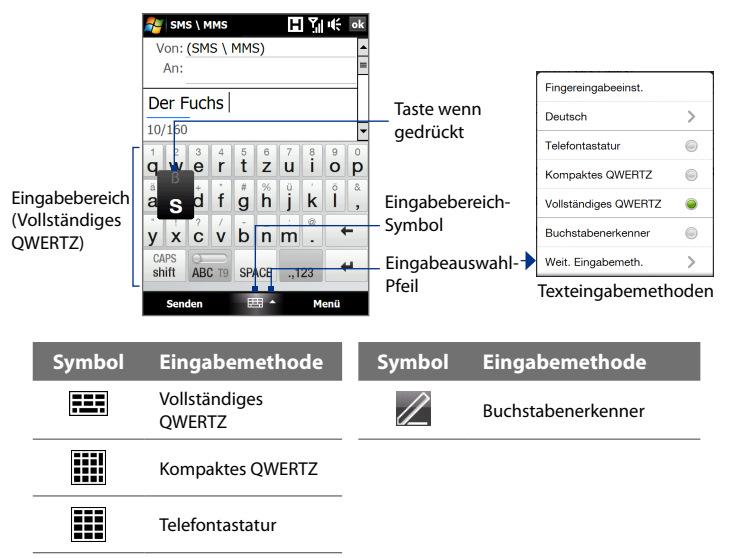

- <span id="page-84-0"></span>**Hinweise •** Einige Texteingabemethoden stehen u. U. nicht für alle Sprachversionen auf dem Gerät zur Verfügung.
	- **•** Im Querformat-Modus stehen **Compact QWERTY** und **Telefontastatur** nicht zur Verfügung.

## **4.2 Vollständiges QWERTY verwenden**

Die **Vollständiges QWERTY**-Tastatur ist eine Vollbild-QWERTY-Tastatur, die einer PC-Tastatur entspricht.

- **Tipp** Sie können auch die Display-Tastatur von Windows Mobile verwenden, die ebenfalls ein QWERTY-Tastaturlayout besitzt, indem Sie **Tastatur** (oder **Weitere Eingabemethoden > Tastatur**) im Menü **Texteingabemethode** auswählen.
- Tippen Sie hier, um Buchstaben oder Symbole einzugeben.
- Wenn Sie ein Satzzeichen, ein Symbol oder eine Ziffer eingeben möchten, das/die sich auf einer Taste befindet, tippen Sie etwas länger auf diese Taste.
- Tippen Sie hier, um einen Großbuchstaben einzugeben.
- Tippen Sie zweimal, um die Großschreibung zu

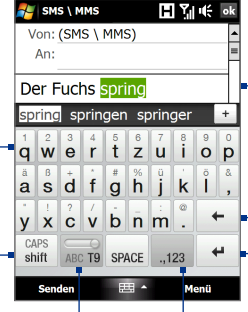

Zeigt eine Liste mit Worten im T9-Modus. Tippen Sie ein Wort an, um es in den Text einzufügen. Tippen Sie auf , um ein Wort dem T9- Wörterbuch hinzufügen.

Tippen Sie hier, um das zuletzt eingebene Zeichen zu löschen.

Tippen Sie hier, um mit einer neuen Zeile zu beginnen.

Tippen Sie hier, um ein Tastaturlayout zu öffnen, mit dem Sie Zahlen und Symbole einfach eingeben können. Unter"Zahlen- und Symbol-Modus" finden Sie weitere Einzelheiten.

### Modus zu wechseln. **Text mit der Vollständiges QWERTZ-Tastatur eingeben**

Tippen Sie hier. um zwischen der Verwendung des **Normal**- und des **T9**-

- **1.** Starten Sie ein Programm wie Word Mobile, bei dem Sie etwas eingeben können.
- **2.** Tippen Sie auf den **Eingabeauswahl**-Pfeil und tippen Sie anschließend auf **Vollständiges QWERTY**.
- **3.** Tippen Sie wie bei einer PC-Tastatur auf die Tasten der Tastatur, um den Text einzugeben. Wenn Sie erfahren möchten, wie Sie Text im T9-Modus eingeben können, lesen"Mehrfachtippen- und T9-Modus" in diesen Kapitel.

## <span id="page-85-0"></span>**4.3 Compact QWERTY verwenden**

Die **Compact QWERTY**-Tastatur ist eine Display-Tastatur mit 20 Tasten. Mit den großen, bequem zu bedienenden Tasten und erweiterten Funktionen wie z. B. vorausschauende T9-Eingabe, können Sie Text noch schneller und genauer eingeben.

- Tippen Sie hier, um Buchstaben oder Symbole einzugeben.
- Wenn Sie ein Satzzeichen, ein Symbol oder eine Ziffer eingeben möchten, das/die sich auf einer Taste befindet, tippen Sie etwas länger auf diese Taste.
- Tippen Sie hier, um einen Großbuchstaben einzugeben.
- Tippen Sie zweimal, um die Großschreibung zu

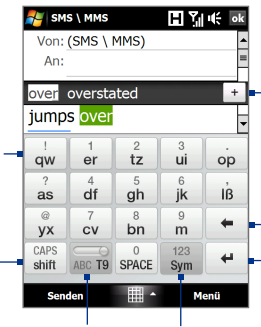

Zeigt eine Liste mit Worten im T9-Modus. Tippen Sie ein Wort an, um es in den Text einzufügen. Tippen Sie auf  $+$  um ein Wort dem T9-Wörterbuch hinzufügen.

Tippen Sie hier, um das zuletzt eingebene Zeichen zu löschen.

Tippen Sie hier, um mit einer neuen Zeile zu beginnen.

aktivieren. Tippen Sie hier, um zwischen der Verwendung des **Mehrfachtippen**- und des **T9**-Modus zu wechseln.

Tippen Sie hier, um ein Tastaturlayout zu öffnen, mit dem Sie Zahlen und Symbole einfach eingeben können. Unter"Zahlenund Symbol-Modus"finden Sie weitere Einzelheiten.

## **Tipp** Tippen Sie etwas länger auf <sup>123</sup>, um das Zahlentastenfeld aufzurufen.

## **Text mit der Kompaktes QWERTZ-Tastatur eingeben**

- **1.** Starten Sie ein Programm wie Word Mobile, bei dem Sie etwas eingeben können.
- **2.** Tippen Sie auf den **Eingabeauswahl**-Pfeil und tippen Sie anschließend auf **Compact QWERTY**.
- **3.** Tippen Sie auf die Tasten der Tastatur, um den Text einzugeben. Wenn Sie erfahren möchten, wie Sie Text im Mehrfachtippen- oder T9- Modus eingeben können, lesen"Mehrfachtippen- und T9-Modus"in diesen Kapitel.

## <span id="page-86-0"></span>**4.4 Telefontastatur verwenden**

Die **Telefontastatur** ist eine 12-tastige Display-Tastatur, die einem Mobiltelefon-Tastenfeld entspricht und darüber hinaus noch zusätzliche Tasten besitzt. Die Telefontastatur zeichnet sich durch großflächige Tasten und verbesserte Eingabefunktionen wie z. B. die vorausschauende T9- Eingabe aus, mit denen Sie Text für Nachrichten und Dokumente noch schneller eingeben können.

- Tippen Sie hier, um Buchstaben oder Symbole einzugeben.
- Wenn Sie ein Satzzeichen, ein Symbol oder eine Ziffer eingeben möchten, das/die sich auf einer Taste befindet, tippen Sie etwas länger auf diese Taste.
- Tippen Sie hier, um einen Großbuchstaben einzugeben.
- Tippen Sie zweimal, um die Großschreibung zu
- 

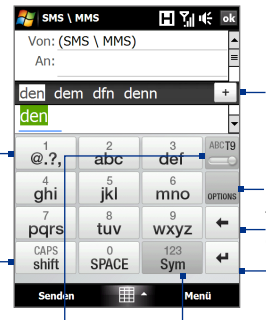

Zeigt eine Liste mit Worten im T9-Modus. Tippen Sie ein Wort an, um es in den Text einzufügen. Tippen Sie auf , um ein Wort dem T9- Wörterbuch hinzufügen.

Tippen Sie, um die Eingabeeinstellungen zu öffnen.

Tippen Sie hier, um mit einer neuen Zeile zu beginnen. Tippen Sie hier, um das zuletzt eingebene Zeichen zu löschen.

aktivieren. Tippen Sie hier, um zwischen der Verwendung des **Mehrfachtippen**- und des

**T9**-Modus zu wechseln.

Tippen Sie hier, um ein Tastaturlayout zu öffnen, mit dem Sie Zahlen und Symbole einfach eingeben können. Unter"Zahlen- und Symbol-Modus" finden Sie weitere Einzelheiten.

## **Tipp** Tippen Sie etwas länger auf sym, um das Zahlentastenfeld aufzurufen.

## **Text mit der Telefontastatur eingeben**

- **1.** Starten Sie ein Programm wie Word Mobile, bei dem Sie etwas eingeben können.
- **2.** Tippen Sie auf den **Eingabeauswahl**-Pfeil und anschließend auf **Telefontastatur**.
- **3.** Tippen Sie auf die Tasten der Tastatur, um den Text einzugeben. Wenn Sie erfahren möchten, wie Sie Text im Mehrfachtippen- oder T9- Modus eingeben können, lesen"Mehrfachtippen- und T9-Modus"in diesen Kapitel.

## <span id="page-87-0"></span>**4.5 Mehrfachtippen- und T9-Modus**

Wenn Sie Display-Tastaturen verwenden, können Sie Text im Mehrfachtippen- oder T9-Modus eingeben.

## **Mehrfachtippen-Modus**

Geben Sie im **Mehrfachtippen**-Modus (für Compact QWERTY und Telefontastatur), einen Buchstaben ein, indem Sie solange auf eine Taste tippen, bis der gewünschte Buchstaben auf dem Display erscheint.

- **•** Wenn Sie den ersten Buchstaben auf einer Taste eingeben möchten, drücken Sie einmal auf die Taste. Wenn Sie den zweiten Buchstaben eingeben möchten, tippen Sie zwei Mal.
- **•** Wenn Sie ein Satzzeichen, ein Symbol oder eine Ziffer eingeben möchten, das/die sich auf einer Taste befindet, tippen Sie etwas länger auf diese Taste.

## **T9-Modus**

**T9** ist eine vorausschauende Texteingabemethode, bei der eine Liste mit Wortvorschlägen angezeigt wird, sobald Sie die ersten Buchstaben eines Wortes eingeben. Sie können so schnell gewünschte Worte auswählen.

## **Text im T9-Modus eingeben**

- **1.** Beginnen Sie mit der Eingabe von Buchstaben für ein Wort. Sobald Sie einen Buchstaben eingeben, erscheinen Wortvorschläge über der Tastatur.
- **2.** Tippen Sie auf das gewünschte Wort, um dieses sofort in den Text einzufügen.

**Hinweis** Navigieren Sie durch die Wortvorschläge, wenn mehrere zur Auswahl angezeigt werden.

#### **Ein Wort dem T9-Wörterbuch hinzufügen**

Wenn das Wort, das Sie eingegeben haben, nicht im Wörterbuch enthalten ist, können Sie es diesem hinzufügen.

**1.** Wenn der T9-Modus aktiviert ist, geben Sie einen Buchstaben ein

und tippen Sie anschließend auf  $\pm$  auf der rechten Seite der Wortvorschlagliste.

**2.** Tippen Sie das Wort ein, das Sie hinzufügen möchten, und tippen Sie anschließend auf **HINZUFÜGEN**.

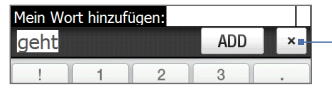

Tippen Sie hier, wenn Sie das Wort nicht hinzufügen möchten.

## **Einstellungen für Fingereingabe benutzerdefinieren**

- **1.** Tippen Sie auf den **Eingabeauswahl**-Pfeil und tippen Sie anschließend auf **Fingereingabeeinstellungen**.
- **2.** Wählen Sie im Fenster Fingereingabeeinstellungen ganz nach Bedarf die folgenden Optionen aus bzw. heben Sie deren Auswahl auf:
	- **• Rechtschreibkorrektur**. Hiermit können Sie Schreibfehler korrigieren, indem Sie Auswahlen in einer Liste mit Worten treffen, die die Buchstaben der gedrückten Tasten und benachbarter Tasten enthalten.
	- **• Wortvervollständigung im T9-Modus**. Wählen Sie aus einer Liste mit Wortvorschlägen aus. Die darin enthaltenen Wörter richten sich nach den Tasten, auf die Sie getippt haben, und den Wörtern, die im Wörterbuch enthalten sind.
	- **• Wortvervollständigung im ABC-Modus**. Wählen Sie aus einer Liste mit möglichen Wortkombinationen aus, die sich nach den Buchstaben auf den von Ihnen getippten Tasten richten.
	- **• Automatisch ersetzen**. Fügt automatisch ein Apostroph hinzu, wenn Sie gängige Abkürzungen eingeben (z. B. wird das Englische "dont" automatisch zu"don't").
- **3.** Tippen Sie auf **Fertig**.

## <span id="page-89-0"></span>**4.6 Zahlen- und Symbol-Modus verwenden**

Wechseln Sie zum Zahlen- und Symbol-Modus, um auf einfache Weise Zahlen und allgemeine Symbole wie z. B.Klammern, Währungszeichen, Satzzeichen, Sonderzeichen usw. einzugeben. Der Zahlen- und Symbol-Modus steht zur Verfügung, wenn Sie **Vollständiges QWERTY, Compact QWERTY** oder **Telefontastatur** verwenden.

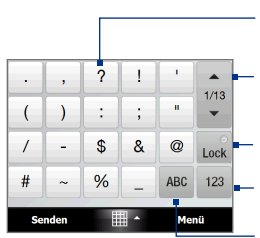

Kompaktes QWERTZ und Telefontastatur

Tippen Sie eine Ziffer oder ein Symbol an, um sie/es in den Text einzufügen. Tippen Sie hier, um die vorherige oder nächste Seite mit Symbolen anzuzeigen. Tippen Sie hier, um zum Buchstabentastaturlayout zurückzuwechseln. Tippen Sie hier, um zur Zifferntastatur zu wechseln. Siehe "Tastatur im Zahlenund Symbol-Modus festsetzen".

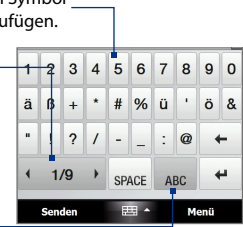

Vollständiges QWERTZ

## **Zum Zahlen- und Symbol-Modus wechseln**

**1.** Wenn Sie Vollständiges QWERTY, Compact QWERTY oder

Telefontastatur verwenden, tippen Sie auf  $\frac{123}{sym}$  / ..123

**2.** Suchen Sie nach der gewünschten Nummer oder dem gewünschten Symbol und tippen Sie sie/es an, um sie/es in den Text einzugeben.

## **Tastatur im Zahlen- und Symbol-Modus festsetzen**

Sie können die Tastatur im Zahlen- und Symbol-Modus festsetzen, wenn Sie Symbole und Ziffern kontinuierlich eingeben möchten.

- **1.** Tippen Sie auf den **Eingabeauswahl**-Pfeil und dann auf **Weitere Eingabemethoden > Optionen**.
- **2.** Wählen Sie auf der Registerkarte **Eingabemethode** eine **Fingereingabe**-Methode in der Liste **Eingabemethode** aus und tippen Sie anschließend auf **Optionen**.
- **3.** Deaktivieren Sie die Option **One-Touch-Symboleingabe einschalten**.

<span id="page-90-0"></span>**Tipp** Tippen Sie auf der Registerkarte Compact QWERTY oder Telefontastatur auf Lock / Lock, um zwischen dem Sperren der Tastatur im Zahlen- und Symbol-Modus und dem Zurückwechseln zum Buchstabentastaturlayout zu wechseln, nachdem Sie ein Symbol oder eine Ziffer eingegeben haben.

## **4.7 Buchstabenerkenner verwenden**

Mit dem **Buchstabenerkenner** können Sie individuelle Buchstaben, Zahlen und Satzzeichen schreiben, die dann in getippten Text umgewandelt werden.

## **Text mit dem Buchstabenerkenner eingeben**

- **1.** Tippen Sie in einem Programm auf den **Eingabeauswahl**-Pfeil und dann auf **Weitere Eingabemethoden > Buchstabenerkenner**.
- **2.** Schreiben Sie die Zeichen, Zahlen und Symbole in den dafür vorgesehenen Schreibbereich.
	- **•** Geben Sie Großbuchstaben ein, indem Sie im Bereich **ABC** (links) des Feldes schreiben.
	- **•** Geben Sie Kleinbuchstaben in den **abc**-Bereich (Mitte) des Feldes ein.
	- **•** Geben Sie Zahlen in den **123**-Bereich (rechts) des Feldes ein.
	- **•** Geben Sie Satzzeichen und Symbole ein, indem Sie das gewünschte Zeichen in den Bereich **123** (rechts) des Feldes schreiben.
- **Tipp** Wenn Sie bei der Zeicheneingabe Hilfe benötigen, tippen Sie auf das Fragezeichen neben dem Schreibbereich.

## 92 Text eingeben

# **Kapitel 5**

**Daten mit einem Computer synchronisieren** 

**5.1 [Synchronisierung](#page-93-0) [5.2 Das Windows Mobile®-Gerätecenter unter](#page-94-0) [Windows Vista® einrichten](#page-94-0) [5.3 ActiveSync® unter Windows XP® einrichten](#page-96-0) 5.4 [Mit einem Computer synchronisieren](#page-97-0) 5.5 [Mit Bluetooth synchronisieren](#page-99-0) 5.6 [Musik und Videos synchronisieren](#page-100-0)**

## <span id="page-93-0"></span>**5.1 Synchronisierung**

Sie können Daten aus einem Computer überall hin mitnehmen, indem Sie sie auf das Gerät synchronisieren. Folgende Arten von Daten können zwischen einem Computer und dem Gerät synchronisiert werden:

- **• Microsoft**® **Office Outlook**®**-Daten**, einschließlich Office Outlook-E-Mail, Kontakte, Kalender, Aufgaben und Notizen.
- **• Notizen**, die mit **Microsoft® Office OneNote® 2007** erstellt wurden
- **• Medien**, z. B. Bilder, Musik und Video
- **• Favoriten**, d. h. gespeicherte Verknüpfungen zu Ihren Lieblingswebsites
- **• Dateien**, z. B. Dokumente und andere Dateien.

Bevor Sie eine Synchronisierung durchführen können, müssen Sie erst die Synchronisierungssoftware auf dem Computer installieren und einrichten. Weitere Informationen finden Sie unter"Windows Mobile-Gerätecenter unter Windows Vista® einrichten"und"ActiveSync® unter Windows XP® einrichten"in diesem Kapitel.

**Hinweis** ActiveSync oder das Windows Mobile-Gerätecenter synchronisieren nur Daten auf dem Computer und dem Gerät. Verwenden Sie den Windows Explorer auf dem Computer, um Dateien im internen Speicher zum Computer zu kopieren und dort zu sichern.

## **Synchronisierungsmethoden**

Nachdem Sie die Synchronisierungssoftware auf dem Computer installiert haben, können Sie das Gerät auf folgende Weisen mit einem Computer verbinden und eine Synchronisierung durchführen:

- **•** Mitgeliefertes USB-Synchronisierungskabel verwenden. Nachdem Sie das Synchronisierungskabel an das Gerät und den Computer angeschlossen haben, beginnt die Synchronisierung automatisch.
- **•** Bluetooth verwenden. Sie müssen erst eine Bluetooth-Partnerschaft zwischen dem Gerät und dem Computer einrichten, bevor Sie Daten zwischen den beiden Geräten über Bluetooth synchronisieren können. Weitere Informationen über die Einrichtung einer Bluetooth-Partnerschaft finden Sie in Kapitel 9. Weitere Informationen über

die Synchronisierung mit Bluetooth finden Sie unter"Mit Bluetooth synchronisieren"weiter unten in diesem Kapitel.

<span id="page-94-0"></span>Führen Sie nach Möglichkeit regelmäßig Synchronisierungen durch, um Daten auf dem Gerät und dem Computer jederzeit auf dem neuesten Stand zu halten.

- **Hinweise** Sie können auch Outlook-E-Mail, Kontakte, und Aufgaben auf dem Gerät mit dem Exchange Server Ihrer Firma synchronisieren. Weitere Informationen über die Einrichtung des Gerätes zur Synchronisierung mit dem Exchange Server finden Sie in Kapitel 7.
	- Wenn Sie das Gerät zur Reparatur einsenden oder eine Hardware-Zurücksetzung durchführen, können Daten auf dem Gerät verloren gehen. Es wird daher empfohlen, das Gerät mit dem Computer zu synchronisieren, um die Dateien zu sichern. Verwenden Sie den Windows Explorer, um die Dateien im internen Speicher zum Computer zu kopieren und dort zu sichern.

## **5.2 Das Windows Mobile®-Gerätecenter unter Windows Vista® einrichten**

Das **Microsoft Windows Mobile**®-**Gerätecenter** ersetzt Microsoft® ActiveSync® in Windows Vista®.

**Hinweis** In einigen Versionen von Windows Vista ist das Windows Mobile-Gerätecenter bereits installiert. Wenn das Windows Mobile-Gerätecenter noch nicht in Windows Vista® zur Verfügung steht, können Sie es von der Begleit-Disc aus, die mit dem Gerät geliefert wird, installieren.

## **Synchronisierung mit dem Windows Mobile-Gerätecenter einrichten**

Wenn Sie das Gerät mit einem Computer verbinden und das Windows Mobile®- Gerätecenter zum ersten Mal starten, werden Sie aufgefordert, eine Windows Mobile-Partnerschaft mit dem Gerät einzurichten. Partnerschaft herstellen:

- **1.** Schließen Sie das Gerät an den Computer an. Das Windows Mobile-Gerätecenter wird automatisch konfiguriert und geöffnet.
- **2.** Klicken Sie im Fenster mit der Lizenzvereinbarung auf **Annehmen**.

#### 96 Daten mit einem Computer synchronisieren

- **3.** Klicken Sie auf der Startseite des Windows Mobile-Gerätecenters auf **Gerät einrichten**.
	- **Hinweis** Wählen Sie **Verbinden, ohne Gerät einzurichten**, wenn Sie nur Mediendateien übertragen, nach Updates sehen und das Gerät durchsuchen, aber keine Synchronisierung von Outlook-Daten durchführen möchten.

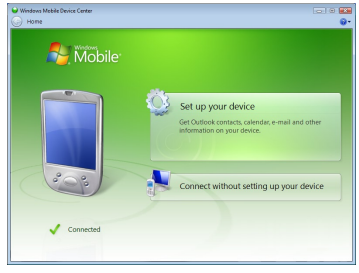

- **4.** Markieren Sie die Elemente, die Sie synchronisieren möchten, und klicken Sie anschließend auf **Weiter**.
- **5.** Geben Sie einen Gerätenamen ein und klicken Sie auf **Einrichten**.

Wenn Sie den Setup-Assistenten beendet haben, synchronisiert das Windows Mobile-Gerätecenter das Gerät automatisch. Sie werden feststellen, dass Outlook E-Mails und andere Daten nach der Synchronisierung auf dem Gerät zu sehen sind.

## **Das Windows Mobile-Gerätecenter verwenden**

Um das Windows Mobile-Gerätecenter zu öffnen, klicken Sie auf **Start > Alle Programme > Windows Mobile-Gerätecenter** auf dem Windows Vista-Computer.

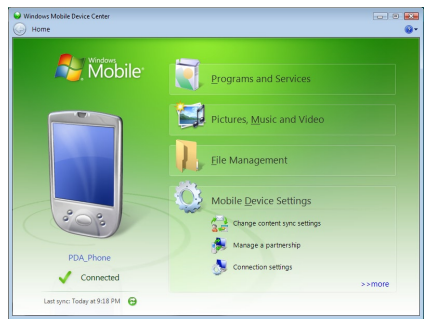

<span id="page-96-0"></span>Das Windows Mobile-Gerätecenter bietet Ihnen nun folgende Optionen:

- **•** Klicken Sie auf **Einstellungen für mobiles Gerät**, um Synchronisierungseinstellungen anzuzeigen und zu ändern.
- **•** Wenn Sie auf **Bilder, Musik und Videos > XX neue Bilder/Videoclips stehen zum Import bereit** klicken, leitet Sie ein Assistent durch das Auswählen und Übertragen von Fotos vom Gerät zur Fotogalerie auf dem Computer.
- **•** Klicken Sie auf **Bilder, Musik und Videos > Vom Windows Media Player Medien zum Gerät hinzufügen**, um Musik- und Videodateien unter Verwendung des Windows Media® Players zu synchronisieren. Weitere Informationen finden Sie unter"Windows Media® Player Mobile verwenden"in Kapitel 11.
- **•** Klicken Sie auf **Dateiverwaltung > Inhalt von Gerät durchsuchen**, um Dokumente und Dateien auf dem Gerät anzuzeigen.

**Hinweis** Siehe die Hilfe des Windows Mobile-Gerätecenters, um weitere Informationen zu erhalten.

## **5.3 ActiveSync® unter Windows XP® einrichten**

Die Begleit-CD, die zusammen mit dem Gerät geliefert wird, enthält Microsoft ActiveSync 4.5 oder eine neuere Version dieses Programmes. Folgen Sie den Schritten in diesem Abschnitt, um ActiveSync unter Windows XP oder einem anderen kompatiblen Windows-System zu installieren und einzurichten.

**Hinweis** Eine Liste kompatibler Windows-Systeme finden Sie unter http://www.microsoft.com/windowsmobile/activesync/activesync45.mspx.

## **ActiveSync installieren**

- **1.** Legen Sie die Begleit-CD in das Disc-Laufwerk des Computers ein.
- **2.** Klicken Sie auf **Setup und Installation**.
- **3.** Wählen Sie die Option **ActiveSync** und klicken Sie auf **Installieren**.
- **4.** Lesen Sie die Lizenzbedingungen und klicken Sie auf **Annehmen**.
- **5.** Klicken Sie auf **Fertig**, nachdem die Installation durchgeführt wurde.
- **6.** Klicken Sie im Fenster **Mit Windows Mobile beginnen** auf **Schließen**.

## <span id="page-97-0"></span>**Synchronisierung in ActiveSync einrichten**

- **1.** Schließen Sie das Gerät an den Computer an. Der Assistent für das Synchronisierungs-Setup startet automatisch und leitet Sie durch die Erstellung einer Synchronisierungspartnerschaft. Klicken Sie auf **Weiter**, um fortzufahren.
- **2.** Um das Gerät mit einem Computer zu synchronisieren, deaktivieren Sie die Option **Direkt mit einem Microsoft Exchange-Server synchronisieren** und klicken Sie anschließend auf **Weiter**.
- **3.** Markieren Sie die Elemente, die Sie synchronisieren möchten, und klicken Sie anschließend auf **Weiter**.
- **4.** Aktivieren oder deaktivieren Sie ganz nach Ihren Bedürfnissen die Option **Drahtlose Datenverbindungen ermöglichen**.
- **5.** Klicken Sie auf **Fertig stellen**.

Wenn ActiveSync nun fertig eingestellt ist, beginnt das Programm automatisch damit, das Gerät zu synchronisieren. Sie werden feststellen, dass Outlook E-Mails und andere Daten nach der Synchronisierung auf dem Gerät zu sehen sind.

## **5.4 Mit einem Computer synchronisieren**

Verbinden Sie das Gerät über das USB-Kabel oder über Bluetooth mit dem Computer und führen Sie die Synchronisierung durch.

## **Synchronisierung beginnen und beenden**

Sie können auf manuelle Weise entweder vom Gerät oder vom Computer aus eine Synchronisierung durchführen.

## **Vom Gerät aus**

- **•** Gehen Sie auf der TouchFLO 3D-Startseite zur Registerkarte **Einstellungen** und berühren Sie **Daten synchronisieren**; oder
- **•** Tippen Sie auf **Start > Programme > ActiveSync** und tippen Sie anschließend auf **Synchr**. Wenn Sie die Synchronisierung vor Fertigstellung des Vorgangs abbrechen möchten, tippen Sie auf **Anhalten**.
- **Tipp** Wenn Sie eine Partnerschaft mit einem Computer komplett aufheben möchten, trennen Sie erst das Gerät vom Computer. Tippen Sie in ActiveSync auf dem Gerät auf **Menü > Optionen**, anschließend auf den Computernamen und schließlich auf **Löschen**.

#### **Vom Windows Mobile-Gerätecenter aus**

- **1.** Klicken Sie auf **Start > Alle Programme > Windows Mobile-Gerätecenter**.
- **2.** Klicken Sie auf **1** unten links im Windows Mobile-Gerätecenter.

Wenn Sie die Synchronisierung vor Beendigung des Vorgangs abbrechen möchten, klicken Sie auf  $\Box$ .

#### **Von ActiveSync auf dem Computer aus**

Wenn Sie das Gerät an einen Computer anschließen, wird ActiveSync automatisch auf dem Computer gestartet und die Synchronisierung wird durchgeführt.

- **•** Wenn Sie die Synchronisierung manuell starten möchten, klicken Sie auf  $\odot$ .
- **•** Wenn Sie die Synchronisierung vor Beendigung des Vorgangs abbrechen möchten, klicken Sie auf  $\mathbf{C}$ .

## **Ändern, welche Daten synchronisiert werden**

Sie können die Art von und die Menge an Daten, die Sie für jede Art synchronisieren möchten, entweder auf dem Gerät oder dem Computer festlegen. Gehen Sie folgendermaßen vor, um die Synchronisierungseinstellungen auf dem Gerät zu ändern.

#### **Hinweis** Trennen Sie das Gerät immer erst vom Computer, bevor Sie auf ihm die Synchronisierungseinstellungen ändern.

- **1.** Tippen Sie unter ActiveSync auf dem Gerät auf **Menü > Optionen**.
- **2.** Markieren Sie die Felder der Einträge, die synchronisiert werden sollen. Wenn sich ein Feld nicht markieren lässt, müssen Sie möglicherweise die Markierung eines anderen Feldes mit ähnlichem Dateninhalt aus derselben Liste entfernen.
- **3.** Wenn Sie die Synchronisierungseinstellungen für einen bestimmten Datentyp ändern möchten, z. B. für **E-Mail**, wählen Sie diesen Typ aus und tippen Sie auf **Einstellungen**.

Sie können dann ein Größenlimit für das Download und ein Zeitlimit für die herunterzuladenden Daten festlegen.

**Hinweise •** Einige Datentypen, z. B. Favoriten, Dateien und Medien, können nicht in den Optionen von ActiveSync auf dem Gerät ausgewählt werden. Sie können diese Elemente nur auf dem Computer im Windows Mobile-Gerätecenter oder ActiveSync auswählen bzw. ihre Auswahl aufheben.

- <span id="page-99-0"></span>**•** Ein Computer kann Synchronisierungspartnerschaften mit mehreren Windows Mobile-Geräten besitzen, aber ein Gerät kann höchstens über Synchronisierungspartnerschaften mit zwei Computern verfügen. Um sicherzustellen, dass das Gerät problemlos mit zwei Computern synchronisieren kann, sollten Sie für den zweiten Computer die gleichen Synchronisierungseinstellungen verwenden wie für den ersten Computer.
- Outlook-E-Mail kann nur mit einem Computer synchronisiert werden.

## **Behebung von Problem mit der Synchronisierungsverbindung**

In einigen Fällen, wenn der Computer mit dem Internet oder einem lokalen Netz verbunden ist, kann die Verbindung mit dem Gerät u. U. unterbrochen werden, um der Internet- oder Netzverbindung den Vorrang zu geben.

Wenn dies der Fall ist, tippen Sie auf **Start > Einstellungen >** Registerkarte **Verbindungen > USB zu PC** und deaktivieren Sie anschließend die Option **Erweiterte Netzwerkfunktionen aktivieren**. Der Computer nutzt dann eine serielle USB-Verbindung zum Gerät.

## **5.5 Mit Bluetooth synchronisieren**

Sie können das Gerät mit Hilfe von Bluetooth mit einem Computer verbinden und synchronisieren.

**Hinweis** Um das Gerät über Bluetooth mit einem Computer zu verbinden und eine Synchronisierung durchzuführen, muss im Computer Bluetooth installiert bzw. ein Bluetooth-Adapter oder -Dongle an ihm angeschlossen sein.

#### **Über Bluetooth mit einem PC synchronisieren**

- **1.** Richten Sie das Windows Mobile-Gerätecenter oder ActiveSync auf dem Computer ein, um eine Synchronisierung mit Bluetooth durchführen zu können. Siehe die Programmhilfe für weitere Anweisungen.
- **2.** Tippen Sie auf dem Gerät auf **Start > Programme > ActiveSync**.
- **3.** Stellen Sie sicher, dass Bluetooth sowohl auf dem Gerät als auch dem Computer eingeschaltet und der Sichtbar-Modus aktiviert ist. Siehe "Bluetooth-Modi"in Kapitel 9 für weitere Einzelheiten. Bei der ersten Verbindung mit dem Computer über die Bluetoothfunktion müssen Sie zuerst auf dem Gerät den Bluetooth-Assistenten beenden, um zwischen Gerät und Computer eine Bluetooth-Partnerschaft einzurichten. Für weitere Informationen

<span id="page-100-0"></span>zur Einrichtung einer Bluetooth-Partnerschaft siehe "Bluetooth-Partnerschaften"in Kapitel 9.

**4.** Tippen Sie auf **Menü > Über Bluetooth verbinden**. Stellen Sie sicher, dass die Bluetoothfunktion sowohl auf dem Gerät als auch dem Computer eingeschaltet und der Sichtbar-Modus aktiviert ist.

**Hinweis** Um Akkustrom zu sparen, schalten Sie Bluetooth aus, wenn Sie dies nicht benötigen.

## **5.6 Musik und Videos synchronisieren**

Wenn Sie Musikdateien oder digitale Medien unterwegs mitnehmen möchten, können Sie den Windows Media® Player auf dem Computer einrichten, um Musik und Videos mit dem Gerät zu synchronisieren.

Mit Ausnahme der Auswahl des **Medien**-Informationstyps, der synchronisiert werden soll, müssen alle Einstellungen für die Mediensynchronisierung im Windows Media® Player vorgenommen werden. Führen Sie die folgenden Schritte aus, um die Medien zu synchronisieren:

- **•** Installieren Sie den Windows Media® Player Version 11 auf dem Computer. (Der Windows Media® Player 11 funktioniert nur unter Windows XP oder einer neueren Betriebssystemversion.)
- **•** Schließen Sie das Gerät mit einem USB-Kabel an den Computer an. Wenn das Gerät derzeit über Bluetooth verbunden ist, müssen Sie diese Verbindung unterbrechen, bevor Medien synchronisiert werden können.
- **•** Richten Sie eine Synchronisierungspartnerschaft zwischen dem Gerät und dem Windows Media® Player auf dem Computer ein.

Weitere Informationen zur Verwendung von Windows Media® Player Mobile finden Sie in Kapitel 11.

## 102 Daten mit einem Computer synchronisieren

# **Kapitel 6 Nachrichten senden**

**6.1 [Messaging](#page-103-0) 6.2 [Textnachrichten](#page-104-0) 6.3 [MMS](#page-108-0) [6.4 Arten von E-Mail-Konten](#page-114-0) 6.5 [E-Mail-Setup-Assistent](#page-115-0) 6.6 [E-Mail verwenden](#page-119-0)**

## <span id="page-103-0"></span>**6.1 Messaging**

**Messaging** ist eine zentralle Stelle, an der Sie alle Arten von Messaging-Konten, einschließlich Textnachrichten (SMS)-, Multimedia-Nachrichten (MMS)- und E-Mail-Konten, finden können.

## **Messaging-Konto auswählen**

Gehen Sie auf eine der folgenden Weisen vor:

- **•** Zeigen Sie auf der TouchFLO 3D-Startseite auf die Registerkarte **Mail** und tippen Sie anschließend auf **Menü > Konten > Neues Konto**. Das Kontoauswahl-Fenster erscheint und Sie können ein Konto auswählen.
	- **Tipp** Sie können auch auf **Start > Messaging** tippen, um zum Kontoauswahl-Fenster zu gelangen.
- **•** Wenn Sie sich in einer Nachrichtenliste eines bestimmten Kontos befinden, z.B. SMS \ MMS, tippen Sie auf **Menü > Gehe zu**, um zu anderen Messaging-Konten zu wechseln.

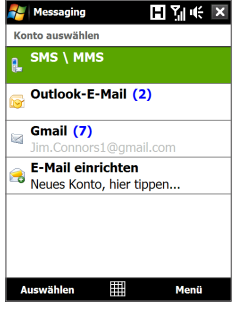

Das Kontoauswahl-Fenster

## **Einstellungen für Nachrichten-Konto konfigurieren**

- **•** Tippen Sie auf **Menü > Optionen** im Kontoauswahl-Fenster; oder
- **•** Tippen Sie auf **Menü > Extras > Optionen**, wenn Sie sich in einer Nachrichtenliste befinden.

## **Ausgehende Nachrichten automatisch signieren**

Sie können ausgehenden SMS-, MMS und E-Mail-Nachrichten automatisch Ihren Namen und andere Informationen als Signatur hinzufügen.

**Hinweis** Sie müssen Ihre Signatur für jede Art von Messaging-Konto festlegen.

- **1.** Tippen Sie auf **Start > Messaging** und dann auf **Menü > Optionen**.
- **2.** Tippen Sie auf **Signaturen**.
- **3.** Wählen Sie ein Messaging-Konto aus, in dem Sie eine Signatur hinzufügen möchten.
- **4.** Aktivieren Sie die Option **Signatur für dieses Konto verwenden**.
- <span id="page-104-0"></span>**5.** Geben Sie in das bereitstehende Feld die Informationen ein, die in Ihrer Signatur angezeigt werden sollen.
- **6.** Falls Sie die Signatur immer dann hinzufügen möchten, wenn Sie auf Nachrichten antworten oder diese weiterleiten, aktivieren Sie die Option **In Antworten und weitergeleiteten Nachrichten verwenden** und tippen Sie anschließend auf **OK**.
- **7.** Wiederholen Sie die Schritte, um anderen Messaging-Konten eine Signatur hinzuzufügen.

## **6.2 Textnachrichten**

Senden Sie kurze Textnachrichten (SMS) mit bis zu 160 Buchstaben an andere Mobiltelefone.

## **Textnachricht erstellen**

Es gibt eine Reihe unterschiedlicher Möglichkeiten zur Erstellung einer neuen Textnachricht.

#### **Von der TouchFLO 3D-Startseite aus**

- **1.** Gehen Sie auf der Startseite zur Registerkarte **Nachrichten**.
- **2.** Berühren Sie das Symbol **Neu** ( $\mathbb{R}$ ) oben rechts auf der Seite.
- **Tipp** Wenn Sie eine Textnachricht an einen Favoritenkontakt senden möchten, markieren Sie erst das Foto des Kontaktes auf der Registerkarte **Personen**, um die Kontaktkarte des Kontaktes zu öffnen. Tippen Sie anschließend auf den Befehl **SMS senden**. Weitere Informationen zur Verwendung von Favoritenkontakten finden Sie unter"Personen"in Kapitel 3.

#### **Vom Konto-Auswahl-Fenster aus**

- **1.** Tippen Sie auf **Start > Messaging > SMS \ MMS**.
- **2.** Tippen Sie auf **Menü > Neu > SMS**.

#### **Vom Kontakte-Fenster aus**

- **1.** Tippen Sie auf **Start > Kontakte**.
- **2.** Tippen Sie auf den Namen des Kontaktes, um dessen Kontaktdetails anzuzeigen.
- **3.** Tippen Sie auf **SMS senden**.

## **Textnachricht verfassen und senden**

Nachdem Sie eine neue Textnachricht erstellt haben, folgen Sie den Schritten unten, um die Nachricht einzugeben und abzusenden.

- **1.** Wenn Sie weitere Empfänger hinzufügen möchten, geben Sie die entsprechenden Mobiltelefonnummern in das Feld **An** ein, wobei Sie mehrere Nummern durch Semikolons trennen. Sie können auch auf **An** oder **Menü > Empfänger hinzufügen** tippen, um Mobiltelefonnummern aus den Kontakten hinzuzufügen.
- **2.** Geben Sie den Text ein.
	- **Tipp** Wenn Sie voreingestellte Nachrichten auswählen möchten, tippen Sie auf **Menü > Kurztext** und wählen Sie in der Liste einen Satz aus. Wenn Sie die Rechtschreibung überprüfen möchten, tippen Sie auf **Menü > Rechtschreibung**.
- **3.** Tippen Sie auf **Senden**.
- **Tipps** Weitere Informationen zur Eingabe von Text und Symbolen finden Sie in Kapitel 4.
	- **•** Wenn Sie erfahren möchten, ob eine Textnachricht empfangen wurde, tippen Sie auf **Menü > Nachrichtenoptionen** und aktivieren Sie die Option **Übermittlung von Nachricht bestätigen**, bevor Sie die Nachricht senden, die Sie zusammenstellen.
	- **•** Um immer eine Übermittlungsbestätigung zu erhalten, tippen Sie auf **Menü > Extras > Optionen** in der Textnachrichtenliste, tippen Sie auf **SMS \ MMS**, und aktivieren Sie dann die Option **Übermittlung von Nachrichten bestätigen**.

## **Textnachrichten verwalten**

Textnachrichten, die an einen Kontakt gesendet bzw. von einem Kontakt (bzw. einer Nummer) empfangen wurden, werden als ein Nachrichtenstrang (Thread) im Posteingang gruppiert. Mit Threaded SMS können Sie sich (wie in einem Chat-Programm) mit einem Kontakt auf dem Display unterhalten.

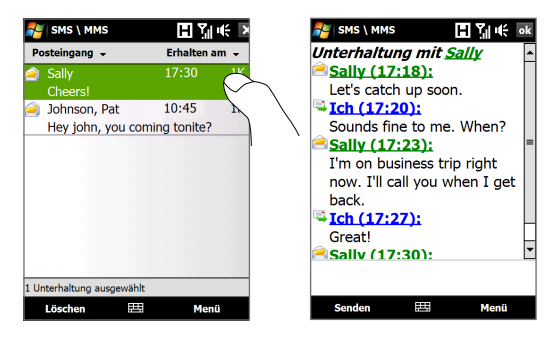

#### **Textnachricht beantworten**

- **1.** Tippen Sie im SMS-\MMS-Posteingang auf einen Nachrichtenstrang, um diesen zu öffnen.
- **2.** Geben Sie unten auf dem Display Ihre Nachricht ein und tippen Sie auf **Senden**.

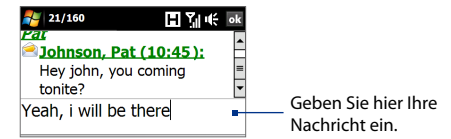

#### **Nachricht im Strang auf eine SIM-Karte kopieren**

- **1.** Tippen Sie im SMS-\MMS-Posteingang auf eine Nachricht, um diese zu öffnen.
- **2.** Tippen Sie oben oder unten auf die Navigationssteuerung, um die Nachricht im Nachrichtenstrang zu markieren, die Sie auf die SIM-Karte kopieren möchten.

**Hinweis** Sie können eine gesendete Nachricht nicht vom Strang zur SIM-Karte kopieren.

**3.** Tippen Sie auf **Menü > Auf SIM-Karte kopieren**.

#### **Textnachricht von der SIM-Karte zum Gerät kopieren**

- **1.** Wählen Sie im SMS- \ MMS-Posteingang die SIM-Nachricht aus, die Sie kopieren möchten.
- **2.** Tippen Sie auf **Menü > In Telefon kopieren**.

**Hinweis** Wenn Sie SIM-Textnachrichten in das Gerät kopieren, erscheinen sie im Posteingangsordner doppelt, falls Sie die SIM-Karte verwenden.

## **Nachricht im Strang löschen**

- **1.** Tippen Sie im SMS-\MMS-Posteingang auf einen Nachrichtenstrang, um diesen zu öffnen.
- **2.** Tippen Sie oben oder unten auf die Navigationssteuerung, um die Nachricht im Nachrichtenstrang zu markieren, die Sie löschen möchten.
- **3.** Tippen Sie auf **Menü > Löschen**.

## **Alle Nachrichten in einem Strang löschen**

- **1.** Markieren Sie im SMS-\MMS-Posteingang einen Nachrichtenstrang, indem Sie oben oder unten auf die Navigationssteuerung tippen.
- **2.** Tippen Sie auf **Löschen**.

## **Einer Textnachricht mit einer MMS-Nachricht antworten**

Sie können einer Textnachricht in einem Strang oder einer SIM-Textnachricht mit einer MMS-Nachricht antworten.

- **1.** Tippen Sie im SMS-\MMS-Posteingang auf einen Nachrichtenstrang, um diesen zu öffnen.
- **2.** Tippen Sie auf **Menü > Einfügen** und wählen Sie anschließend im Menü das Element aus, das Sie einfügen möchten: **Bild/Video**, **Audio** oder **Anlage**.
- **3.** Tippen Sie auf **Senden**.
- **Tipps** Sie können auch eine vCard oder einen vCalendar in eine MMS-Nachricht einfügen.
	- **•** Um eine MMS-Nachricht komplett mit Text, Emoticons, Medien und Anlagen zu erstellen, tippen Sie auf **Menü > Erweiterter Composer**. Eine Anleitung zum Verfassen und Senden einer MMS-Nachricht finden Sie unter"MMS"in diesem Kapitel.
### **6.3 MMS**

Das Senden von Multimedianachrichten (MMS) an Freunde und Familie macht viel Spaß und ist äußerst einfach. Sie können für eine Multimedianachricht Bilder, Videos oder Audioclips verwenden.

- **Hinweise** Für den MMS-Dienst können Kosten anfallen und der Dienst muss auf Ihrem Mobilfunkkonto aktiviert sein. Wenden Sie sich an den Netzbetreiber, der Ihnen diesen MMS-Dienst als Teil des Telefonplans anbietet.
	- Stellen Sie sicher, dass die Größe der MMS-Nachrichten, die Sie senden, die vom Netzbetreiber erlaubte Größe nicht überschreitet.

### **MMS-Einstellungen ändern**

Sehen Sie auf dem Gerät nach, ob es mit den MMS-Einstellungen des Netzbetreibers vorkonfiguriert wurde. Fügen Sie die MMS-Einstellungen des Netzbetreibers hinzu, wenn Sie auf dem Gerät keine bereits festgelegten MMS-Einstellungen finden können.

#### **Einstellungen für MMS-Nachrichten konfigurieren**

- **1.** Tippen Sie auf **Start > Messaging > SMS \ MMS**.
- **2.** Tippen Sie auf **Menü > MMS-Optionen**. Es erscheint das Einstellungen-Fenster.
- **3.** Treffen Sie auf der Registerkarte **Voreinstellungen** unter den verfügbaren Optionen ein Auswahl ganz nach Bedarf.
- **4.** Tippen Sie auf die Registerkarte **Server** und prüfen Sie, ob die MMS-Servereinstellungen bereits vorkonfiguriert sind.

Wenn keine Voreinstellungen vorhanden sind, tippen Sie auf **Neu** und geben Sie die folgenden Informationen ein, die Sie vom Netzbetreiber erhalten:

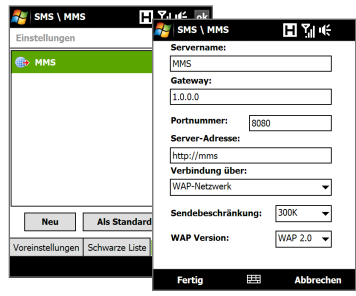

**• Gateway**. Standort des MMS-Servers, der normalerweise in Form einer IP-Adresse ausgedrückt wird.

- **• Portnummer**. Die HTTP-Portnummer wird für die Verbindung mit dem MMS-Server und für die Dateiübertragung verwendet.
- **• Server-Adresse**. URL-Adresse des Servers, an der MMS-Nachrichten gespeichert werden.
- **• Verbindung über** Wählen Sie die Verbindung, die das Gerät für MMS-Nachrichten verwendet.
- **• Sendebeschränkung**. Legen Sie die maximale Größe von MMS-Nachrichten fest, die vom Netzbetreiber zugelassen wird.
- **• WAP Version**. Wählen Sie entweder **WAP 1.2** oder **WAP 2.0**, je nachdem, welche Version von Ihrem Netzbetreiber verwendet wird.
- **5.** Tippen Sie auf **Fertig**.
- **Hinweise** Wenn im Gerät bereits MMS-Einstellungen festgelegt sind, sollten Sie diese Einstellungen nicht ändern. Wenn Sie die Voreinstellungen ändern, ist das Gerät u. U. nicht mehr in der Lage, MMS-Nachrichten zu senden und zu empfangen.
	- Wenn Sie mehrere MMS-Nachrichten-Dienstanbieter im Einstellungen-Fenster hinzufügen, können Sie einen als Standard-Anbieter auswählen. Wählen Sie in der Liste den Namen des Dienstanbieters aus und tippen Sie auf **Als Standard festlegen**.

### **MMS-Nachrichten erstellen und senden**

Sie können MMS-Nachrichten erstellen, die aus einer Kombination aus Folien bestehen. Jede Folie kann ein Foto, einen Videoclip oder einen Audioclip und/oder Text enthalten.

### **MMS-Nachricht erstellen**

- **1.** Tippen Sie auf **Start > Messaging > SMS \ MMS** und tippen Sie anschließend auf **Menü > Neu > MMS**.
- **2.** Tippen Sie im Fenster Wählen Sie eine Mediennachricht auf eine Vorlage oder tippen Sie auf **Benutzerdefiniert**, um eine leere MMS-Nachricht zu öffnen.
	- **Hinweis** Wenn Sie immer eine leere MMS-Nachricht erstellen möchten, markieren Sie das Kontrollfeld **Immer Benutzerdefiniert** auswählen.

**3.** Geben Sie unter **An** direkt die Telefonnummer oder E-Mail-Adresse des Empfängers ein oder tippen Sie auf **An**, **Cc** oder **Bcc**, um eine Telefonnummer oder E-Mail-Adresse unter den Kontakten auszuwählen.

**Hinweis** Sie müssen das Bild u. U. scrollen, um Cc und Bcc sehen zu können.

- **4.** Geben Sie einen Betreff und die Nachricht ein.
- **5.** Tippen Sie auf das **Einfügen**-Symbol ( ), um ein Foto oder einen Videoclip auszuwählen und einzufügen. Wenn Sie ein Foto oder einen Videoclip auswählen, können Sie Folgendes tun:
	- **•** Tippen Sie auf **Auswählen**, um das ausgewählte Foto oder den Videoclip in die MMS-Nachricht einzufügen.
	- Tippen Sie auf **(3)**, um ein Foto aufzunehmen und dies in die MMS-Nachricht einzufügen.
	- Tippen Sie auf **in A**, um ein MMS-Video aufzunehmen und dies in die MMS-Nachricht einzufügen.
	- **•** Tippen Sie auf **Beenden** ( $\mathbb{X}$ ), um die Auswahl zu beenden und zur MMS-Nachricht zurückzugelangen.
- **6.** Geben Sie den Text ein und fügen Sie Audioclips hinzu, indem Sie auf die jeweiligen Bereiche tippen. Weitere Informationen hierzu finden Sie unter"Text einer MMS-Nachricht hinzufügen"und"Audioclip einer MMS-Nachricht hinzufügen".
- 7. Wenn Sie weitere Folien hinzufügen möchten, tippen Sie auf <sup>+</sup>, oder tippen Sie auf **Menü > Folien > Folie einfügen**. Wiederholen Sie die Schritte 5 und 6, um Fotos/Videos, Text und Audio in die Folien einzufügen.
- **8.** Tippen Sie auf **Senden**, um die MMS-Nachricht abzusenden.
- **Tipp** Sie können MMS-Nachrichten auch aus den Programmen Bilder & Videos, Kameraalbum oder Kamera versenden.

#### 112 Nachrichten senden

### **Einer MMS-Nachricht Text hinzufügen**

Wenn Sie auf **Text hier eingeben** in der MMS-Nachricht tippen, erscheint ein leeres Fenster, in das Sie Text eingeben können. Sie können die folgenden Arten von Informationen einfügen:

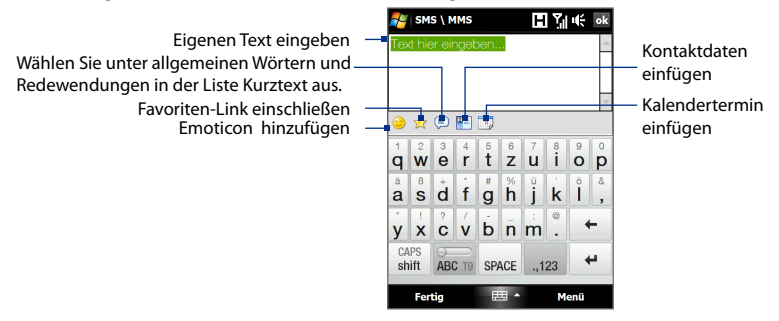

**Tipp** Wenn Sie in der Liste Kurztext einen Satz bearbeiten oder löschen möchten, tippen Sie etwas länger auf diesen Satz und tippen Sie im Kontextmenü auf **Bearbeiten** oder **Löschen**. Wenn Sie einen neuen Ausdruck hinzufügen möchten, tippen Sie auf **Neu**.

#### **Audioclip einer MMS-Nachricht hinzufügen**

Sie können einer MMS-Nachricht einen Audioclip pro Folie hinzufügen.

**1.** Tippen Sie auf **Audio einfügen** auf der MMS-Nachricht.

Standardmäßig wird der Ordner Eigene Dateien angezeigt. Tippen Sie auf Eigene Musik oder einen anderen Ordner, der Audiodateien enthält. Tippen Sie beim Navigieren durch Ordner auf den Ab-Pfeil ( $\blacktriangledown$ ), um zu einem übergeordneten Ordner zurückzugelangen.

- **2.** Markieren Sie eine Audiodatei. Sie können dann Folgendes tun:
	- **Tippen Sie auf ▶, um den Audioclip wiederzugeben, tippen Sie**  $\mathsf{aut}(\mathbf{II})$ , um die Wiedergabe zu unterbrechen, oder tippen Sie auf , um die sie zu beenden.
	- **•** Tippen Sie auf **Auswählen**, um die Datei in die MMS-Nachricht einzufügen.
	- **•** Tippen Sie auf **Beenden** (  $\blacksquare$  ), um die Auswahl zu beenden und zur MMS-Nachricht zurückzugelangen.

**Hinweis** Wenn Sie einen neuen Audioclip aufnehmen und ihn zur MMS-Nachricht hinzufügen möchten, tippen Sie auf \*\*. Es erscheint das Fenster für die Aufnahme. Tippen Sie auf **Aufnahme**, um mit der Aufnahme zu beginnen, und auf **Stopp**, um die Aufnahme zu beenden. Tippen Sie auf **Wiedergabe**, um den aufgenommenen Audioclip anzuhören, und tippen Sie dann auf **Hinzufügen**. Der neue Audioclip wird dann in die MMS-Nachricht eingefügt.

### **MMS-Nachrichten anzeigen und beantworten**

#### **MMS-Nachricht anzeigen**

- Verwenden Sie die Wiedergabetasten  $(\blacktriangleright)$ ,  $(\blacksquare)$  und  $(\blacksquare)$ .
- **•** Tippen Sie auf **Inhalt**, um eine Liste der Dateien aufzurufen, die in der Nachricht enthalten sind. Im Fenster **Nachrichteninhalt** können Sie Folgendes tun:
	- **•** Wenn Sie eine Datei speichern möchten, markieren Sie diese und tippen Sie auf **Menü > Speichern**.
	- **•** Wenn Sie den Inhalt einer Textdatei in der Liste **Kurztextnachrichten** speichern möchten, tippen Sie auf **Menü > Unter "Kurztext" speichern**.
	- **•** Wenn Sie ein Foto zu einem Ihrer Kontakte zuweisen möchten, tippen Sie auf **Menü > Kontakt zuweisen**.

### **Auf eine MMS-Nachricht antworten**

- **1.** Drücken Sie im SMS- \ MMS-Posteingang oben oder unten auf die Navigationssteuerung, um die Handynummer oder den Namen des Kontaktes auszuwählen, der Ihnen die MMS-Nachricht zugesandt hat.
- **2.** Im Nachrichtenstrang sind MMS-Nachrichten mit dem Symbol gekennzeichnet. Tippen Sie auf dieses Symbol, um eine MMS-Nachricht zu öffnen und anzusehen.
- **3.** Nachdem Sie die MMS-Nachricht angesehen haben, tippen Sie auf **Menü > per MMS**, um mit einer MMS-Nachricht zu antworten, oder tippen Sie auf **Menü > per SMS**, um mit einer Textnachricht zu antworten.

#### 114 Nachrichten senden

### **Absender daran hindern, Ihnen MMS-Nachrichten zu senden**

Wenn Sie von einem bestimmten Absender keine MMS-Nachrichten mehr empfangen möchten, können Sie die Telefonnummer dieses Absenders der schwarzen MMS-Liste hinzufügen.

- **1.** Wenn Sie eine neue MMS-Nachricht empfangen, öffnen und lesen Sie sie.
- **2.** Wenn Sie beim nächstem Mal keine MMS-Nachrichten von diesem Absender empfangen möchten, tippen Sie auf **Menü > Einblenden > Nachrichtendetails**.
- **3.** Tippen Sie im Fenster **Nachrichtendetails** auf **Menü** > **Kontaktdetails zeigen**.
- **4.** Tippen Sie auf **Menü > In schwarzer Liste speichern**.
- **5.** Tippen Sie auf **Fertig**.
- **Tipp** Wenn Sie eine Telefonnummer entsperren und dem Sender wieder erlauben möchten, Ihnen MMS-Nachrichten zuzusenden, entfernen Sie die Nummer aus der schwarzen Liste. Gehen Sie zum SMS- \ MMS-Posteingang, tippen Sie auf **Menü > MMS-Optionn >** Registerkarte **Schwarze Liste**, tippen Sie etwas länger auf die Telefonnummer in der schwarzen Liste und tippen Sie anschließend auf **Löschen**.

### **6.4 Arten von E-Mail-Konten**

Sie können die folgenden Arten von E-Mail-Konten auf dem Gerät einrichten:

- **•** Outlook E-Mail, die Sie mit einem Computer oder Exchange Server synchronisieren.
- **•** E-Mail-Konto eines Internet-Dienstanbieters (ISP) oder eines anderen E-Mail-Anbieters.
- **•** Web-basierte E-Mail-Konten wie z. B. Gmail®, Yahoo!® Mail Plus, AOL® und andere.
- **•** Firmenkonto, auf das Sie über eine VPN-Verbindung zugreifen können.

### **Richten Sie das Gerät so ein, dass es Outlook E-Mail mit einem Computer synchronisiert.**

Wenn Sie die Synchronisierungssoftware auf dem Computer installiert und eine Partnerschaft mit dem Gerät hergestellt haben, ist das Gerät zum Senden und Empfangen von Outlook-E-Mails bereit.

Wenn Sie die Synchronisierungssoftware noch nicht installiert und die Partnerschaft noch nicht hergestellt haben, sehen Sie bitte die Vorgehensweise in Kapitel 5.

**Tipp** Um ein E-Mail-Firmenkonto so einzurichten, dass Sie unterwegs auf Outlook E-Mail-Nachrichten zugreifen können, müssen Sie das Gerät so einstellen, dass es eine Synchronisierung über Mobilfunk mit dem Exchange Server der Firma durchführen kann. Weitere Informationen zur Synchronisierung mit dem E-Mail-Server einer Firma finden Sie in Kapitel 7.

### **E-Mail-Konto hinzufügen**

Gehen Sie folgendermaßen vor, um ein neues E-Mail-Konto hinzuzufügen:

- Gehen Sie auf der TouchFLO 3D-Startseite zur Registerkarte **Mail** und tippen Sie anschließend auf **Menü > Konten > Neues Konto**; oder **•**
- Tippen Sie auf **Start > Messaging > E-Mail einrichten**. **•**

Es erscheint der E-Mail-Setup-Assistent und Sie können die Einstellungen für Ihr E-Mail-Konto vornehmen. Unter"E-Mail-Setup-Assistent"in diesem Kapitel finden Sie weitere Informationen.

### **6.5 E-Mail-Setup-Assistent**

Der **E-Mail-Setup**-Assistent von Windows Mobile leitet Sie durch die Einrichtung Ihres E-Mail-Kontos. Er besitzt eine Auto-Setup-Funktion, mit der Ihr E-Mail-Konto automatisch basierend auf der E-Mail-Adresse und dem Kennwort, die Sie eingeben, eingerichtet wird, vorausgesetzt die Einstellungen des E-Mail-Dienstanbieters wurden bereits auf dem Gerät konfiguriert. Wenn diese Einstellungen auf dem Gerät nicht gefunden werden, versucht das Auto-Setup, die Einstellungen online abzurufen. Hierfür können Gebühren anfallen, da eine Verbindung zum Internet hergestellt wird und Daten heruntergeladen werden. Wenn die Einstellungen online nicht gefunden werden können, müssen Sie sie manuell eingeben.

**Hinweis** Weitere Informationen über die Einrichtung Ihres Outlook-E-Mail-Kontos bei der Arbeit finden Sie in Kapitel 7.

### **Internet-E-Mail-Konto einrichten**

Richten Sie auf dem Gerät ein POP3- oder IMAP4-E-Mail Konto eines Internet-Dienstanbieters (ISP) oder eines webbasierten E-Mail Services wie z. B. Gmail, Yahoo! Mail Plus oder AOL ein. Sie können auch ein Firmenkonto hinzufügen, über das Sie mit Hilfe einer VPN-Server-Verbindung als ein POP3/IMAP4-Konto zugreifen können.

- **1.** Fügen Sie ein neues E-Mail-Konto hinzu. Unter"E-Mail-Konto hinzufügen"finden Sie weitere Anweisungen.
- **2.** Geben Sie die **E-Mail-Adresse** und das **Kennwort** für das E-Mail-Konto ein und wählen Sie die Option **Kennwort speichern** aus. Tippen Sie auf **Weiter**.
- **3.** Wenn vorkonfigurierte Einstellungen des E-Mail-Dienstanbieters auf dem Gerät gefunden wurden, zeigt der E-Mail-Setup-Assistent eine Erfolgsmeldung. Tippen Sie auf **Weiter**.

Wenn die Einstellungen auf dem Gerät nicht gefunden werden können, markieren Sie das Kontrollkästchen **E-Mail-Einstellungen automatisch aus dem Internet abrufen**, um die E-Mail-Server-Einstellungen im Internet zu suchen und herunterzuladen. Tippen Sie anschließend auf **Weiter**.

**4.** Geben Sie **Ihren Namen** und den **Anzeigenamen für das Konto** ein und tippen Sie anschließend auf **Weiter**.

- **Hinweis** Wenn der E-Mail-Setup-Assistent die Einstellungen im Internet nicht finden und herunterladen kann, wählen Sie **Internet-E-Mail** in der Liste **Ihr E-Mail-Anbieter** im nächsten Fenster. Sie werden aufgefordert, die E-Mail-Server-Einstellungen einzugeben. Siehe "E-Mail-Server-Einstellungen festlegen"für weitere Einzelheiten.
- **5.** Legen Sie in der Liste **Autom. senden/empfangen** fest, wie häufig E-Mail-Nachrichten auf dem Gerät automatisch gesendet und heruntergeladen werden sollen.
	- **Hinweis** Tippen Sie auf **Alle Download-Einstellungen überprüfen**, stellen Sie als E-Mail-Format HTML oder Nur-Text ein usw. Weitere Informationen hierzu finden Sie unter"Download- und Formateinstellungen benutzerdefinieren".
- **6.** Tippen Sie auf **Fertig**.

#### **E-Mail-Server-Einstellungen festlegen**

Wenn das automatische Setup nicht erfolgreich war, kontaktieren Sie den ISP oder den E-Mail-Anbieter für die **Posteingangsserver-** und **Postausgangsserver-Einstellungen**, so dass Sie diese auf dem Gerät eingeben können.

Sie können weiterhin folgende Optionen auswählen:

- **•** Aktivieren Sie die Option **Ausgangsserver erfordert Authentifizierung**, wenn dies vom Dienstanbieter verlangt wird.
- **•** Wenn für den E-Mail-Ausgangsserver ein anderer Name und ein anderes Kennwort zum Senden von E-Mails erforderlich ist, deaktivieren Sie die Option **Verwenden Sie zum Senden von E-Mail denselben Benutzernamen und dasselbe Kennwort**. Daraufhin werden Sie aufgefordert, die notwendigen Daten für den E-Mail-Ausgangsserver einzugeben.
- **•** Tippen Sie auf **Erweiterte Servereinstellungen**. Aktivieren Sie das Kontrollkästchen **SSL erfordern**, wenn der E-Mail-Anbieter eine SSL-Verbindung für sicherere E-Mail verwendet. Wählen Sie in der Liste **Netzwerkverbindung** die Datenverbindung, die Sie verwenden möchten, um eine Verbindung zum Internet herzustellen.

#### 118 Nachrichten senden

**Download- und Formateinstellungen benutzerdefinieren**

Bevor Sie auf **Fertig** tippen, um die Einrichtung Ihres POP3- oder IMAP4- E-Mail-Kontos abzuschließen, können Sie unten im Fenster unter **Alle Download-Einstellungen überprüfen** die Download-Optionen, das Nachrichtenformat und andere Einstellungen festlegen.

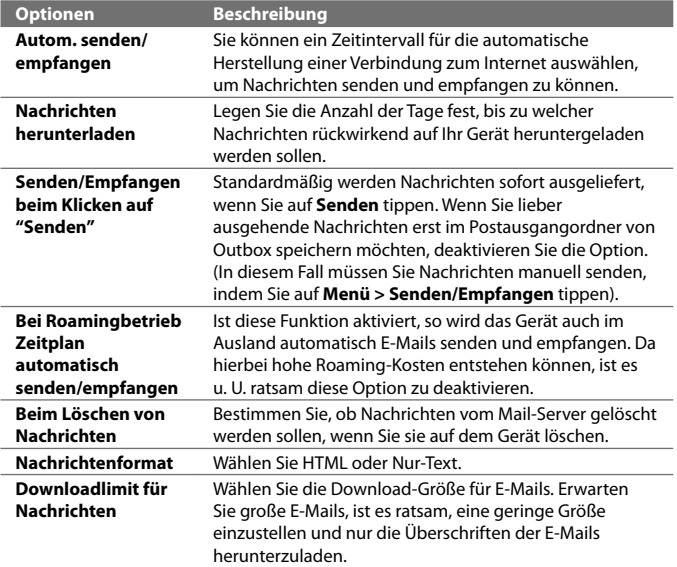

### **E-Mail für benutzerdefinierte Domäne einrichten**

Wenn Sie einen E-Mail-Domänennamen verwenden, der von einem anderen E-Mail-Dienstanbieter bereitgestellt wird (z. B. ist Ihre E-Mail-Adresse Benjamin@startup.com und Email.com stellt das E-Mail-Konto und die E-Mail-Dienste bereit), wählen Sie die Option **Benutzerdefinierte Domäne** im E-Mail-Setup-Assistenten, um Ihr E-Mail-Konto auf dem Gerät einzurichten.

- **1.** Fügen Sie ein neues E-Mail-Konto hinzu. Unter"E-Mail-Konto hinzufügen"finden Sie weitere Anweisungen.
- **2.** Geben Sie die **E-Mail-Adresse** und das **Kennwort** für das E-Mail-Konto ein und wählen Sie die Option **Kennwort speichern** aus. Tippen Sie auf **Weiter**.
- **3.** Deaktivieren Sie die Option **E-Mail-Einstellungen automatisch aus dem Internet abrufen** und tippen Sie anschließend auf **Weiter**.
- **4.** Wählen Sie unter **Ihr E-Mail-Anbieter** die Option **Benutzerdefinierte Domäne** aus und tippen Sie anschließend auf **Weiter**.
- **5.** Geben Sie die Domäne des E-Mail-Dienstanbieters ein und tippen Sie anschließend auf **Weiter**.
- **6.** Der E-Mail-Setup-Assistent versucht dann, die Einstellungen des E-Mail-Dienstanbieters auf dem Gerät oder im Internet zu finden. Nachdem die Einstellungen gefunden wurden, wird eine Erfolgsmeldung angezeigt. Tippen Sie auf **Weiter**.
- **7.** Geben Sie **Ihren Namen** und den **Anzeigenamen für das Konto** ein und tippen Sie anschließend auf **Weiter**.
	- **Hinweis** Wenn der E-Mail-Setup-Assistent die Einstellungen nicht finden kann, werden Sie aufgefordert, die E-Mail-Server-Einstellungen in nachfolgenden Fenstern einzugeben. Siehe "E-Mail-Server-Einstellungen festlegen"für weitere Einzelheiten.
- **8.** Legen Sie in der Liste **Autom. senden/empfangen** fest, wie häufig E-Mail-Nachrichten auf dem Gerät automatisch gesendet und heruntergeladen werden sollen.
	- **Hinweis** Tippen Sie auf **Alle Download-Einstellungen überprüfen**, stellen Sie als E-Mail-Format HTML oder Nur-Text ein usw. Weitere Informationen hierzu finden Sie unter"Download- und Formateinstellungen benutzerdefinieren".
- **9.** Tippen Sie auf **Fertig**.

### **6.6 E-Mail verwenden**

Nachdem Sie E-Mail-Konten auf dem Gerät eingerichtet haben, können Sie mit dem Senden und Empfangen von E-Mail-Nachrichten beginnen.

### **Neue E-Mail-Nachricht erstellen**

Sie können E-Mail-Nachrichten auf zwei unterschiedliche Weisen erstellen.

#### **Mit leerer Nachricht beginnen**

- **1.** Zeigen Sie auf der TouchFLO 3D-Startseite auf die Registerkarte **Mail**.
- **2.** Wählen Sie rechts auf der Seite das E-Mail-Konto aus, das Sie verwenden möchten.
	- **Tipp** Wenn Sie unter anderen E-Mail-Konten auswählen möchten, die nicht auf der Registerkarte **Mail** angezeigt werden, tippen Sie auf **Menü > Konten > Konten** und wählen Sie anschließend ein E-Mail-Konto im Kontoauswahl-Fenster aus.
- **3.** Tippen Sie auf das Symbol **Neue Mail** (  $\blacktriangledown$  ), um eine neue E-Mail zu erstellen.

#### **E-Mail an einen Favoritenkontakt senden**

- **1.** Gehen Sie auf der TouchFLO 3D-Startseite zur Registerkarte **Personen**.
- **2.** Führen Sie Ihren Finger über das Display, um durch die Fotos Ihrer Favoritenkontakte zu blättern.
- **3.** Wenn das Foto des gewünschten Kontaktes angezeigt wird, tippen Sie auf dieses Foto und dann auf **E-Mail senden**.

Weitere Informationen zur Verwendung von Favoritenkontakten finden Sie unter"Personen"in Kapitel 3.

**Tipp** Sie können auch auf **Start > Kontakte** tippen, einen Kontaktnamen auswählen und anschließend auf **E-Mail senden** tippen.

### **E-Mail verfassen und senden**

Nachdem Sie eine neue E-Mail erstellt haben, folgen Sie den Schritten unten, um die Nachricht einzugeben und abzusenden.

**1.** Wenn Sie Empfänger hinzufügen möchten, geben Sie deren E-Mail-Adressen ein, wobei Sie mehrere Adressen durch Semikolons trennen. Sie können auch auf **An** tippen, wenn Sie unter Kontakte gespeicherte E-Mail-Adressen hinzufügen möchten.

- **2.** Geben Sie einen Betreff ein und stellen Sie die Nachricht zusammen.
	- **Tipp** Wenn Sie voreingestellte Nachrichten auswählen möchten, tippen Sie auf **Menü > Kurztext** und wählen Sie in der Liste einen Satz aus. Wenn Sie die Rechtschreibung überprüfen möchten, tippen Sie auf **Menü > Rechtschreibung**.
- **3.** Tippen Sie auf **Senden**.
- **Tipps** Weitere Informationen zur Eingabe von Text und Symbolen finden Sie in Kapitel 4.
	- **•** Um die Priorität der Nachricht einzustellen, tippen Sie auf **Menü > Nachrichtenoptionen**.
	- **•** Wenn Sie offline arbeiten, werden E-Mails in den Ausgangsordner verschoben und bei der nächsten Verbindungsherstellung gesendet.

#### **Einer Nachricht eine Anlage hinzufügen**

- **1.** Tippen Sie bei einer neuen Nachricht auf **Menü > Einfügen** und tippen Sie das Element an, das Sie anfügen möchten: **Bild**, **Sprachnotiz** oder **Datei**.
- **2.** Wählen Sie eine Datei oder ein Bild aus, oder nehmen Sie eine Sprachnotiz auf.

### **Posteingangs-Nachrichtenliste filtern**

Wenn der Posteingang auf dem Gerät eine große Menge an Nachrichten enthält, können Sie ihn filtern, um nur die Nachrichten eines bestimmten Absenders oder nur Nachrichten mit einem bestimmten Betreff anzuzeigen.

#### **Posteingang filtern**

Geben Sie den Namen des Senders oder den Betreff der E-Mail ein, nach der Sie suchen möchten. Mit jeder Eingabe eines Buchstabens wird die Nachrichtenliste auf die Nachrichten reduziert, die die eingegebene Buchstabenfolge enthalten.

#### 122 Nachrichten senden

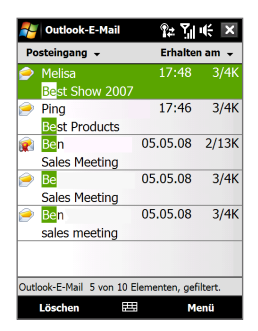

Wenn Sie z. B. erst "B" und dann "E" eingeben, wird die Liste auf nur die E-Mails eingegrenzt, deren Sendernamen oder deren Betreffe mit "BE"beginnen.

### **Nachrichten anzeigen und beantworten**

#### **Komplette E-Mail-Nachricht herunterladen**

Standardmäßig besteht jede E-Mail, die Sie auf dem Gerät empfangen nur aus den ersten wenigen Kilobytes der abgesandten Nachricht. Wenn Sie eine E-Mail öffnen, wird nur die Kopfzeile und ein Teil der Nachricht angezeigt. Wenn Sie den gesamten Inhalt lesen möchten, müssen Sie die E-Mail komplett herunterladen.

Wenn Sie eine komplette E-Mail-Nachricht herunterladen möchten, öffnen Sie die E-Mail und gehen Sie anschließend folgendermaßen vor:

- **•** Scrollen Sie mit Ihrem Finger zum Ende der Nachricht und tippen Sie auf **Rest dieser Nachricht und Anlagen abrufen** (POP3-E-Mail-Konto) oder **Rest dieser Nachricht abrufen** (Outlook/IMAP4-E-Mail-Konto).
- **•** Tippen Sie auf **Menü > Nachricht herunterladen**.
- **Hinweise** Die Funktion Fetch Mail, die auch für POP3 und IMAP4-E-Mail-Konten zur Verfügung steht, lädt eine gesamte E-Mail direkt herunter, ohne dass Sie eine komplette Synchronisieurng durchführen müssen. Dies beschränkt das Download auf jeweils die E-Mail-Nachricht, die Sie herunterladen möchten, und Sie können so Kosten sparen.

Fetch Mail steht auch für Outlook E-Mail zur Verfügung. Unter"Sofortiges Herunterladen über Fetch Mail"in Kapitel 7 finden Sie weitere Einzelheiten hierzu.

**•** Das Herunterladen kann je nach Geschwindigkeit der Internetverbindung, der Größe der gesamten E-Mail und der Einstellung für automatisches Herunterladen von Dateianlagen unterschiedlich lange dauern.

### **Dateianlagen herunterladen**

#### **POP3-E-Mail-Konto: •**

Dateianlagen eines POP3-Internet-E-Mail-Kontos werden automatisch heruntergeladen, wenn Sie eine komplette E-Mail herunterladen.

#### **IMAP4- und Outlook-E-Mail-Konten: •**

Dateianlagen werden unterhalb des Betreffs einer E-Mail-Nachricht angezeigt. Wenn Sie eine Anlage antippen, wird diese geöffnet, falls sie komplett heruntergeladen wurde, oder sie wird für das Herunterladen beim nächsten Mal, wenn Sie E-Mails senden und empfangen, markiert.

Sie können das automatische Herunterladen von Dateianlagen einstellen. Unter"E-Mail-Einstellungen benutzerdefinieren"in diesem Kapitel finden Sie weitere Informationen.

#### **Nachricht beantworten oder weiterleiten**

- **1.** Öffnen Sie die Nachricht, und tippen Sie auf **Menü > Antworten**, **Menü > Allen antworten** oder **Menü > Weiterleiten**.
- **2.** Geben Sie Ihre Antwort ein und tippen Sie auf **Senden**.
- **Hinweise** Sie können HTML-E-Mails mit jeder Art von E-Mail-Konto empfangen, anzeigen und beantworten. Das HTML-Format wird beibehalten, ohne dass das Layout verschoben oder in der Größe geändert wird. Die Unterstützung für HTML-E-Mail in Outlook Mobile steht nur zur Verfügung, wenn Sie das Gerät mit Microsoft Exchange Server 2007 synchronisieren.
	- Wenn Sie einer E-Mail unter Verwendung eines Outlook-E-Mail-Kontos antworten, können Sie ActiveSync so einstellen, dass bestimmte Adressen, einschließlich Ihrer eigenen, nicht der Empfängerliste hinzugefügt werden. Tippen Sie auf **Menü > Optionen** in ActiveSync, wählen Sie den **E-Mail**-Eintrag aus, tippen Sie auf **Einstellungen** und schließlich auf **Erweitert**. Geben Sie in das Textfeld **Meine E-Mail-Adressen** die E-Mail-Adressen ein, die Sie ausschließen möchten.

### **E-Mails synchronisieren**

Mit der Synchronisierung von E-Mails können Sie sicherstellen, dass neue E-Mails in den Posteingang des Gerätes heruntergeladen, E-Mails im Postausgang abgesendet und auf dem Server gelöschte E-Mails auch auf dem Gerät entfernt werden. Wie Sie Ihre Nachrichten synchronisieren, hängt von der Art Ihres E-Mail-Kontos ab.

### **Outlook-E-Mail-Konto automatisch synchronisieren**

- **1.** Verbinden Sie das Gerät über USB oder Bluetooth mit einem Computer. Stellen Sie ansonsten eine WiFi- oder Datenverbindung Fi her, wenn Sie Outlook-E-Mail mit dem Exchange Server synchronisieren möchten. Weitere Informationen hierzu finden Sie in Kapitel 7.
- **2.** Die Synchronisierung beginnt automatisch und das Gerät sendet und empfängt automatisch Outlook-E-Mail.

### **Outlook- oder Internet-E-Mail-Konto manuell synchronisieren**

- **1.** Wählen Sie Ihr Internet-E-Mail-Konto aus. (Siehe "Messaging-Konto auswählen"in diesem Kapitel.)
- **2.** Tippen Sie auf **Menü > Senden/Empfangen**.

### **E-Mail-Einstellungen benutzerdefinieren**

### **Download-Größe und Format für Outlook-E-Mail ändern**

- **1.** Trennen Sie das Gerät vom Computer.
- **2.** Tippen Sie auf **Start > Programme > ActiveSync**.
- **3.** Tippen Sie auf **Menü > Optionen**, wählen Sie **E-Mail** und tippen Sie anschließend auf **Einstellungen**.
- **4.** Im Fenster Synchronisierungsoption E-Mail:
	- **•** Wählen Sie unter **Nachrichtenformat** HTML oder Nur-Text aus.
	- **•** Wählen Sie unter **Maximale Downloadgröße** die gewünschte E-Mail-Größe aus.
- **5.** Beenden Sie ActiveSync und schließen Sie das Gerät wieder an den Computer an.

### **Download-Größe und Format für Internet-E-Mail ändern**

- **1.** Tippen Sie auf **Menü > Optionen** im Kontoauswahl-Fenster, oder tippen Sie auf **Menü > Extras > Optionen**, wenn Sie sich in einer Nachrichtenliste befinden.
- **2.** Tippen Sie auf Ihr POP3 oder IMAP4-Internet-E-Mail-Konto.
- **3.** Tippen Sie auf **Einstellungen für Downloadgröße**.
- **4.** Wählen Sie unter **Nachrichtenformat** HTML oder Nur-Text aus.
- **5.** Wählen Sie unter **Maximale Downloadgröße** die gewünschte E-Mail-Größe aus.
- **6.** Tippen Sie auf **Fertig**.

#### **Anlagen von Outlook-E-Mails automatisch empfangen**

- **1.** Tippen Sie auf **Start > Programme > ActiveSync**.
- **2.** Tippen Sie auf **Menü > Optionen**.
- **3.** Tippen Sie auf **E-Mail > Einstellungen**, und wählen Sie **Einschließlich Dateianlagen**.

#### **Anlagen von IMAP4-E-Mails automatisch empfangen**

- **1.** Tippen Sie auf **Menü > Optionen** im Kontoauswahl-Fenster, oder tippen Sie auf **Menü > Extras > Optionen**, wenn Sie sich in einer Nachrichtenliste befinden.
- **2.** Tippen Sie auf den Namen des IMAP4-E-Mail-Kontos.
- **3.** Tippen Sie auf **Einstellungen für Downloadgröße**.
- **4.** Unter **Anlagen herunterladen**:
	- Markieren Sie **Alle Anlagen**, um Dateianlagen immer herunterzuladen; oder •
	- Wählen Sie ein Dateigrößenlimit für das automatische •Herunterladen von Anlagen aus.
- **5.** Tippen Sie auf **Fertig**.

### **Anlagen im internen Speicher speichern**

- **1.** Tippen Sie auf **Start > Messaging**.
- **2.** Tippen Sie auf **Menü > Optionen >** Registerkarte **Speicher**.
- **3.** Wählen Sie die Option **Wenn verfügbar, Speicherkarte zum Speichern von Anlagen verwenden**.

### Nachrichten senden

# **Kapitel 7**

**Firmen-E-Mails und Besprechungsanfragen verwenden**

**7.1 [Mit dem Exchange Server synchronisieren](#page-127-0) 7.2 [Firmen-E-Mails verwenden](#page-129-0) 7.3 [Besprechungsanfragen verwalten](#page-133-0) 7.4 [Kontakte im Firmenverzeichnis suchen](#page-134-0)**

### <span id="page-127-0"></span>**7.1 Mit dem Exchange Server synchronisieren**

Um Firmen-E-Mails und Besprechungszeitpläne stets auf dem neuesten Stand zu halten, während Sie nicht im Büro sind, können Sie das Gerät über eine Wi-Fi- oder Datenverbindung mit dem Internet verbinden und Daten mit dem Exchange Server Ihrer Firma synchronisieren.

### **Exchange Server-Verbindung einrichten**

Bevor Sie eine Synchronisierung durchführen oder auf Daten auf dem Exchange Server zugreifen können, müssen Sie eine Exchange Server-Verbindung auf dem Gerät einrichten. Sie müssen die folgenden Informationen bei Ihrem Netzwerkverwalter erfragen und dann auf dem Gerät eingeben:

- **•** Name des Exchange Servers (Servername von Outlook Web Access)
- **•** Domänenname
- **•** Benutzername und Kennwort, den/das Sie bei der Arbeit verwenden

Wenn Sie das Gerät nicht mit einem Computer synchronisiert haben, gehen Sie folgendermaßen vor, um eine Exchange Server-Verbindung herzustellen.

- **1.** Fügen Sie ein neues E-Mail-Konto hinzu. Unter"E-Mail-Konto hinzufügen"in Kapitel 6 finden Sie weitere Anweisungen.
- **2.** Geben Sie die **E-Mail-Adresse** und das **Kennwort** für das E-Mail-Konto ein und wählen Sie die Option **Kennwort speichern**. Tippen Sie auf **Weiter**.
- **3.** Deaktivieren Sie die Option **E-Mail-Einstellungen automatisch aus dem Internet abrufen** und tippen Sie anschließend auf **Weiter**.
- **4.** Wählen Sie unter **Ihr E-Mail-Anbieter** die Option **Exchange-Server** und tippen Sie anschließend auf **Weiter**.
- **5.** Tippen Sie erneut auf **Weiter**.
- **6.** Wählen Sie die Option **Exchange-Server-Einstellungen automatisch abrufen** und tippen Sie auf **Weiter**.
- **7.** Geben Sie den **Domäne**-Namen ein und tippen Sie auf **Weiter**.
- **8.** Geben Sie unter **Serveradresse** die Adresse des Exchange Servers ein und tippen Sie auf **Weiter**.
- **9.** Wählen Sie die Elemente, die Sie mit dem Exchange Server synchronisieren möchten.
- **Tipps •** Wenn Sie die Synchronisierungseinstellungen für ein Informationselement, z. B. E-Mail, ändern möchten, wählen Sie das Element aus und tippen Sie anschließend auf **Einstellungen**.
	- **•** Wenn Sie die Regeln für die Lösung von Synchronisierungskonflikten ändern möchten, tippen Sie auf **Menü > Erweitert**.

#### **10.**Tippen Sie auf **Fertig**.

- **Hinweise** Wenn Sie zuvor bereits E-Mails mit dem Computer synchronisiert haben, öffnen Sie ActiveSync auf dem Gerät und tippen Sie auf **Menü > Serverquelle hinzufügen**, um eine Verbindung zum Exchange Server herzustellen. Wenn Sie aufgefordert werden, Informationstypen für die Synchronisierung auszuwählen, müssen Sie die **E-Mail**-Option unter Windows PC deaktivieren, bevor Sie **E-Mail** unter Exchange Server auswählen können.
	- Um die Exchange Server-Einstellungen zu ändern, öffnen Sie ActiveSync auf dem Gerät und tippen Sie anschließend auf **Menü > Server konfigurieren**.

### **Synchronisierung starten**

Bevor Sie beginnen, mit dem Exchange Server zu synchronisieren, stellen Sie sicher, dass auf dem Gerät eine WiFi- oder Datenverbindung zum Internet hergestellt wurde, so dass Sie eine drahtlose Synchronisierung durchführen können. Weitere Informationen über Verbindungen finden Sie in Kapitel 8.

Nachdem Sie eine Verbindung zum Exchange Server hergestellt haben, beginnt das Gerät automatisch mit der Synchronisierung.

Wenn Sie die Synchronisierung manuell starten möchten, können Sie auf eine der folgenden Weisen vorgehen:

- Gehen Sie auf der TouchFLO 3D-Startseite zur Registerkarte **• Einstellungen** und berühren Sie **Daten synchronisieren**; oder
- Tippen Sie auf **Start > Programme > ActiveSync** und tippen Sie **•**anschließend auf **Synchr**.
- **Hinweis** Wenn Sie das Gerät über USB oder Bluetooth mit einem Firmencomputer verbinden, können Sie diese Verbindung zum Computer verwenden, um zum Netz zu gelangen und Outlook-E-Mails und andere Daten in das Gerät herunterzuladen.

### <span id="page-129-0"></span>**7.2 Firmen-E-Mails verwenden**

Das Gerät bietet Ihnen direkten Zugriff auf Ihre Firmen-E-Mails und ermöglicht Ihnen, Nachrichten einfacher zu verwalten. Direct Push, Fetch Mail, Fern-E-Mail-Suche und E-Mail-Kennzeichen sind nur einige der Funktionen, die Sie zur Verwaltung Ihrer E-Mails verwenden können.

**Hinweis** Die Verfügbarkeit einiger Messaging-Funktionen hängt von der Version des Microsoft Exchange Servers Ihrer Firma ab. Erkundigen Sie sich bei Ihrem Netzwerkverwalter über die Verfügbarkeit dieser Funktionen.

### **Automatische Synchronisierung über Direct Push**

Mit der **Direct Push**-Technologie (Push-E-Mail-Funktion) werden neue E-Mails direkt bei Empfang im Postfach vom Exchange Server auf das Gerät heruntergeladen. Inhalte wie Kontakte, Kalender und Aufgaben im Gerät werden sofort aktualisiert, wenn sie sich geändert haben oder wenn neue Einträge auf dem Exchange Server vorhanden sind. Damit Direct Push funktionieren kann, müssen Sie für das Gerät eine Wi-Fi- oder Datenverbindung einrichten.

Sie müssen jedoch zunächst eine vollständige Synchronisierung mit dem Exchange Server durchführen, damit Direct Push aktiviert werden kann.

**Voraussetzung** Die Direct Push-Funktion kann nur dann auf dem Gerät verwendet werden, wenn Ihre Firma **Microsoft Exchange Server 2003 Service Pack 2 (SP2) mit Exchange ActiveSync oder einer neueren Version benutzt**.

Sie können Direct Push im Comm Manager oder in ActiveSync aktivieren.

#### **Direct Push im Comm Manager aktivieren**

**1.** Um den Comm Manager zu öffnen, gehen Sie zur Registerkarte **Einstellungen** auf der TouchFLO 3D-Startseite und tippen Sie anschließend auf **Kommunikation**.

**Tipp** Sie können auch auf **Start > Programme > Comm Manager** tippen.

**2.** Tippen Sie im Comm Manager-Fenster auf **Microsoft Direct Push**.

#### **Direct Push in ActiveSync aktivieren**

- **1.** Tippen Sie auf **Start > Programme > ActiveSync** und tippen Sie anschließend auf **Menü > Zeitplan**.
- **2.** Wählen Sie in den Feldern **Hauptzeit** und **Nebenzeit** die Option **Bei Elementeingang**.

**Hinweis** Wenn Direct Push deaktiviert ist, müssen Sie Ihre E-Mails manuell abrufen.

### **Programmierte Synchronisierung**

Wenn Sie nicht Direct Push verwenden möchten, können Sie einen Zeitplan für die Synchronisierung von Outlook-E-Mails und Informationen erstellen.

- **1.** Tippen Sie in ActiveSync auf dem Gerät auf **Menü > Zeitplan**.
- **2.** Wählen Sie ein kürzeres Intervall im Feld **Hauptzeit** aus, damit Sie E-Mails häufiger abrufen können. (Bei Hauptzeit handelt es sich in der Regel um Arbeitsstunden, zu denen das E-Mail-Aufkommen sehr hoch ist).
- **3.** Wählen Sie im Feld **Nebenzeit** ein längeres Intervall.
	- **Tipp** Um die Wochentage und Uhrzeiten für die Haupt- und Nebenzeiten festzulegen, tippen Sie auf den Link **Hauptzeit** unten im Fenster.

### **Sofortiges Herunterladen über Fetch Mail**

Die Funktion **Fetch Mail** lädt eine komplette E-Mail sofort herunter, ohne dass Sie Senden/Empfangen durchführen müssen. Dies beschränkt das Download auf jeweils die E-Mail-Nachricht, die Sie herunterladen möchten, und Sie können so Kosten sparen.

#### **Voraussetzung** Fetch Mail funktioniert auf dem Gerät nur, wenn Ihre Firma **Microsoft Exchange Server 2007 oder eine neuere Version benutzt**.

**1.** Gehen Sie auf der TouchFLO 3D-Startseite zur Registerkarte **Mail**, wählen Sie Ihr **Outlook**-Konto aus und tippen Sie anschließend auf **Posteingang**.

**Tipp** Sie können auch auf **Start > Messaging > Outlook-E-Mail** tippen.

- **2.** Öffnen Sie eine E-Mail-Nachricht.
- **3.** Standardmäßig werden nur die ersten wenigen Worte einer Nachricht angezeigt. Wenn Sie die gesamte E-Mail herunterladen möchten, bewegen Sie Ihren Finger über das Display, um zum Ende der Nachricht zu gelangen, und tippen Sie dort auf **Rest dieser Nachricht abrufen**.
- **4.** Warten Sie, bis der Rest der Nachricht heruntergeladen wurde.
- **Hinweise •** Weitere Informationen über die Änderung der E-Mail-Synchronisierungsoptionen, z. B. Einstellung der Downloadgröße für E-Mails, finden Sie unter"E-Mail-Einstellungen benutzerdefinieren"in Kapitel 6.

#### 132 Firmen-E-Mails und Besprechungsanfragen verwenden

 **•** Wenn Sie eine E-Mail empfangen, die eine Verknüpfung zu einem Dokument, z. B. einem PDF- oder Microsoft Office-Dokument auf SharePoint oder einem internen Dateiserver, enthält, können Sie auf die Verknüpfung tippen, um das Dokument auf dem Gerät anzusehen. Sie können das Dokument nur dann ansehen, wenn Sie ein Microsoft Outlook-Konto besitzen, das mit Microsoft Exchange Server 2007 oder einer späteren Version synchronisiert wird. Der Exchange Server muss auch so eingestellt sein, dass Zugriff auf Bibliotheken mit SharePoint-Dokumenten oder internen Dateiservern erlaubt ist.

### **Auf dem Exchange-Server nach E-Mails suchen**

Sie können auf E-Mails zugreifen, die nicht auf dem Gerät verfügbar sind, indem Sie die Microsoft Exchange Server Mailbox durchsuchen. Die Suchergebnisse werden heruntergeladen und im Ordner Suchergebnisse angezeigt.

#### **Voraussetzung** Ihre Firma muss **Microsoft Exchange Server 2007 oder eine neuere Version verwenden**.

- **1.** Tippen Sie auf **Start > Messaging > Outlook-E-Mail**.
- **2.** Tippen Sie auf **Menü > Extras > Server durchsuchen**.
- **3.** Geben Sie in das Textfeld **Suchen nach** das Stichwort für die Suche ein.
- **4.** Schränken Sie den Zeitraum Ihrer Suche ein.
- **5.** Legen Sie in der Liste **Suchen in** fest, ob Sie im **Posteingang**, unter **Gesendete Objekte** oder in **Allen Ordnern** suchen möchten.
- **6.** Tippen Sie auf **Suchen**.
- **Tipp** Um die Suchergebnisse zu löschen und zur Nachrichtenliste zurückzugelangen, tippen Sie auf **Menü > Ergebnisse löschen.**

### **Nachrichten kennzeichnen**

Kennzeichen dienen als eine Erinnerungshilfe zum Beachten wichtiger Aufgaben oder Anfragen, die in E-Mail-Nachrichten enthalten sind. Das Kennzeichnen von Nachrichten, eine hilfreiche Funktion in Outlook E-Mail auf Desktop-Computern, kann auch in Outlook Mobile auf dem Gerät vorgenommen werden. Sie können empfangene E-Mail-Nachrichten auf dem Gerät kennzeichnen.

#### **Voraussetzung** Kennzeichen werden nur aktiviert, wenn E-Mails mit **Microsoft Exchange Server 2007 oder einer neueren Version synchronisiert werden**. Kennzeichen werden aktiviert oder deaktiviert, wenn E-Mails mit früheren Versionen von Microsoft Exchange Server synchronisiert werden.

### **Nachricht kennzeichnen oder Kennzeichen entfernen**

- **1.** Öffnen Sie Outlook auf dem Gerät und gehen Sie zum Posteingang.
- **2.** Markieren oder öffnen Sie eine Nachricht.
- **3.** Tippen Sie auf **Menü > Nachverfolgung**, und wählen Sie eine der folgenden Optionen:
	- **• Kennzeichen festlegen** Kennzeichnen Sie die Nachricht mit einer roten Flagge, um anzuzeigen, dass sie verfolgt werden sollte.
	- **• Kennzeichen Abgeschl.** Markieren Sie die Nachricht mit einem Häkchen, um anzuzeigen, dass die Aufgabe bzw. Anfrage in der E-Mail bereits erledigt wurde.
	- **• Kennzeichen Löschen** Entfernen Sie das Kennzeichen, um die Markierung der Nachricht aufzuheben.
- **Hinweis** Erinnerungen für E-Mail-Nachrichten werden auf dem Gerät angezeigt, wenn die Nachrichten mit Erinnerungen gekennzeichnet sind und mit dem Exchange Server synchronisiert werden.

### **Automatische Antwort, wenn abwesend**

Mit Outlook Mobile können Sie Ihren Abwesend-Status abrufen und ändern. Genauso wie Sie es von Outlook auf einem Desktop PC gewöhnt sind, versendet Outlook Mobile eine automatische Antwortnachricht, wenn Sie nicht anwesend sind.

#### **Automatische Antwortnachrichten senden, wenn abwesend**

- **1.** Tippen Sie auf **Start > Messaging > Outlook E-Mail**.
- **2.** Tippen Sie auf **Menü > Extras > Abwesend**.
- **3.** Wählen Sie in der Liste **Ich bin zurzeit** die Option **Abwesend** aus.
- **4.** Geben Sie Ihre automatische Antwort ein, und tippen Sie dann auf **Fertig**.

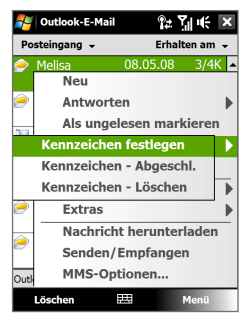

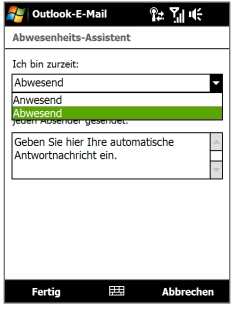

### <span id="page-133-0"></span>**7.3 Besprechungsanfragen verwalten**

Mit Besprechungsanfragen, die Sie erstellen und vom Gerät aus senden, können Sie Personen zu einer Besprechung einladen und erfragen, ob sie Zeit haben.

Empfangen Sie eine Besprechungsanfrage, können Sie ihr antworten, indem Sie die Anfrage annehmen oder ablehnen. Die Besprechungsanfrage zeigt deutlich an, ob es überlappende oder benachbarte Besprechungen gibt.

#### **Voraussetzung** Ihre Firma muss **Microsoft Exchange Server 2007 oder eine neuere Version verwenden**.

#### **Besprechungsanfrage beantworten**

- **1.** Wenn Sie eine Besprechungsanfrage per E-Mail empfangen, wird auf dem Gerät eine Benachrichtigung angezeigt. Öffnen Sie die E-Mail.
- **2.** Tippen Sie auf **Annehmen**, um sie zu beantworten und die Besprechungsanfrage anzunehmen. Oder tippen Sie auf **Menü > Ablehnen**, wenn Sie an der Besprechung nicht teilnehmen können.
	- **Tipps •** Bevor Sie antworten, können Sie Ihre Verfügbarkeit zum Zeitpunkt der Besprechung prüfen, indem Sie auf **Kalender anzeigen** tippen.
		- **•** Überlappt die Zeit der Besprechung mit anderen Terminen, so erscheint der Status"Zeitplankonflikt"oben auf der E-Mail.

 $22.71($ 

Menü

**3.** Bestimmen Sie, ob Sie die Antwort-E-Mail bearbeiten möchten, bevor Sie sie senden, und tippen Sie anschließend auf **OK**.

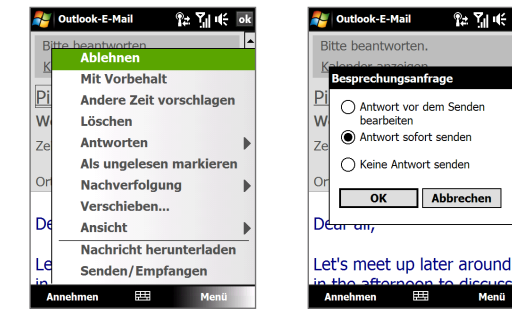

Wenn Sie die Besprechungsanfrage annehmen, wird automatisch ein Termin im Kalender erstellt.

### <span id="page-134-0"></span>**Liste mit Besprechungsteilnehmern anzeigen**

- **1.** Tippen Sie auf **Start > Kalender**.
- **2.** Tippen Sie auf eine Besprechungsanfrage, die Sie zuvor gesendet haben, und tippen Sie anschließend auf **Teilnehmer**. Es werden die erforderlichen und optionalen Teilnehmer angezeigt.

Sie sehen auch Symbole, anhand derer Sie erkennen können, ob die einzelnen Teilnehmer die Besprechungsanfrage angenommen oder abgelehnt haben.

- **Hinweis** Um die Symbole in der Teilnehmerliste sehen zu können, müssen Sie sicherstellen, dass der Kalender mit dem Exchange-Server synchronisiert wurde.
- **Tipps •** Weitere Informationen über die Erstellung einer Besprechungsanfrage finden Sie unter"Besprechungsanfrage senden"in Kapitel 12.
	- **•** Wenn Sie die Kontaktdaten eines Teilnehmers anzeigen möchten, tippen Sie auf den Namen des Teilnehmers. Ist der Teilnehmer in Ihrer Kontaktliste enthalten, werden die Kontaktdaten sofort angezeigt. Wenn sich der Teilnehmer nicht in Ihrer Kontaktliste befindet, tippen Sie auf das **Firmenverzeichnis**, um die Kontaktinformationen dort einzusehen.

### **7.4 Kontakte im Firmenverzeichnis suchen**

Zusätzlich zu den Kontakten auf dem Gerät können Sie auch auf die Kontaktdaten Ihres Firmenverzeichnisses zugreifen. Somit lassen sich E-Mail-Nachrichten und Besprechungsanfragen einfach an beliebige Personen in Ihrer Firma senden.

**Voraussetzung** Zugriff auf das Firmenverzeichnis ist nur verfügbar, wenn Ihre Firma mit **Microsoft Exchange Server 2003 SP2 oder einer neueren Version** arbeitet und Sie die erste Synchronisierung mit Exchange Server durchgeführt haben.

- **1.** Führen Sie eine Synchronisierung mit dem Exchange Server durch.
- **2.** Führen Sie einen dieser Schritte aus:
	- **•** Tippen Sie unter Kontakte auf **Menü > Firmenverzeichnis**.
	- **•** Tippen Sie in einer neuen E-Mail-Nachricht auf das Feld **An** (oder tippen Sie auf **Menü > Empfänger hinzufügen**) und dann auf **Firmenverzeichnis** oben in der Liste.

136 Firmen-E-Mails und Besprechungsanfragen verwenden

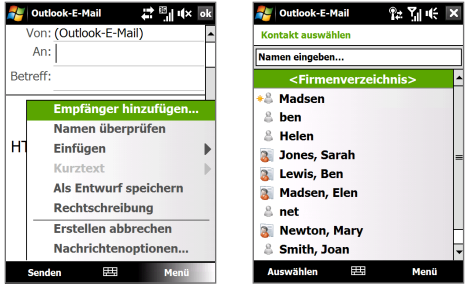

- **•** Wenn Sie eine Besprechungsanfrage erstellen und erforderliche sowie optionale Teilnehmer im Kalender auswählen, tippen Sie auf **Firmenverzeichnis**.
- **3.** Geben Sie den vollen Namen des Kontaktes oder einen Teil davon ein und tippen Sie auf **Suchen**. Tippen Sie in der Liste mit Suchergebnissen auf einen Kontakt, um diesen auszuwählen.

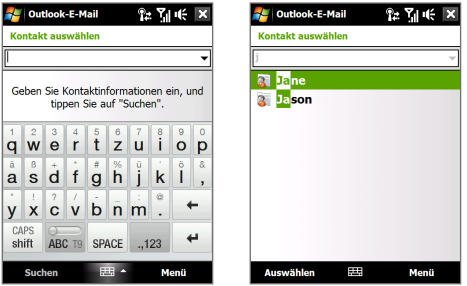

- **Hinweise** Sie können einen Kontakt aus dem Firmenverzeichnis auf dem Gerät speichern, indem Sie ihn markieren und dann auf **Menü > Kontakt speichern** tippen.
	- Wenn folgende Daten im Firmenverzeichnis enthalten sind, können Sie sie abfragen: Vorname, Nachname, E-Mail-Name, Anzeigename, E-Mail-Adresse und Büroadresse.

## **Kapitel 8 Internet**

**[8.1 Methoden für Internetverbindung](#page-137-0) [8.2 Datenverbindung herstellen](#page-143-0) [8.3 Opera Mobile™ verwenden](#page-144-0) [8.4 YouTube™ verwenden](#page-147-0) [8.5 Streaming Media verwenden](#page-151-0) [8.6 Windows Live™ verwenden](#page-153-0) [8.7 Gerät als Modem verwenden](#page-158-0) [\(Internet-Freigabe\)](#page-158-0) [8.8 RSS Hub verwenden](#page-160-0)**

### <span id="page-137-0"></span>**8.1 Methoden für Internetverbindung**

Die leistungsfähigen Netzfunktionen des Gerätes ermöglichen Ihnen Zugang zum Internet oder zum Netz Ihrer Firma über eine der folgenden Verbindungen:

- **•** Wi-Fi
- **•** GPRS, 3G oder EDGE
- **•** DFÜ

**Hinweis** Sie können auch die folgenden Verbindungen hinzufügen und einrichten:

- **• VPN:** Eine VPN-Verbindung wird verwendet, um auf ein Firmennetz zuzugreifen, wobei eine bestehende Internetverbindung genutzt wird.
- **• Proxy:** Eine Proxyverbindung wird verwendet, um auf das Internet zuzugreifen, wobei eine bestehende Verbindung zum Firmennetz oder WAP-Netz genutzt wird.

### **Wi-Fi**

Wi-Fi bietet Ihnen einen drahtlosen Internetzugang mit einer Reichweite von bis zu 100 Metern.

Wenn Sie Wi-Fi auf dem Gerät verwenden möchten, müssen Sie eine Verbindung zu einem Wireless Access Point ("Hotspot") herstellen.

**Hinweis** Die Verfügbarkeit und Reichweite der Wi-Fi-Signale des Gerätes hängen von der Anzahl und Infrastruktur der Signalzugänge ab sowie von den Gegenständen, durch die die Signale hindurchgesendet werden.

### **Wi-Fi ein- und ausschalten**

- **1.** Gehen Sie auf der Startseite zur Registerkarte **Einstellungen**.
- **2.** Tippen Sie im Einstellungen-Fenster auf **Kommunikation** > **Wi-Fi**, um die Drahtlosfunktion zu aktivieren oder deaktivieren.

Wenn die Funktion aktiviert ist, leuchtet die **Ein**-Anzeige auf und verfügbare Drahtlosnetze werden entdeckt.

#### **Verbindung zu einem WLAN herstellen**

Nachdem Wi-Fi aktiviert wurde, sucht das Gerät in der Umgebung nach verfügbaren WLANs.

- **1.** Die Namen der erkannten drahtlosen Netze werden dann in einem Ergebnisfenster angezeigt. Tippen Sie auf das gewünschte drahtlose Netz, und tippen Sie dann auf **OK**.
	- **Hinweis** Wenn Sie ein offenes (nicht gesichertes) Netz auswählen, wird automatisch eine Verbindung zu diesem Netz hergestellt, nachdem Sie auf **OK** getippt haben. Sie können in diesem Fall die Schritte 2 und 3 überspringen.
- **2.** Gehen Sie im nächsten Fenster auf eine der folgenden Weisen vor:
	- **•** Tippen Sie auf **Dem Internet**, wenn das Drahtlosnetz das Gerät mit dem Internet verbindet.
	- **•** Tippen Sie auf **Büro**, wenn Sie eine Verbindung mit dem Firmennetz herstellen möchten.
- **3.** Geben Sie den Schlüssel ein und tippen Sie auf **Verbinden**.

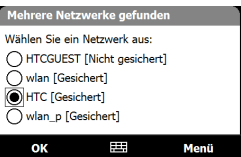

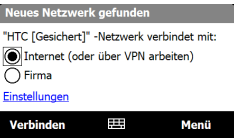

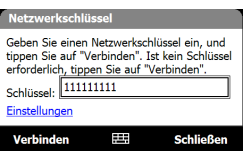

Verwenden Sie das Gerät das nächste Mal zum Erkennen von WLANs, erscheinen diese Meldungen nicht mehr und Sie werden nicht mehr aufgefordert, den Netzschlüssel eines WLANs einzugeben, wenn bereits eine Verbindung zu diesem bestand (es sei denn, Sie haben eine Hardware-Zurücksetzung durchgeführt, bei der die benutzerdefinierten Einstellungen des Gerätes gelöscht wurden).

**Hinweis** Wi-Fi-Netze sind immer erkennbar, so dass keine weiteren Schritte erforderlich sind, um das Gerät mit einem solchen Netz zu verbinden. Es kann jedoch vorkommen, dass Sie bei bestimmten geschlossenen Drahtlosnetzen einen Benutzernamen und ein Kennwort eingeben müssen.

### **WLAN-Zustand prüfen**

Sie können den aktuellen WLAN-Zustand von einem der folgenden Fenster auf dem Gerät aus prüfen:

### **• Titelleiste**.

Wenn Sie auf dem Gerät Wi-Fi aktivieren, erscheint das Symbol Wi-Fi  $EIN$   $\hat{\mathbf{T}}$  in der Titelleiste.

Nachdem die Wi-Fi-Funktion eingeschaltet wurde, sucht das Gerät nach verfügbaren Drahtlosnetzen. In der Titelleiste erscheint das Drahtlossignalsymbol  $\mathbb{R}$ . Während das Gerät nach einem WLAN-Signal sucht, bewegt sich der Pfeil in diesem Symbol vor und zurück. Hat das Gerät erfolgreich eine Verbindung zu einem WLAN hergestellt, bewegt sich der Pfeil nicht mehr.

### **• Drahtlos-LAN-Fenster**.

Gehen Sie auf der Startseite zur Registerkarte **Einstellungen** und tippen Sie auf **Menü > Drahtlose Netzwerke**. Auf der Registerkarte **Haupt** sehen Sie das Drahtlos-Netzwerk, mit dem das Gerät derzeit verbunden ist.

Außerdem werden Konfiguration und Signalqualität des drahtlosen Netzes angezeigt.

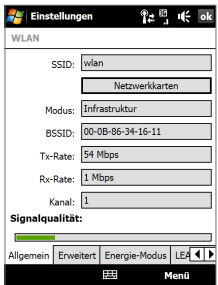

### **• Drahtlose Netzwerke-Fenster**.

Gehen Sie auf der Startseite zur Registerkarte **Einstellungen** und tippen Sie anschließend auf **Alle Einstellungen**. Tippen Sie auf der Registerkarte **Verbindungen** auf **Wi-Fi**. In diesem Fenster werden die gerade verfügbaren drahtlosen Netzwerke angezeigt.

Wenn Sie eine Verbindung zu einem Netz herstellen möchten, das in der Liste aufgeführt ist, tippen Sie etwas länger auf das gewünschte Netz und anschließend auf **Verbinden**. Tippen Sie in der Liste auf ein drahtloses Netz, um die Verbindungseinstellungen aufzurufen oder zu ändern.

Sie können auch neue verfügbare Netze hinzufügen, indem Sie auf **Neu hinzufügen** tippen.

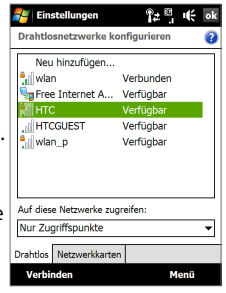

**Akkustrom sparen, während Sie mit einem Wi-Fi-Netz verbunden sind**

Bei Verwendung von Wi-Fi wird Akkustrom schneller aufgebraucht. Schalten Sie deshalb Wi-Fi aus, wenn Sie es nicht benötigen. Sie können auch Einstellungen zur Energiesparung aktivieren.

- **1.** Gehen Sie auf der Startseite zur Registerkarte **Einstellungen**.
- **2.** Tippen Sie im Einstellungen-Fenster auf **Menü > Drahtlose Netzwerke >**  Registerkarte **Energie-Modus**.
- **3.** Schieben Sie auf der Registerkarte **Energie-Modus** den Regler für **Energiesparmodus** in eine Position, die bei geringstem Energieverbrauch die Leistung optimiert.

Schieben Sie den Schieberegler für eine optimale WLAN-Leistung nach links (Leistung optimiert) und für eine möglichst Strom sparende Verbindung nach rechts (Akku optimiert).

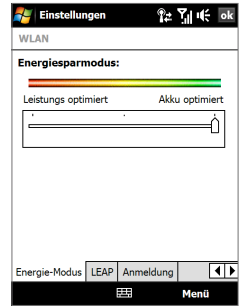

#### 142 Internet

### **GPRS/3G**

Verwenden Sie **GPRS/3G** (oder **EDGE**, falls verfügbar), um eine Verbindung zum Internet herzustellen und E-Mails und Bildnachrichten auf dem Gerät zu senden und empfangen. Sie benötigen einen Vertrag über Datendienste, um das GPRS/3G-Netz des Netzbetreibers verwenden zu können. Erkundigen Sie sich bei Ihrem Netzbetreiber, um die GPRS/3G-Tarife zu erfahren.

GPRS/3G-Einstellungen sind bereits auf dem Gerät vorkonfiguriert, und das Gerät ist zur Verwendung von GPRS/G3-Diensten bereit. Ändern Sie nicht die Einstellungen, da sich sonst die Dienste u. U. nicht länger nutzen lassen.

### **Neue GPRS/3G-Verbindung hinzufügen**

Wenn Sie auf dem Gerät eine weitere GPRS-Verbindung hinzufügen möchten, besorgen Sie sich den **Zugriffspunktnamen** bei Ihrem Netzbetreiber. Erkundigen Sie sich auch, ob für das GPRS/3G-Netz ein Benutzername und ein Kennwort erforderlich sind.

- **1.** Gehen Sie auf der Startseite zur Registerkarte **Einstellungen** und tippen Sie auf **Alle Einstellungen**.
- **2.** Tippen Sie auf der Registerkarte **Verbindungen** auf **Verbindungen**.
- **3.** Tippen Sie unter **ISP** auf **Neue Modemverbindung**.
- **4.** Geben Sie im Fenster **Neue Verbindung herstellen** einen Namen für die Verbindung ein.
- **5.** Wählen Sie in der Liste **Modem auswählen** die Option **Mobilfunkverbindung (GPRS, 3G)** und tippen Sie anschließend auf **Weiter**.

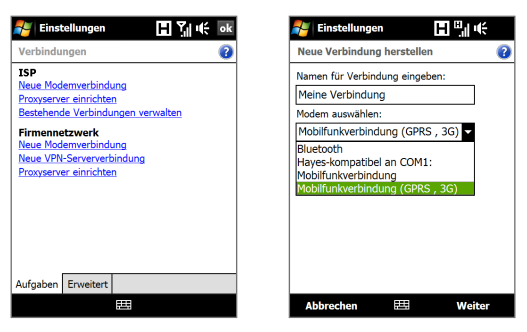

- **6.** Geben Sie den Zugriffspunktnamen ein und tippen Sie auf **Weiter**.
- **7.** Geben Sie den Benutzernamen und das Kennwort nur dann ein, wenn diese abgefragt werden, und tippen Sie anschließend auf **Fertig stellen**.
- **Hinweise** Sie können sich für jedes beliebige Fenster die Hilfe-Informationen aufrufen, indem Sie auf das Hilfe-Symbol ( 2 ) tippen.
	- Wenn Sie die Verbindungseinstellungen ändern möchten, tippen Sie im Fenster Verbindungen auf **Bestehende Verbindungen verwalten** und führen Sie den Verbindungsassistenten aus.

### **DFÜ**

Um eine DFÜ-Verbindung mit einem Internetdienstanbieter (ISP) auf dem Gerät herzustellen, benötigen Sie die gleichen Einstellungen, die Sie verwenden, wenn Sie eine Verbindung vom Computer aus herstellen. Dazu gehören die Telefonnummer des ISPs, Ihr Benutzername und Ihr Kennwort.

- **1.** Gehen Sie auf der Startseite zur Registerkarte **Einstellungen** und tippen Sie auf **Alle Einstellungen**.
- **2.** Tippen Sie auf der Registerkarte **Verbindungen** auf **Verbindungen**.
- **3.** Tippen Sie unter **ISP** auf **Neue Modemverbindung**.
- **4.** Wählen Sie in der Liste **Modem auswählen** die Option **Mobilfunkverbindung** und tippen Sie anschließend auf **Weiter**.
- <span id="page-143-0"></span>**5.** Geben Sie die Telefonnummer des ISPs an, und tippen Sie auf **Weiter**.
- **6.** Geben Sie Ihren Benutzernamen, Ihr Kennwort und alle weiteren vom ISP abgefragten Daten ein und tippen Sie anschließend auf **Fertig stellen**.

### **8.2 Datenverbindung herstellen**

Nachdem Sie eine Datenverbindung, z. B. GPRS/3G oder ISP, auf dem Gerät eingerichtet haben, können Sie das Gerät mit dem Internet verbinden. Die Verbindung wird automatisch hergestellt, wenn Sie ein Programm starten, das auf das Internet zugreift, z. B. Opera Mobile.

#### **Datenverbindung manuell herstellen**

Wenn Sie für das Gerät mehrere Arten von Datenverbindungen eingerichtet haben, können Sie eine Verbindung manuell herstellen.

- **1.** Gehen Sie auf der Startseite zur Registerkarte **Einstellungen** und tippen Sie auf **Alle Einstellungen**.
- **2.** Tippen Sie auf der Registerkarte **Verbindungen** auf **Verbindungen**.
- **3.** Tippen Sie auf **Bestehende Verbindungen verwalten**.
- **4.** Tippen Sie etwas länger auf den Namen der gewünschten Verbindung, und tippen Sie dann auf **Verbinden**.

#### **Aktive Datenverbindungen trennen**

- **1.** Tippen Sie auf **Start > Programme > Comm Manager**.
- **2.** Tippen Sie auf **Datenverbindung**.

**Hinweis** Sie können eine Datenverbindung im Comm Manager nicht wiederherstellen.
# **8.3 Opera Mobile™ verwenden**

**Opera Mobile™** ist ein mit allen Funktionen ausgestatteter Internetbrowser, der für das Gerät optimiert wurde.

**Hinweis** Sie können auch Internet Explorer® Mobile verwenden, um im Internet zu browsen. Um Internet Explorer Mobile zu öffnen, tippen Sie auf **Start > Internet Explorer**.

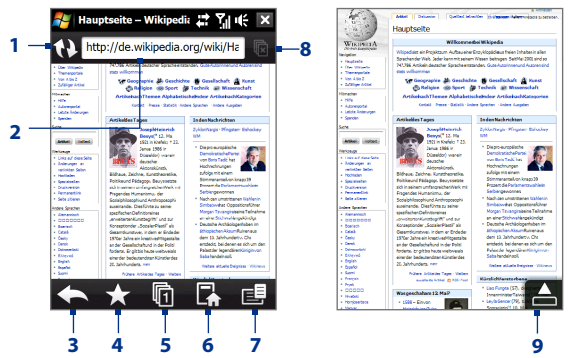

- **1 Aktualisieren**. Tippen Sie hier, um die angesehene Webseite neu zu laden.
- **2 Adressleiste**. Geben Sie hier die URL der Website ein.
- **3 Zurück**. Tippen Sie hier, um zur zuvor angesehenen Webseite zurückzugelangen.
- **4 Favoriten**. Tippen Sie hier, um zum Favoriten-Fenster zu gelangen, in dem Sie Favoriten hinzufügen, Favoriten-Webseiten bearbeiten und Favoriten-URL-Links über eines Ihrer Messaging-Konten versenden können.
- **5 Registerkarten**. Tippen Sie hier, um eine neue Registerkarte zum Browsen hinzuzufügen oder zu einer anderen bestehenden Registerkarte zu wechseln.
- **6 Homepage**. Tippen Sie auf, um zur Homepage zu gelangen.
- **7 Menü**. Tippen Sie hier, um eine Liste anzuzeigen, in der Sie u. a. die Einstellungen von Opera Mobile ändern, nach Downloads suchen, den Verlauf ansehen können.
- **8 Registerkarte schließen**. Tippen Sie hier, um die aktuelle Registerkarte zu schließen. Dies steht nur zur Verfügung, wenn Sie mehr als eine Registerkarte geöffnet haben.
- **9 Vollbildmodus beenden**. Wenn Sie im Web browsen, aktiviert Opera Mobile automatisch den Vollbildmodus. Tippen Sie hier, um die Adressen- und Menüleiste wieder anzuzeigen.

## **Opera Mobile öffnen**

Gehen Sie auf der Startseite zur Registerkarte **Internet** und tippen Sie auf **Browser**.

## **Zu einer Website gehen**

- **1.** Tippen Sie im Opera Mobile-Fenster auf die Adressleiste.
- 2. Geben Sie die URL-Adresse ein und tippen Sie auf

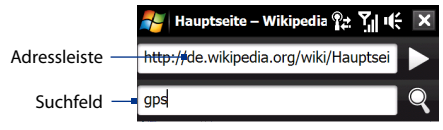

**Tipp** Wenn Sie auf die Adressleiste tippen, wird auch ein Suchefeld angezeigt. Führen Sie schnell eine Suche im Web durch, indem Sie einen Suchbegriff eingeben und auf  $\mathbb Q$  tippen.

## **Webseiten anzeigen**

Verwenden Sie während des Browsens von Webseiten Fingerbewegungen, um eine Seite zu schwenken und zoomen.

Um in eine Seite hineinzuzuoomen, tippen Sie zweimal auf das Display. Um aus einer Seite herauszuzuoomen, tippen Sie erneut zweimal auf das Display.

**Tip** Tippen Sie etwas länger auf eine leere Stelle einer Webseite, um ein Kontextmenü aufzurufen, über das Sie u. a. zur vorherigen Seite zurückgehen, die aktuelle Seite neu laden und die Seite den Favoriten hinzufügen können. Sie können auch etwas länger auf einen Link oder ein Bild einer Webseite tippen, um ein Menü mit unterschiedlichen Optionen auzurufen.

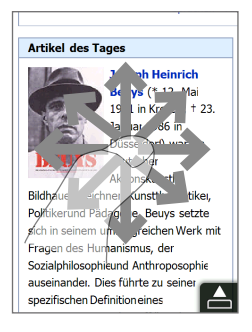

## **Displayausrichtung ändern**

Ändern Sie die Displayausrichtung, indem Sie das Gerät einfach seitwärts drehen.

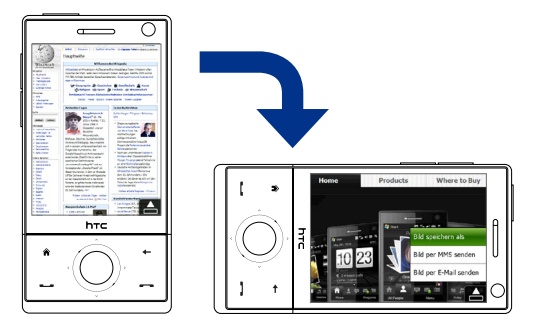

## **Opera Mobile-Menü**

Tippen Sie auf der Menüleiste auf  $\Xi$ , um das Menü zu öffnen.

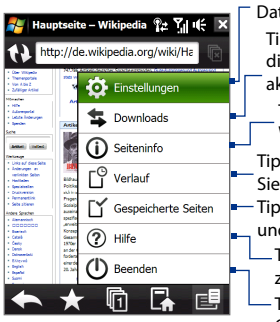

Tippen Sie hier, um das Einstellungen-Fenster zu öffnen, in dem Sie u. a. die Standard-Homepage festlegen, Anzeigeeinstellungen ändern und Datenschutzeinstellungen vornehmen können. Tippen Sie hier, um die Elemente anzuzeigen, die heruntergeladen werden. Sie können auch aktuelle Downloads fortsetzen oder beenden. Tippen Sie hier, um Informationen über die Webseite anzuzeigen, die Sie gerade ansehen. Tippen Sie hier, um Webseiten anzuzeigen, die Sie zuvor besucht haben. Tippen Sie hier, um Webseiten zu verwalten

und anzuzeigen, die Sie gespeichert haben.

Tippen Sie hier, um die Hilfedatei von Opera Mobile zu öffnen.

Tippen Sie hier, um Opera Mobile komplett zu beenden. Opera Mobile läuft dann nicht länger im Hintergrund weiter.

**Hinweis:** Weitere Informationen zur Verwendung von Opera Mobile finden Sie unter: http://www.opera.com/products/mobile/

# **8.4 YouTube™ verwenden**

Mit YouTube™ können Sie Videoclips auf dem YouTube-Server durchblättern, durchsuchen und ansehen.

**Hinweis** Um YouTube nutzen zu können, benötigen Sie eine aktive Verbindung. Wenn Sie eine GPRS/3G-Verbindung verwenden, können sich die Gebühren für Ihre Datenverbindung aufgrund der beträchtlichen Dateigrößen von Videos erheblich erhöhen.

## **YouTube öffnen**

## Tippen Sie auf **Start > Programme > YouTube**.

Zeigt den aktuellen Programmkanal Tippen Sie hier, um die Programmführeran, den Sie ansehen. Liste zu öffnen. Die Programmführer-Tippen Sie hier, um Liste wird nur angezeigt, wenn Sie einen die Qualität für die Kanal abonniert haben. Videowiedergabe festzulegen. **Tippen Sie auf die deut<mark>werde</mark>n. Die von die volgens van die volgens van die volgens van die volgens van die v**<br>Pfeile, um die Liste die volgens van die volgens van die volgens van die volgens van die volgens van die volg  $X -$ Tippen Sie hier, um Pfeile, um die Liste nach **Meist gesehen**, Long Shots **Top-Bewertung** Zeigt die verfügbaren Ansichten:  $143...$ \*\*\*\*\*  $00 - 95$ Videos für den und **Empfohlen** zu James Pants - Cosmic Rapp ausgewählten filtern. 444-6-6 Ansichten: 671...<sup>C</sup>  $03:01$ Programmkanal an. Tippen Tippen Sie hier, **Life Questions** Sie auf ein Video, um es um zwischen \*\*\*\*\* Ansichten: 277...  $02:36$ anzusehen. Tippen Sie auf unterschiedlichen Pop Waffle Vol. 16: Stuff Pe , um Einzelheiten über YouTube-Fenstern zu 大大大大会 Ansichten: 255... das Video anzuzeigen. wechseln.

## **Videos durchblättern**

Mit dem Programmführer können Sie den Programmkanal ändern und dann unterschiedliche Arten von Videos, die auf dem YouTube-Server zur Verfügung stehen, durchblättern. Standardmäßig gibt es nur einen Kanal im Programmführer.

## **Neuen Programmkanal der Programmführer-Liste hinzufügen**

- **1.** Tippen Sie im YouTube-Fenster auf  $\bullet$
- **2.** Geben Sie im **Suchen**-Fenster den Kanal ein, den Sie der Programmführer-Liste hinzufügen möchten.
- **3.** Tippen Sie auf **Suchen**. YouTube sucht dann nach dem Kanal und zeigt die in ihm verfügbaren Videos an.
- **4.** Tippen Sie auf und anschließend im Bestätigungsfester auf **OK**. Der Kanal, den Sie abonniert haben, wird dann angezeigt, wenn Sie auf **Programmführer** tippen.

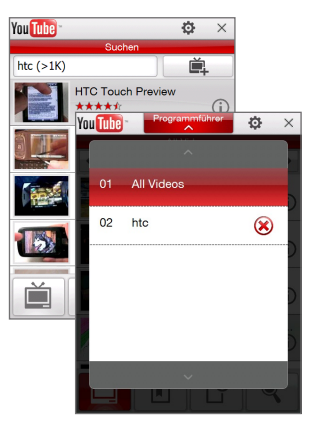

**Tipp** Sie können auch einen YouTube-Benutzer als einen Programmkanal hinzufügen. Tippen Sie hierfür auf  $\Box$  in einem beliebigen YouTube-Fenster und tippen Sie anschließend auf .

## **Programmkanal ändern**

- **1.** Tippen Sie oben im **Videos**-Fenster auf **Programmführer**.
- **2.** Wählen Sie einen Kanal in der Programmführer-Liste aus.
- **3.** Die Videoliste wird aktualisiert und zeigt die Videos an, die für den neu ausgewählten Kanal zur Verfügung stehen.

## **Programmkanal in Programmführer-Liste löschen**

Sie können nur Programmkanäle löschen, die Sie selbst der Programmführer-Liste hinzugefügt haben.

- **1.** Tippen Sie im **Videos**-Fenster auf **Programmführer**.
- **2.** Scrollen Sie zu dem Kanal herunter, den Sie löschen möchten, und tippen Sie anschließend auf  $(x)$ .
- **3.** Tippen Sie im Bestätigungsfenster auf **OK**.

## **Videos ansehen**

Tippen Sie im Video-, Lesezeichen- oder Verlauf-Fenster auf ein Video, um den YouTube-Video-Player zu aktivieren.

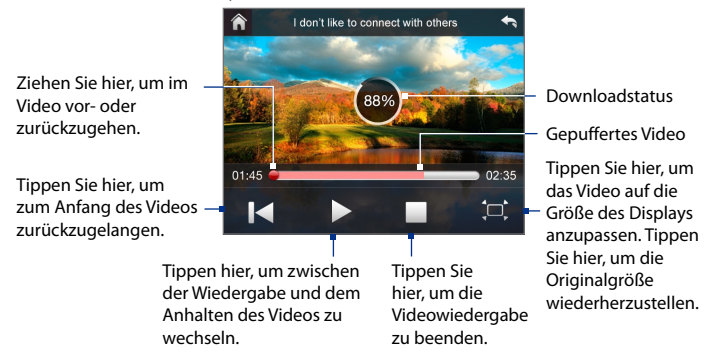

**Tipp** Um die Lautstärke zu regeln, drücken Sie auf die LAUTSTÄRKENREGELUNG auf der Seite des Gerätes.

#### **Navigationssteuerung**

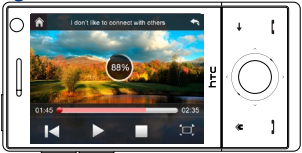

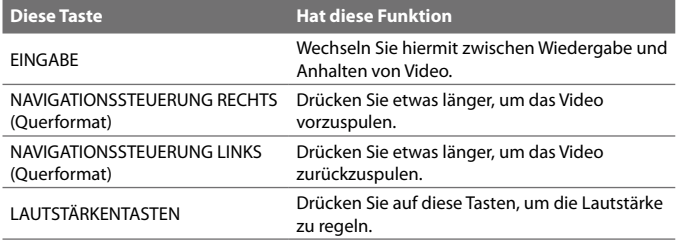

Wenn Sie auf **Stopp** ( ) tippen oder ein Video komplett angesehen haben, erhalten Sie Optionen zu weiteren Vorgehensweise.

Tippen Sie hier, um zur vorherigen Seite mit verwandten Videos zurückzugelangen.

Tippen Sie hier, um den Link des Videos, das Sie gerade angesehen haben, über eines Ihrer Messaging-Konten einer anderen Person zuzusenden.

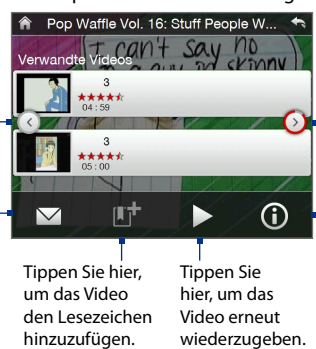

Tippen Sie hier, um die nächste Seite mit verwandten Videos anzuzeigen. Wenn keine Eingaben gemacht werden, wird die nächste Seite nach zehn Sekunden automatisch angezeigt.

Tippen Sie hier, um Einzelheiten über das Video anzuzeigen, das Sie gerade angesehen haben.

## **Lesezeichen**

Sie können oft angesehene Videos für schnellen Zugriff unter den Lesezeichen speichern.

## **Lesezeichen anzeigen**

Tippen Sie im YouTube-Fenster auf **...** Tippen Sie auf ein Video, um es anzusehen.

## **Video zu Lesezeichen hinzufügen**

Gehen Sie auf eine der folgenden Weisen vor:

- **•** Nachdem Sie ein Video angesehen haben, tippen Sie auf  $\mathbf{I}$ .
- **•** Tippen Sie in der Liste mit Videos auf auf dem Video, das Sie den Favoriten hinzufügen möchten, und tippen Sie anschließend auf **Lesezeichen**.

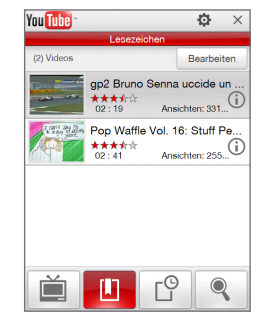

## **Video in Lesezeichen löschen**

- **1.** Tippen Sie im **Lesezeichen**-Fenster auf **Bearbeiten**.
- **2.** Tippen Sie auf  $\bigotimes$  auf dem Video, das Sie aus den Lesezeichen entfernen möchten.

- **3.** Tippen Sie im Bestätigungsfenster auf **OK**.
- **4.** Tippen Sie auf **Fertig**.

## **Verlauf**

Zeigen Sie die zuletzt angesehen Videos im Verlauf-Fenster an.

## **Verlauf anzeigen**

Tippen Sie im YouTube-Fenster auf  $\Box$  Tippen Sie auf ein Video, um es anzusehen.

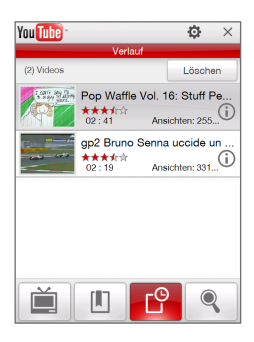

**Hinweis** Wenn Sie die Verlaufsliste löschen möchten, tippen Sie auf **Löschen**.

# **8.5 Streaming Media verwenden**

Mit dem Programm **Streaming Media** können Sie Live-Sendungen oder Medien auf Bestellung aus dem Web"streamen". Die Medien werden in einem kontinuierlichen Stream zum Gerät gesendet und zusammen mit dem Audio sofort beim Empfang abgespielt.

Mit Streaming Media können Sie **3GP**- und **MPEG-4**-Dateien wiedergeben. Das Programm unterstützt auch die Wiedergabe von **SDP** (Session Description Protocol)-Dateien.

## **Mit Opera Mobile auf Streaming-Inhalte zugreifen**

Mit Opera Mobile können Sie eine Internetseite öffnen, die RTSP (Real Time Streaming Protocol)-Links zu Streaming-Medien-Inhalten enthält, und dann diese Inhalte im Programm Streaming Media abspielen.

- **1.** Gehen Sie auf der Startseite zur Registerkarte **Internet** und tippen Sie auf **Browser**.
- **2.** Geben Sie in die Adressleiste die URL-Adresse der Internetseite ein, die den RTSP-Link zur gewünschten \*.3gp-, \*.mp4- oder \*.sdp-Datei enthält.
- **3.** Tippen Sie auf der Internetseite auf den RTSP-Link.
- **4.** Streaming Media öffnet dann automatisch die Datei und spielt sie ab. Verwenden Sie während der Wiedergabe die Steuerelemente für Wiedergabe/Pause, Wechsel zum Vollbild und schnelles Vorspulen.

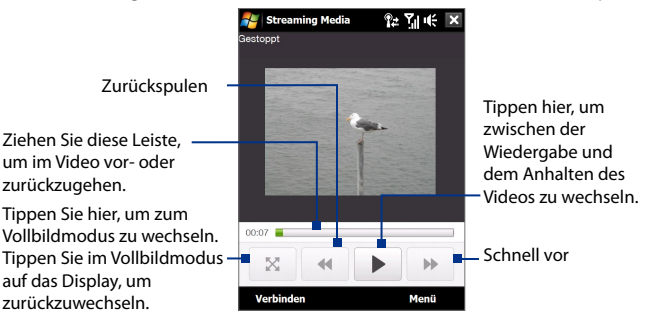

## **Mediendateien direkt auf dem Streaming Media-Player streamen**

Streaming Media unterstützt nur RTSP-Links, wenn Sie \*.3gp- und \*.mp4- Dateien direkt im Programm streamen.

**Hinweis** Bevor Sie das Programm Streaming Media starten, stellen Sie sicher, dass Sie eine Verbindung zum Internet hergestellt haben.

- **1.** Tippen Sie auf **Start > Programme > Streaming Media**.
- **2.** Tippen Sie im Programm auf **Verbinden**.
- **3.** Geben Sie die URL für die Internetseite (rtsp://) sowie den Dateinamen ein.
- **4.** Tippen Sie auf **Verbinden**.
- **5.** Streaming Media beginnt dann mit der Wiedergabe der Datei. Verwenden Sie während der Wiedergabe die Steuerelemente für Wiedergabe/Pause, Wechsel zum Vollbild und schnelles Vorspulen.

#### **Informationen über Streaming-Video anzeigen**

Tippen Sie auf **Menü > Eigenschaften**, um die Eigenschaften und allgemeinen Informationen über einen Streaming-Videoclip, z. B. Video Codec, Audio Codec, Abmessungen, Einzelbilder und Länge des Videos, anzusehen.

**Verbindungseinstellungen für Streaming-Video konfigurieren**

Tippen Sie auf **Menü > Optionen**, um die folgenden Einstellungen zu konfigurieren:

- **• Verbindung über** Bestimmen Sie, ob Sie eine Verbindung zum Internet oder zu einem Firmennetz (Intranet) herstellen möchten, um einen Streaming-Videoclip aufzufinden.
- **• UDP-Schnittstellenbereich** Bestimmen Sie eine Reihe von Anschlussnummern für das Streaming.
- **• Medienpuffer** Bestimmen Sie den Speicherplatz (als Dauer) zum Speichern von Video- und Audiodateien während des Media-Streamings.

## **8.6 Windows Live™ verwenden**

Mit **Windows Live™** genießen Sie alle Annehmlichkeiten des Internets auf dem Gerät. Suchen Sie mit Windows Live™ effizient nach Informationen und stehen Sie mit Familie und Freunden in Kontakt.

Folgende Funktionen stehen Ihnen bei Windows Live™ zur Verfügung:

- **• Live Search Bar** ermöglicht Ihnen, nach Informationen auf dem Web zu suchen.
- **• Live Messenger** Bleiben Sie mit Familie und Freunden auch unterwegs in Kontakt.
- **• Live Mail** Die nächste Generation von MSN Hotmail.
- **• Live Contacts** Ihr Adressbuch, in dem Sie Live Mail-, Live Messagingund Hotmail-Kontakte speichern können.

## **Windows Live™ einrichten**

Wenn Sie Windows Live™ zum ersten Mal verwenden, melden Sie sich mit Ihrer Windows Live™-ID, d. h. der Adresse und dem Kennwort von Windows Live™ Mail oder Hotmail, an.

## **Windows Live™ zum ersten Mal einrichten**

- **1.** Tippen Sie auf **Start > Programme > Windows Live** und dann auf **Bei Windows Live anmelden**.
- **2.** Tippen Sie im nächsten Fenster auf die Links, um die Nutzungsbedingungen von Windows Live™ und die Microsoft-Hinweise zum Datenschutz zu lesen. Nachdem Sie diese gelesen haben, tippen Sie auf **Annehmen**.
- **3.** Geben Sie Ihre Adresse und Ihr Kennwort von Windows Live™ Mail oder Hotmail ein und wählen Sie die Option **Kennwort speichern**. Tippen Sie anschließend auf **Weiter**.
- **4.** Tippen Sie auf **Weiter**.
- **5.** Bestimmen Sie, welche Art von Daten Sie online mit dem Gerät synchronisieren möchten.

Wenn Sie die Option **Windows Live-Kontakte in der Kontaktliste Ihres Mobiltelefons speichern** auswählen, werden Ihre Windows Live™-Kontakte der Kontaktliste und Live™ Messenger auf dem Gerät hinzugefügt.

Wenn Sie **E-Mail synchronisieren** auswählen, werden die Nachrichten in Windows Live™ Mail oder im Hotmail-Posteingang auf das Gerät heruntergeladen.

- **6.** Tippen Sie auf **Weiter**.
- **7.** Nachdem die Synchronisierung durchgeführt wurde, tippen Sie auf **Fertig**.

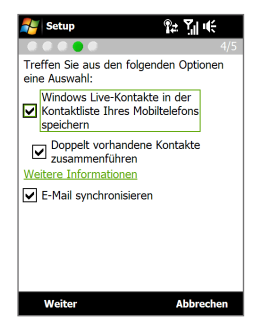

## **Die Programmoberfläche von Windows Live™**

Im Hauptfenster von Windows Live™ sehen Sie eine Suchleiste, Navigationstasten und einen Bereich, in dem Sie Ihr Profil anzeigen und ändern können.

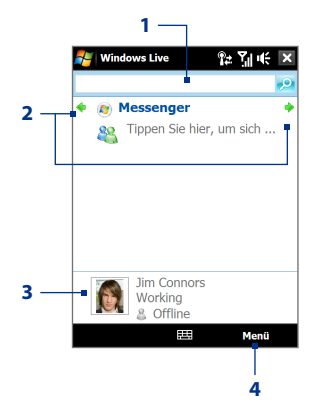

- **1** Suchleiste
- **2** Navigationstasten. Tippen Sie auf den linken oder rechten Pfeil, um zwischen Windows Live™ Messenger, Windows Live™ Mail und Sync-Status zu wechseln.
- **3** Tippen Sie hier, um den Anzeigenamen, das Bild oder die persönliche Nachricht zu ändern.
- **4** Tippen Sie auf **Menü**, um auf Einstellungen zuzugreifen und diese ggf. zu ändern.

## **Windows Live™ Messenger**

Mit dieser mobilen Version von **Windows Live™ Messenger** können Sie die gleichen Funktionen wie in der Desktop-Version auf dem Gerät nutzen:

- **•** Sofortnachrichten in Form von Text und Sprache
- **•** Mehrere Unterhaltungen gleichzeitig
- **•** Emoticons einfügen
- **•** Kontaktliste
- **•** Dateien mit Fotos senden und empfangen
- **•** Status/Anzeigenamen ändern
- **•** Kontakte nach Online-Status, Gruppen usw. anzeigen
- **•** Nachrichten selbst dann senden, wenn ein Kontakt nicht online ist

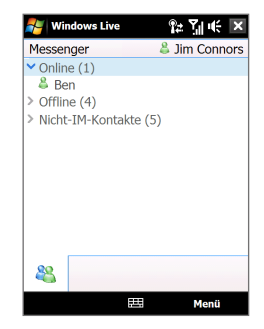

**Hinweis** Bevor Sie Windows Live™ Messenger verwenden können, muss das Gerät mit dem Internet verbunden werden. Weitere Informationen über die Einrichtung einer Internetverbindung finden Sie unter"Verbindungen zum Internet herstellen"in diesem Kapitel.

## **Messenger starten und anmelden**

## **Windows Live™ Messenger öffnen**

Gehen Sie auf eine der folgenden Weisen vor:

- **•** Tippen Sie auf **Start > Programme > Messenger**.
- **•** Tippen Sie im Hauptfenster von Windows Live™ auf den linken oder rechten Pfeil, bis **Messenger** erscheint.Tippen Sie anschließend darauf.

## **An- und abmelden**

- **1.** Tippen Sie im Messenger-Fenster auf **Anmelden**.
- **2.** Wenn Sie sich zum ersten Mal anmelden, erscheint eine Meldung, welche Sie darauf hinweist, dass Ihre Messenger-Kontakte der Kontaktliste auf dem Gerät hinzugefügt werden. Tippen Sie auf **OK**, um sie hinzuzufügen.

Das Anmelden kann je nach Verbindungsgeschwindigkeit einige Minuten dauern.

**3.** Wenn Sie sich abmelden möchten, tippen Sie auf **Menü > Abmelden**.

## **Unterhaltungen beginnen und beenden**

- **1.** Markieren Sie in der Kontaktliste einen Kontakt und tippen Sie anschließend auf **IM senden**, um ein Nachrichtenfenster zu öffnen.
- **2.** Geben Sie Ihre Textnachricht in das Texteingabefeld des Nachrichtenfensters ein.
- **3.** Um ein Emoticon hinzuzufügen, tippen Sie auf **Menü > Emoticon hinzufügen** und tippen Sie auf ein Emoticon in der Liste.
- **4.** Tippen Sie auf **Senden**.
- **5.** Wenn Sie die aktuelle Unterhaltung mit einem Kontakt beenden möchten, tippen Sie auf **Menü > Unterhaltung beenden**.

- **Tipps •** Um eine Datei zu senden, tippen Sie auf **Menü > Senden**. Sie können ein Bild, eine Sprachaufzeichnung oder eine beliebige Datei senden.
	- **•** Um einen oder mehrere Kontakte zur Teilnahme an einer Unterhaltung einzuladen, tippen Sie auf **Menü > Optionen > Teilnehmer hinzufügen**.
	- **•** Um eine Sprachnachricht zu senden, tippen Sie auf Sprachaufzeichnung im Nachrichtenfenster und beginnen Sie zu sprechen. Nachdem Sie die Sprachnachricht aufgezeichnet haben, tippen Sie auf **Senden**.

## **Windows Live-Kontakte™ hinzufügen**

Kopieren Sie Ihre Windows Live™-Kontakte in den Windows Live™ Messenger oder in die Kontakte.

### **Windows Live™-Kontakt in Live Messenger hinzufügen**

- **1.** Tippen Sie auf **Menü > Neuen Kontakt hinzufügen**.
- **2.** Geben Sie die E-Mail-Adresse des Kontaktes ein und tippen Sie anschließend auf **OK**.

## **Windows Live™-Kontakt in Kontakte hinzufügen**

- **1.** Gehen Sie auf der Startseite zur Registerkarte **Personen** und tippen Sie anschließend auf **Alle Personen**.
- **2.** Tippen Sie auf **Neu** und dann auf **Windows Live**.
- **3.** Geben Sie im Feld **IM** die E-Mail-Adresse des Kontaktes ein, wobei es sich um eine Windows Live-ID oder eine andere E-Mail-Adresse handeln kann.
	- **Tipp** Bei Bedarf können Sie Informationen über den Kontakt eingeben. Dies ist nicht nötig, wenn Sie mit dem Kontakt nur über Windows Live™ Messenger oder Live Mail kommunizieren.
- **4.** Tippen Sie auf **OK**.
- **5.** Folgen Sie den verbleibenden Anweisungen, um den neuen Kontakt der Kontaktliste von Windows Live™ hinzuzufügen.

# **8.7 Gerät als Modem verwenden (Internet-Freigabe)**

**Internet-Freigabe** verbindet einen Computer oder ein Notebook mit dem Internet, wobei die Datenverbindung des Gerätes (z. B. GPRS oder EDGE) genutzt wird. Das Gerät können Sie hierbei über USB oder Bluetooth mit dem PC verbinden.

- **Hinweise** Stellen Sie sicher, dass im Gerät eine SIM-Karte eingesetzt ist und das Gerät über eine GPRS- oder Telefon-DFÜ-Modemverbindung verfügt. Wenn im Gerät noch keine Datenverbindung eingerichtet wurde, tippen Sie auf **Menü > Verbindungseinstellungen** im Fenster Internet-Freigabe. Weitere Informationen über diese Verbindungen finden Sie unter "GPRS/3G"und"DFÜ"in diesem Kapitel.
	- Wenn Sie eine USB-Kabelverbindung verwenden möchten, müssen Sie erst das Windows Mobile-Gerätecenter oder Microsoft ActiveSync Version 4.5 oder eine spätere Version auf dem Rechner installieren.
	- Wenn Sie eine Bluetooth-Verbindung verwenden möchten, stellen Sie sicher, dass der Computer über Bluetooth-Funktionen verfügt. Wenn der Computer nicht über Bluetooth verfügt, müssen Sie erst einen Bluetooth-Adapter oder ein Dongle anschließen und benutzen.
	- Bevor Sie die Internetfreigabe verwenden, unterbrechen Sie die Verbindung zum Windows Mobile-Gerätecenter oder zu ActiveSync auf dem Computer.

## **Gerät als ein USB-Modem einrichten**

- **1.** Tippen Sie auf dem Gerät auf **Start > Programme > Internet-Freigabe**.
- **2.** Wählen Sie in der Liste **PC-Verbindung** die Option **USB**.
- **3.** Wählen Sie in der Liste **Netzwerkverbindung** den Namen der Verbindung, die das Gerät benutzt, um Zugang zum Internet zu erhalten.
- **4.** Schließen Sie das Gerät mit einem USB-Kabel an den Computer an.
- **5.** Tippen Sie auf **Verbinden**.

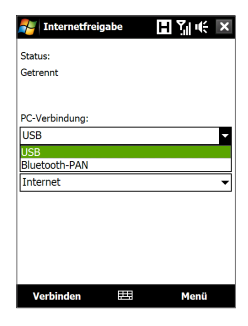

## **Gerät als Bluetooth -Modem verwenden**

Damit der Rechner die Internet-Verbindung des Gerätes nutzen kann, aktivieren Sie die Internetfreigabe auf dem Gerät. Richten Sie dann ein Bluetooth PAN (Personal Area Network) zwischen dem Computer und dem Gerät ein.

- **1.** Schalten Sie Bluetooth auf dem Gerät ein und machen Sie es sichtbar, indem Sie den Schritten unter"Bluetooth einschalten und Gerät sichtbar machen"in Kapitel 9 folgen.
- **2.** Starten Sie eine Bluetooth-Partnerschaft vom Gerät aus, indem Sie die Schritte unter"Bluetooth-Partnerschaft erstellen" ausführen.
- **3.** Tippen Sie auf **Start > Programme > Internet-Freigabe**.
- **4.** Wählen Sie **Bluetooth-PAN** als die **PC-Verbindung**.
- **5.** Wählen Sie in der Liste **Netzwerkverbindung** den Namen der Verbindung, die das Gerät benutzt, um Zugang zum Internet zu erhalten.
- **6.** Tippen Sie auf **Verbinden**.
- **7.** Richten Sie auf dem Computer ein Bluetooth PAN (Personal Area Network) mit dem Gerät ein:

## **Für Windows Vista:**

- **a.** Klicken Sie auf **Start > Systemsteuerung > Netzwerk und Internet > Netzwerk und Freigabe-Center**.
- **b.** Klicken Sie auf **Netzwerkverbindungen verwalten** und doppelklicken Sie anschließend unter **Persönliches Netzwerk** auf **Bluetooth-Netzwerkverbindung**.
- **c.** Wählen Sie im Dialogfeld Bluetooth-Geräte für persönliches Netzwerk das Gerät, und klicken Sie dann auf **Verbinden**.

## **Für Windows XP:**

- **a.** Tippen Sie auf **Start > Systemsteuerung > Netzwerkverbindungen**.
- **b.** Klicken Sie unter **Persönliches Netzwerk** auf das Symbol für **Bluetooth-Netzwerkverbindung**.
- **c.** Klicken Sie unter **Netzwerkaufgaben** auf **Bluetooth-Netzwerkgeräte anzeigen**.
- **d.** Wählen Sie im Dialogfeld Bluetooth-Geräte für persönliches Netzwerk das Gerät, und klicken Sie dann auf **Verbinden**.
- **Hinweis** Wenn der Bluetooth-Adapter bzw. das Dongle auf dem Computer von einem anderen Dienstanbieter installiert wurde, öffnen Sie die Bluetooth-Software, die mit dem Bluetooth-Adapter/Dongle geliefert wurde, um den Computer und das Gerät über Bluetooth zu verbinden. Weitere Informationen hierzu finden Sie in der Dokumentation des Bluetooth-Adapters/Dongles.
- **8.** Prüfen Sie im Fenster Internet-Freigabe auf dem Gerät, ob ein Verbindungszustand angezeigt wird, was bedeutet, dass der Computer mit Hilfe des Bluetooth-Modems erfolgreich eine Verbindung zum Internet hergestellt hat.

#### **Internetverbindung beenden**

Tippen Sie im Fenster Internet-Freigabe auf **Trennen**.

# **8.8 RSS Hub verwenden**

**RSS Hub** ist ein RSS-Leseprogramm, mit dem Sie jederzeit die neuesten Nachrichten aus dem Internet erhalten können. Es durchsucht Nachrichtenkanäle auf dem Internet und lädt die aktuellsten Nachrichten und Podcasts herunter, so dass Sie umgehend über neueste Entwicklungen und Ereignisse unterrichtet werden.

Weitere Informationen und Tipps über die Verwendung von RSS Hub finden Sie in der Hilfe auf dem Gerät.

**Hinweis** Stellen Sie sicher, dass Sie eine aktive Internetverbindung (z. B. EDGE oder GPRS) besitzen, bevor Sie RSS Hub verwenden.

## **Nachrichtenkanäle abonnieren und organisieren**

Sie müssen Nachrichtenkanäle erst abonnieren, bevor Sie RSS-Feeds empfangen können.

#### **Nachrichtenkanäle abonnieren**

- **1.** Tippen Sie auf **Start > Programme > RSS Hub** und tippen Sie anschließend auf **Weiter**.
- **2.** Wählen Sie im Fenster **Neuer Kanal Assistent** die Option **Aus einer Liste bekannter Kanäle auswählen** und tippen Sie anschließend auf **Weiter**. Es wird dann eine Liste mit RSS-Kanälen angezeigt.

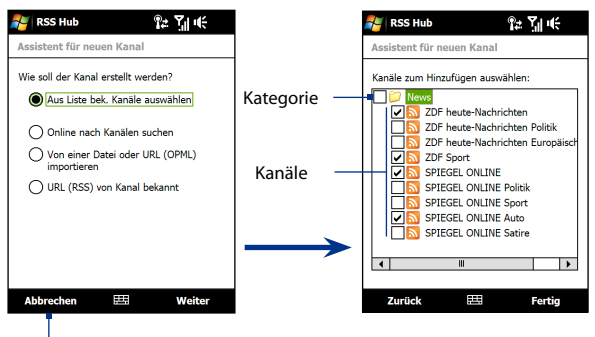

Tippen Sie hier, um im Voraus gewählte RSS-Kanäle zu laden.

- **Hinweis** Wenn sich der RSS-Kanal, den Sie abonnieren möchten, nicht in der Liste bekannter Kanäle befindet, tippen Sie auf Zurück. Wählen Sie dann eine andere Option im Fenster Assistent für neuen Kanal aus. Weitere Informationen über diese anderen Optionen finden Sie in der Hilfe auf dem Gerät.
- **3.** Markieren Sie die Kontrollkästchen der RSS-Kanäle, die Sie abonnieren möchten, und tippen Sie anschließend auf **Fertig stellen**.
	- **Tipp** Kanäle werden in Kategorien gruppiert. Wenn Sie alle Kanäle in einer Kategorie auswählen möchten, markieren Sie das Kontrollkästchen für diese Kategorie.
- **4.** Die Kanalliste wird angezeigt. Tippen Sie auf **Aktualisieren**, um Kanäle zu aktualisieren.

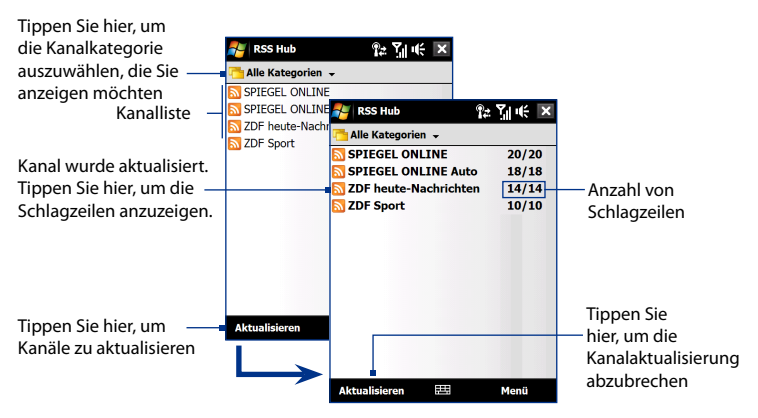

## **Neue Kanäle hinzufügen**

- **1.** Tippen Sie in der Kanalliste auf **Menü > Kanal > Neu**, um das Fenster **Assistent für neuen Kanal** zu öffnen.
- **2.** Wählen Sie eine Option und folgen Sie anschließend den Anweisungen auf dem Display, um neue Kanäle hinzuzufügen. Weitere Informationen über die Optionen des Assistenten für neuen Kanal finden Sie in der Hilfe auf dem Gerät.

## **Kanäle auf dem Display filtern**

Tippen Sie in der Kanalliste auf **Menü > Ansicht** und wählen Sie anschließend:

- **• Aktualisiert**, um nur die Kanäle mit noch nicht gelesenen Schlagzeilen anzuzeigen.
- **• Alle**, um alle abonnierten Kanäle anzuzeigen.

## **Kanalkategorien verwalten**

Um alle Kanäle in einer bestimmten Kategorie anzuzeigen, tippen Sie auf **Alle Kategorien** oben links in der Kanalliste und tippen Sie anschließend auf die Kategorie, die Sie anzeigen möchten.

Um eine neue Kategorie hinzuzufügen, tippen Sie auf **Menü > Kategorien** in der Kanalliste. Es werden alle Kategorien angezeigt. Tippen Sie anschließend auf **Menü > Neu**.

Um eine Kategorie umzubenennen oder zu löschen, tippen Sie auf **Menü > Kategorien** in der Kanalliste. Es werden alle Kategorien angezeigt. Markieren Sie eine Kategorie und tippen Sie anschließend auf **Menü > Umbenennen** oder **Menü > Löschen**.

Wenn Sie die Kanalkategorie wechseln möchten, tippen Sie etwas länger auf die Kanalliste. Tippen Sie anschließend auf **Kategorie wechseln**. Wählen Sie eine neue Kategorie und tippen Sie anschließend auf **OK**.

## **Schlagzeilen anzeigen und organisieren**

Tippen Sie auf einen Kanal in der Kanalliste, um die Schlagzeilen für diesen Kanal anzuzeigen.

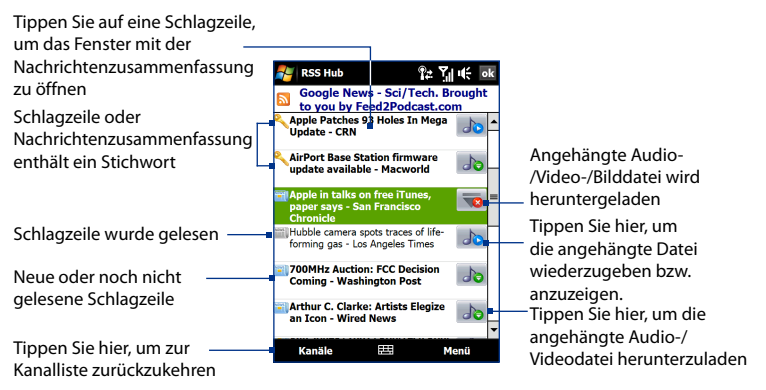

Neue oder noch nicht gelesene Schlagzeilen werden in Fettdruck angezeigt und besitzen ein blaues Zeitungssymbol. Schlagzeilen, die gelesen wurden, besitzen ein graues Zeitungssymbol.

## **Nachrichtenzusammenfassungen anzeigen**

Tippen Sie auf eine Schlagzeile in der Schlagzeilenliste, um eine Nachrichtenzusammenfassung anzuzeigen.

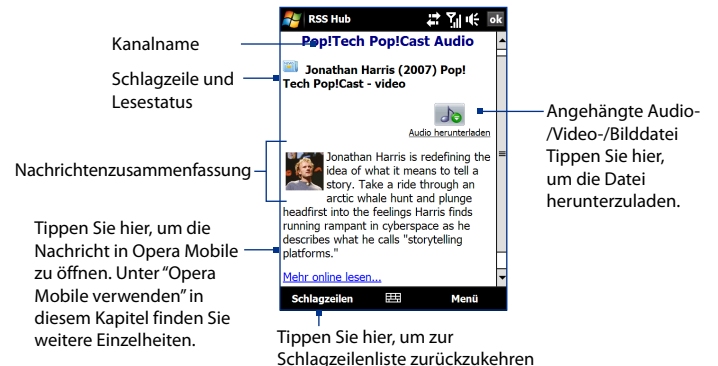

## **Ansichtoptionen ändern**

Tippen Sie im Fenster mit der Nachrichtenzusammenfassung auf **Menü**, um die Textgröße zu ändern, den Text in das Fenster einzupassen (Textumwicklung) oder **ClearType** für eine bessere Anzeige zu aktivieren.

## **Podcasts herunterladen, wiedergeben oder speichern**

- **1.** Wenn Sie in der Nachrichtenzusammenfassung eine Audio- oder Videodateianlage sehen, gehen Sie folgendermaßen vor, um diese Datei herunterzuladen:
	- **•** Tippen Sie auf **Menü > Podcasts > Download beginnen**.
	- **•** Tippen Sie auf den Link **Audio herunterladen/Video herunterladen** unter dem Symbol der Audio-/Videodatei.
	- **Tipp** Wenn Sie das Herunterladen der Datei abbrechen möchten, tippen Sie auf **Menü > Podcasts > Download abbrechen** oder tippen Sie auf **Download abbrechen** unter dem Symbol der Audio-/Videodatei.

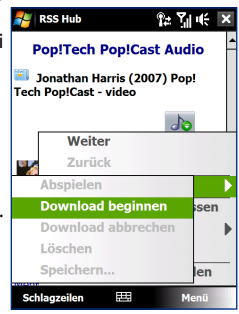

- **2.** Nachdem Sie die Datei heruntergeladen haben, können Sie Folgendes tun:
	- **•** Tippen Sie auf **Menü > Podcasts > Wiedergabe** oder **Audio wiedergeben/Video wiedergeben** unterhalb des Symbols für die Audio-/Videodatei, um die Datei wiederzugeben.
	- **•** Tippen Sie auf **Menü > Podcast > Speichern**, um eine Kopie der Datei im Hauptspeicher des Gerätes oder im internen Speicher zu speichern.

## **Schlagzeilen-Link per E-Mail senden**

- **1.** Tippen Sie im Fenster mit der Nachrichtenzusammenfassung auf **Menü > Link per E-Mail senden**.
- **2.** Das Messaging-Programm wird geöffnet und das Kontoauswahl-Fenster wird angezeigt. Tippen Sie auf das E-Mail-Konto, über das Sie den Schlagzeilen-Link senden möchten.

Es wird dann eine neue E-Mail-Nachricht erstellt, die den Schlagzeilen-Link enthält.

**3.** Geben Sie den Empfänger der E-Mail ein und senden Sie diese dann ab.

**Hinweis** Weitere Informationen über das Verfassen von E-Mails finden Sie unter "E-Mail verwenden"in Kapitel 6.

## **Nächste oder vorherige Nachrichtenzusammenfassung anzeigen**

Tippen Sie im Fenster mit der Nachrichtenzusammenfassung auf **Menü > Weiter** oder **Menü > Zurück** oder drücken Sie links oder rechts auf die NAVIGATIONSSTEUERUNG.

Weitere Informationen über die Funktionen und die Konfigurierung von RSS Hub finden Sie in der Online-Hilfe. Um die Online-Hilfe zu öffnen, tippen Sie in RSS Hub auf **Start > Hilfe**.

# **Kapitel 9 Bluetooth**

**[9.1 Bluetooth-Modi](#page-167-0) [9.2 Bluetooth-Partnerschaften](#page-168-0) [9.3 Bluetooth-Freisprecheinrichtung oder](#page-169-0) [Stereo-Headset anschließen](#page-169-0) [9.4 Daten mit Bluetooth übertragen](#page-170-0) [9.5 Bluetooth Explorer und](#page-172-0) [Bluetooth-Dateiverwendung](#page-172-0) [9.6 Dateien über Bluetooth ausdrucken](#page-173-0)**

# <span id="page-167-0"></span>**9.1 Bluetooth-Modi**

Bluetooth ist eine Technologie für die drahtlose Kommunikation mit kurzer Reichweite. Geräte mit Bluetooth-Funktionen können Informationen über eine Distanz von maximal zehn Metern austauschen, ohne dass sie auf physische Weise miteinander verbunden sind. Sie können sogar Informationen zu einem Gerät in einem anderen Raum übertragen, solange es sich in Reichweite des Bluetooth-Signals befindet.

Es gibt drei Bluetooth-Modi auf dem Gerät:

- **• Ein**. Bluetooth ist eingeschaltet. Das Gerät kann andere Bluetoothfähige Geräte erkennen, wird jedoch umgekehrt von anderen Geräten nicht erkannt.
- **• Sichtbar**. Bluetooth ist eingeschaltet, und alle anderen Bluetoothfähigen Geräte können das Gerät erkennen.
- **• Aus**. Der Bluetooth-Funk ist ausgeschaltet. In diesem Modus können Sie mit Bluetooth weder Daten senden noch empfangen.

#### **Hinweise •** Standardmäßig ist Bluetooth ausgeschaltet. Wenn das Gerät ausgeschaltet wird, wird auch die Bluetooth-Funktion ausgeschaltet. Wenn Sie das Gerät dann wieder einschalten, wird die Bluetooth-Funktion ebenfalls automatisch wieder eingeschaltet.

**•** Schalten Sie Bluetooth aus, wenn Sie es nicht benötigen, um Akkustrom zu sparen, oder wenn Sie sich an einem Ort befinden, an dem die Verwendung von Drahtlos-Geräten nicht erlaubt ist, z. B. an Board eines Flugzeuges oder in einem Krankenhaus.

## **Bluetooth einschalten und Gerät sichtbar machen**

- **1.** Gehen Sie auf der Startseite zur Registerkarte **Einstellungen** und tippen Sie auf **Menü > Bluetooth-Geräte >** Registerkarte **Modus**.
- **2.** Wählen Sie die Optionen **Bluetooth einschalten** und **Dieses Gerät für andere Geräte sichtbar machen**.
- **3.** Tippen Sie auf OK. Auf der Titelleiste erscheint  $\mathbf{Q} \otimes$ , um anzuzeigen, dass sich das Gerät im Sichtbar-Modus befindet.

**Bluetooth-Sichtbarkeit nach einer bestimmten Dauer ausschalten** Sie können die Bluetooth-Sichtbarkeit nach einer bestimmten Dauer automatisch ausschalten.

- **1.** Gehen Sie auf der Startseite zur Registerkarte **Einstellungen** und tippen Sie auf **Menü > Bluetooth-Geräte >** Registerkarte **Timeout**.
- **2.** Wählen Sie unter **Sichtbar-Modus ausschalten** die Dauer aus, nach der die Bluetooth-Sichtbarkeit ausgeschaltet wird. Tippen Sie auf **OK**.

# <span id="page-168-0"></span>**9.2 Bluetooth-Partnerschaften**

Eine Bluetooth-Partnerschaft ist eine Beziehung, die sich zwischen dem Gerät und einem anderen Bluetooth-Gerät herstellen lässt, um Daten auf sichere Weise auszutauschen.

## **Bluetooth-Partnerschaft erstellen**

- **1.** Gehen Sie auf der Startseite zur Registerkarte **Einstellungen** und tippen Sie auf **Menü > Bluetooth-Geräte >** Registerkarte **Geräte**.
- **2.** Tippen Sie auf **Neues Gerät hinzufügen**. Das Gerät zeigt die Namen anderer Bluetooth-Geräte in Reichweite an.
- **3.** Tippen Sie auf den Gerätenamen im Feld und tippen Sie anschließend auf **Weiter**.
- **4.** Legen Sie ein Passwort fest, mit dem eine sichere Verbindung aufgebaut werden kann. Das Passwort kann aus 1 bis 16 Zeichen bestehen.
- **5.** Tippen Sie auf **Weiter**.
- **6.** Das gepaarte Gerät muss nun die Partnerschaft annehmen. Der Empfänger muss dasselbe Kennwort eingeben, das Sie festgelegt haben.
- **7.** Nun wird der Name des gepaarten Gerätes angezeigt. Sie können den Namen für dieses Gerät ändern oder einen neuen Namen eingeben.
- **8.** Markieren Sie die Kontrollfelder der Dienste, die Sie vom gepaarten Gerät nutzen möchten, und tippen Sie anschließend auf **Fertig stellen**.
- **Hinweis** Die Partnerschaft zwischen zwei Geräten muss nur einmal hergestellt werden. Nachdem eine Partnerschaft hergestellt wurde, können die Geräte die Partnerschaft erkennen und Daten austauschen, ohne dass Sie das Bluetooth-Passwort erneut eingeben müssen.

## **Bluetooth-Partnerschaft annehmen**

- **1.** Stellen Sie sicher, dass die Bluetooth-Funktion aktiviert ist und das Gerät sich im Sichtbar-Modus befindet.
- **2.** Tippen Sie auf **Ja**, wenn Sie dazu aufgefordert werden, eine Verbindung mit dem anderen Gerät aufzunehmen.
- **3.** Geben Sie ein Passwort ein (dasselbe Passwort, das für die Abfrage der Verbindung eingegeben wird), um eine sichere Verbindung aufzubauen. Das Passwort muss aus 1 bis 16 Zeichen bestehen.
- <span id="page-169-0"></span>**4.** Tippen Sie auf **Weiter**.
- **5.** Tippen Sie auf **Fertig**. Sie können dann Informationen mit dem gepaarten Gerät austauschen.
- **Tipps •** Wenn Sie eine Bluetooth-Partnerschaft umbenennen möchten, tippen Sie etwas länger auf den Namen der Partnerschaft auf der Registerkarte **Geräte** im Bluetooth-Fenster und tippen Sie anschließend auf **Bearbeiten**.
	- **•** Um eine Bluetooth-Partnerschaft zu beenden, tippen Sie etwas länger auf den Namen der Partnerschaft auf der Registerkarte **Geräte** und tippen Sie anschließend auf **Löschen**.

# **9.3 Bluetooth-Freisprecheinrichtung oder Stereo-Headset anschließen**

Um die Freisprechfunktion zu nutzen, können Sie ein Bluetooth-fähiges Headset, z. B. Telefonzubehör für das Auto, verwenden. Das Gerät unterstützt auch A2DP (Advanced Audio Distribution Profile), mit dem Sie ein Bluetooth-Stereo-Headset für freihändige Telefonunterhaltungen und zum Anhören von Stereomusik nutzen können.

## **Bluetooth-Freisprecheinrichtung oder Stereo-Headset anschließen**

- **1.** Das Gerät und das Bluetooth-Headset müssen eingeschaltet sein, sich nahe beieinander befinden und das Headset muss sichtbar sein. Lesen Sie in der Dokumentation des Herstellers nach, wie das Headset in den Sichtbar-Modus geschaltet werden kann.
- **2.** Gehen Sie auf der Startseite zur Registerkarte **Einstellungen** und tippen Sie anschließend auf **Menü > Bluetooth-Geräte >**  Registerkarte **Geräte > Neues Gerät hinzufügen**.
- **3.** Tippen Sie auf den Namen des Bluetooth-Headsets und tippen Sie anschließend auf **Weiter**. Das Gerät wird automatisch mit dem Bluetooth-Headset gepaart.

Windows Mobile verwendet automatisch eines der vorkonfigurierten Kennworte (0000, 1111, 8888, 1234), um das Bluetooth-Headset mit dem Gerät zu paaren.

Wenn dies nicht erfolgreich ist, müssen Sie das für das Headset bereitgestellte Kennwort manuell eingeben.

<span id="page-170-0"></span>**Hinweis** Falls die Verbindung zum Bluetooth-Stereo-Headset unterbrochen wurde, schalten Sie das Headset ein und wiederholen Sie die obigen Schritte 1 bis 2. Tippen Sie etwas länger auf den Namen des Bluetooth-Stereo-Headsets und tippen Sie anschließend auf **Als Bluetooth-Kopfhörer verwenden**.

# **9.4 Daten mit Bluetooth übertragen**

Sie können Daten wie Kontakte, Kalendereinträge, Aufgaben und Dateien vom Gerät auf einen Computer und andere Bluetooth-fähige Geräte übertragen.

**Hinweis** Wenn der Computer nicht von sich aus Bluetooth-fähig ist, müssen Sie erst einen Bluetooth-Adapter oder ein Dongle anschließen.

#### **Daten vom Gerät auf einen Computer übertragen**

- **1.** Schalten Sie auf dem Gerät Bluetooth ein und machen Sie das Gerät sichtbar. Weitere Informationen hierzu finden Sie unter"Bluetooth einschalten und Gerät sichtbar machen".
- **2.** Stellen Sie für Bluetooth auf dem Computer den Sichtbar-Modus ein, erstellen Sie eine Bluetooth-Partnerschaft und stellen Sie den Computer anschließend so ein, dass er Bluetooth-Übertragungen empfangen kann.
	- **Hinweis** Wenn der Bluetooth-Adapter bzw. das Dongle auf dem Computer von einem anderen Dienstanbieter installiert wurde, öffnen Sie die Bluetooth-Software, die mit dem Bluetooth-Adapter/Dongle geliefert wurde, und stellen Sie den Adapter/das Dongle so ein, dass er/es von anderen Geräten erkannt werden kann. Weitere Informationen hierzu finden Sie in der Dokumentation des Bluetooth-Adapters.

Wenn der Computer mit **Windows Vista** oder **Windows XP SP2** läuft und der Bluetooth-Adapter des Computers von Ihrer Windows-Version unterstützt wird, führen Sie die folgenden Schritte aus:

- **a.** Öffnen Sie auf dem Computer **Bluetooth-Geräte** in der Systemsteuerung und klicken Sie anschließend auf die Registerkarte **Optionen** im Fenster **Bluetooth-Geräte**.
- **b.** Wählen Sie unter **Windows Vista** die Option **Bluetooth-Geräte können diesen Computer erkennen**. Wählen Sie unter **Windows XP** die Option **Suche aktivieren** und dann **Bluetooth-Geräte können eine Verbindung mit diesem Computer herstellen**.

### 172 Bluetooth

- **c.** Erstellen Sie eine Bluetooth-Partnerschaft zwischen dem Gerät und dem Computer. Weitere Informationen zur Erstellung einer Partnerschaft finden Sie unter"Bluetooth-Partnerschaften".
- **d.** Wählen Sie auf der Registerkarte **Optionen** unter **Bluetooth-Geräte** die Option **Bluetooth-Symbol im Infobereich anzeigen**.
- **e.** Um den Computer Bluetooth-Übertragungen empfangen zu lassen, rechtsklicken Sie auf das Bluetooth-Symbol **D**unten rechts auf dem Computer-Bildschirm und wählen Sie **Datei empfangen**. Sie sind dann für die Übertragung von Daten bereit.
- **3.** Wählen Sie auf dem Gerät ein Element aus, das Sie übertragen möchten. Bei dem Element kann es sich um einen Termin in Ihrem Kalender, eine Aufgabe, eine Kontaktkarte oder eine Datei handeln.
- **4.** Um einen Kontakt zu übertragen, tippen Sie auf **Menü > Kontakt senden > Datenempfang**.

Um andere Arten von Daten zu übertragen, tippen Sie auf **Menü > Datenempfang [Art des Elements]**.

- **5.** Tippen Sie auf den Namen des Gerätes, zu dem etwas gesendet werden soll.
- **6.** Wenn Sie ein Kalender- oder Kontaktelement zum Computer übertragen haben und dieses Element nicht direkt Outlook hinzugefügt wurde, wählen Sie **Datei > Importieren/Exportieren in Outlook**, um es zu importieren.

Wenn Sie Daten zu einem Bluetooth-fähigen Gerät, z. B. einem mit Windows Mobile betriebenen Gerät übertragen möchten, führen Sie die Schritte 1 bis 5 in der oben beschriebenen Reihenfolge aus.

- **Tipps •** Der Standardordner auf dem Computer, in dem übertragene Elemente gespeichert werden, ist C:\Dokumente und Einstellungen\ Ihr\_Benutzername\Eigene Dateien unter Windows XP oder C:\Benutzer\ Ihr\_Benutzername\Eigene Dateien unter Windows Vista.
	- **•** Damit das Gerät Bluetooth-Übertragungen empfangen kann, tippen Sie auf **Start > Einstellungen >** Registerkarte **Verbindungen > Datenempfang** und stellen Sie sicher, dass die Option **Alle eingehenden Daten empfangen** ausgewählt ist.

# <span id="page-172-0"></span>**9.5 Bluetooth Explorer und Bluetooth-Dateiverwendung**

**Bluetooth Explorer** sucht nach anderen Bluetooth-Geräten, die gemeinsame Dateiverwendung aktiviert haben und Ihnen Zugriff auf gemeinsam verwendete Bluetooth-Ordner gestatten. Sie können Dateien von und zu gemeinsam verwendeten Ordnern kopieren, und Unterordner in ihnen erstellen. Wenn Sie **Bluetooth-Dateiverwendung** auf dem Gerät aktivieren, sind andere Bluetooth-fähige Geräte ebenfalls in der Lage, auf Ihre gemeinsam genutzten Bluetooth-Ordner zuzugreifen.

## **Bluetooth Explorer und Bluetooth-Dateiverwendung auf dem Gerät aktivieren**

- **1.** Gehen Sie auf der Startseite zur Registerkarte **Einstellungen** und tippen Sie anschließend auf **Menü > Bluetooth-Geräte >**  Registerkarte **FTP**.
- **2.** Wählen Sie die Option **Bluetooth Explorer aktivieren**. Dies macht den Geräteordner **\Bluetooth** im Datei-Explorer sichtbar.
- **3.** Wählen Sie die Option **Gemeinsame Dateiverwendung aktivieren**.

Sie können den Standard-Ordner von Bluetooth für die gemeinsame Dateiverwendung benutzen oder auf **Durchsuchen** tippen, um einen anderen Ordner zu benutzen.

**4.** Tippen Sie auf **OK**.

#### **Bluetooth Explorer verwenden**

**1.** Bluetooth Explorer ist in das Programm Datei-Explorer integriert. Sie können dies öffnen, indem Sie auf **Start > Programme > Bluetooth Explorer** tippen oder indem Sie auf den Nach-untenPfeil ( $\blacktriangledown$ ) oben links in Datei-Explorer tippen und dann auf **Bluetooth** tippen.

#### <span id="page-173-0"></span>174 Bluetooth

**2.** Bluetooth Explorer sucht dann nach anderen Bluetooth-Geräten, die gemeinsame Dateiverwendung aktiviert haben. Tippen Sie in der Liste auf ein Bluetooth-Gerät, zu dem Sie eine Verbindung herstellen möchten. Sie müssen u. U. ein Passwort eingeben, um die Verbindung zum ausgewählten Gerät herstellen zu können.

Wenn es im gemeinsam benutzten Bluetooth-Ordner des anderen Gerätes Dateien gibt, können Sie diese im Fenster von Bluetooth Explorer sehen.

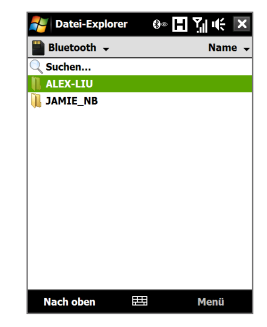

- **3.** Wählen Sie eine oder mehrere dieser Dateien aus und tippen Sie anschließend auf **Menü > Bearbeiten**, um die Dateien auszuschneiden oder zu kopieren.
- **4.** Tippen Sie zweimal auf **Nach oben**.
- **5.** Gehen Sie zu dem Ordner des Gerätes, in den Sie die Dateien einfügen möchten, und tippen Sie anschließend auf **Menü > Bearbeiten > Einfügen**.

# **9.6 Dateien über Bluetooth ausdrucken**

Schließen Sie das Gerät an einen Bluetooth-Drucker an, um Kontaktdaten, Termindetails, Bilder und andere Dateitypen auszudrucken.

#### **Hinweis** Sie können Dateien in den Dateiformaten **.txt**, **.jpg**, **.xhtml**, **.vcf** und **.vcs** ausdrucken.

Bevor Sie mit dem Ausdrucken beginnen, stellen Sie sicher, dass der Bluetooth-Drucker und Bluetooth auf dem Gerät eingeschaltet sind. Um Bluetooth einzuschalten, tippen Sie auf **Start > Programme > Comm Manager** und anschließend auf **Bluetooth**.

## **Kontaktdaten ausdrucken**

- **1.** Gehen Sie auf der Startseite zur Registerkarte **Personen** und tippen Sie anschließend auf **Alle Personen**.
- **2.** Wählen Sie den Kontakt aus, dessen Daten Sie ausdrucken möchten.
- **3.** Tippen Sie auf **Menü > Über Bluetooth drucken** > **Menü > Geräte suchen**. Das Gerät beginnt dann mit der Suche nach Bluetooth-Geräten.
- **4.** Wählen Sie den Bluetooth-Drucker und tippen Sie auf **Menü > Datei senden**.
- **5.** Stellen Sie die gewünschten Druckoptionen ein und tippen Sie auf **Drucken**.

## **Kalendertermin ausdrucken**

- **1.** Tippen Sie auf **Start > Kalender** und wählen Sie anschließend den Termin aus, dessen Details Sie ausdrucken möchten.
- **2.** Folgen Sie den Schritten 3 bis 5 unter"Kontaktdaten ausdrucken".

## **JPEG-Datei ausdrucken**

- **1.** Suchen Sie unter Bilder & Videos die JPEG-Datei, die Sie ausdrucken möchten.
- **2.** Tippen Sie etwas länger auf die JPEG-Bilddatei und dann im Menü auf **Über Bluetooth ausdrucken**.
- **3.** Folgen Sie den Schritten 3 bis 5 unter"Kontaktdaten ausdrucken".

## **Textdatei ausdrucken**

- **1.** Suchen Sie im Datei-Explorer die Textdatei, die Sie ausdrucken möchten.
- **2.** Tippen Sie etwas länger auf die Textdatei und dann im Menü auf **Über Bluetooth ausdrucken**.
- **3.** Folgen Sie den Schritten 3 bis 5 unter "Kontaktdaten ausdrucken".

176 Bluetooth

# **Kapitel 10 Navigation auf der Straße**

**[10.1 Google™ Maps](#page-177-0) (Verfügbarkeit abhängig vom Land) [10.2 Richtlinien und Vorbereitung](#page-179-0) [für die Verwendung von GPS](#page-179-0) [10.3 Satellitendaten mit QuickGPS](#page-180-0) [herunterladen](#page-180-0)**

# <span id="page-177-0"></span>**10.1 Google™ Maps (Verfügbarkeit abhängig vom Land)**

Mit **Google™ Maps** können Sie Ihren aktuellen Standort bestimmen, Verkehrssituationen in Echtzeit anzeigen und genaue Wegbeschreibungen erhalten. Es gibt auch ein Suchwerkzeug, mit dem Sie Orte von Interesse oder Adressen auf einer Vektoren- oder Satellitenkarte auffinden können.

**Hinweis** Sie benötigen eine aktive Daten- oder Wi-Fi-Verbindung, um Google Maps nutzen zu können.

## **Google Maps öffnen**

Tippen Sie auf **Start > Programme > Google Maps**.

**Hinweis** Wenn Sie Google Maps zum ersten Mal öffnen, werden Sie aufgefordert, die Nutzungsbedingungen von Google Maps zu akzeptieren. Sie müssen den Nutzungsbedingungen zustimmen, um Google Maps ausführen zu können.

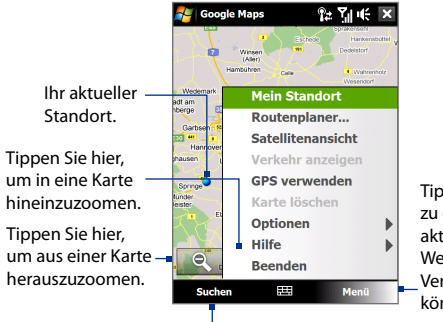

Tippen Sie hier, um ein Menü zu öffnen, in dem Sie Ihren aktuellen Standort sehen, Wegbeschreibungen erhalten, Verkehrsinformationen abrufen können usw.

Tippen Sie hier, um nach Orten von Interesse und Adressen zu suchen.

- **Hinweise •** Derzeit werden Verkehrsdaten nur für die USA angeboten.
	- **•** Tippen Sie auf **Menü > Optionen > Google Maps zurücksetzen**, um die Google Map-Cookies, die zuvor verwendeten Suchbegriffe, die Voreinstellungen und das Bild-Cache auf den ursprünglichen Zustand zurückzusetzen.
- **Tipp** Tippen Sie auf **Menü > Hilfe > Tipps**, um mehr über das Programm und seine vielen Eigenschaften zu erfahren.

## **Nach einem Ort von Interesse suchen**

Sie können mit Google Maps Orte von Interesse suchen und auffinden. Google Maps zeigt auch Kontaktdaten an und gibt Ihnen Hinweise darauf, wie Sie von Ihrem aktuellen Ort zu einem Ort von Interesse gelangen können.

**Hinweis** Sie können auch nach Stichworten, Adressen und Postleitzahlen suchen.

- **1.** Tippen Sie im Google Maps-Fenster auf **Suchen**.
- **2.** Geben Sie den gewünschten Ort von Interesse an (z. B. HTC America) und tippen Sie anschließend auf **OK**.
- **3.** Tippen Sie auf der Registerkarte **Suchergebnisse** auf einen Ort, um Kontaktdaten zu ihm zu erhalten.

**Hinweis** Wenn der Ort von Interesse, nach dem Sie suchen, an erster Stelle steht, tippen Sie auf die Registerkarte **Adresse**, um die Kontaktdaten anzuzeigen.

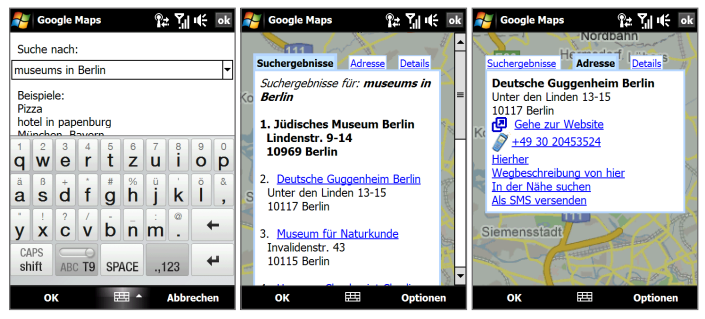

- **4.** Auf der Registerkarte **Addresse** haben Sie folgende Möglichkeiten:
	- **•** Tippen Sie auf **Gehe zur Website**, um die Website eines Ortes von Interesse zu öffnen.

**Hinweis** Diese Informationen werden nur angezeigt, wenn es für den Ort von Interesse eine Website gibt.

- **•** Tippen Sie auf die **[Telefonnummer]**, um den Ort von Interesse, den Sie ausgewählt haben, anzurufen.
- **•** Tippen Sie auf **Hierher** oder **Wegbeschreibung von hier**, um zu erfahren, wie Sie von Ihrem aktuellen Ort zu einem Ort von Interesse oder umgekehrt gelangen können.

## <span id="page-179-0"></span>180 Navigation auf der Straße

- **•** Tippen Sie auf **In der Nähe suchen**, um nach anderen Orten von Interesse in der Nähe Ihres aktuellen Ortes zu suchen.
- **•** Tippen Sie auf **Als SMS versenden**, um die Kontaktdaten per SMS zu einem auf dem Gerät gespeicherten Kontakt zu senden.

Weitere Informationen zu Google Maps finden Sie unter http://www. google.com/gmm/index.html.

# **10.2 Richtlinien und Vorbereitung für die Verwendung von GPS**

Wenn Sie auf dem Gerät GPS-Software installiert haben, beachten Sie bitte folgende Richtlinien, bevor und während Sie das Gerät als ein GPS-Gerät verwenden.

- **•** Bedienen Sie das GPS-System nicht, während Sie ein Fahrzeug steuern. Die angegebene GPS-Route dient nur als Orientierungshilfe beim Fahren. Sie sollte keinen Einfluss auf Ihr Fahrverhalten haben.
- **•** Wenn Sie das Gerät in einem Fahrzeug benutzen, verwenden Sie die Haltevorrichtung, in die Sie das Gerät sicher einsetzen. Befestigen Sie das Gerät nicht an den in der folgenden Abbildung gezeigten Orten:

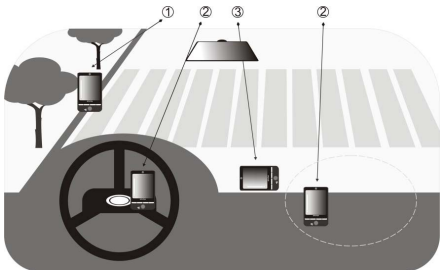

- **1** Bringen Sie das Gerät nicht an einem Ort an, an dem es die Sicht des Fahrers versperrt.
- **2** Bringen Sie das Gerät nicht an einer Stelle an, an der Airbags aufgeblasen werden.
- **3** Befestigen Sie das Gerät nur in einem Fahrzeug, wenn es sicher in der Halterung eingesetzt ist.
- **•** Verwenden Sie das GPS-System mit Vorsicht. Anwender haften für jegliche Schäden, die aus der Missachtung der Systembedienung herrühren.
- **•** Das GPS-Signal geht nicht durch solide undurchsichtige Objekte hindurch. Der Signalempfang kann durch Hindernisse wie z. B. Hochhäuser, Tunnel, Brücken, Wälder usw. oder durch schlechtes Wetter (Regen oder Wolken) beeinträchtigt werden. Falls die Windschutzscheibe des Fahrzeuges Metall enthält, kann das GPS-Signal schwerer hindurchgehen.
- **•** Produkte für die drahtlose Kommunikation (z. B. Mobiltelefone oder Geräte zur Radarerkennung) können das Satellitensignal beeinflussen, was zu einem unbeständigen Signalempfang führen kann.
- **•** Das GPS (Global Positioning System) wurde vom US-Verteidigungsministerium aufgebaut und wird von ihm unterhalten. Das Ministerium ist verantwortlich für die Genauigkeit und die Instandhaltung des Systems. Änderungen, die vom Ministerium durchgeführt werden, können Einfluss auf die Genauigkeit und Funktion des GPS-Systems haben.
- **•** Lassen Sie das Gerät nicht in einem Fahrzeug liegen und setzen Sie es keinem direkten Sonnenlicht aus, um eine Überhitzung des Akkus zu vermeiden, die das Gerät oder das Fahrzeug beschädigen kann.

## **10.3 Satellitendaten mit QuickGPS herunterladen**

Bevor Sie beginnen, das Gerät für die GPS-Navigation zu verwenden, öffnen Sie erst das Programm **QuickGPS**, um Ephemeris-Daten (aktuelle Satelliten-Position und Timing-Informationen) auf das Gerät herunterzuladen. Diese Daten werden benötigt, um die GPS-Position Ihres aktuellen Ortes zu ermitteln.

QuickGPS lädt Ephemeris-Daten von einem Web-Server und nicht von den Satelliten selbst, herunter, wobei die Internet-Verbindung des Gerätes, z. B. Wi-Fi, ActiveSync oder GPRS/3G, verwendet wird. Dies beschleunigt die Ermittlung der GPS-Position erheblich.

#### **QuickGPS öffnen**

Tippen Sie auf **Start > Programme > QuickGPS**.

#### 182 Navigation auf der Straße

#### **Daten herunterladen**

Tippen Sie auf **Herunterladen** im QuickGPS-Fenster.

Auf dem Display sehen Sie zuerst, dass die **Gültigkeitsfrist** für die heruntergeladenen Daten drei Tage beträgt. Es werden danach jeweils die verbleibenden Tage und Stunden für die Gültigkeit angezeigt.

Um die GPS-Positionsbestimmung zu beschleunigen, sollten Sie die neuesten Ephemeris-Daten herunterladen, sobald die bisherigen Daten ungültig geworden sind.

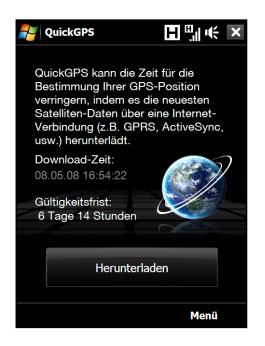

## **Downloadoptionen**

Wenn Sie die Downloadzeiten ändern möchten, tippen Sie auf **Menü > Optionen** und wählen Sie dann eine der verfügbaren Optionen aus:

**• Erinnerung, wenn Daten ungültig werden**.

Das Gerät zeigt eine Erinnerung, wenn die Gültigkeit der Ephemeris-Daten abgelaufen ist.

Wenn Sie die Erinnerung sehen, tippen Sie auf **Menü**, um die Erinnerung zu ignorieren oder die Zeit für eine erneute Erinnerung einzustellen. damit Sie noch einmal erinnert werden. Tippen Sie auf **OK**, um das Programm QuickGPS zu starten und die neuesten Daten herunterzuladen.

- **• Automatisch herunterladen, wenn Daten ungültig werden**. Ephemeris-Daten werden automatisch aktualisiert, wenn die Daten des Gerätes ungültig geworden sind.
- **• Automatisch herunterladen, wenn mit ActiveSync Verbindung zum PC hergestellt wird**.

Ephemeris-Daten werden automatisch über ActiveSync in das Gerät heruntergeladen, wenn das Gerät an einen Computer angeschlossen wird. Der Computer muss mit dem Internet verbunden sein, damit Daten heruntergeladen werden können.

**Hinweis** Die Ephemeris-Daten werden auf HTC-Web-Servern gespeichert. QuickGPS ist für die Verbindung zu diesen Servern vorkonfiguriert.

## **Kapitel 11 Multimedia-Erlebnis**

**[11.1 Fotos und Videos aufnehmen](#page-183-0) [11.2 Fotos und Videos im Album ansehen](#page-195-0) [11.3 Windows Media Player® Mobile verwenden](#page-200-0) [11.4 FM Radio verwenden](#page-206-0) [11.5 Audioverbesserung verwenden](#page-210-0) [11.6 MP3-Kürzung verwenden](#page-211-0)**

## <span id="page-183-0"></span>**11.1 Fotos und Videos aufnehmen**

Mit der **Kamera** können Sie Fotos und Videoclips aufnehmen. Sie können für die Aufnahme von Fotos und Videos entweder die Hauptkamera auf der Rückseite des Gerätes oder die zweite Kamera auf der Voderseite verwenden.

#### **Kamera-Fenster öffnen**

Gehen Sie auf der Startseite zur Registerkarte **Fotos und Video** und tippen Sie anschließend auf das Kamerasymbol ( $\Box$ ). Wenn Sie die Kamerafunktion aktivieren, ist das Display automatisch im Querformat ausgerichtet.

**Tipp** Sie können auch auf **Start > Programme > Kamera** tippen, um das Kameraprogramm zu öffnen.

#### **Kamerafunktion beenden**

Tippen Sie auf das **Beenden**-Symbol ( $\times$ ) im Kamera-Fenster. Tippen Sie auf das Display, um die Symbole des Kamera-Fensters aufzurufen.

## **Aufnahmemodi**

Mit der Kamera des Gerätes können Sie unter Verwendung der verschiedenen vorkonfigurierten Funktionen flexibel Aufnahmen machen.

#### **Aufnahmemodus wechseln**

- **•** Drücken Sie links oder rechts auf die NAVIGATIONSSTEUERUNG (Querformat).
- **•** Tippen Sie auf das mittlere Symbol unten im Fenster (das angezeigte Symbol hängt vom aktuellen Aufnahmemodus ab). Tippen Sie auf dem Displaymenü auf den Aufnahmemodus, den Sie verwenden möchten.

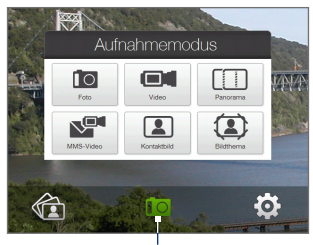

Aktueller Aufnahmemodus

Sie können unter folgenden Aufnahmemodi auswählen:

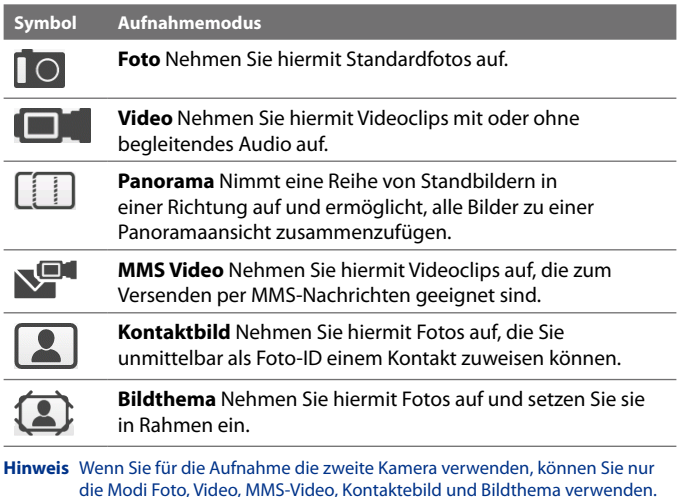

#### **Unterstützte Dateiformate**

Unter Verwendung der verfügbaren Aufnahmemodi können Sie mit der Kamera im Gerät Dateien in den folgenden Formaten aufnehmen:

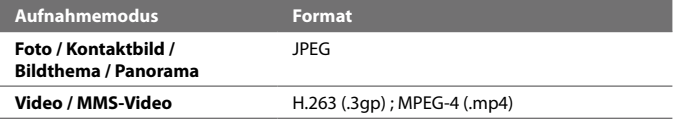

## **Bedientasten der Kamera**

Die Kamera besitzt eine Autofokus-Funktion, mit der Sie scharfe und klare Fotos und Videos aufnehmen können. Abhängig von der **Aufnahmeoption**, die Sie ausgewählt haben, müssen Sie entweder die EINGABE-Taste lediglich berühren oder drücken, um den Autofokus zu aktivieren. Sobald der Autofokus aktiviert ist, wird dies durch eine weiße aufblinkende Klammer ( ) angezeigt. Nachdem der Fokus eingestellt wurde, leuchtet die Klammer grün auf (**1**).

#### **Hinweis** Weitere Informationen über die unterschiedlichen Aufnahmeoptionen finden Sie im Kapitel"Erweiterte Optionen".

Standardmäßig müssen Sie lediglich auf die EINGABE-Taste drücken, um den Autofokus zu aktivieren und ein Foto aufzunehmen bzw. die Aufnahme eines Videos zu starten. Drücken Sie z. B. im Modus **Foto** auf die EINGABE-Taste, um den Autofokus zu aktivieren; nachdem der Fokus eingestellt wurde, macht die Kamera die Aufnahme automatisch.

- **Hinweise** Drücken Sie in den Modi **Video** oder **MMS-Video** erneut auf die EINGABE-Taste, um die Aufnahme zu beenden.
	- Drücken Sie in den Modi **Bildthema** oder **Panorama** auf die EINGABE-Taste für jede Aufnahme, die Sie machen möchten.

## **Steuerelemente und Anzeigen auf dem Display**

Tippen Sie auf das Display, um die Bedienelemente und Anzeigen aufzurufen.

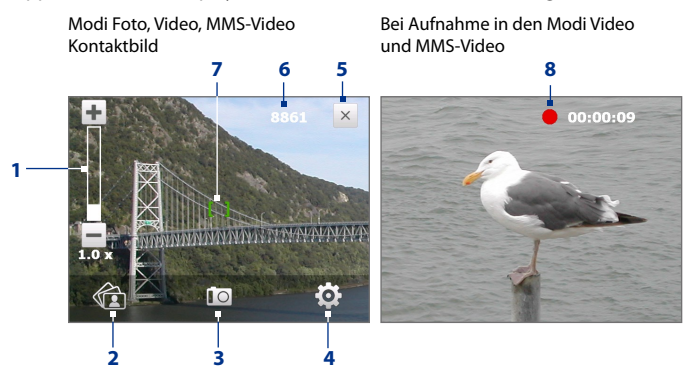

- **1 <b>Zoomsteuerung**. Tippen Sie auf **+**, um in das Bild hineinzuzoomen, und auf  $\Box$ , um aus ihm herauszuzoomen.
	- **Tipp** Sie können auch oben/unten auf die NAVIGATIONSSTEUERUNG drücken (Querformat) oder Ihren Finger im oder gegen den Uhrzeigersinn über die Mitte der NAVIGATIONSSTEUERUNG führen, um hinein- oder herauszuzoomen.
- **2 Album**. Tippen Sie hier, um das Album zu öffnen. Unter"Fotos und Videos im Album ansehen"finden Sie weitere Einzelheiten.
- **3 Aufnahmemodus**. Zeigt den aktuellen Aufnahmemodus an. Tippen Sie hier, um ein Displaymenü anzuzeigen, in dem Sie den Aufnahmemodus auswählen können.
- **4 Menü**. Tippen Sie hier, um das Kameraeinstellungen-Fenster zu öffnen. Unter"Menüpalette"finden Sie weitere Einzelheiten.
- **5 Beenden**. Tippen Sie hier, um das Kamera-Programm zu beenden.
- **6 Anzeige für noch mögliche Aufnahmen**. In den Aufnahmemodi Foto, Kontaktbild, Bildthema und Panorama wird, basierend auf den aktuellen Einstellungen, die Anzahl noch möglicher/verfügbarer Aufnahmen angezeigt.

In den Aufnahmemodi Video und MMS-Video wird hier die noch verbleibende Aufnahmedauer angezeigt. Während Sie Video aufnehmen, zeigt dies die Aufnahmedauer an.

- **7 Autofokus-Anzeige**. Zeigt eine aufblinkende Klammer ( ) an, wenn der Fokus eingestellt wird. Nachdem der Fokus eingestellt wurde, blinkt die Klammer nicht länger und stattdessen leuchtet sie  $grün auf ( $\vert \vert$ ).$
- **8 Aufnahme-Anzeige**. Blinkt auf, wenn ein Video aufgenommen wird.

#### Modus Bildthema

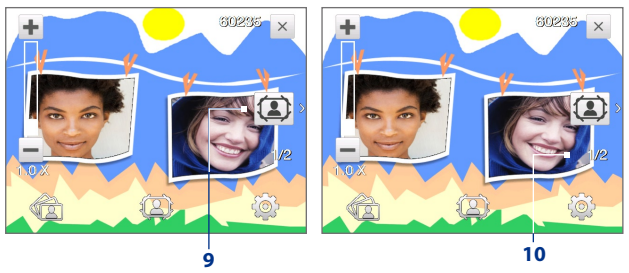

- **9 Vorlagenauswahl-Symbol**. Tippen Sie im Modus Bildthema auf dieses Symbol, um zwischen unterschiedlichen Vorlagen zu wechseln.
- **10 Fortschrittanzeige**. In den Aufnahmemodi Bildthema und Panorama wird hier die Anzahl aufeinander folgender Aufnahmen angezeigt.

#### **Menüpalette**

Die Menüpalette bietet Ihnen eine schnelle Möglichkeit zur Anpassung allgemeiner Kameraeinstellungen. Sie können auch erweiterte

Kameraeinstellungen ändern. Tippen Sie im Kamera-Fenster auf **OL** um die Menüpalette zu öffnen. Um eine Einstellung zu ändern, tippen Sie kontinuierlich auf eine Schaltfläche auf der Palette, z. B. **Auflösung**, um der Reihe nach durch die verfügbaren Einstellungen zu gehen. Wenn Sie auf erweiterte Optionen zugreifen möchten, tippen Sie auf ...

**Hinweis** Die verfügbaren Einstellungen auf der Palette hängen vom ausgewählten Aufnahmemodus ab.

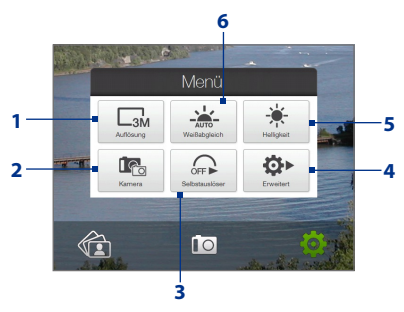

- **1 Auflösung**. Tippen Sie hier, um die Auflösung (das Aufnahmeformat) zu wechseln. In der Tabelle auf den folgenden Seiten werden unterstützte Auflösungen angezeigt.
- **2 Kamera**. Tippen Sie hier, um die Kamera auszuwählen, die Sie verwenden möchten. Sie können Hauptkamera ( $\widehat{\Gamma_{\text{Co}}}$ ), zweite Kamera ( $\Box$ ) oder zweite Kamera (Spiegelung) ( $\Box$ ) auswählen.
- **3 Selbstauslöser**. In den Aufnahmemodi Foto oder Kontaktbild können Sie den Selbstauslöser auf **2 Sekunden**, **10 Sekunden** oder **Aus** einstellen. Wenn Sie auf die EINGABE-Taste drücken, um ein Standbild aufzunehmen, beginnt ein Countdown und ein Standbild wird nach Ablauf der eingestellten Zeit aufgenommen.
- **4 Erweitert**. Tippen Sie hier, um die erweiterten Kameraeinstellungen zu öffnen. Unter"Erweiterte Optionen"finden Sie weitere Einzelheiten.
- **5 Helligkeit**. Tippen hier, um die Helligkeitsleiste unten im Fenster anzuzeigen. Tippen Sie auf der Helligkeitsleiste auf , um die Helligkeitsstufe zu verringern; tippen Sie auf  $\pm$ , um sie zu erhöhen. Tippen Sie auf eine Stelle neben der Helligkeitsleiste, um die Änderung zu übernehmen.
- **6 Weißabgleich**. Mit dem Weißabgleich kann die Kamera Farben durch Anpassung auf unterschiedliche Lichtbedingungen akkurater aufnehmen. Als Weißabgleich-Einstellungen gibt es: Auto ( $\frac{1}{2}$ ), Tageslicht ( $\leftarrow$ ), Nacht ( $\leftarrow$ ), Glühbirne ( $\leftarrow$ ) und Neon ( $\leftarrow$ ).

#### **Zoomen**

Bevor Sie ein Foto oder einen Videoclip aufnehmen, können Sie die Bildansicht vergrößern und ein Objekt schärfer machen. Oder Sie können die Bildansicht verkleinern, um mehr vom Bild zu zeigen.

#### **Hineinzoomen**

Führen Sie Ihren Finger im Uhrzeigersinn um die NAVIGATIONSSTEUERUNG herum, drücken Sie oben auf die NAVIGATIONSSTEUERUNG (im Querformat) oder tippen Sie auf  $+$ .

#### **Herauszoomen**

Führen Sie Ihren Finger gegen den Uhrzeigersinn um die NAVIGATIONSSTEUERUNG herum, drücken Sie unten auf die NAVIGATIONSSTEUERUNG (im Querformat) oder tippen Sie auf .

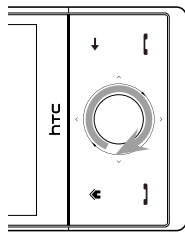

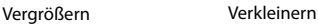

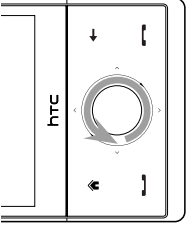

Der Zoombereich der Kamera für ein Foto oder einen Videoclip hängt vom Aufnahmemodus und der Auflösung ab. In der Tabelle finden Sie weitere Informationen.

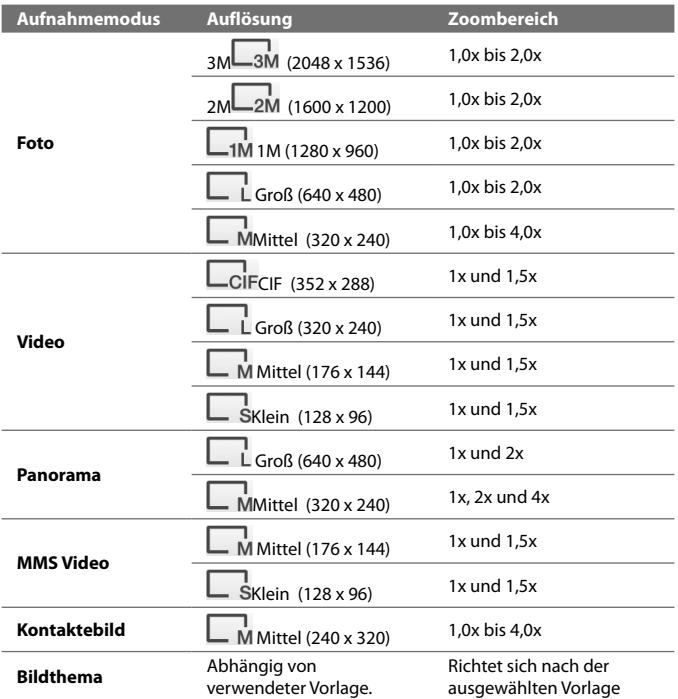

**Hinweis** Einstellungen für die Aufnahmegröße und Zoombereichswerte für die zweite Kamera finden Sie in der Online-Hilfe.

## **Das Vorschaufenster**

Nach einer Aufnahme können Sie im Vorschaufenster das Foto oder den Videoclip ansehen, senden oder löschen, indem Sie auf eines der Symbole unten im Fenster tippen.

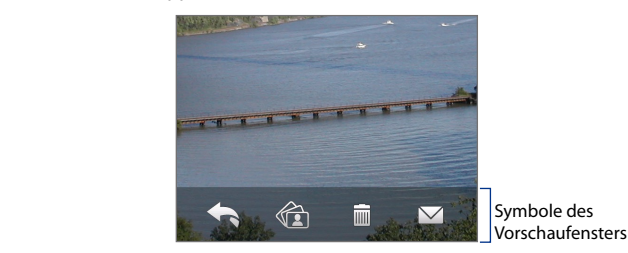

#### **Symbol Funktion**

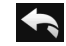

**Zurück** Gehen Sie hiermit zum Live-Kamera-Fenster zurück.

**Löschen** Löschen Sie hiermit das aufgenommene Bild oder Video.

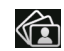

IIII

**Ansicht** Sehen Sie hiermit das aufgenommene Bild oder Video im Album-Programm an.

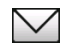

**Senden** Senden Sie hiermit das aufgenommene Bild oder Video per E-Mail oder MMS.

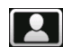

**Kontakt zuweisen** Nachdem Sie eine Aufnahme im Kontaktbild-Modus gemacht haben, tippen Sie auf dieses Symbol, um das Foto einem ausgewählten Kontakt zuzuweisen.

## **Erweiterte Optionen**

Mit den erweiterten Optionen können Sie Optionen für einen ausgewählten Aufnahmemodus festlegen und Voreinstellungen für das Kameraprogramm vornehmen. Öffnen Sie Erweiterte Optionen, indem Sie auf **Erweitert** auf der Menüpalette tippen.

Sie können entweder auf das Display tippen oder oben/unten auf die NAVIGATIONSSTEUERUNG drücken (im Querformat), um durch das Erweiterte Optionen-Fenster zu gehen.

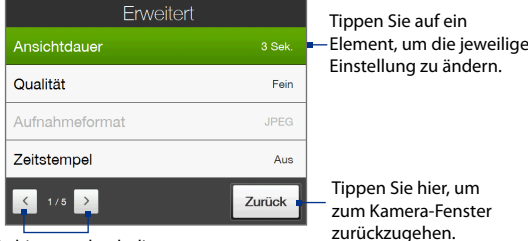

Tippen Sie hier, um durch die

unterschiedlichen Fenster der erweiterten Kameraeinstellungen zu gehen.

- **• Qualität**. Wählen Sie die Stufe für die JPEG-Bildqualität für alle aufgenommen Fotos. Wählen Sie **Einfach**, **Normal**, **Fein** oder **Superfein** aus.
- **• Aufnahmeformat**. Wählen Sie hier das gewünschte Dateiformat aus.
- **• Zeitstempel** (Foto-Modus). Legen Sie fest, ob Sie das Aufnahmedatum und die Uhrzeit in aufgenommene Fotos einfügen möchten.
- **• Speicher**. Bestimmen Sie, wo Sie Ihre Dateien speichern möchten. Sie können die Dateien entweder im Hauptspeicher oder im internen Speicher speichern.
- **• Beleuchtung beibehalten**. Bestimmen Sie, ob die Beleuchtung einoder ausgeschaltet werden soll, während Sie die Kamera verwenden. Dies übergeht die Beleuchtungseinstellungen des Gerätes, während Sie die Kamera verwenden.
- **• Auslöserton**. Bestimmen Sie, ob die Kamera einen Auslöserton aktivieren soll, wenn Sie auf die EINGABE-Taste drücken.
- **• Aufnahmeoption**. Die Kamera besitzt eine Autofokus-Funktion, die aktiviert wird, wenn die EINGABE-Taste entweder berührt oder gedrückt wird.
	- **• Berühren und Drücken**. Wenn dies eingestellt ist, müssen Sie die EINGABE-Taste berühren, um den Autofokus zu aktivieren; wenn der Fokus eingestellt ist, drücken Sie die EINGABE-Taste, um die Aufnahme zu machen.

- **• Berühren**. Wenn dies eingestellt ist, müssen Sie die EINGABE-Taste berühren, um den Autofokus zu aktivieren; wenn der Fokus eingestellt ist, macht die Kamera die Aufnahme automatisch.
- **• Ganz herunterdrücken**. Wenn dies eingestellt ist, müssen Sie die EINGABE-Taste drücken, um den Autofokus zu aktivieren; wenn der Fokus eingestellt ist, macht die Kamera die Aufnahme automatisch.
- **• Ansichtdauer**. Stellen Sie eine Dauer für die Anzeige des aufgenommenen Bildes/Videos im Vorschaufenster ein. Wählen Sie **Unbegrenzt**, wenn Sie keine Zeitbeschränkung verwenden möchten. Wählen Sie **Keine Überprüfung**, um nach der Aufnahme und dem Speichern direkt zum Live-Kamera-Fenster zurückzugelangen.
- **• Bildeigenschaften**. Diese Option ermöglicht Ihnen, die Aufnahmeeigenschaften, einschließlich **Kontrast**, **Sättigung** und **Schärfe**, einzustellen.

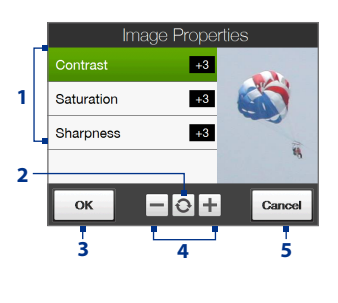

- **1** Tippen Sie auf eine Eigenschaft, die Sie einstellen möchten.
- **2** Tippen Sie hier, um alle Einstellungen auf die Standardwerte zurückzusetzen.
- **3** Tippen Sie hier, um die Einstellungen zu speichern.
- **4** Tippen Sie auf  $+$  /  $-$  oder drücken Sie links/rechts auf die NAVIGATIONSSTEUERUNG (Querformat), um den Wert zu erhöhen/verringern.
- **5** Tippen Sie hier, um das Untermenü zu schließen, ohne die Änderungen zu übernehmen oder zu speichern.
- **• Effekt**. Wählen Sie einen Spezialeffekt, z. B. Graustufe, Sepia usw., den Sie auf Ihre Fotos oder Videoclips anwenden möchten.
- **• Messmodus**. Wählen Sie einen Messungsmodus aus, um die Kamera die Menge an Licht messen und den bestmöglichen Belichtungswert vor der Aufnahme berechnen zu lassen. Wählen Sie entweder **Mittenbetont**, um das Licht unter Verwendung des mittleren Teiles des Motivs zu messen, oder **Integralmessung**, um das Licht unter Verwendung des Bereiches um das Motiv herum zu messen.
- **• Präfix**. Bestimmen Sie, wie aufgenommene Bilder und Videoclips benannt werden sollen. Wenn Sie die Option **Standard** auswählen, trägt jede neu aufgenommene Datei die Bezeichnung"IMAGE" oder"VIDEO". Daran wird eine laufende Nummer angehängt, z. B. IMAGE\_001.jpg. Sie können auch festlegen, dass an den Dateinamen entweder das aktuelle **Datum** oder **Datum & Zeit** angehängt wird.
- **• Zähler**. Standardmäßig werden neu aufgenommene Bild- oder Videodateien mit einem Präfix und einer fortlaufenden Nummer, z. B. 001, 002 usw. benannt. Wenn Sie die Nummerierung für Ihre aufgenommenen Dateien auf"001" zurücksetzen möchten, wählen Sie **Zurücksetzen**.
- **• Flimmer-Anpassung**. Wenn Sie Innenaufnahmen machen, kann Flimmern im Kamera-Fenster durch Inkonsistenzen zwischen der vertikalen Scan-Rate der Kameranazeige und der Flimmerfrequenz von Neonlicht hervorgerufen werden. Um das Flimmern zu reduzieren, können Sie die Flimmeranpassung auf **Auto** oder die passende Frequenz (**50Hz** oder **60Hz**) des Landes einstellen, in dem Sie das Gerät verwenden.
- **• Gitter** (Modus Foto). Bestimmen Sie, ob im Kamera-Fenster ein Gitter angezeigt werden soll oder nicht. Gitterlinien helfen Ihnen dabei, Motive einfacher und genauer im Bild zu zentrieren.
- **• Mit Audio aufnehmen** (Modi Video und MMS-Video) Wählen Sie **Ein**, um Audio zusammen mit Videoclips aufzunehmen, oder wählen Sie **Aus**, um Video ohne Audio aufzunehmen. Gittermarkierungen

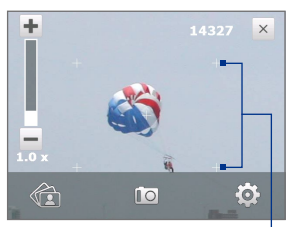

- **• Vorlage** (Modus Bildthema). Wählen Sie eine Vorlage.
- **• Aufnahmebeschränkung** (Modus Video). Bestimmen Sie die maximale Dauer oder Dateigröße für die Aufnahme des Videos.
- **• Vorlagenordner** (Modus Bildthema). Standardmäßig werden Vorlagen im Ordner **\Eigene Dateien\Vorlagen** im **Hauptspeicher** des Geräts gespeichert. Wenn Sie einige Vorlagen (über Datei-Explorer) auf den internen Speicher übertragen haben, stellen Sie diese Option auf **Hauptspeicher + Karte** ein, um anzugeben, dass sich Vorlagen sowohl im Hauptspeicher als auch im internen Speicher befinden.
- <span id="page-195-0"></span>**• Erinnerung anzeigen** (Modus Kontaktebild) Wählen Sie **Ein**, wenn Sie möchten, dass die Kamera Sie jedes Mal fragt, ob Sie das aufgenommene Foto einem Kontakt zuweisen möchten oder nicht.
- **• Hilfe**. Tippen Sie hier, um die Hilfedatei des Kamera-Programms zu öffnen.
- **• Info**. Tippen Sie hier, um Informationen zur Programmversion und zum Copyright anzuzeigen.

## **11.2 Fotos und Videos im Album ansehen**

Verwenden Sie das **Album**, um Bilder und Videos auf dem GerĤt anzusehen. Das Album besitzt eine Vielzahl von Funktionen, mit denen Sie u. a. Bilder drehen, als Bildschirmpräsentation ansehen, als Kontaktbilder verwenden und als Gesperrt-Bild einstellen können.

**Hinweis** Das Album kann nur Dateien in den Formaten BMP, GIF, PNG, JPG, Animierte GIF, 3GP, MP4 und WMV anzeigen.

#### **Album öffnen**

Gehen Sie auf eine der folgenden Weisen vor:

- **•** Gehen Sie auf der Startseite zur Registerkarte **Fotos und Videos** und tippen Sie anschließend auf **Album**.
- **•** Tippen Sie im Kamera-Programm  $\overrightarrow{a}$
- **•** Tippen Sie auf **Start > Programme > Album**.

**Hinweis** Wenn Sie das Album vom Kamera-Programm aus öffnen, wird es automatisch im Querformat angezeigt. Tippen Sie hier, um das

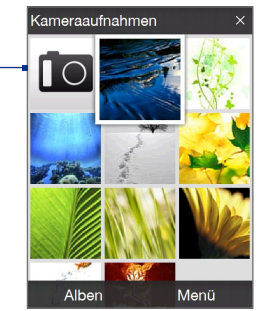

Kamera-Programm zu öffnen.

#### **Foto oder Video zum Ansehen auswählen**

- **1.** Tippen Sie im Hauptfenster des Album-Programms auf **Alben** und wählen Sie dann das Album aus, das Sie ansehen möchten. Die Inhalte des Albums werden dann im Hauptfenster des Album-Programms angezeigt.
- **2.** Durchblättern Sie die Dateien, indem Sie Ihren Finger nach oben oder unten über das Display führen.
- **3.** Gehen Sie auf eine der folgenden Weisen vor:
	- **•** Tippen Sie auf ein Bild, um dieses im Vollbildmodus anzuzeigen. Unter"Bild anzeigen"finden Sie weiter Einzelheiten.
	- Tippen Sie auf eine Videodatei (Dateien mit dem Symbol | \, um sie abzuspielen. Unter"Video wiedergeben"in diesem Kapitel finden Sie weitere Einzelheiten.
	- **•** Wählen Sie ein Foto aus und tippen Sie anschließend auf **Menu > Bildschirmpräsentation**, um die Fotos im Album als eine Bildschirmpräsentation anzuzeigen. Animierte GIF- und Videodateien werden in der Bildschirmpräsentation nicht wiedergegeben. Unter"Fotos als Bildschirmpräsentation anzeigen" in diesem Kapitel finden Sie weitere Einzelheiten.

## **Bild anzeigen**

Tippen Sie, während ein Bild im Vollbildmodus angezeigt wird, auf das Display oder drücken Sie auf die EINGABE-Taste, um ein Kontextmenü zu öffnen.

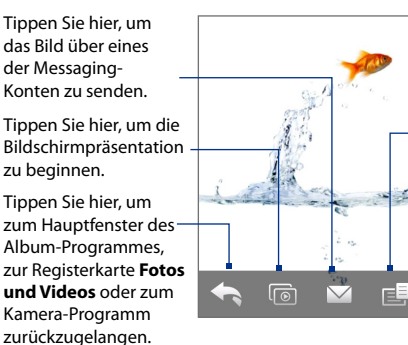

Tippen Sie hier, um ein Menü zu öffnen, in dem Sie das Bild auf dem Display als Foto für einen Kontakt speichern, das aktuelle Bild als eine neue Datei speichern, das Bild löschen und Dateieigenschaften anzeigen können.

**Tipp** Sie können mehrere Dateien gleichzeitig löschen, indem Sie **Menü > Objekte löschen** im Hauptfenster des Album-Programms auswählen und anschließend die Dateien markieren, die Sie löschen möchten.

#### **Bild drehen**

Wenn Sie Bilder anzeigen, können Sie ein Bild automatisch drehen, indem Sie das Gerät einfach zur Seite drehen.

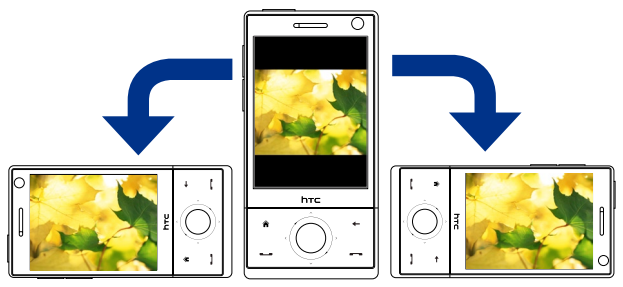

#### **Nächstes oder vorheriges Bild anzeigen**

Werden Bilder im Hoch- oder Querformat angezeigt, gelangen Sie zum nächsten Bild, indem Sie Ihren Finger von rechts nach links über das Display führen. Gehen Sie zum vorherigen Bild zurück, indem Sie Ihren Finger von links nach rechts über das Display führen.

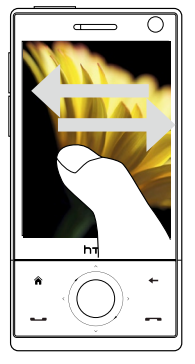

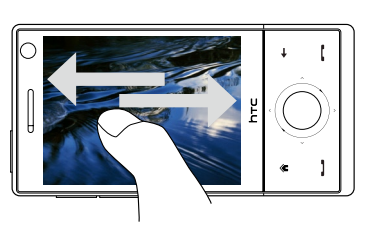

#### **In ein Bild hinein- und aus ihm herauszoomen**

Während ein Bild angezeigt wird, beschreiben Sie mit Ihrem Finger einen ganzen Kreis auf dem Display.

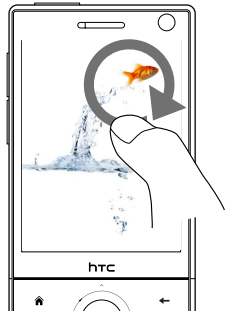

Bewegen Sie Ihren Finger im Uhrzeigersinn in einem bestimmten Bereich des Bildes, um in diesen Bereich hineinzuzoomen.

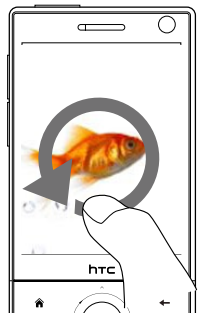

Bewegen Sie Ihren Finger gegen den Uhrzeigersinn, um aus dem Bild herauszuzoomen.

- **Tipps •** Wenn Sie in ein Bild hineingezoomt haben, können Sie doppelt auf das Display tippen, um automatisch wieder aus dem Bild herauszuzoomen und es komplett auf dem Display anzuzeigen.
	- **•** Wenn Sie in ein Bild hineingezoomt haben, tippen Sie etwas länger auf das Display, um das Bild rollen zu können.
	- **•** Sie können auch in ein Bild hinein- und aus ihm herauszoomen, indem Sie Ihren Finger im oder gegen den Uhrzeigersinn um die NAVIGATIONSSTEUERUNG herumführen.
	- **•** Wenn Sie in ein Bild hineingezoomt haben, tippen Sie auf das Display, um ein Kontextmenü aufzurufen. Tippen Sie in diesem Menü auf **Eth**und wählen dann **Bildschirmbild speichern**, um das angezeigte Bild als eine neue Datei zu speichern.

#### **Bilder als Bildschirmpräsentation anzeigen**

Tippen Sie während einer Bildschirmpräsentation auf das Display, um die Wiedergabesteuerung einzublenden.

#### **Hinweis** Die Displayausrichtung wechselt automatisch zum Querformat, wenn eine Bildschirmpräsentation wiedergegeben wird.

Tippen Sie hier, um zum Hauptfenster des Album-Programmes oder zur Registerkarte **Fotos und Videos** zurückzugelangen.

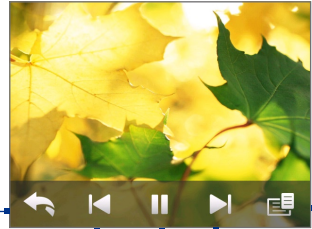

Tippen Sie hier, um die Optionen für die Bildschirmpräsentation zu öffnen, unter denen Sie einen Übergangseffekt, die Dauer für die Anzeige eines Bildes und die Ausrichtung von Bildern einstellen können.

Tippen Sie hier, um zum nächsten Bild zu gelangen.

Tippen Sie hier, um zur vorherigen Seite zurückzugehen.

Tippen Sie hier, um die Bildschirmpräsentation abzuspielen oder anzuhalten.

**Tipp** Wenn sich die Bilder in Ihrem Favoritenalbum befinden, können Sie die Bildschirmpräsentation von der Registerkarte **Fotos und Videos** auf der Startseite aus starten. Tippen Sie auf der Registerkarte Fotos und Video auf **Bildschirmpräsentation**.

## **Video wiedergeben**

Tippen Sie während der Videowiedergabe auf das Display, um die Wiedergabesteuerung anzuzeigen.

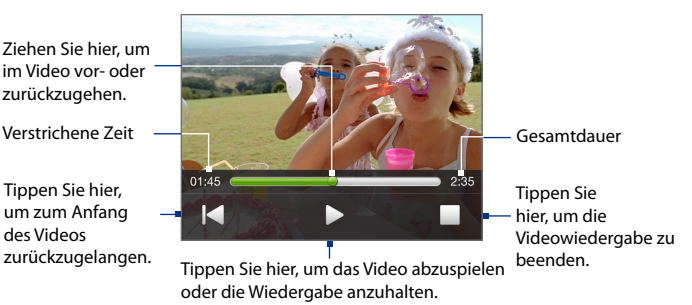

<span id="page-200-0"></span>**Tipp** Wenn sich das Video in Ihrem Favoritenalbum befindet, können Sie die Videowiedergabe von der Registerkarte **Fotos und Videos** auf der Startseite aus starten. Tippen Sie auf der Registerkarte Fotos und Video auf **Wiedergabe**.

#### **Album beenden**

Beenden Sie das Album-Programm, indem Sie im Hauptfenster des Programmes auf  $\times$  tippen. Wenn Sie Dateien im Vollbildmodus anzeigen, tippen Sie auf das Display, um ein Kontextmenü bzw. die Wiedergabesteuerung aufzurufen. Tippen Sie dann auf **Ramann** um zum Hauptfenster des Album-Programmes zurückzugelangen.

## **11.3 Windows Media Player® Mobile verwenden**

Mit dem **Windows Media® Player Mobile** können Sie digitale Audio- und Videodateien wiedergeben, die im Gerät oder auf einem Netz, z. B. auf einer Website, gespeichert sind.

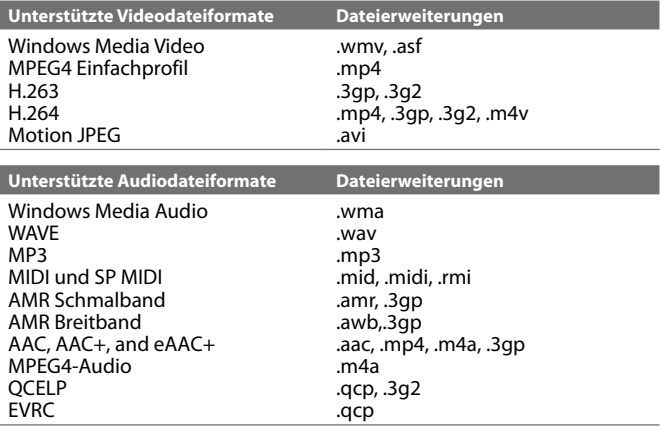

#### **Windows Media**® **Player Mobile öffnen**

Tippen Sie auf **Start > Programme > Windows Media**.

## **Die Bedientasten**

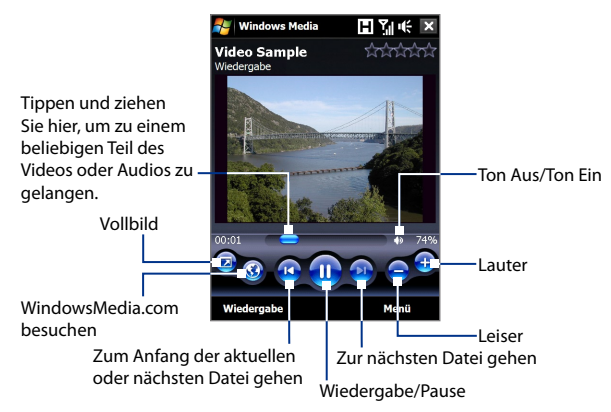

## **Fenster und Menüs**

Windows Media® Player Mobile besitzt drei Hauptfenster:

- **• Wiedergabe-Fenster**. In diesem Fenster befinden sich die Bedientasten (Wiedergabe, Pause, Nächstes, Vorhergehendes und Lautstärke) und das Videofenster. Sie können die äußere Erscheinungsform dieses Fensters ändern, indem Sie ein anderes Design wählen.
- **• Aktuelle Wiedergabe-Fenster** In diesem Fenster wird die aktuelle Wiedergabeliste angezeigt. Diese Wiedergabeliste zeigt den aktuell wiedergegebenen Titel sowie alle sich in der Warteschlange befindenden Titel an.
- **• Bibliothek-Fenster** In diesem Fenster finden Sie alle auf dem Gerät verfügbaren Audio- und Videodateien, sowie Wiedergabelisten. Es enthält die Kategorien Eigene Musik, Eigene Videos, Eigene Filme und Eigene Wiedergabelisten.

In allen Fenstern können Sie unten ein **Menü** öffnen. Die Befehle in diesem Menü hängen vom Fenster ab, das gerade angezeigt wird. Weitere Informationen zu den Befehlen in diesen Menüs finden Sie in der Hilfe des Gerätes.

#### **Video- und Audiodateien synchronisieren**

Verwenden Sie die neueste Version des Windows Media® Players auf dem Computer, um digitale Mediendateien vom Computer auf das Gerät zu synchronisieren. Damit stellen Sie sicher, dass auch geschützte Alben samt Layout ordnungsgemäß auf das Gerät kopiert werden.

#### **Inhalte automatisch auf das Gerät synchronisieren**

- **1.** Starten Sie den Windows Media® Player auf dem Computer und schließen Sie anschließend das Gerät an den Computer an.
- **2.** Wählen Sie im Geräte-Setup-Assistenten die Option **Ja, Computer jetzt durchsuchen**.

- **3.** Geben Sie im Dialogfeld Geräte-Setup einen Namen für das Gerät ein und klicken Sie auf **Fertig stellen**. Windows Media beginnt dann mit der Synchronisierung der Musikdateien auf dem PC mit denen auf dem Gerät.
- **4.** Klicken Sie auf **Synchr. beenden**, rechtsklicken Sie auf der linken Seite des Windows Media® Players auf den Namen des Gerätes und klicken Sie auf **Sync einrichten**.
- **5.** Wählen Sie die Wiedergabeliste(n), die Sie zwischen Computer und Gerät synchronisieren möchten, und klicken Sie anschließend auf **Hinzufügen**.

**Hinweis** Stellen Sie im Dialogfeld Geräte-Setup sicher, dass die Option **Dieses Gerät automatisch synchronisieren** aktiviert ist.

**6.** Klicken Sie auf **Fertig stellen**.

Die Dateien werden jetzt auf das Gerät synchronisiert. Wenn Sie das Gerät das nächste Mal an den Computer anschließen, während der Windows Media® Player läuft, wird die Synchronisierung automatisch gestartet.

#### **Inhalte manuell auf das Gerät synchronisieren**

**1.** Wenn Sie die Mediensynchronisierung zwischen dem Gerät und dem Computer noch nicht eingerichtet haben, führen Sie die Schritte 1 bis 3 unter"Inhalte automatisch auf das Gerät synchronisieren"durch.

**Hinweis** Wenn Sie den Windows Media® Player zuvor geöffnet und auf dem Computer nach Medien gesucht haben, werden Sie im Schritt 2 nicht aufgefordert, den Computer zu durchsuchen.

- **2.** Klicken Sie im Windows Media® Player auf dem Computer auf die Registerkarte **Sync**. Wählen Sie eine Wiedergabeliste oder eine Bibliothek im linken Fenster des Windows Media® Players aus.
- **3.** Ziehen Sie Mediendateien, die Sie synchronisieren möchten, von der Inhaltliste auf das Gerät und legen Sie sie in der Synchronisierungsliste ab.

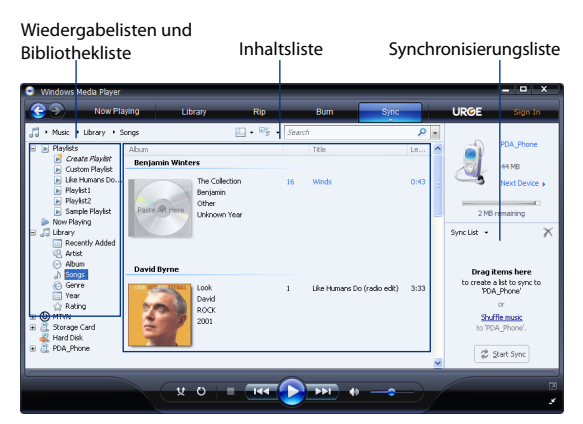

- **4.** Klicken Sie auf **Synchronisierung starten**, um mit der Synchronisierung der ausgewählten Dateien zum Gerät zu beginnen.
- **Hinweise •** Verwenden Sie den Windows Media® Player 11 oder eine neuere Version auf dem Computer, um Mediendateien zum Gerät zu synchronisieren.
	- **•** Audiodateien können schneller heruntergeladen werden, wenn Sie den Windows Media®-Player so konfigurieren, dass die Qualität der Audiodateien, die auf das Gerät kopiert werden, automatisch eingestellt wird. Für weitere Informationen siehe die Hilfe des Windows Media®-Players.

#### **Medien wiedergeben**

Suchen Sie in der Bibliothek nach Liedern, Videos und Wiedergabelisten, die im Gerät oder im internen Speicher gespeichert sind.

#### **Bibliothek aktualisieren**

- **1.** Wenn Sie sich nicht im Bibliothek-Fenster befinden, tippen Sie auf **Menü > Bibliothek**.
- **2.** Tippen Sie im Bibliothek-Fenster auf den Bibliothekspfeil (im oberen Bereich des Fensters), und tippen Sie dann den Speicherort an, den Sie verwenden möchten (z. B. interner Speicher).
- **3.** In den meisten Fällen aktualisiert Windows Media® Player Mobile die Bibliothek automatisch. Sie können die Bibliothek jedoch auch manuell aktualisieren, um sicherzustellen, dass sie auch die zuletzt auf das Gerät oder in den internen Speicher kopierten Dateien enthält. Tippen Sie auf **Menü > Bibliothek aktualisieren**, um die Bibliothekliste manuell zu aktualisieren.

#### **Video- und Audiodateien auf dem Gerät wiedergeben**

- **1.** Wählen Sie eine Kategorie (z. B. Eigene Musik oder Eigene Wiedergabelisten).
- **2.** Tippen Sie etwas länger auf das Element, das wiedergegeben werden soll (z. B. ein Lied, ein Album oder ein Interpret), und tippen Sie anschließend auf **Wiedergabe**.
- **Tipps •** Wenn Sie eine Datei wiedergeben möchten, die im Gerät, nicht aber in einer Bibliothek gespeichert ist, tippen Sie im Bibliothek-Fenster auf **Menü > Datei öffnen**. Tippen Sie etwas länger auf das Element, das wiedergegeben werden soll (z. B. ein Lied, ein Album oder ein Interpret), und tippen Sie anschließend auf **Wiedergabe**.
	- **•** Um eine Mediendatei vom Internet oder von einem Netzserver aus wiederzugeben, tippen Sie auf **Menü > Bibliothek** und anschließend auf **Menü > URL öffnen**.

#### **Wiedergabelisten**

Im Windows Media® Player Mobile können Sie eine neue Wiedergabeliste erstellen, indem Sie die aktuelle Wiedergabeliste unter einem neuen Namen speichern.

#### **Neue Wiedergabeliste speichern**

- **1.** Wenn Sie sich nicht im Bibliothek-Fenster befinden, tippen Sie auf **Menü > Bibliothek**.
- **2.** Tippen Sie eine Kategorie (z. B. Eigene Musik oder Eigene Wiedergabelisten) zur Auswahl an.
- **3.** Wählen Sie eine gewünschte Mediendatei aus und tippen Sie anschließend auf **Menü > Warteschlange**. Die Datei wird dann der Liste Wiedergabe hinzugefügt.

Wiederholen Sie diesen Schritt, bis Sie alle gewünschten Mediendateien der Liste **Aktuelle Wiedergabe** hinzugefügt haben.

**Hinweis** Sie können jeweils nur eine Datei markieren.

- **4.** Nachdem Sie die Mediendateien hinzugefügt haben, tippen Sie auf **Menü > Aktuelle Wiedergabe**.
- **5.** Tippen Sie im Wiedergabe-Fenster auf **Menü > Wiedergabeliste speichern**.
- **6.** Geben Sie den Namen der Wiedergabeliste ein und tippen Sie anschließend auf **Fertig**.
- **7.** Wenn Sie die erstellte Wiedergabeliste abspielen möchten, tippen Sie auf Eigene Wiedergabelisten in der Bibliothek, wählen Sie Ihre Wiedergabeliste aus und tippen Sie anschließend auf **Wiedergabe**.

## **Problembehebung**

Wenn Sie bei der Verwendung von Windows Media® Player Mobile auf ein Problem stoßen, gibt es eine Reihe von Quellen, die Sie für die Lösung des Problems aufsuchen können.

Weitere Informationen hierzu finden Sie auf der Microsoft-Website zur Problembehebung beim Windows Media® Player Mobile (http://www. microsoft.com/windows/windowsmedia/player/windowsmobile/ troubleshooting.aspx).

## <span id="page-206-0"></span>**11.4 FM Radio verwenden**

Mit **FM Radio** können Sie auf dem Gerät FM-Radiosender anhören. Da für das FM-Radio das Stereo-Headset als Antenne benötigt wird, müssen Sie dies erst in die Kopfhörerbuchse einstecken, bevor Sie das Programm starten.

#### **FM-Radio öffnen**

Tippen Sie auf **Start > Programme > FM-Radio**.

Wenn Sie das Programm zum ersten Mal verwenden, sucht es automatisch nach an Ihrem Ort verfügbaren FM-Radiosendern, speichert diese als Voreinstellungen und spielt dann den ersten gefundenen Sender ab. Weitere Informationen zum Speichern von Sendern als Voreinstellungen finden Sie unter"Voreinstellungen speichern".

Wenn Sie auf **X** im Fenster **FM-Radio** tippen, läuft das Programm im Hintergrund weiter, und Sie können weiterhin Radio hören, während Sie andere Programme verwenden. Wenn Sie das FM-Radio ausschalten möchten, tippen Sie auf (b) oben rechts im Fenster FM-Radio.

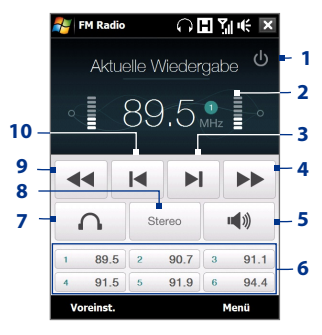

## **Steuerelemente für das FM-Radio**

**Diese Taste Hat diese Funktion**

**1 1 1** Schaltet FM-Radio aus.

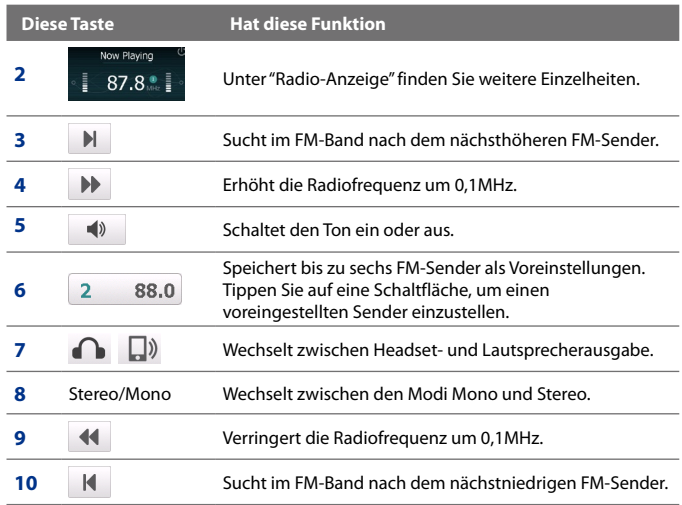

**Tipp** Tippen Sie auf **Menü**, um weitere Optionen für das FM-Radio, z. B. **Suchen & Speichern** zu erhalten. Sie können u. a. nach verfügbaren Radiosendern suchen und diese als Voreinstellungen speichern.

#### **Radio-Anzeige**

- **1** Zeigt den Sendernamen, wenn das RDS (Radio Data System)- oder das RDBS (Radio Data Broadcast System)- Signal zur Verfügung steht.
- **2** Zeigt die Voreinstellungsnummer, wenn Sie einen voreingestellten FM-Sender auswählen.
- **3** Zeigt die Stärke des empfangenen Signals an.
- **4** Zeigt die Radiofrequenz an.

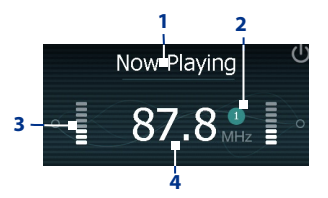

## **Gerätesteuerung für das FM-Radio**

#### **Navigation**

- **•** Drücken Sie links/rechts auf die NAVIGATIONSSTEUERUNG, um nach dem nächstniedrigen/nächsthöheren FM-Kanal auf dem FM-Band zu suchen. Nachdem der letzte Radiosender gefunden wurde, gelangen Sie zum Anfang des FM-Bandes zurück.
- **•** Drücken Sie oben/unten auf die NAVIGATIONSSTEUERUNG, um den vorherigen/nächsten verfügbaren voreingestellten Radiosender auszuwählen.
- **•** Drücken Sie auf die EINGABE-Taste, um den Ton ein- und auszuschalten.

#### **Lautstärkenregelung**

Drücken Sie auf die LAUTSTÄRKENREGELUNG auf der Seite des Gerätes, um die Lautstärke des FM-Radios einzustellen.

#### **Voreinstellungen speichern**

Voreinstellungen sind bevorzugte FM-Radiosender, die Sie für einfachen Zugriff speichern können. Sie können bis zu sechs FM-Sender den Voreinstellungs-Schaltflächen im Fenster FM-Radio zuweisen oder bis zu 20 Voreinstellungen im Voreinstellungen-Fenster speichern.

#### **FM-Sender speichern**

- **1.** Stellen Sie die gewünschte FM-Frequenz ein und tippen Sie anschließend auf **Voreinstellungen**.
- **2.** Tippen Sie im Voreinstellungen-Fenster auf das Symbol  $\checkmark$ , das auf der Voreinstellungsnummer erscheint, unter der Sie den FM-Sender speichern möchten.

Sie können bis zu 20 Radiosender voreinstellen. Auf Radiosender, die als Voreinstellungen 1 bis 6 gespeichert sind, können Sie direkt vom Hauptfenster FM Radio aus zugreifen.

- **Tipp** Tippen Sie im Voreinstellungen-Fenster auf  $\mathsf{X}$  , um einen FM-Sender aus der Liste zu entfernen.
- **3.** Wenn Sie damit fertig sind, tippen Sie auf **OK**.

#### **Voreingestellten FM-Sender anhören**

Gehen Sie auf eine der folgenden Weisen vor:

- **•** Tippen Sie im Hauptfenster des FM-Radios auf die Voreinstellungs-Schaltfläche, auf der der gewünschte Sender angezeigt wird.
- **•** Tippen Sie im Voreinstellungen-Fenster auf eine Voreinstellungsnummer, die den gewünschten Sender anzeigt, und tippen Sie anschließend auf **Anhören**.

## **Hauptmenü des FM-Radios**

Tippen Sie auf **Menü** auf im FM Radio-Fenster, um auf Optionen für das Programm FM Radio zuzugreifen.

- **Suchen & Speichern** Scannen Sie automatisch Radiosender, die von **•** Ihrem Gerät empfangen werden können, und speichern Sie sie als Voreinstellungen. Bestehende Voreinstellungen werden gelöscht und durch die neu gefundenen Radiosender ersetzt. Sie können maximal 20 Radiosender als Voreinstellungen einrichten.
- **Stereo** Wechseln Sie hiermit zwischen den Modi Stereo und Mono, **•** während Sie einen FM-Radiosender anhören.
- **Ton aus** Schalten Sie hiermit den Ton aus und wieder ein. **•**
- **Ausgabe** Legen Sie hiermit fest, ob Sie den **Lautsprecher** des Gerätes **•** oder das **Kabel-Headset** verwenden möchten, um Radio zu hören.
- **Standby** Stellen Sie hiermit die Zeit ein, die verstreichen soll, bevor **•** der Standbymodus für das FM-Radio aktiviert wird. Die Schlaf-Option wird jedesmal auf **Aus** geschaltet, wenn Sie FM Radio starten.
- **Beenden** Wählen Sie dies, um FM Radio zu beenden. **•**

## <span id="page-210-0"></span>**11.5 Audioverbesserung verwenden**

Die **Audioverbesserung** optimiert den Sound für ein noch besseres Klangerlebnis. Sie besitzt voreingestellte Stimmungen, z. B. Hip Hop, Jazz, Rock usw. sowie eine Reihe von Verbesserungs-Voreinstellungen, die sich für unterschiedliche Arten von Musik eignen.

#### **Auf Audioverbesserung zugreifen**

#### Tippen Sie auf **Start > Programme > Audioverbesserung**.

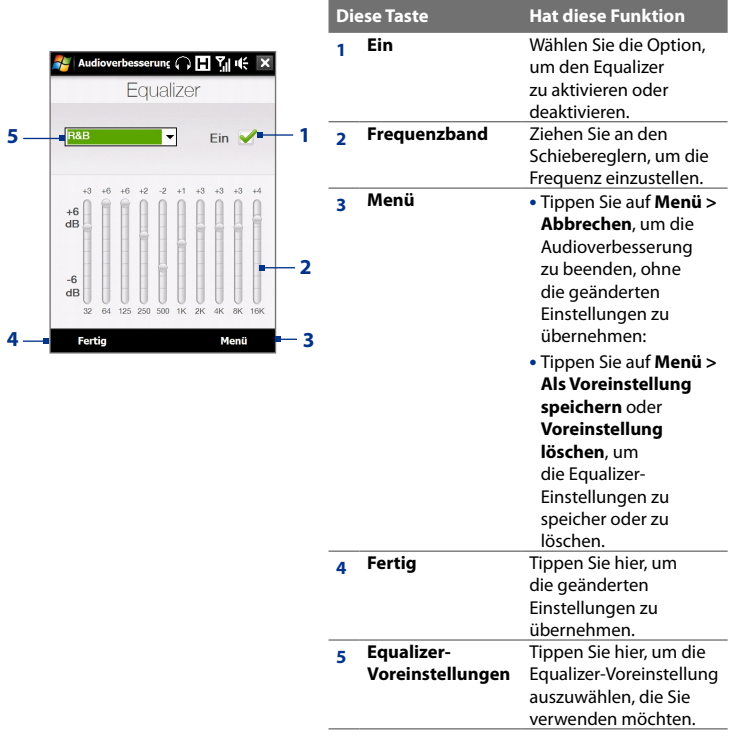

#### <span id="page-211-0"></span>**Equalizer-Voreinstellug verwenden**

Tippen Sie auf das Listenfeld und wählen Sie dann eine gewünschte Voreinstellung aus.

#### **Benutzerdefinierte Equalizer-Voreinstellung erstellen**

- **1.** Stellen Sie die Frequenzbänder auf die gewünschten Werte ein, indem Sie die Steuerelemente des Equalizers verwenden. Die ausgewählten Werte werden oben auf den Schiebereglern angezeigt.
- **2.** Speichern Sie die Equalizer-Einstellungen als Voreinstellung, indem Sie auf **Menü > Voreinstellung speichern** tippen.
- **3.** Geben Sie den Namen der Voreinstellung ein und tippen Sie anschließend auf **Fertig**. Die von Ihnen erstellte Voreinstellung wird dem Listenfeld hinzugefügt.

#### **Benutzerdefinierte Equalizer-Voreinstellung löschen**

- **1.** Tippen Sie auf das Listenfeld und wählen Sie dann die Equalizer-Voreinstellung aus, die Sie löschen möchten.
- **2.** Tippen Sie auf **Menü > Voreinstellung löschen**.

**Hinweis** Sie können nur benutzerdefinierte Equalizer-Voreinstellungen löschen. Vorinstallierte Equalizer-Voreinstellungen können nicht gelöscht werden.

## **11.6 MP3-Kürzung verwenden**

Verwenden Sie die **MP3-Kürzung**, um MP3-Dateien zu kürzen. Sie können die Dateien dann als neue Dateien speichern oder als Klingeltöne einrichten.

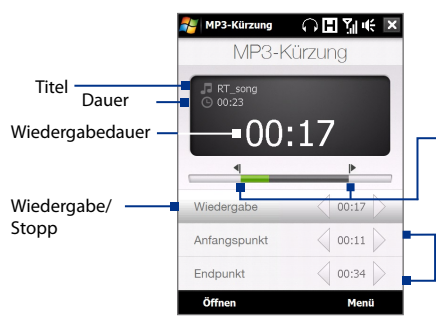

#### **Markierungsanfangs-/ Markierungsendpunkt.**

Markieren Sie den Teil der Musik, der als Klingelton verwendet werden soll. Ziehen Sie den linken Griff, um die Startzeit zu markieren (Markierungsanfang), und ziehen Sie den rechten Griff, um die Endzeit zu markieren (Markierungsende).

#### **Markierungsanfang/Markierungsende**

Für eine präzisere Markierung können Sie auch auf diese Steuerelemente tippen, um einen Schritt vor/zurück zu gehen und die Markierung vorzunehmen.

#### **MP3-Datei kürzen**

- **1.** Tippen Sie auf **Start > Programme > MP3-Kürzung**.
- **2.** Tippen Sie auf **Öffnen**, um die gewünschte MP3-Datei auf dem Gerät zu finden.
- **3.** Stellen Sie im MP3-Kürzung-Fenster mit dem Stift den **Markierungsanfang** und das **Markierungsende** ein.

Nachdem Sie den Markierungsanfang festgelegt haben, wird das Lied von diesem Punkt ab wiedergegeben.

Nachdem Sie das Markierungsende festgelegt haben, endet die Wiedergabe des Liedes fünf Sekunden vor diesem Punkt.

- **4.** Tippen Sie auf **Wiedergabe**, um das zugeschnittene Lied anzuhören.
- **5.** Tippen Sie auf **Menü** und bestimmen Sie, ob die Datei als Standardklingelton verwendet, im Klingeltonordner gespeichert oder unter einem anderen Namen gespeichert werden soll.
	- **Tipp** Wenn Sie das Lied nur für zukünftige Verwendung im Klingelton-Ordner speichern möchten, tippen Sie auf **In Klingelton-Ordner speichern**. Sie können dann später auf **Start > Einstellungen** > Registerkarte **Persönlich > Telefon** tippen, um den Titel als Klingelton zu verwenden.

# **Kapitel 12**

## **Programme**

**12.1 [Programme auf dem Gerät](#page-215-0) [12.2 Programme hinzufügen und entfernen](#page-219-0) 12.3 [Adobe® Reader® LE](#page-219-0) 12.4 [Kalender](#page-221-0) 12.5 [Kontakte](#page-225-0) 12.6 [Comm Manager](#page-229-0) 12.7 [Microsoft® Office Mobile](#page-230-0) 12.8 [Notizen](#page-231-0) 12.9 [Java](#page-233-0) 12.10 [SIM Manager](#page-235-0) 12.11 [Spb GPRS Monitor \(Verfügbarkeit](#page-237-0) [abhängig vom Land\)](#page-237-0) 12.12 [Sprite Backup](#page-240-0) 12.13 [Aufgaben](#page-243-0) 12.14 [Sprachrekorder](#page-244-0) 12.15 [Sprachwahl](#page-246-0) [12.16](#page-248-0) ZIP**

## <span id="page-215-0"></span>**12.1 Programme auf dem Gerät**

Im Folgenden werden die Programme vorgestellt, die bereits auf dem Gerät installiert sind oder die Sie von der Anwendungen-Disc aus installieren können.

#### **Programme im Startmenü**

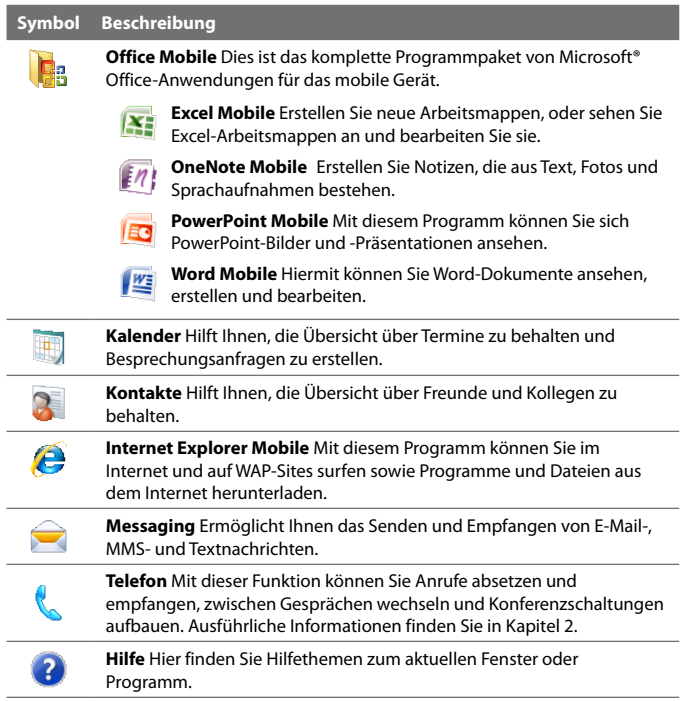
## **Programme-Fenster**

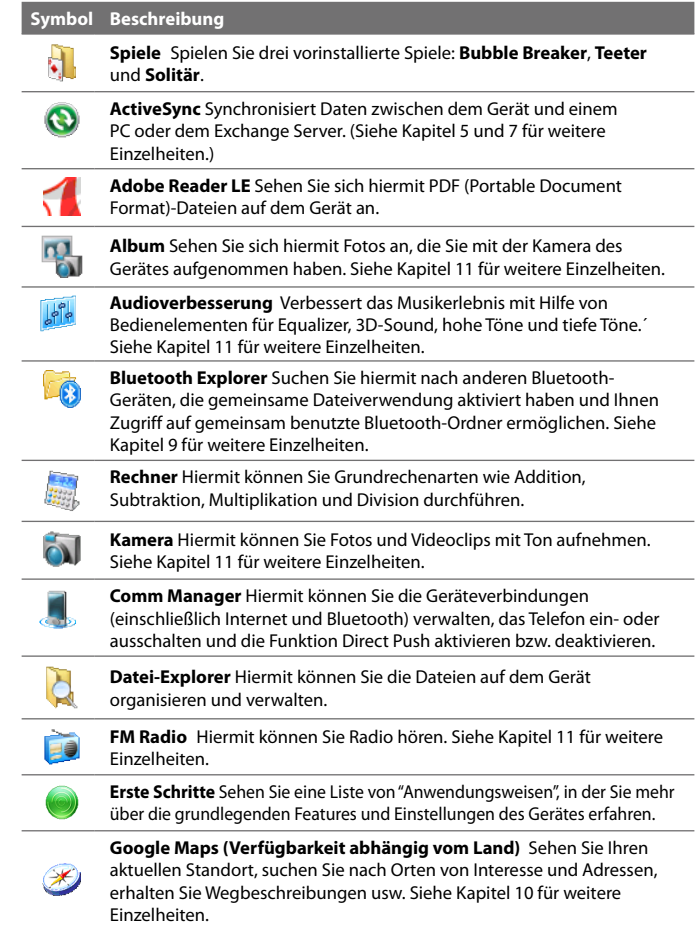

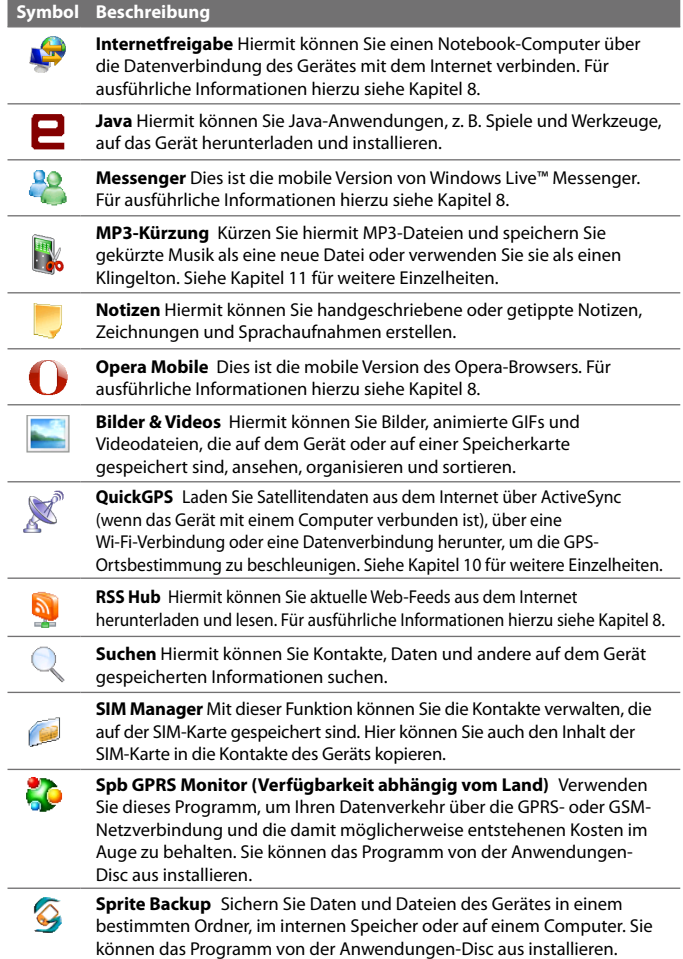

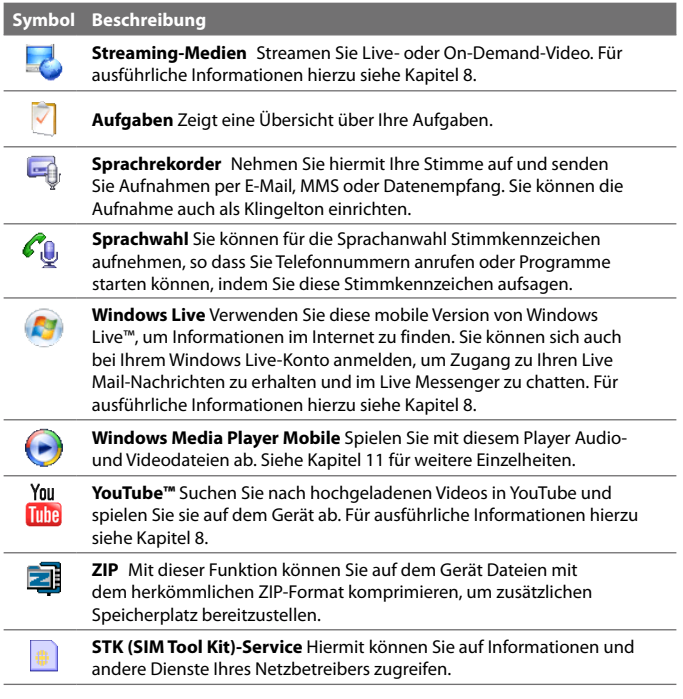

# **12.2 Programme hinzufügen und entfernen**

Sie können Programme, die sich auf der Anwendungen-Disc befinden und andere Programme, die Sie kaufen, auf dem Gerät installieren und deinstallieren. Die meisten der im voraus installierten Programme lassen sich nicht deinstallieren.

**Hinweis** Bevor Sie zusätzliche Programme für das Gerät erwerben, sollten Sie sich vergewissern, dass sie sich für das Gerät eignen.

#### **Programm installieren**

**1.** Laden Sie sich das gewünschte Programm auf den Computer herunter (oder legen Sie die CD, die das Programm enthält, in das Laufwerk des Computers ein).

Sie sollten eine einzelne **\*.exe-**, eine **\*.zip** oder eine **Setup.exe**-Datei oder mehrere Versionen dieser Dateien für unterschiedliche Typen und Prozessoren sehen. Wählen Sie nur Programme aus, die sich für das Gerät eignen.

- **2.** Lesen Sie sich die Installationsanweisung bzw. die mitgelieferte Dokumentation durch. Zu vielen Programmen gibt es spezielle Installationsanweisungen.
- **3.** Schließen Sie das Gerät an einen Computer an.
- **4.** Doppelklicken Sie auf die Setup-Datei für die Installation.

#### **Programm deinstallieren**

- **1.** Tippen Sie auf **Start > Einstellungen >** Registerkarte **System > Programme entfernen**.
- **2.** Wählen Sie in der Liste **Programme im Speicher** das Programm aus, das Sie entfernen möchten, und tippen Sie auf **Entfernen**.

# **12.3 Adobe® Reader® LE**

**Adobe® Reader® LE** ist eine Anwendung zum Anzeigen von PDF (Portable Document Format)-Dokumenten auf dem Gerät. Es unterstützt einen Teil der Funktionen, die es in PC-Versionen von Adobe Reader gibt.

#### **Adobe Reader LE öffnen**

**•** Tippen Sie auf **Start > Programme > Adobe Reader LE**.

#### **PDF-Datei auf dem Gerät öffnen**

- **•** Öffnen Sie eine PDF-Datei in Adobe Reader LE; oder
- **•** Öffnen Sie den Datei-Explorer und suchen Sie nach der PDF-Datei. Tippen Sie anschließend auf die Datei, um sie zu öffnen.

#### **Durch ein PDF-Dokument navigieren**

Sie können die Steuerelemente im Programm oder Fingerbewegungen verwenden, um durch ein PDF-Dokument zu navigieren.

**•** Tippen Sie auf **Extras > Ansicht > Fortlaufend** und führen Sie Ihren Finger dann nach oben oder unten über das Display, um durch die Seiten im Dokument zu scrollen.

**Tipp** Sie können auch die Positionsleisten ziehen, um durch die Seiten zu scrollen.

- Tippen Sie auf  $\ddot{}$ , um in eine Seite hineinzuzoomen, und auf  $\ddot{}$ , um aus ihr herauszuzoomen. Nachdem Sie in die Seite hineingezoomt haben, können Sie Ihren Finger über das Display führen, um die aktuelle Seite zu verschieben.
- **•** Drücken Sie oben/unten/rechts/links auf die NAVIGATIONSSTEUERUNG, um die Seite in die gewünschte Richtung zu verschieben.
- Tippen Sie auf  $\langle$ , um zur vorherigen Seite zurückzugelangen; tippen Sie auf  $\triangleright$ , um zur nächsten Seite zu gelangen. Tippen Sie auf  $\mathbb{K}$ , um zur ersten Seite zu gelangen; tippen Sie auf **I**, um zur letzten Seite zu gelangen.
- **•** Tippen Sie auf **Extras > Gehe zu > Seitenzahl**, um die Zahl der Seite einzugeben, die Sie ansehen möchten.

#### **Nach Text im Dokument suchen**

- **1.** Tippen Sie auf **Extras > Suchen > Text** oder tippen Sie in der Symbolleiste auf ...
- **2.** Geben Sie den Text ein, nach dem Sie suchen möchten, und tippen Sie auf **Suchen**.

Der im Dokument gefundene Text wird hervorgehoben.

**3.** Um zur nächsten Fundstelle des Textes im Dokument zu wechseln, tippen Sie auf **Extras > Suchen > Nächste**.

- **Tipps •** Adobe Reader LE zeigt eine Lesezeichen-Seite für die PDF-Dateien an, die Lesezeichen enthalten. Tippen Sie auf ein Lesezeichen, um zu einem bestimmten Abschnitt/einer bestimmten Seite in der Datei zu gelangen.
	- **•** Adobe Reader LE unterstützt kennwortgeschützte PDF-Dateien mit einer 128-Bit-Verschlüsselung. Wenn Sie eine kennwortgeschützte PDF-Datei öffnen, werden Sie aufgefordert, das Kennwort einzugeben, bevor Sie die Datei öffnen.

# **12.4 Kalender**

Der **Kalender** ist ein Zeitplanprogramm, mit dem Sie Termine, z. B. für Konferenzen, planen können. Sie können auch Kalendertermine zwischen dem Gerät und einem Computer synchronisieren.

#### **Kalender-Fenster öffnen**

- Tippen Sie auf der TouchFLO 3D-Startseite auf **Kalender** oder einen angezeigten Termin; oder **•**
- Tippen Sie auf **Start > Kalender**. **•**

## **Termine erstellen**

#### **Termin festsetzen**

- **1.** Öffnen Sie das Kalender-Fenster und tippen Sie auf **Menü > Neuer Termin**.
- **2.** Geben Sie einen Namen für den Termin ein.
- **3.** Gehen Sie auf eine der folgenden Weisen vor:
	- **•** Wenn es sich um einen besonderen Anlass handelt, z. B. einen Geburtstag oder ein ganztägiges Ereignis, stellen Sie die Option **Ganztägig** auf **Ja**.
	- **•** Wenn es einen Zeitrahmen für den Termin gibt, legen Sie das Anfangs- und das Enddatum fest.
- **4.** Bestimmen Sie die Kategorie für den Termin, so dass dieser mit anderen ähnlichen Terminen gruppiert werden kann. Tippen Sie auf **Kategorien**, und wählen Sie dann eine voreingestellte Kategorie (Geschäftlich, Feiertage, Persönlich oder Saisonal), oder tippen Sie auf **Neu**, um eine eigene Kategorie zu erstellen.
- **5.** Wenn Sie alle Informationen eingegeben haben, tippen Sie auf **OK**, um zum Kalender zurückzukehren.
- **Hinweise** Ganztägige Termine belegen keine Zeitblöcke im Kalender, sondern erscheinen am oberen Rand des Kalenders als Flagge.
	- •Um einen Termin zu entfernen, tippen Sie auf **Menü > Termin löschen**.
- **Tipp** Wenn Sie die Zeit in der Tagesansicht automatisch einfügen möchten, wählen Sie eine Zeitposition für den neuen Termin durch Tippen und Ziehen aus. Tippen Sie anschließend auf **Menü > Neuer Termin**.

#### **Erinnerungszeit für neue Termine festlegen**

Standardmäßig ist der Kalender so eingestellt, dass er eine Erinnerung ausgibt, wenn Sie neue anstehende Termine besitzen. Sie können die Zeit für die Erinnerung ändern.

- **1.** Öffnen Sie das Kalender-Fenster.
- **2.** Tippen Sie auf **Menü > Extras > Optionen >** Registerkarte **Termine**.
- **3.** Stellen Sie sicher, dass die Option **Erinnerungen für neue Elemente einstellen** ausgewählt ist.
- **4.** Stellen Sie die Uhrzeit ein, zu der Sie an den Termin erinnert werden möchten.
- **5.** Tippen Sie auf **OK**, um zum Kalender zurückzugelangen.

## **Termine anzeigen**

Standardmäßig zeigt der Kalender Termine in der **Agendaansicht**. Sie können die Termine auch in den Ansichten **Tag**, **Woche**, **Monat** und **Jahr** anzeigen.

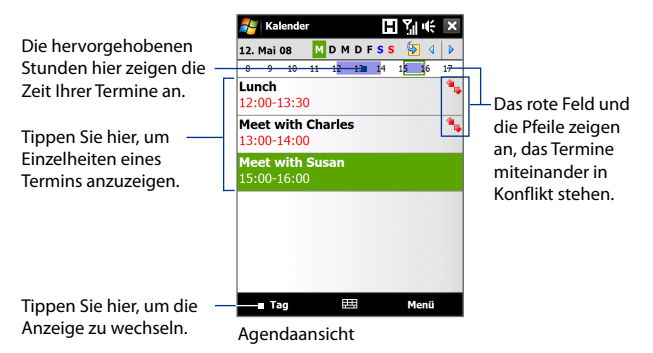

- **•** Wenn Sie sich die ausführlichen Termininformationen ansehen möchten, tippen Sie auf den Termin.
- **•** Wenn Sie die Termine nach Kategorie anzeigen möchten, tippen Sie auf **Menü > Filter** und wählen Sie anschließend die gewünschte Kategorie aus.
- **•** Wenn Sie die Standardansicht ändern möchten, die der Kalender verwendet, um Termine anzuzeigen, tippen Sie auf **Menü > Extras > Optionen >** Registerkarte **Allgemein**. Tippen Sie im Feld auf **Starten in** und wählen Sie dann die Kalenderansicht aus.
- **•** Wenn Sie sich in der Monatsansicht befinden, sehen Sie die folgenden Anzeigen:
	- Termin am Morgen.

Termin am Nachmittag oder Abend

Termine sowohl am Morgen als auch am Nachmittag/Abend

Ganztägiges Ereignis

## **Termine senden**

#### **Besprechungsanfrage senden**

Mit dem Kalender können Sie per E-Mail mit Kontakten, die Outlook oder Outlook Mobile verwenden, Besprechungen vereinbaren.

- **1.** Öffnen Sie das Kalender-Fenster.
- **2.** Setzen Sie einen neuen Termin an, oder öffnen Sie einen bestehenden Termin, und tippen Sie auf **Menü > Bearbeiten**.
- **3.** Tippen Sie auf **Teilnehmer** und dann auf **Erforderlichen Teilnehmer hinzufügen** oder **Optionalen Teilnehmer hinzufügen** und fügen Sie die Kontakte hinzu, die Sie einladen möchten.
	- **Hinweis** Sie können nur festlegen, ob ein Teilnehmer erforderlich oder optional ist, wenn das Gerät mit einem Microsoft Exchange 2007 Server verbunden ist. Ansonsten werden alle Teilnehmer nach Bedarf zugewiesen. Weitere Informationen hierzu finden Sie unter "Besprechungsanfragen verwalten"in Kapitel 7.
- **4.** Nachdem Sie alle Teilnehmer hinzugefügt haben, tippen Sie auf **Fertig**.
- **5.** Tippen Sie auf **OK**, um die Anfrage abzusenden.
- **Tipp** Um das E-Mail-Konto auszuwählen, das zum Senden der Besprechungsanfrage erforderlich ist, tippen Sie auf **Menü > Extras > Optionen >** Registerkarte **Termine**. Tippen Sie auf das Feld **Besprechungsanfragen senden über** und bestimmen Sie, ob Sie die Anfrage über Ihr Outlook E-Mail-, POP3/IMAP4- oder Windows Live™-Konto senden möchten.
- **Hinweise** Wenn Sie die Besprechungsanfrage über Ihr Outlook E-Mail-Konto senden, wird sie den Teilnehmern beim nächsten Mal zugesendet, wenn Sie das Gerät mit einem Computer oder Exchange Server synchronisieren.
	- **•** Wenn Teilnehmer Ihre Einladung annehmen, wird die Besprechung automatisch ihren Zeitplänen hinzugefügt. Wenn Sie die Antworten der Teilnehmer erhalten, wird auch Ihr Kalender aktualisiert.

#### **Termineinzelheiten als vCalendar senden**

vCalendar ist ein standardmäßiges Dateiformat, das verwendet wird, um Daten über Zeitpläne und Aufgaben auszutauschen. vCalendar-Dateien können nach Outlook auf dem Computer exportiert werden.

Nachdem Sie im Kalender-Fenster den Termin ausgewählt haben, den Sie senden möchten, tippen Sie auf **Menü > Als vCalendar versenden**, um einen vCalendar mit den Termineinzelheiten als Anlage zu einer MMS-Nachricht zu senden. Weitere Informationen finden Sie unter"MMS"in Kapitel 6.

# **12.5 Kontakte**

Die **Kontakte** sind Ihr Adressbuch und Datenspeicher für die Personen, mit denen Sie kommunizieren möchten. Sie können auf dem Gerät die folgenden Arten von Kontakten hinzufügen:

- **• Outlook-Kontakte**. Kontakte, die auf dem Gerät gespeichert sind und auf dem Gerät erstellt oder mit einem PC oder Exchange Server synchronisiert werden.
- **• SIM-Kontakte**. Kontakte, die auf der SIM-Karte gespeichert werden. Für jeden Eintrag kann nur der Name und eine Telefonnummer gespeichert werden.
- **• Windows Live™-Kontakte**. Kontakte, mit denen Sie kommunizieren, wenn Sie Windows Live™ Messenger oder MSN verwenden.
	- **Hinweis** Sie können Windows Live™-Kontakte nur hinzufügen, wenn Sie Windows Live™ auf dem Gerät installiert haben. Unter"Windows Live-Kontakte hinzufügen"in Kapitel 8 finden Sie weitere Einzelheiten.

#### **Kontakte-Fenster öffnen**

- Gehen Sie auf der TouchFLO 3D-Startseite zur Registerkarte **Personen** und tippen Sie anschließend auf **Alle Personen**; oder **•**
- Tippen Sie auf **Start > Kontakte**. **•**

**•**

## **Neue Kontakte hinzufügen**

#### **Kontakt auf dem Gerät hinzufügen**

- **1.** Öffnen Sie das Kontakte-Fenster.
- **2.** Tippen Sie auf **Neu**, wählen Sie **Outlook-Kontakt**, und geben Sie die Kontaktdaten ein.
- **3.** Legen Sie im Feld **Speich. unt.** fest, wie der Name des Kontaktes in der Kontaktliste erscheinen soll.
- **4.** Um ein Foto des Kontaktes hinzuzufügen, tippen Sie auf **Bild auswählen**, wählen Sie dann die Bilddatei aus oder tippen Sie auf **Kamera**, um ein Bild des Kontaktes aufzunehmen.
- **5.** Wenn Sie dem Kontakt einen Klingelton zuweisen möchten, tippen Sie auf das Feld **Klingelton**, gehen Sie durch die Liste der Töne, und wählen Sie dann den gewünschten Ton aus.
- **6.** Wenn Sie alle Informationen eingegeben haben, tippen Sie auf **OK**.

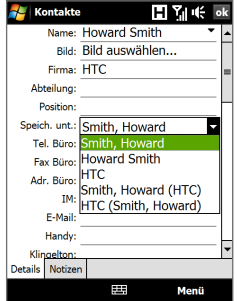

- **Tipps •** Wenn Sie eine Person, die sich nicht in der Liste befindet, anruft und Sie die Telefonnummer dieser Person speichern möchten, tippen Sie etwas länger auf die Telefonnummer in der Anrufliste und tippen Sie anschließend auf **Kontakt speichern** im Kontextmenü.
	- **•** Wenn Sie eine Telefonnummer speichern möchten, die in einer Nachricht enthalten ist, tippen Sie auf die Telefonnummer und anschließend auf **Menü > Kontakt speichern**.
	- **•** Um Kontaktinformationen zu bearbeiten, tippen Sie auf den Kontaktnamen und dann auf **Menü > Bearbeiten**.

#### **Kontakt der SIM-Karte hinzufügen**

- **1.** Öffnen Sie das Kontakte-Fenster.
- **2.** Tippen Sie auf **Neu** und wählen Sie dann **SIM-Kontakt**.
- **3.** Geben Sie einen Kontaktnamen und eine Telefonnummer ein.
- **4.** Tippen Sie auf **OK**.
- **Tipp** Sie können auch den SIM Manager verwenden, um Kontakte auf der SIM-Karte hinzuzufügen oder zu bearbeiten. Weitere Informationen hierzu finden Sie unter"SIM Manager"weiter unten in diesem Kapitel.

## **Kontakte organisieren und suchen**

#### **Ähnliche Kontakte gruppieren**

Für eine einfachere Verwaltung können Sie ähnliche Kontakte in Kategorien gruppieren.

- **1.** Erstellen Sie einen neuen oder bearbeiten Sie einen bestehenden Outlook-Kontakt.
- **2.** Tippen Sie auf **Kategorien**.
- **3.** Wählen Sie eine voreingestellte Kategorie, z. B. Geschäftlich oder Persönlich aus, oder tippen Sie auf **Neu**, um eine eigene Kategorie zu erstellen.
- **4.** Wenn Sie alle Informationen eingegeben haben, tippen Sie auf **OK**.

#### **Kontakt auf dem Gerät suchen**

Wenn Sie eine sehr lange Kontaktliste besitzen, können Sie einen Kontakt auf unterschiedliche Weise suchen:

- Geben Sie in das bereitstehende Textfeld einen Kontaktnamen ein, bis der gewünschte Kontakt angezeigt wird. **•**
- Markieren Sie mit der Schnellroll-Leiste rechts im Kontakte-Fenster einen Buchstaben bzw. tippen Sie auf diesen, um direkt zu dem Teil der Kontaktliste zu gelangen, in dem Kontaktnamen mit diesem Buchstaben beginnen. **•**

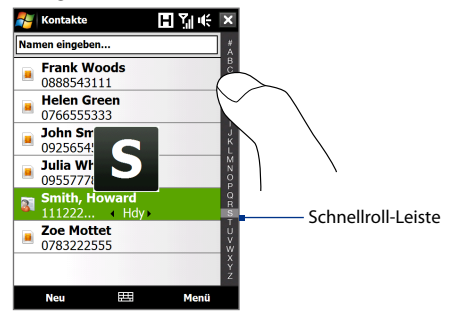

**Hinweis** Sie können die Schnellroll-Leiste deaktivieren, indem Sie auf **Menü > Optionen** tippen und anschließend die Option **Alphabetischen Index anzeigen** auswählen. Oben auf der Kontaktliste wird dann der alphabetische Index angezeigt.

Filtern Sie die Liste nach Kategorien. Tippen Sie in der Kontaktliste auf **•Menü > Filter**, und tippen Sie dann auf eine Kategorie, die Sie dem zu suchenden Kontakt zugewiesen haben. Wenn Sie wieder alle Kontakte anzeigen möchten, wählen Sie **Menü > Filter > Alle Kontakte**.

## **Kontaktdaten freigeben**

#### **Kontaktdetails übertragen**

Sie können mit Bluetooth-Übertragung Kontaktdaten schnell an ein anderes Mobiltelefon oder -gerät senden.

- **1.** Wählen Sie Im Kontakte-Fenster einen Kontakt aus.
- **2.** Tippen Sie auf **Menü > Kontakt senden > Datenempfang** und wählen Sie dann das Gerät aus, dem Sie den Kontakt senden möchten.
- **Hinweis** Bevor Sie die Übertragung durchführen, stellen Sie sicher, dass Bluetooth auf Ihrem Gerät und dem Zielgerät eingeschaltet und auf den Sichtbar-Modus eingestellt ist. Sie können Kontaktdaten auch an einen Computer übertragen. Siehe Kapitel 9 für weitere Einzelheiten.

#### **Kontaktdaten per SMS senden**

- **1.** Wählen Sie Im Kontakte-Fenster einen Kontakt aus.
- **2.** Tippen Sie auf **Menü > Kontakt senden > SMS \ MMS**.
- **3.** Wählen Sie die Informationen, die Sie senden möchten, und tippen Sie dann auf **Fertig**.
- **4.** Geben Sie in die neue Textnachricht die Nummer des Mobiltelefons des Empfängers ein, und tippen Sie dann auf **Senden**.

#### **Kontaktdaten als eine vCard senden**

vCard (virtuelle Visitenkarte) ist ein standardmäßiges Dateiformat, das für das Austauschen von Kontaktdaten verwendet wird. vCard-Dateien können nach Outlook auf dem Computer exportiert werden. Vom Gerät aus können Sie eine vCard, die Kontaktdaten enthält, als eine Dateianlage zu einer MMS-Nachricht senden.

- **1.** Wählen Sie Im Kontakte-Fenster einen Kontakt aus.
- **2.** Tippen Sie auf **Menü > Als vCard versenden**.
- **3.** Es wird eine neue MMS-Nachricht erstellt, an der die vCard-Datei angehängt ist. Geben Sie die Mobiltelefonnummer oder die E-Mail-Adresse des Empfängers ein und tippen Sie auf **Senden**.

Weitere Informationen finden Sie unter"MMS"in Kapitel 6.

# **12.6 Comm Manager**

Der **Comm Manager** ist ein zentraler Ort, an dem Sie auf einfache Weise die Kommunikationsfunktionen des Gerätes wie z. B. Telefon, Wi-Fi, Datenverbindung, Bluetooth usw. ein- und ausschalten können.

#### **Auf Comm Manager zugreifen**

Gehen Sie auf eine der folgenden Weisen vor:

- Zeigen Sie auf der TouchFLO 3D-Startseite auf die Registerkarte **Einstellungen** und tippen Sie auf **Kommunikation**. **•**
- Tippen Sie auf **Start > Programme > Comm Manager**. **•**
- Tippen Sie auf **Start > Einstellungen >** Registerkarte **Verbindungen > Comm Manager**. **•**

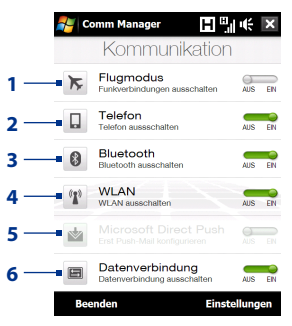

- **1** Schalten Sie den Flugmodus ein oder aus. Wenn Sie den Flugmodus aktivieren, stehen die Telefon-, WiFi- und Bluetooth-Funktionen nicht mehr zur Verfügung. Weitere Informationen finden Sie unter"Flugmodus aktivieren oder deaktivieren" in Kapitel 2.
- **2** Schalten Sie das Telefon ein oder aus. Tippen Sie auf **Einstellungen > Telefon**, um den Klingelton und andere Telefoneinstellungen festzulegen. Siehe Kapitel 13 für weitere Einzelheiten.
- **3** Schalten Sie Bluetooth ein oder aus. Tippen Sie auf **Einstellungen > Bluetooth**, um Bluetooth im Gerät zu konfigurieren. Siehe Kapitel 9 für weitere Einzelheiten.
- **4** Schalten Sie Wi-Fi ein oder aus. Tippen Sie auf **Einstellungen > WLAN**, um die WLAN-Verbindungseinstellungen zu konfigurieren. Für ausführliche Informationen hierzu siehe Kapitel 8.
- **5** Wechseln Sie zwischen automatischem Empfang (sofort nach Eingang) und manuellem Empfang von Outlook-E-Mails. Siehe Kapitel 7 für weitere Einzelheiten.
- **6** Unterbrechen Sie Verbindungen mit aktiven Datendiensten (z. B. GPRS). Sie können die Datenverbindungen im Comm Manager nicht wiederherstellen.

# **12.7 Microsoft® Office Mobile**

**Microsoft® Office Mobile** besteht aus den folgenden Anwendungen:

- **•** Mit **Microsoft® Office Excel® Mobile** können Sie Excel-Arbeitsmappen und Vorlagen auf dem Gerät erstellen und bearbeiten.
- **•** Mit **Microsoft® Office OneNote® Mobile** können Sie Notizen mit Text, Fotos und Sprachaufnahmen erstellen, die Sie dann mit Microsoft® Office OneNote® 2007 auf einen Computer synchronisieren können.
- **•** Mit **Microsoft® Office PowerPoint® Mobile** können Sie Folienpräsentationen in den Formaten **\*.ppt** und **\*.pps** ansehen (nicht aber bearbeiten).
- **• Mit Microsoft® Office Word Mobile** können Sie Dokumente und Vorlagen erstellen und bearbeiten und diese als Dateien in den Formaten **\*.doc**, **\*.rtf**, **\*.txt** und **\*.dot** speichern.

#### **Microsoft Office Mobile verwenden**

- **1.** Tippen Sie auf **Start > Office Mobile**.
- **2.** Tippen Sie auf die Office Mobile-Anwendung, die Sie verwenden möchten.

Wenn Sie mit Word Mobile- und Excel Mobile-Dateien arbeiten, können Sie die Navigationssteuerung auf dem Gerät zum Zoomen verwenden:

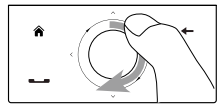

Um hereinzuzoomen, führen Sie Ihren Finger im Uhrzeigersinn um die Navigationssteuerung herum.

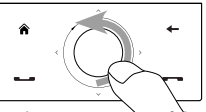

Um herauszuzoomen, führen Sie Ihren Finger gegen den Uhrzeigersinn um die Navigationssteuerung herum.

Word Mobile und Excel Mobile unterstützen nicht alle Features von Microsoft® Office Word und Microsoft® Office Excel®. Eine vollständige Liste der Funktionen, die von Word Mobile und Excel Mobile nicht unterstützt werden, finden Sie in der Hilfe-Funktion des Gerätes.

- **Tipps** Standardmäßig speichert Word Mobile Dokumente im Format **.docx**, während Excel Mobile Arbeitsmappen im Format **.xlsx** speichert. Wenn Sie diese Art von Dateien auf einem Computer öffnen möchten, der Microsoft Office 2000, Office XP oder Office 2003 verwendet, müssen Sie das Programm für die **Dateiformatumwandlung** in den Computer installieren. Dieses Programm kann von der Webseite http://www. microsoft.com/downloads/details.aspx?FamilyId=941B3470-3AE9-4AEE-8F43-C6BB74CD1466&displaylang=en aus heruntergeladen werden.
	- **•** Wenn Sie möchten, dass Word Mobile Dokumente im Format **.doc** speichert, tippen Sie auf **Menü > Extras > Optionen** (oder **Menü > Optionen**, wenn kein Dokument geöffnet ist), und ändern Sie dann die **Standardvorlage** auf **Word 97-2003 Document (.doc)**.
	- **•** Wenn Sie möchten, dass Excel Mobile Arbeitsmappen in einem Format speichert, das mit Microsoft Office 2000, Office XP oder Office 2003 kompatibel ist, tippen Sie auf **Menü > Optionen** (wenn keine Arbeitsmappe geöffnet ist), und ändern Sie dann die **Vorlage für eine neue Arbeitsmappe** auf **Blank 97-2003 Workbook**.

# **12.8 Notizen**

Mit **Notizen** können Sie schnell Notizen zu Gedanken, Fragen, Erinnerungen, Erledigungen und Besprechungen machen. Sie können handgeschriebene und getippte Notizen erstellen, Sprachnotizen aufnehmen, handgeschriebene Notizen in Drucktext umwandeln und die Notizen versenden.

#### **Notiz erstellen**

- **1.** Tippen Sie auf **Start > Programme > Notizen**. Tippen Sie in der Notizliste auf **Neu**.
- **2.** Wählen Sie eine Methode zur Eingabe des Textes.
	- **Tipp** Weitere Informationen über Eingabemethoden und die Eingabe von Text finden Sie in Kapitel 4.
- **3.** Tippen Sie schließlich auf **OK**, um zur Notizliste zurückzugelangen.
- **Hinweise** Um einen handgeschriebenen Text zu markieren, tippen Sie auf den Bereich neben dem Text und halten Sie den Stift an dieser Stelle. Ziehen Sie den Stift, wenn Punkte erscheinen, aber bevor diese einen vollständigen Kreis bilden, schnell um den Text herum.
	- Wenn ein Buchstabe drei festgelegte Linien überschreitet, wird er als Zeichnung und nicht als Text behandelt.

#### **Notiz zeichnen**

- **1.** Erstellen oder öffnen Sie eine Notizdatei.
- **2.** Zeichnen Sie mit dem Stift an einer beliebigen Stelle des Displays. Um die Zeichnung herum erscheint ein Auswahlfeld.

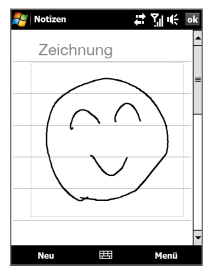

- **3.** Tippen Sie zum Speichern auf **OK**.
- **Hinweis** Um eine Zeichnung zu markieren (z. B. um sie zu kopieren oder löschen), tippen Sie sie an und halten Sie den Stift kurz darauf. Wenn Sie den Stift vom Display abheben, ist die Zeichnung markiert.

#### **Sprachnotiz aufnehmen**

Sie können unabhängige Aufnahmen (Sprachnotizen) machen oder eine Aufnahme zu einer Notiz hinzufügen.

- **1.** Tippen Sie auf **Start > Programme > Notizen**.
- **2.** Wenn Sie die Aufnahme-Symbolleiste nicht sehen können, tippen Sie auf **Menü > Aufnahmeleiste anzeigen**.
- **3.** Gehen Sie auf eine der folgenden Weisen vor:
	- **•** Um eine Aufnahme zu einer Notiz hinzuzufügen, erstellen oder öffnen Sie eine Sprachnotiz.
	- **•** Um eine unabhängige Aufnahme zu machen, nehmen Sie die Datei von der Notizliste aus auf.
- **4.** Tippen Sie auf das **Aufnahme**-Symbol ( $\bullet$ ), um die Aufnahme der Sprachnotiz zu starten. Tippen Sie auf das **Stopp**-Symbol (  $\vert$  ■ ), um die Aufnahme zu beenden.
- **Tipp** Um das Format für die Sprachaufnahme auszuwählen, gehen Sie zur Notizliste zurück und tippen Sie auf **Menü > Optionen > Globale Eingabeoptionen** (unten im Optionen-Fenster). Tippen Sie im Eingabe-Fenster auf die Registerkarte **Optionen** und wählen Sie das gewünschte Format in der Liste **Sprachnotizformat** aus.

# **12.9 Java**

MIDlets sind Java-Anwendungen wie z. B. Spiele und Werkzeuge, die auf mobilen Geräten ausgeführt werden können. Eine MIDlet-Suite ist eine Ansammlung eines oder mehrerer MIDlets. Mit dem **Java**-Programm können Sie MIDlets oder MIDlet-Suites auf das Gerät herunterladen und dort installieren und verwalten. Das Gerät unterstützt Java 2 Micro Edition, J2ME.

#### **Java-Programm öffnen**

Tippen Sie auf **Start > Programme > Java**.

## **MIDlets/MIDlet-Suites installieren und starten**

Es gibt mehrere Möglichkeiten zur Installation eines MIDlets/einer MIDlet-Suite.

#### **Programme mit Internet Explorer Mobile herunterladen und installieren**

- **1.** Tippen Sie auf **Menü > Installieren > Suchen**, um Internet Explorer Mobile zu öffnen.
- **2.** Suchen Sie das MIDlet/die MIDlet-Suite, während Sie mit dem Internet verbunden sind.
- **3.** Wählen Sie die MIDlet/MIDlet-Suite aus, die Sie herunterladen möchten.
- **4.** Es werden dann Informationen über das MIDlet/die MIDlet-Suite angezeigt. Tippen Sie auf **Weiter**.
- **5.** Bestätigen Sie das Herunterladen.
- **6.** Wählen Sie **<root>** oder einen Ordner, in dem Sie das MIDlet/die MIDlet-Suite installieren möchten. Tippen Sie dann auf **OK**.

#### **Von Gerät aus installieren**

Verwenden Sie das USB-Synchronisierungskabel oder die Bluetooth-Verbindung, um MIDlets/MIDlet Suites vom Computer in den Stammordner oder einen anderen Unterordner des Gerätes zu kopieren. Kopieren Sie sie zum Stammordner oder einem anderen Unterordner auf dem Gerät.

- **1.** Tippen Sie auf **Menü > Installieren > Lokal**. Das Programm sucht dann nach MIDlets/MIDlet-Suites auf dem Gerät und zeigt sie in einer Liste an.
- **2.** Tippen Sie in der Liste auf das MIDlet/die MIDlet-Suite, das/die installiert werden soll.
- **3.** Bestätigen Sie die Auswahl, um die Installation durchzuführen.
- **4.** Wählen Sie **<root>** oder einenOrdner, in dem Sie das MIDlet/die MIDlet-Suite installieren möchten. Tippen Sie dann auf **OK**.

#### **MIDlet/MIDlet-Suite ausführen**

Gehen Sie auf eine der folgenden Weisen vor:

- **•** Nachdem die Installation des MIDlets/der MIDlet-Suite durchgeführt wurde, tippen Sie auf **Ja**.
- **•** Öffnen Sie im Java-Fenster den Ordner, der das MIDlet/die MIDlet-Suite enthält. Wählen Sie das MIDlet/die MIDlet-Suite und tippen Sie anschließend auf **Starten**.

## **MIDlets/MIDlet-Suites verwalten**

Sie können MIDlets/MIDlet-Suites zur einfachen Identifizierung in Ordnern speichern, sie umbenennen oder aktualisieren usw. Wenn der Gerätespeicher voll ist, können Sie einige MIDlets/MIDlet-Suites deinstallieren, um freien Speicherplatz bereitzustellen.

#### **Ordner erstellen**

- **1.** Tippen Sie im Java-Fenster auf **Menü > Neuer Ordner**.
- **2.** Geben Sie einen Ordnernamen ein und tippen Sie anschließend auf **Erstellen**.

#### **MIDlet/MIDlet-Suite aktualisieren**

Tippen Sie etwas länger auf ein MIDlet/eine MIDlet-Suite und dann auf **Aktualisieren**. Sie können stattdessen auch auf **Menü > Aktionen > Aktualisieren** tippen.

Java sucht dann an dem Ort nach Updates für das ausgewählte MIDlet/die MIDlet-Suite, von dem aus es/sie installiert wurde.

#### **MIDlets deinstallieren**

Bevor Sie ein MIDlet deinstallieren können, müssen Sie es deaktivieren.

- **1.** Tippen Sie etwas länger auf das MIDlet und tippen Sie anschließend auf **Deinstallieren**.
- **2.** Tippen Sie zur Bestätigung auf **OK**.

**Hinweis** Um alle MIDlets und Ordner im aktuellen Ordner zu deinstallieren, tippen Sie auf **Menü > Alle deinstallieren**.

## **12.10 SIM Manager**

Mit dem **SIM Manager** können Sie den Inhalt der SIM-Karte anzeigen, Kontakte von der SIM-Karte auf das Gerät übertragen oder umgekehrt und einen Anruf an einen SIM-Kontakt absetzen.

#### **Kontakt auf SIM-Karte erstellen**

- **1.** Tippen Sie auf **Start > Programme > SIM-Manager**.
- **2.** Tippen Sie auf **Neu**, und geben Sie den Namen und die Telefonnummer des Kontakts ein.
- **3.** Tippen Sie auf **Speichern**, um dieDaten auf der SIM-Karte zu speichern.
- **Tipp** Wenn Sie die Kontaktdaten auf der SIM-Karte ändern möchten, tippen Sie auf einen SIM-Kontakt, bearbeiten Sie die Daten und tippen Sie anschließend auf **Speichern**.

#### **SIM-Kontakte auf das Gerät kopieren**

Wenn Sie Kontakte auf der SIM-Karte gespeichert haben, können Sie diese in die Kontakte auf dem Gerät kopieren.

- **1.** Wählen Sie im SIM Manager-Fenster den gewünschten Kontakt aus oder wählen Sie alle SIM-Kontakte aus, indem Sie auf **Menu > Alles markieren** tippen.
- **2.** Tippen Sie auf **Menü > Kontakt speichern**.

#### **Kontakte auf die SIM-Karte kopieren**

Auf einer SIM-Karte kann nur eine Telefonnummer pro Kontakt gespeichert werden. Wenn Sie einen Kontakt auf die SIM-Karte kopieren, der mehrere Telefonnummern enthält, speichert der SIM Manager jede Nummer unter einem anderen Namen.

Wenn Sie jede Nummer unter einem anderen Kontaktnamen auf der SIM-Karte speichern möchten, hängt der SIM Manager jedem Namen ein Kennzeichen an.

Standardmäßig wird /M, /W und /H angehängt, was für Handy, Büro und Privat steht. Bevor Sie die Kontakte auf die SIM-Karte kopieren, können Sie das Kennzeichen ändern. Kennzeichen anderer Arten von Telefonnummern können Sie selbst definieren.

- **1.** Tippen Sie im SIM Manager-Fenster auf **Menü > Extras > Optionen**.
- **2.** Markieren Sie die Kontrollfelder der Telefonnummernarten, die mit auf die SIM-Karte kopiert werden sollen.
- **3.** In der Spalte **Markierung** können Sie das Kennzeichen ändern, das für jede Telefonnummernart an den Namen des SIM-Kontakts angehängt wird. Wählen Sie hierfür den Telefontyp aus, tippen Sie auf **Bearbeiten**, und geben Sie das gewünschte Kennzeichen ein. Tippen Sie dann auf **Speichern**.
- **4.** Tippen Sie abschließend auf **OK**.
- **5.** Tippen Sie auf **Menü > Kontakte auf SIM-Karte**.
- **6.** Markieren Sie die Kontrollfelder der Telefonnummern von Kontakten, die auf die SIM-Karte kopiert werden sollen, und tippen Sie dann auf **Speichern**.

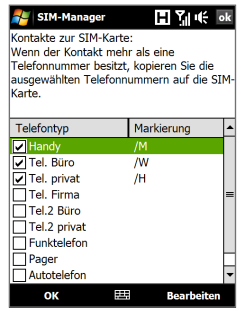

#### **Telefonnummer der SIM-Karte speichern**

- **1.** Tippen Sie im SIM Manager-Fenster auf **Menü > Extras > Liste eigener Nummern**.
- **2.** Tippen Sie auf **Sprachleitung 1**.
- **3.** Ändern Sie bei Bedarf den Namen und geben Sie anschließend die Mobiltelefonnummer ein.
- **4.** Tippen Sie auf **Speichern**.

**SIM-Manager** 日報长 Wenn die Meine Nummer 0988 Telefonnummer  $\overline{t}$ Name Telefon Lowe, Kat 31642589 auf der SIM-Karte 97864351 Matthews, Jo. gespeichert ist, ão. Newton Mary **מככל** erscheint sie im SIM Manager-Fenster.  $\overline{1}$ 囲 **Neu** Menů

# **12.11 Spb GPRS Monitor (Verfügbarkeit abhängig vom Land)**

Mit dem **Spb GPRS Monitor** können Sie prüfen, wie viele Daten Sie auf dem Gerät gesendet und empfangen haben, und Sie können die Gebühren für die Netzbenutzung anhand Ihres Tarifs kalkulieren. Sie können auch Verbindungsgebühren und Tariftabellen anzeigen, Berichte für die Netzbenutzung erstellen und diese Berichte als CSV-Dateien zur Verwendung in Microsoft® Office Excel® und Access exportieren.

## **GPRS Monitor installieren**

Das Programm GPRS Monitor ist auf der Anwendungen-CD enthalten. Um es in das Gerät zu installieren, führen Sie das Installationsprogramm auf dem Computer aus. Folgen Sie den Anweisungen auf dem Bildschirm des Computers und dem Display des Gerätes, um die Installation durchzuführen.

## **GPRS Monitor-Symbol und Popup-Fenster**

Aktivieren Sie das GPRS Monitor-Symbol, um es auf der Titelleiste anzuzeigen. Das Symbol zeigt die Geschwindigkeit der Datenverbindung oder DFÜ-Verbindung, den Datenverkehr und den Akkustatus an.

#### **GPRS Monitor-Symbol auf der Titelleiste anzeigen**

- **1.** Tippen Sie auf **Start > Programme > Spb GPRS-Monitor**.
- **2.** Tippen Sie auf **Extras > Optionen >** Registerkarte **Icon**.
- **3.** Wählen Sie die Option **Taskbar-Symbol zeigen**.

Standardmäßig zeigt das GPRS Monitor-Symbol drei Balken, die die folgenden Statusinformationen enthalten:

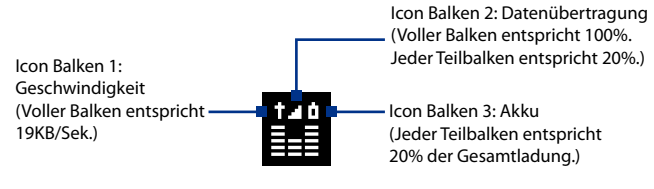

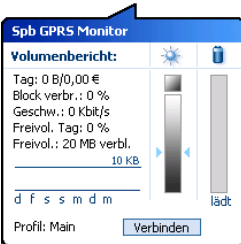

Wenn Sie auf das GPRS Monitor-Symbol in der Titelleiste tippen, erscheint ein Popup-Fenster mit detaillierten Statistiken über Datenübertragungen, z. B. Datengröße und Kosten letzter Übertragungen, Menge an Daten, die Sie noch übertragen können, usw.

## **Überwachung und Benachrichtigung einrichten**

#### **Verbindung wählen, die überwacht wird**

- **1.** Tippen Sie im GPRS Monitor-Fenster auf **Extras > Optionen >** Registerkarte **Verbindung**.
- **2.** Wählen Sie die Option **Verbindungsüberwachung einschalten**.
- **3.** Wählen Sie in der Liste **Verbindung** die Verbindung, die Sie überwachen möchten.

#### **Tarifdetails eingeben**

Tarifdetails sind ausschlaggebend für die Gebühren, die Sie für Datenübertragungen bezahlen. Je nachdem, ob Sie eine GPRS- oder DFÜ-Verbindung verwenden, kann es sich bei Ihrem Tarif um einen zeitbasierten oder volumenbasierten Tarif oder um eine Flatrate handeln.

Erkundigen Sie sich bei Ihrem Netzbetreiber über den Tarif, und geben Sie die Informationen auf der Registerkarte **Tarif** oder der Registerkarte **Tarifdetails** im Optionen-Fenster ein.

**Hinweis** Die Berechnung der Kosten für die Netzbenutzung basiert auf Informationen, die Sie eingeben. Es handelt sich dabei lediglich um Schätzungen. Der tatsächliche vom Netzbetreiber berechnete Betrag kann davon abweichen.

**Benachrichtigungen über Volumenüberschreitungen einrichten**

Sie können automatisch benachrichtigt werden, sobald ein festgelegtes Datenvolumen überschritten wird.

- **1.** Tippen Sie im GPRS Monitor-Fenster auf **Extras > Optionen**.
- **2.** Aktivieren Sie die Benachrichtigungen auf den Registerkarten **Tageswarnung** und **Monatswarnung**. Sie können bis zu drei tägliche und drei monatliche Limits einrichten.

Sobald der Datenverkehr eines der von Ihnen gesetzten Limits überschreitet, erhalten Sie eine Benachrichtigung.

## **Diagramme und Berichte anzeigen**

Mit dem GPRS Monitor können Sie Kostentabellen und Tarife für die Netzverbindung anzeigen und detaillierte Berichte über die Verwendung von Netzverbindungen für einen gegebenen Zeitraum erstellen. Diese Berichte können als CSV-Dateien exportiert werden, die sich dann in Excel, Access oder einem anderen Kalkulations- oder Datenbankprogramm öffnen lassen.

#### **Diagramme anzeigen und Berichte erstellen**

Im GPRS Monitor-Fenster:

- **•** Tippen Sie auf die Registerkarte **Diagramm**, um die Kosten und den Datenverkehr in einer Tabelle darzustellen.
- **•** Tippen Sie auf die Registerkarte **Bericht**, um Berichte über Datenverkehr und Tarife zu erstellen.

Für weitere Informationen zu Spb GPRS Monitor siehe die Hilfe-Funktion auf dem Gerät.

# **12.12 Sprite Backup**

Verwenden Sie **Sprite Backup**, um Daten wie z. B. Einstellungen, Dateien, Kontakte usw. im Gerätespeicher, im internen Speicher oder auf einem Computer zu sichern.

**Hinweis** Wenn Sie das Gerät zur Reparatur einsenden oder eine Hardware-Zurücksetzung durchführen, können Daten auf dem Gerät verloren gehen. Es wird daher empfohlen, dass Sie mit dem Sprite Backup Dateien, einschließlich Einstellungen, Kontakten und anderen Daten auf einem Computer oder im internen Speicher speichern.

#### **Sprite Backup installieren**

- **1.** Stellen Sie sicher, dass das Gerät über ein USB-Kabel mit dem Computer verbunden ist.
- **2.** Legen Sie die Anwendungen-Disc in das CD- oder DVD-Laufwerk des Computers ein und beginnen Sie mit der Installation von Sprite Backup. Sie können Sprite Backup auch von der HTC e-Club-Website (http://www.htc.com/member/login.aspx) aus herunterladen. Klicken Sie dann die Setup-Datei doppelt an, um mit der Installation zu beginnen.
- **3.** Folgen Sie den Anweisungen auf dem Bildschirm, um den Sprite Backup PC Manager auf dem Computer und das Sprite Backup-Programm auf dem Gerät zu installieren.

#### **Sprite Backup öffnen**

**•** Tippen Sie auf dem Gerät auf **Start > Programme > Sprite Backup**.

Bevor Sie mit der Sicherung oder Wiederherstellung von Dateien beginnen, prüfen Sie bitte Folgendes:

- **•** Stellen Sie sicher, dass mindestens **15MB** an freiem Speicherplatz im Gerätespeicher bereitstehen. Um den Speicherplatz zu prüfen, tippen Sie auf **Start > Einstellungen >** Registerkarte **System > Speicher >** Registerkarte **Hauptspeicher**.
- **•** Stellen Sie sicher, dass mindestens **100MB** an freiem Speicherplatz im internen Speicher bereitstehen. Um den Speicherplatz zu prüfen, tippen Sie auf **Start > Einstellungen >** Registerkarte **System > Speicher >** Registerkarte **Speicherkarte**.

#### **Daten sichern**

- **1.** Um Daten aus der Ferne auf einem Computer sichern zu können, müssen Sie erst die PC-Backup-Funktion aktivieren. Unter "Remote-Backup zu einem Computer aktivieren"finden Sie weitere Anleitungen hierzu.
- **2.** Tippen Sie im Hauptfenster von Sprite Backup auf **Sicherung**.
- **3.** Auf der Registerkarte Auswahl von Sicherungsdaten sehen Sie eine Baumansicht der Daten und Dateien auf dem Gerät. Tippen Sie auf"**+**"links neben einem Element, um untergeordnete Elemente anzuzeigen. Verwenden Sie die Kontrollkästchen, um Elemente für die Sicherung auszuwählen bzw. deren Auswahl aufzuheben.

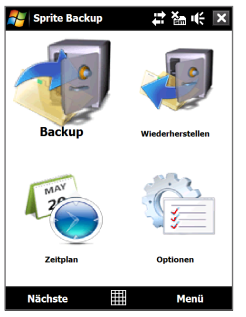

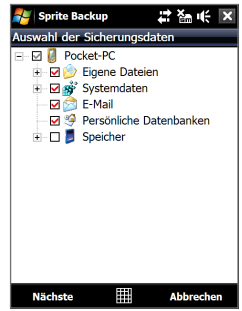

Hauptfenster Fenster Auswahl von Sicherungsdaten

- **Hinweise** Das Dateisystem des Gerätes sollte nicht gesichert werden, da dies zu Problemen bei der Wiederherstellung führen kann. Um das Dateisystem nicht zu sichern, erweitern Sie den Ordner **Systemdaten**, in dem Sie auf"+" auf seiner linken Seite drücken und dann die Markierung des Kontrollkästchens für **Dateisystem** aufheben.
	- Wenn das Dateisystem nicht gesichert wird, müssen Sie alle Softwareanwendungen anderer Hersteller auf dem Gerät neu installieren, nachdem Sie eine Hardware-Zurücksetzung durchgeführt und Dateien wiederhergestellt haben.
	- **4.** Nachdem Sie Datenelemente ausgewählt haben, tippen Sie auf **Weiter**. Es wird dann das Fenster Speichern unter angezeigt.
	- **5.** Geben Sie einen Dateinamen für die Sicherungsdatei ein.
- **6.** Bestimmen Sie unter **Ort**, ob Sie die Sicherungsdatei unter **\Interner Speicher**, **\My Documents** im Gerätespeicher oder auf einem **PC** speichern möchten.
	- **Tipp** Wenn Sie die Sicherungsdatei im internen Speicher oder unter \My Documents im Gerätespeicher speichern, können Sie für die Speicherung auch einen bestimmten Ordner auswählen.
- **7.** Tippen Sie auf **Weiter**.
- **8.** Tippen Sie im Fenster Gerätezurücksetzung erforderlich auf **Weiter**, um mit der Sicherung zu beginnen.

**Hinweis**Beginnen Sie erst wieder mit der Verwendung von Programmen auf dem Gerät, wenn der Sicherungsvorgang abgeschlossen ist.

#### **Daten wiederherstellen**

- **1.** Tippen Sie im Hauptfenster von Sprite Backup auf **Wiederherstellen**. Sprite Backup sucht nach allen verfügbaren Sicherungsdateien im Gerätespeicher und im internen Speicher und zeigt sie dann im Fenster Datei öffnen an.
	- **Tipp** Wenn Sie nach Sicherungsdateien suchen möchten, die Sie auf einem Computer erstellt haben, verbinden Sie das Gerät mit dem Computer und führen Sie anschließend Sprite Backup PC Manager auf dem Computer aus. Stellen Sie im Fenster Datei öffnen von Sprite Backup auf dem Gerät für den **Ort PC** ein.
- **2.** Wählen Sie die Sicherungsdatei aus, die Sie wiederherstellen möchten, und tippen Sie anschließend auf **Weiter**.
- **3.** Wählen Sie in der Baumansicht die Elemente aus, die Sie auf dem Gerät wiederherstellen möchten, und tippen Sie anschließend auf **Weiter**.
	- **Hinweis**Wenn auf dem Telefon die SIM PIN-Sperre aktiviert ist, erscheint eine Aufforderung zur Einstellung der Sprite Backup SIM-Entsperr-Funktion. Sie sollten diese Funktion einstellen, um Fehler bei der Dateiwiederherstellung zu vermeiden. Tippen Sie zur Einstellung auf **Telefon-SIM-Sperre einrichten**.
- **4.** Tippen Sie im Fenster Gerätezurücksetzung erforderlich auf **Weiter**, um mit der Wiederherstellung von Daten zu beginnen.

**Hinweis** Sprite Backup führt eine Software-Zurücksetzung des Gerätes durch, bevor es mit der Sicherung oder Wiederherstellung von Daten beginnt. Nach diesem Vorgang findet erneut eine Software-Zurücksetzung statt.

#### **Remote-Backup zu einem Computer aktivieren**

- **1.** Tippen Sie im Hauptfenster von Sprite Backup auf **Optionen > Netzwerk > PC**.
- **2.** Wählen Sie die Option **PC-Backup aktivieren** und bestimmen Sie, ob Sie das Remote-Backup zum Computer über ActiveSync oder ein Netzwerk durchführen möchten.

Weitere Informationen zur Verwendung des Sprite Backups finden Sie in der Sprite Backup-Hilfe. Sie können auch das Sprite Backup-Benutzerhandbuch von der Website http://www.spritesoftware.com/ aus herunterladen.

# **12.13 Aufgaben**

Unter **Aufgaben** können Sie alle zu erledigenden Tätigkeiten notieren. Eine Aufgabe kann einmalig sein oder sich wiederholen.

Die Aufgaben werden in einer Aufgabenliste angezeigt. Überfällige Aufgaben werden rot gekennzeichnet. Es erscheint eine Erinnerung, wenn es neue Aufgaben gibt, die erledigt werden müssen.

### **Aufgabe erstellen**

- **1.** Tippen Sie auf **Start > Programme > Aufgaben**.
- **2.** Tippen Sie auf **Menü > Neue Aufgabe**, geben Sie ein Thema für die Aufgabe sowie wichtige Informationen wie Beginn, Ende und Fälligkeit, Priorität usw. ein.
- **3.** Bestimmen Sie die Kategorie für die Aufgabe, so dass sie mit anderen ähnlichen Aufgaben gruppiert werden kann. Tippen Sie auf **Kategorien**, und wählen Sie dann eine voreingestellte Kategorie (Geschäftlich, Feiertage, Persönlich oder Saisonal), oder tippen Sie auf **Neu**, um eine eigene Kategorie zu erstellen.
- **4.** Wenn Sie alle Informationen eingegeben haben, tippen Sie auf **OK**.

#### **Priorität einer Aufgabe ändern**

Um Aufgaben nach ihrer Priorität sortieren zu können, müssen Sie für jede Aufgabe eine Prioritätsstufe festlegen.

- **1.** Tippen Sie auf **Start > Programme > Aufgaben**.
- **2.** Tippen Sie auf die Aufgabe, für die Sie die Priorität ändern möchten.
- **3.** Tippen Sie auf **Bearbeiten** und dann auf die Prioritätsstufe im Feld **Priorität**.

**4.** Tippen Sie auf **OK**, um zur Aufgabenliste zurückzukehren.

**Hinweis** Allen neuen Aufgaben wird standardmäßig die Priorität Normal zugewiesen.

#### **Anfangs- und Fälligkeitszeiten in der Aufgabenliste anzeigen**

- **1.** Tippen Sie auf **Start > Programme > Aufgaben**.
- **2.** Tippen Sie auf **Menü > Optionen**.
- **3.** Aktivieren Sie die Option **Start- und Fälligkeitsdatum anzeigen** und tippen Sie anschließend auf **OK**.

#### **Aufgabeneinzelheiten als vCalendar senden**

Nachdem Sie im Aufgabe-Fenster die Aufgabe ausgewählt haben, die Sie senden möchten, tippen Sie auf **Menü > Als vCalendar versenden**, um einen vCalendar mit den Aufgabeeinzelheiten als Anlage zu einer MMS-Nachricht zu senden. Weitere Informationen finden Sie unter"MMS"in Kapitel 6.

# **12.14 Sprachrekorder**

Mit dem **Sprachrekorder** können Sie Ihre Stimme aufnehmen und die Aufnahme dann schnell per MMS oder E-Mail-Anlage senden oder die Aufnahme als Klingelton einrichten.

**Hinweis** Der Sprachrekorder speichert Aufnahmen nur im Format AMR-NB (Adaptive Multi-Rate Narrowband). Dies ist ein gängiges Audioformat, das für mobile Geräte verwendet wird.

#### **Stimme aufnehmen**

- **1.** Tippen Sie auf **Start > Programme > Sprachrekorder**.
- **2.** Halten Sie das Mikrofon des Telefons in die Nähe Ihres Mundes.
- **3.** Tippen Sie auf **Aufnahme** oder  $\bullet$ , um die Aufnahme zu starten. Tippen Sie auf **Stopp** oder ■, um die Aufnahme zu beenden.

#### **Ordner zum Speichern der Sprachaufnahmen auswählen**

Alle Aufnahmen werden standardgemäß im Ordner **Eigene Sprachnotizen** im internen Speicher gespeichert. Sie können auch einen anderen Ordner auswählen oder einen neuen Ordner erstellen, in dem Sie die Sprachaufnahmen speichern können.

**1.** TippenSieaufdenPfeilnebendemOrdnernamenlinksobenimFenster.

**2.** Wählen Sie im erscheinenden Menü einen bestehenden Ordner aus oder tippen Sie auf **Hinzufügen/Löschen**, um einen neuen Ordner zu erstellen.

#### **Sprachaufnahme wiedergeben**

Tippen Sie im Sprachrekorder-Fenster auf eine Sprachaufnahme oder navigieren Sie zu einer Sprachaufnahme und tippen Sie auf **Wiedergabe** ( $\blacktriangleright$ ).

**Tipp** Wenn Sie die Lautstärke anpassen müssen, tippen Sie auf eine der Statusanzeigen auf der Titelleiste und dann auf das Symbol Lautstärke (  $\mathbf{I}$ : ), um das Systemlautstärke-Fenster zu öffen, in dem Sie die Lautstärke einstellen können.

#### **Sprachaufnahme per MMS senden**

Wählen Sie eine Sprachaufnahme und tippen Sie anschließend auf **Menü > Per MMS senden**. Es wird dann eine neue MMS-Nachricht erstellt, in die die Sprachaufnahme automatisch als ein Audioclip eingefügt wird.

Siehe "MMS"in Kapitel 6, um mehr über das Zusammenstellen und Absenden von MMS-Nachrichten zu erfahren.

#### **Sprachaufnahme per E-Mail senden**

Markieren Sie eine Sprachaufnahme und tippen Sie auf **Menü > Senden**. Wählen Sie dann ein E-Mail-Konto aus. Es wird eine neue E-Mail-Nachricht erstellt, in die die Sprachaufnahme als Dateianlage eingefügt wird.

Siehe "E-Mail verwenden"in Kapitel 6, um zu erfahren, wie Sie E-Mails absenden können.

#### **Sprachaufnahme per Bluetooth übertragen**

- **1.** Markieren Sie die Sprachaufnahme, die Sie übertragen möchten, und tippen Sie anschließend auf **Menü > Datei übertragen**.
	- **Tipp** Wenn Sie mehrere Aufnahmen auswählen möchten, tippen und ziehen Sie über die gewünschten Aufnahmen oder tippen Sie auf **Menü > Alles markieren**.
- **2.** Tippen Sie auf das Gerät, dem Sie die Sprachaufnahme senden möchten.
- **3.** Akzeptieren Sie auf dem anderen Gerät die Dateiübertragung, um die Datei zu empfangen.

#### **Sprachaufnahme als Klingelton einstellen**

Wählen Sie die Sprachaufnahme aus, und tippen Sie dann auf **Menü > Als Klingelton verwenden**.

#### **Aufnahme umbenennen oder verschieben**

- **1.** Markieren Sie die Sprachaufnahme und tippen Sie anschließend auf **Menü > Umbenennen/Verschieben**.
	- **Tipp** Wenn Sie mehrere Aufnahmen auswählen möchten, tippen und ziehen Sie über die gewünschten Aufnahmen oder tippen Sie auf **Menü > Alles markieren**. Sie können mehrere Dateien gleichzeitig verschieben, nicht aber gleichzeitig umbenennen.
- **2.** Geben Sie unter **Name** den Namen für die Sprachaufnahme ein.
- **3.** Um die Sprachaufnahme zu verschieben, wählen Sie den neuen **Ordner** und **Ort**.
- **4.** Tippen Sie auf **OK**.

## **12.15 Sprachwahl**

Sie können Stimmkennzeichen aufnehmen, so dass Sie Telefonnummern anrufen oder Programme starten können, indem Sie einfach die aufgenommen Wörter aufsagen.

#### **Stimmkennzeichen für eine Telefonnummer erstellen**

**1.** Gehen Sie auf der TouchFLO 3D-Startseite zur Registerkarte **Personen** und tippen Sie anschließend auf **Alle Personen**, um das Kontakte-Fenster zu öffnen.

**Tipp** Sie können auch auf **Start > Kontakte** tippen, um das Kontakte-Fenster zu öffnen.

- **2.** Gehen Sie auf eine der folgenden Weisen vor:
	- **•** Scrollen Sie zum gewünschten Kontakt und tippen Sie anschließend auf **Menü > Neues Stimmkennzeichen**.
	- **•** Tippen Sie auf den gewünschten Kontakt, um dessen Kontaktkarte zu öffnen, und tippen Sie anschließend auf **Menü > Neues Stimmkennzeichen**.
	- **•** Tippen Sie etwas länger auf den gewünschten Kontakt und dann auf **Neues Stimmkennzeichen**.
- **3.** Wählen Sie die Telefonnummer, für die Sie ein Stimmkennzeichen erstellen möchten, und tippen Sie anschließend auf **Aufnahme** ( $\bullet$ ).
- **Tipp** Um die Genauigkeit des Stimmkennzeichens sicherzustellen, sollten Sie Ihre Stimme möglichst an einem sehr ruhigen Ort aufnehmen.
- **4.** Haben Sie ein Stimmkennzeichen aufgenommen, erscheint rechts neben dem Eintrag ein **Stimmkennzeichen**-Symbol .

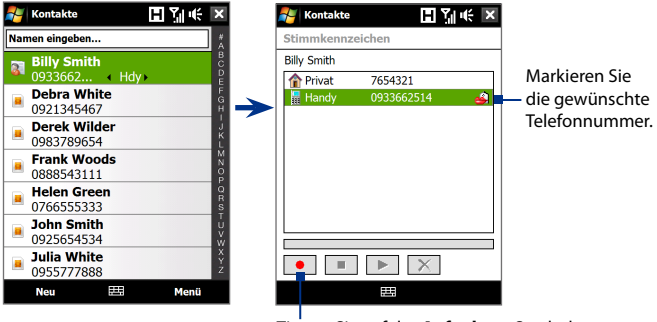

Tippen Sie auf das **Aufnahme**-Symbol, um die Aufnahme zu starten.

#### **Stimmkennzeichen für ein Programm erstellen**

Tippen Sie auf **Start > Einstellungen >** Registerkarte **Persönlich > Sprachwahl >** Registerkarte **Anwendung**.

Auf der Registerkarte **Anwendung** wird eine Liste aller auf dem Gerät installierten Programme angezeigt. Die Schritte, die nötig sind, um ein Stimmkennzeichen für ein Programm zu erstellen, entsprechen denen zum Erstellen eines Stimmkennzeichens für eine Telefonnummer.

#### **Mit Stimmkennzeichen Anruf absetzen oder Programm starten**

- **1.** Tippen Sie auf **Start > Programme > Sprachwahl**.
- **2.** Sagen Sie nach dem Signalton das Stimmkennzeichen auf, das Sie einer bestimmten Telefonnummer, die Sie anrufen möchten, oder einem bestimmten Programm, das Sie starten möchten, zugewiesen haben. Das System wiederholt das Stimmkennzeichen und wählt dann automatisch die Nummer oder startet das Programm.

**Hinweis** Wenn das System das Stimmkennzeichen nicht erkennt, gehen Sie zu einem ruhigeren Ort, und versuchen Sie es dann erneut, wobei Sie deutlich sprechen.

#### **Erstelltes Stimmkennzeichen anzeigen und prüfen**

- **1.** Tippen Sie auf **Start > Einstellungen >** Registerkarte **Persönlich > Sprachwahl**.
- **2.** Auf der Registerkarte **Sprachwahl** wird eine Liste mit allen von Ihnen erstellten Stimmkennzeichen angezeigt. Wählen Sie in der Liste einen Eintrag aus, und führen Sie einen der folgenden Schritte aus.
	- **•** Tippen Sie auf die **Aufnahme**-Taste ( $\bullet$ ), um das Stimmkennzeichen zu erstellen.
	- Tippen Sie auf die **Wiedergabe**-Taste ( $\blacktriangleright$ ), um das Stimmkennzeichen wiederzugeben.
	- Tippen Sie auf die Löschen-Taste ( $\boxed{\times}$ ), um das Stimmkennzeichen zu löschen.

## **12.16 ZIP**

Das **ZIP**-Programm erweitert die Speicherkapazitäten des Gerätes durch Komprimierung von Dateien im herkömmlichen ZIP-Format. Sie können mit ihm auch Dateien aus einer ZIP-Datei extrahieren.

#### **ZIP auf dem Gerät starten**

#### Tippen Sie auf **Start > Programme > ZIP**.

Jedes Mal, wenn Sie ZIP starten, sucht das Programm nach Dateien mit der Dateierweiterung .zip und zeigt diese Dateien im Archivlisten-Fenster an.

#### **ZIP-Datei öffnen und Dateien extrahieren**

- **1.** Tippen Sie auf eine ZIP-Datei, um sie zu öffnen, oder navigieren Sie zu einer ZIP-Datei und tippen Sie dann auf **Datei > Archiv öffnen**. **Hinweis** Sie können immer nur eine ZIP-Datei markieren.
- **2.** Wählen Sie in der ZIP-Datei die zu extrahierenden Dateien auf folgende Weise aus:
	- **•** Tippen Sie auf eine Datei, um sie zu markieren.
	- **•** Wenn Sie mehrere Dateien markieren möchten, tippen Sie auf **Menü > Aktion** und stellen Sie sicher, dass der **Mehrfach-Auswahl-Modus** ausgewählt ist. Wählen Sie Dateien aus, indem

Sie sie einzeln antippen. (Um die Auswahl aufzuheben, tippen Sie noch einmal auf die Datei).

- **•** Wenn Sie alle Dateien markieren möchten, tippen Sie auf **Menü > Aktion > Alles markieren**.
- **3.** Tippen Sie auf **Menü > Aktion > Extrahieren**.
- **4.** Bestimmen Sie den Ordner, in den Dateien extrahiert werden. Tippen Sie dann auf **Extrahieren**.
- **5.** Tippen Sie auf **Menü > Datei > Archiv schließen**, um die ZIP-Datei zu schließen.

#### **Neues ZIP-Archiv erstellen**

- **1.** Tippen Sie auf **Datei > Neues Archiv**.
- **2.** Geben Sie im Fenster Speichern unter den Namen der ZIP-Datei ein und bestimmen Sie den Ordner, in dem Sie sie speichern möchten. Sie können auch festlegen, ob die ZIP-Datei im Hauptspeicher des Gerätes oder im internen Speicher gespeichert werden soll.
- **3.** Tippen Sie auf **Speichern**.
- **4.** Tippen Sie auf **Menü > Aktion > Hinzufügen**.
- **5.** Navigieren Sie zu dem Ordner, der die Dateien enthält, die Sie archivieren möchten.
- **6.** Wählen Sie die Dateien, die Sie hinzufügen möchten, auf eine der folgenden Weisen aus:
	- **•** Tippen Sie auf eine Datei, um sie zu markieren.
	- **•** Ziehen Sie über die Dateien, um mehrere benachbarten Dateien zu markieren.
	- **•** Um mehrere nicht benachbarte Dateien zu markieren, tippen Sie mit dem Stift etwas länger auf das Display und wählen Sie anschließend den **Mehrfachauswahl-Modus**. Markieren Sie Dateien, indem Sie sie einzeln antippen. (Um die Markierung aufzuheben, tippen Sie noch einmal auf die Datei).
	- **•** Wenn Sie alle Dateien markieren möchten, tippen Sie mit dem Stift etwas länger auf das Display und tippen Sie anschließend auf **Alles markieren**.
- **7.** Tippen Sie auf **Hinzufügen**.
- **8.** Tippen Sie auf **Menü > Datei > Archiv schließen**, um die ZIP-Datei zu speichern und zu schließen.

# **Kapitel 13 Gerät verwalten**

**[13.1 Dateien kopieren und verwalten](#page-251-0) [13.2 Einstellungen auf dem Gerät](#page-253-0) [13.3 Grundeinstellungen ändern](#page-257-0) [13.4 Verbindungs-Setup verwenden](#page-262-0) [13.5 Task-Manager verwenden](#page-263-0) [13.6 Gerät schützen](#page-265-0) [13.7 Speicher verwalten](#page-267-0) [13.8 Gerät zurücksetzen](#page-268-0) [13.9 Windows Update](#page-270-0) [13.10 Tipps zum Sparen von Akkustrom](#page-271-0)**

# <span id="page-251-0"></span>**13.1 Dateien kopieren und verwalten**

Sie können Dateien zwischen dem Gerät und einem Computer kopieren oder im internen Speicher des Gerätes speichern. Sie können auch auf effiziente Weise Dateien und Ordner mit Hilfe des Datei-Explorers verwalten.

#### **Dateien mit dem Windows Mobile-Gerätecenter oder ActiveSync kopieren**

- **1.** Schließen Sie das Gerät an einen Computer an.
- **2.** Klicken Sie auf **Dateiverwaltung > Inhalt von Gerät durchsuchen**  im Windows Mobile-Gerätecenter auf dem Computer oder klicken Sie auf **Durchsuchen** in ActiveSync auf dem Computer. Windows Explorer wird dann auf dem Computer geöffnet, und der Inhalt des Gerätes wird angezeigt.
- **3.** Datei vom Gerät zum Computer kopieren:
	- a. Durchsuchen Sie den Inhalt des Gerätes, rechtsklicken Sie auf die Datei, die Sie kopieren möchten, und klicken Sie anschließend auf **Kopieren**.
	- b. Rechtsklicken Sie auf einen Ordner auf dem Computer und klicken Sie anschließend auf **Einfügen**.
- **4.** Datei vom Computer zum Gerät kopieren:
	- a. Durchsuchen Sie die Ordner auf dem Computer, rechtsklicken Sie auf die Datei, die Sie kopieren möchten, und klicken Sie anschließend auf **Kopieren**.
	- b. Rechtsklicken Sie auf einen Ordner auf dem Gerät, und klicken Sie dann auf **Einfügen**.

#### **Dateien auf dem Gerät mit Datei-Explorer verwalten**

Mit dem **Datei-Explorer** können Sie den Inhalt des Gerätes durchsuchen und verwalten. Der Stammordner auf dem Gerät besitzt den Namen **Mein Gerät**. Er enthält die folgenden Ordner: Eigene Dateien, Programme, Windows usw.

- **1.** Tippen Sie auf **Start > Programme > Datei-Explorer**.
- **2.** Tippen Sie auf einen Ordner oder eine Datei, den/die Sie öffnen möchten.
- **3.** Um zu einem übergeordneten Order zurückzugelangen, tippen Sie auf **Auf** und markieren Sie den Ordner.
**4.** Wenn Sie eine Datei schnell löschen, umbennen oder kopieren möchten, tippen Sie etwas länger auf die Datei und wählen Sie anschließend den gewünschten Befehl im Kontextmenü aus. Wenn Sie mehrere Dateien kopieren oder löschen möchten, markieren Sie die gewünschten Dateien durch Tippen und Ziehen. Tippen Sie anschließend etwas länger auf die Auswahl und wählen Sie einen Befehl im Kontextmenü.

#### **Dateien in den internen Speicher kopieren**

- **1.** Tippen Sie auf **Start > Programme > Datei-Explorer**, und gehen Sie zum gewünschten Ordner.
- **2.** Tippen Sie etwas länger auf die Datei, die kopiert werden soll und tippen Sie anschließend auf **Kopieren**.
- **3.** Tippen Sie auf den Ab-Pfeil ( $\blacktriangledown$ ) und dann auf **Interner Speicher** in der Liste.
- **4.** Tippen Sie etwas länger auf einen leeren Bereich im Fenster und wählen Sie anschließend **Einfügen** im Menü.
- **Tipp** Sie können Programme wie z. B. Word Mobile und Excel Mobile so konfigurieren, dass sich Dateien im internen Speicher speichern lassen. Tippen Sie in der Dateiliste des Programmes auf **Menü > Optionen** und markieren Sie dann **Interner Speicher** im Feld **Speichern in**.

#### **Internen Speicher formatieren**

Unter"Speicher löschen"in diesem Kapitel erfahren Sie, wie Sie den internen Speicher formatieren können.

# **13.2 Einstellungen auf dem Gerät**

Sie können die Geräteeinstellungen auf Ihre eigenen Bedürfnisse anpassen. Um alle verfügbaren Einstellungen anzuzeigen, gehen Sie zur Registerkarte **Einstellungen** auf der Startseite und tippen Sie auf **Alle Einstellungen**.

# **Registerkarte Persönlich**

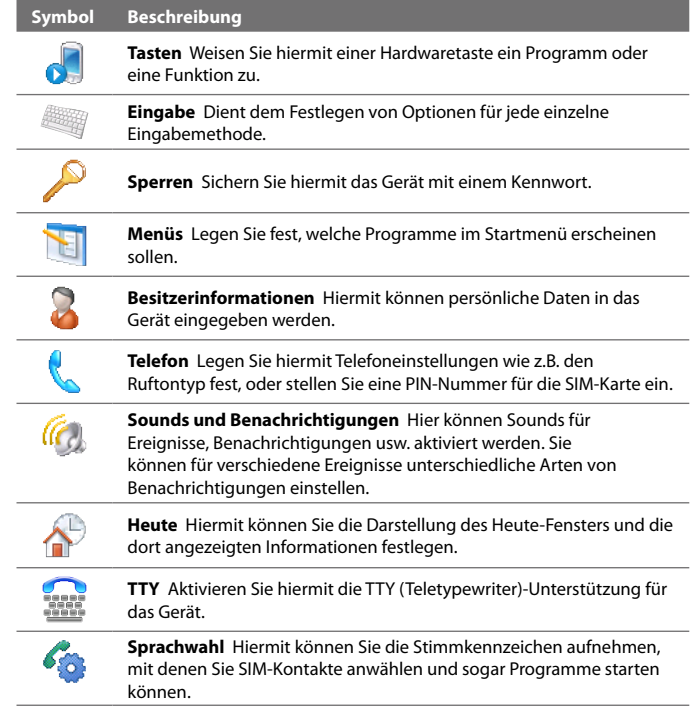

# **Registerkarte System**

 $\overline{\phantom{a}}$ 

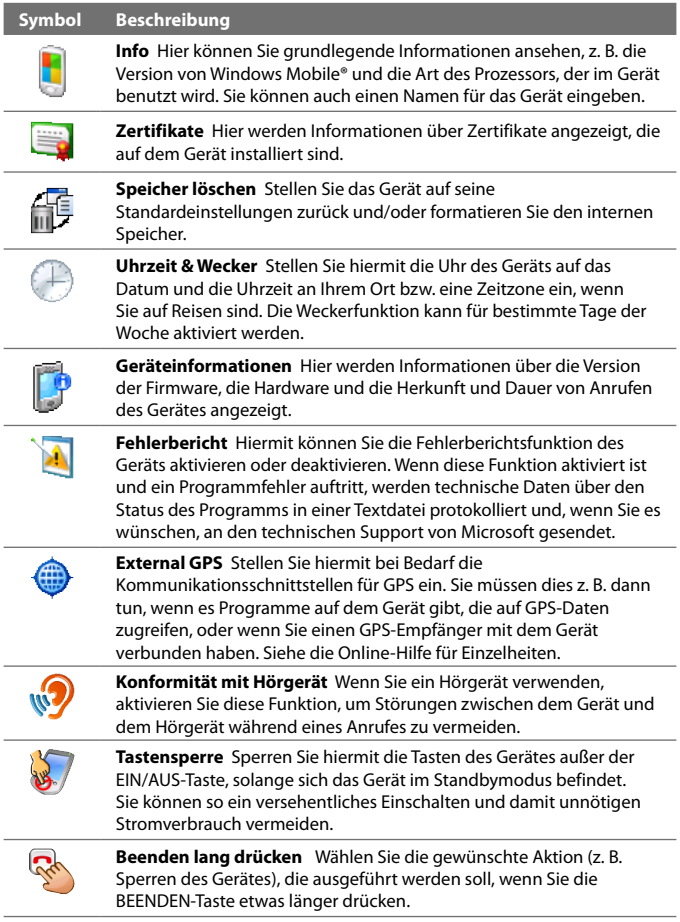

#### 256 Gerät verwalten

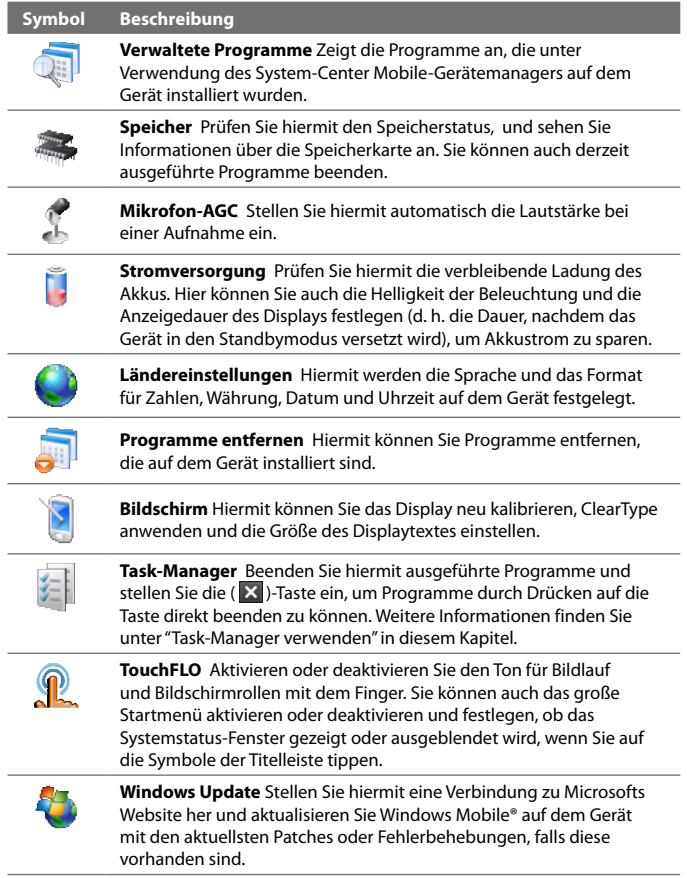

# **Registerkarte Verbindungen**

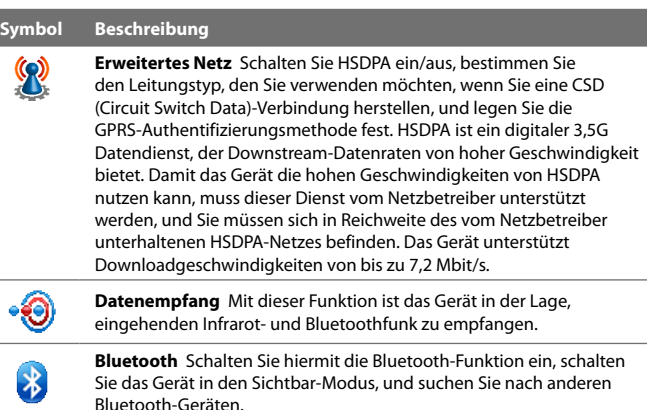

**Comm Manager** Hiermit können Sie die Geräteverbindungen (einschließlich GPRS/3G und Bluetooth) verwalten, das Telefon ein- oder ausschalten und die Funktion Direct Push aktivieren bzw. deaktivieren.

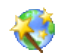

**Verbindungs-Setup** Konfigurieren Sie hiermit die Datenverbindungen des Gerätes, z. B. GPRS, WAP und MMS, basierend auf dem erkannten oder ausgewählten Netzbetreiber. Unter "Verbindungs-Setup verwenden"in diesem Kapitel finden Sie weitere Einzelheiten.

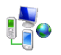

**Verbindungen** Hiermit können Sie eine oder mehrere Arten von Modemverbindungen für das Gerät einrichten (z.B. DFÜ oder GPRS), so dass das Gerät eine Verbindung zum Internet oder einem privaten, lokalen Netz herstellen kann.

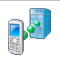

**Domänen-Registrierung** Melden Sie das Gerät bei der Domäne Ihrer Firma an, um den System-Center Mobile-Gerätemanager das Gerät verwalten zu lassen. Erkundigen Sie sich bei dem Serveradministrator nach weiteren Einzelheiten.

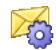

**SMS-Dienste** Aktiviert das Senden von SMS-Textnachrichten über eine Datenverbindung, z. B. eine GPRS oder leitungsvermittelte Verbindung.

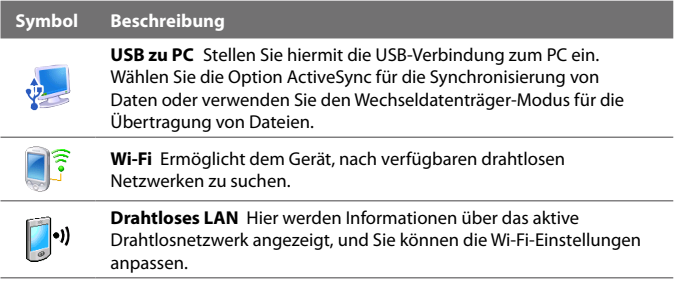

# **13.3 Grundeinstellungen ändern**

# **Datum und Uhrzeit**

#### **Datum und Uhrzeit einstellen**

- **1.** Tippen Sie auf der Registerkarte **Startseite** im Startseite-Fenster auf die Zeitanzeige und anschließend auf die Registerkarte **Uhrzeit**.
	- **Tipp** Tippen Sie auf die Registerkarte **Weitere** und wählen Sie die Option **Uhr in der Titelleiste in allen Anwendungen anzeigen**, um die Uhr in allen Fenstern anzuzeigen.
- **2.** Wählen Sie die richtige Zeitzone aus und geben Sie das Datum und die Uhrzeit ein.

**Hinweis** Während der Synchronisierung wird die Uhrzeit des Gerätes mit der des Computers aktualisiert.

#### **Datum und Uhrzeit für einen anderen Standort einstellen**

Wenn Sie sich häufig in einer anderen Zeitzone aufhalten oder mit einer Person dort kommunizieren, können Sie diese Zone als Ihre Besuchszeitzone festlegen.

- **1.** Tippen Sie auf der Registerkarte **Startseite** im Startseite-Fenster auf die Zeitanzeige und anschließend auf die Registerkarte **Uhrzeit**.
- **2.** Tippen Sie auf **Besucht**.
- **3.** Wählen Sie die richtige Zeitzone aus und geben Sie das Datum und die Uhrzeit ein.

### **Ländereinstellungen**

Unter den Ländereinstellungen wird die Darstellungsart der Zahlen, der Währungen, des Datums und der Uhrzeit festgelegt.

- **1.** Gehen Sie auf der Startseite zur Registerkarte **Einstellungen** und tippen Sie auf **Alle Einstellungen**.
- **2.** Tippen Sie auf der Registerkarte **System** auf **Ländereinstellungen >**  Registerkarte **Region** und wählen Sie anschließend Ihre Region in der Liste aus.

**Hinweis** Hierbei wird die Sprache des Betriebssystemsim Gerät nicht geändert.

Die Region, die Sie hier festlegen, bestimmt die Optionen, die auf den anderen Registerkarten verfügbar sind.

**3.** Für weitere Ländereinstellungen können Sie die entsprechenden Registerkarten aufrufen und die gewünschten Optionen festlegen.

## **Anzeigeeinstellungen**

#### **Helligkeit des Displays einstellen**

- **1.** Gehen Sie auf der Startseite zur Registerkarte **Einstellungen** und tippen Sie anschließend auf **Alle Einstellungen**.
- **2.** Tippen Sie auf der Registerkarte **Sytem** auf **Stromversorgung >**  Registerkarte **Beleuchtung**.
- **3.** Stellen Sie die Beleuchtung ein, indem Sie die Schieberegler unter **Bei Akkubetrieb** und **Bei externer Stromversorgung verstellen**.

#### **Abdunklung der Beleuchtung nach einer bestimmten Verzögerung einstellen**

- **1.** Gehen Sie auf der Startseite zur Registerkarte **Einstellungen** und tippen Sie auf **Alle Einstellungen**.
- **2.** Tippen Sie auf der Registerkarte **System** auf **Stromversorgung >**  Registerkarte **Erweitert**.
- **3.** Wählen Sie unter **Bei Akkubetrieb** und **Bei externer Stromversorgung** die Option **Beleuchtung ausschalten nach Leerlauf von** und legen Sie anschließend eine Zeitverzögerung fest.

#### **Text auf dem Display vergrößern oder verkleinern**

- **1.** Gehen Sie auf der Startseite zur Registerkarte **Einstellungen** und tippen Sie anschließend auf **Alle Einstellungen**.
- **2.** Tippen Sie auf der Registerkarte **System** auf **Bildschirm >**  Registerkarte **Textgröße**.
- **3.** Verschieben Sie den Regler, um die Textgröße zu vergrößern oder zu verkleinern.

## **Gerätename**

In folgenden Situationen wird mit dem Gerätenamen das Gerät identifiziert:

- **•** Synchronisierung mit einem Computer
- **•** Herstellung einer Verbindung zu einem Netz
- **•** Wiederherstellung von Daten aus einer Datensicherungsdatei

**Hinweis** Wenn Sie mehrere Geräte mit demselben Computer synchronisieren, muss jedes einzelne Gerät einen eigenen einmaligen Namen besitzen.

#### **Gerätenamen ändern**

- **1.** Gehen Sie auf der Startseite zur Registerkarte **Einstellungen** und tippen Sie auf **Alle Einstellungen**.
- **2.** Tippen Sie auf der Registerkarte **System** auf **Info >** Registerkarte **Geräte-ID**.
- **3.** Geben Sie den Namen des Gerätes ein.
- **Hinweise** Der Gerätename muss mit einem Buchstaben beginnen, kann dann aus den Buchstaben **A** bis **Z** und den Ziffern **0** bis **9** bestehen und darf keine Leerstellen enthalten. Verwenden Sie das Unterstreichen-Zeichen ( \_ ), um Worte zu trennen.
	- **•** Wenn Sie das Gerät bei der Domäne Ihrer Firma anmelden, wird der Gerätenamen zu dem Namen gewechselt, der für die Anmeldung verwendet wurde.

# **Klingeltoneinstellungen**

#### **Klingeltyp und Klingelton ändern**

**1.** Gehen Sie auf der Startseite zur Registerkarte **Einstellungen** und tippen Sie anschließend auf **Sound**.

- **2.** Scrollen Sie nach unten und tippen Sie anschließend auf **Ruftontyp**. Wählen Sie den Rufton aus, den Sie verwenden möchten, und tippen Sie anschließend auf **Fertig**.
- **3.** Tippen Sie auf **Klingelton** und wählen Sie anschließend den Klingelton aus, den Sie verwenden möchten.
- **4.** Tippen Sie auf **Fertig**.
- **Tipps •** Sie können **\*.wav**, **\*.mid**, **\*.mp3**, **\*.wma** oder andere Arten von Klangdateien, die Sie aus dem Internet heruntergeladen oder von einem Computer aus kopiert haben, als Klingtöne verwenden. Eine komplette Liste unterstützter Audiodateiformate für Klingeltöne, finden Sie unter"Technische Daten"im Anhang.
	- **•** Um Klangdateien als Klingeltöne zu verwenden, kopieren Sie sie erst in den Ordner **/Eigene Dateien/Klingeltöne** auf dem Gerät, und wählen Sie dann den Ton in der Liste **Klingelton** auf dem Gerät aus. Weitere Informationen über das Kopieren von Dateien finden Sie unter"Dateien kopieren und verwalten"in diesem Kapitel.

# **Wecker und Benachrichtigungen**

#### **Wecker einstellen**

- **1.** Tippen Sie auf der Startseite auf der Registerkarte **Startseite** auf die Zeitanzeige und dann auf die Registerkarte **Wecker**.
- **2.** Tippen Sie auf **<Beschreibung>**, und geben Sie einen Namen für das Signal ein.
- **3.** Tippen Sie auf den Wochentag, an dem der Wecker ertönen soll. Sie können mehrere Tage festlegen, indem Sie auf die gewünschten Tage tippen. Tippen Sie erneut, um die Auswahl des Tages aufzuheben.
- **4.** Tippen Sie auf die Uhrzeit, um eine Uhr aufzurufen und dort die Uhrzeit für den Wecker einzustellen.

#### **Tipp** Sie können die Hände für die Stunden und Minuten ziehen, um die Uhrzeit einzustellen.

- **5.** Tippen Sie auf das Signalsymbol ( $\frac{2\pi}{3}$ ), um die Art des gewünschten Signals festzulegen. Sie können ein Blinksignal, einen einzelnen Ton, einen sich wiederholenden Ton oder ein Vibrationssignal wählen.
- **6.** Wenn ein Ton abgespielt werden soll, tippen Sie in der Liste auf das Kontrollfeld neben **Sound abspielen** und wählen Sie den gewünschten Ton aus.

#### **Festlegen, wie Sie über Ereignisse und Aktionen benachrichtigt werden**

- **1.** Gehen Sie auf der Startseite zur Registerkarte **Einstellungen** und tippen Sie auf **Sound > Erweitert**.
- **2.** Legen Sie auf der Registerkarte **Sounds** fest, wie Sie benachrichtigt werden möchten, indem Sie die entsprechenden Optionen markieren.
- **3.** Tippen Sie auf der Registerkarte **Benachrichtigungen** unter **Ereignis** auf den Namen eines Ereignisses und legen Sie fest, wie Sie benachrichtigt werden möchten. Sie haben mehrere Auswahlmöglichkeiten, z. B. besondere Töne, Meldungen oder Blinklicht.
	- **Tipp** Wenn Sie Ton- und Blinklichtbenachrichtigungen deaktivieren, wird weniger Akkustrom verbraucht.

# **Telefondienste**

Das Gerät kann eine direkte Verknüpfung zu einem Mobiltelefonnetz herstellen und Ihnen ermöglichen, auf die Einstellungen unterschiedlicher Telefondienste für das Gerät zuzugreifen und diese Einstellungen zu ändern. Zu Telefondiensten können Rufumleitung, Anklopfen, Mailbox usw. gehören. Kontaktieren Sie den Netzbetreiber, um mehr über die Verfügbarkeit von Telefondiensten für das Gerät zu erfahren.

#### **Auf Einstellungen von Telefondiensten zugreifen und diese Einstellungen ändern**

- **1.** Gehen Sie auf der Startseite zur Registerkarte **Einstellungen** und tippen Sie auf **Alle Einstellungen**.
- **2.** Tippen Sie auf der Registerkarte **Persönlich** auf **Telefon >**  Registerkarte **Dienste**.
- **3.** Wählen Sie die Dienste aus, die Sie verwenden möchten, und tippen Sie auf **Einstellungen anfordern**.
- **4.** Wählen Sie die gewünschten Optionen aus und tippen Sie anschließend auf **OK**.

Weitere Informationen zur Festlegung von Einstellungen für Telefondienste finden Sie in der Hilfe auf dem Gerät.

# **13.4 Verbindungs-Setup verwenden**

Das **Verbindungs-Setup** konfiguriert die Datenverbindungen des Gerätes wie z. B. GPRS, WAP und MMS für Sie, so dass Sie auf dem Gerät keine Einstellungen manuell vornehmen brauchen. Sie müssen lediglich den Netzbetreiber auswählen. Das Verbindungs-Setup nimmt dann alle Konfigurationen für Sie vor.

#### **Datenverbindungen des Gerätes automatisch konfigurieren**

Wenn Sie das Gerät zum ersten Mal einschalten oder wenn Sie eine neue SIM-Karte einsetzen und dann das Gerät einschalten, zeigt das Verbindungs-Setup eine Meldung an, in der Sie darauf hingewiesen werden, dass die Verbindungseinstellungen des Gerätes automatisch konfiguriert werden.

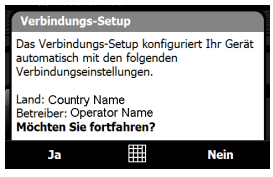

**1.** Tippen Sie in der Meldung auf **Ja**.

**Hinweis** Wenn die SIM-Karte mehrere Netzbetreiberprofile unterstützt, werden in der nächsten Meldung Netzprofile zur Auswahl angezeigt. Wählen Sie das Profil aus, das Sie verwenden möchten, und tippen Sie auf **OK**.

**2.** Wenn Sie gefragt werden, ob für das Gerät automatisch die geeigneten Netzeinstellungen eingerichtet werden sollen, tippen Sie auf **Ja**.

Das Verbindungs-Setup konfiguriert dann die Einstellungen für die Datenverbindungen auf dem Gerät.

**3.** Nachdem das Verbindungs-Setup die Konfiguration durchgeführt hat, tippen Sie auf **Neu starten**.

#### **Für Datenverbindungen genutzten Netzbetreiber manuell auswählen**

Sie können den Netzbetreiber auch im Einstellungen-Fenster des Verbindungs-Setups manuell auswählen. Das Verbindungs-Setup konfiguriert dann die Einstellungen der Datenverbindungen des Gerätes basierend auf dem von Ihnen gewählten Netzbetreiber neu.

**1.** Gehen Sie auf der Startseite zur Registerkarte **Einstellungen** und tippen Sie auf **Alle Einstellungen**.

#### 264 Gerät verwalten

- **2.** Tippen Sie auf der Registerkarte **Verbindungen** auf **Verbindungs-Setup**.
- **3.** Wählen Sie **Land** und **Betreiber** des Netzes, das Sie verwenden möchten, und tippen Sie anschließend auf **OK**.
	- **Hinweis** Wenn Sie ein **Land** und/oder einen **Netzbetreiber** auswählen, das/der sich von dem Netzbetreiber auf der eingesetzten SIM-Karte unterscheidet, können Sie u. U. nicht auf die Netzdienste zugreifen.
- **4.** Wenn Sie aufgefordert werden, zu bestätigen, dass Sie die Einstellungen der Datenverbindungen basierend auf dem ausgewählten Netz konfigurieren möchten, tippen Sie auf **Ja**.

Das Verbindungs-Setup konfiguriert dann die Einstellungen für die Datenverbindungen.

**5.** Nachdem das Verbindungs-Setup die Konfiguration durchgeführt hat, tippen Sie auf **Neu starten**.

# **13.5 Task-Manager verwenden**

Mit dem **Task-Manager** können Sie ausgeführte Programme ansehen und beenden, die Taste **kanftigurieren und das Kurzmenü auf der Startseite** aktivieren.

#### **Task-Manager öffnen**

- **•** Tippen Sie auf **Kurzmenü** oben rechts auf der Startseite, um das Kurzmenü zu öffnen. Tippen Sie anschließend auf
- **•** Gehen Sie auf der Startseite zur Registerkarte **Einstellungen** und tippen Sie auf **Alle Einstellungen**. Tippen Sie auf der Registerkarte **System** auf **Task-Manager**.

#### **Zu einem ausgeführten Programm zurückgehen**

- **•** Tippen Sie auf den Programmnamen im Kurzmenü.
- **•** Tippen Sie im Task-Manager-Fenster auf den Programmnamen auf der Registerkarte **Ausgeführt**, und tippen Sie anschließend auf **Aktivieren**.

#### **Beenden-Taste (XX)** konfigurieren

Sie können die **Beenden**-Taste konfigurieren, um ausgeführte Programme zu beenden, wenn Sie auf die Taste drücken, oder lediglich das Programmfenster vorübergehend zu schließen und das Programm weiterhin laufen zu lassen.

- **1.** Tippen Sie im Aufgaben-Manager-Fenster auf die Registerkarte **Taste**.
- **2.** Wählen Sie die Option **"X"-Taste aktivieren, um ausgeführte Programme zu beenden**.
	- **Hinweis** Wenn die Option **"X"-Taste aktivieren, um ausgeführte Programme zu beenden** nicht aktiviert ist, wird beim Tippen auf die **Beenden**-Taste lediglich ein Programmfenster geschlossen. Das Programm selbst wird nicht beendet und läuft im Hintergrund weiter.
- **3.** Legen Sie die Aktion zur Beendigung von Programmen (Tippen auf die Taste X oder langes Tippen auf die Taste X lfest.
- **4.** Tippen Sie auf **OK**.

#### **Ausgeführte Programme vom Task-Manager aus beenden**

- **1.** Tippen Sie im Task-Manager-Fenster auf die Registerkarte **Ausgeführt**.
- **2.** Gehen Sie auf eine der folgenden Weisen vor:
	- **•** Aktivieren Sie die Kontrollkästchen der Programme, die Sie beenden möchten, und tippen Sie anschließend auf **Ausgewählte beenden**.
	- **•** Tippen Sie auf **Alle beenden**, um alle Programme in der Liste zu beenden.
	- **•** Tippen Sie auf **Menü > Alle ohne ausgewählt stoppen**, um alle Programme mit Ausnahme der ausgewählten zu beenden.
- **Tipp** Sie können ausgewählte Programme auch vom Kurzmenü im Heute-Fenster aus beenden. Siehe "Kurzmenü"in Kapitel 1 für weitere Einzelheiten.

#### **Ausgeführtes Programm exklusiver Liste hinzufügen**

Wenn Sie ein ausgeführtes Programm der **Liste exklusiver Programme** hinzufügen, wird es nicht beendet, wenn Sie auf **Ausgewählte beenden** oder **Alle beenden** tippen, und das Programm wird auch nicht im Kurzmenü der Startseite aufgelistet.

#### 266 Gerät verwalten

- **1.** Tippen Sie im Task-Manager-Fenster auf die Registerkarte **Ausgeführt**.
- **2.** Tippen Sie etwas länger auf den Programmnamen und tippen Sie dann auf **Exklusiv hinzufügen**.
- **Tipp** Um ein Programm aus der Liste exklusiver Programme zu entfernen, tippen Sie auf die Registerkarte **Exklusiv** und markieren Sie das Kontrollkästchen des Programmes. Tippen Sie anschließend auf **Entfernen**.

#### **Sortierreihenfolge und Größe der Programmsymbole im Kurzmenü einstellen**

- **1.** Tippen Sie im Task-Manager-Fenster auf die Registerkarte **Andere**.
- **2.** Wählen Sie unter **Programme im Kurzmenü sortieren nach** und legen Sie fest, ob Sie die Programme nach **Programmname** oder **Speichernutzung** sortieren möchten. Die Liste wird dann in ansteigender Reihenfolge sortiert.
- **3.** Legen Sie unter **Größe von Programmsymbol im Kurzmenü** fest, ob Sie **Klein** oder **Groß** verwenden möchten.

# **13.6 Gerät schützen**

## **SIM-Karte mit einer PIN schützen**

Sie können die SIM-Karte vor unbefugtem Zugriff schützen, indem Sie eine PIN-Nummer (Persönliche Identifikationsnummer) zuweisen. Die Standard-PIN der SIM-Karte wird vom Netzbetreiber bereitgestellt.

#### **SIM-Karten-PIN aktivieren**

- **1.** Gehen Sie auf der Startseite zur Registerkarte **Einstellungen** und tippen Sie auf **Alle Einstellungen**.
- **2.** Tippen Sie auf der Registerkarte **Persönlich** auf **Telefon >**  Registerkarte **PIN**.
- **3.** Wählen Sie die Option **PIN zur Benutzung des Telefons notwendig**.
- **4.** Geben Sie die PIN-Nummer ein und tippen Sie auf **OK**. Sie können die PIN jederzeit wieder ändern, wenn Sie auf **PIN ändern** tippen.
- **Tipp** Notrufe können jederzeit auch ohne Eingabe einer PIN abgesetzt werden.

#### **Gerät mit einem Kennwort schützen**

Daten sind besser geschützt, wenn bei jedem Einschalten des Gerätes ein Kennwort abgefragt wird.

#### **Gerätekennwort einrichten**

- **1.** Gehen Sie auf der Startseite zur Registerkarte **Einstellungen** und tippen Sie auf **Alle Einstellungen**.
- **2.** Tippen Sie auf der Registerkarte **Persönlich** auf **Sperren**.
- **3.** Wählen Sie die Option **Erforderlich, wenn Gerät nicht verwendet seit** und legen Sie dann die Dauer der Nichtbedienung fest, nach der ein Kennwort eingegeben werden muss.
- **4.** Legen Sie im Feld **Kennworttyp** den Kennworttyp fest, den Sie verwenden möchten.
	- **Tipp** Wenn das Gerät für die Verbindung mit einem Netz konfiguriert ist, sollte das Kennwort für eine größere Sicherheit des Gerätes alphanumerisch aufgebaut sein.
- **5.** Geben Sie das Kennwort in die Felder **Kennwort** und **Bestätigen** ein.
- **6.** Sie dann auf **OK**: Beim nächsten Einschalten des Gerätes werden Sie aufgefordert, das Kennwort einzugeben.
- **Hinweise** Um sicherzustellen, dass Sie jederzeit Notrufe absetzen können, sollte der Anfang des Kennwortes nicht mit der vor Ort geltenden Notrufnummer identisch sein.
	- Wenn Sie eine Erinnerungshilfe eingegeben haben, wird diese Hilfe angezeigt, nachdem Sie das Kennwort fünf Mal falsch eingegeben haben.
	- Mit jeder Eingabe eines falschen Kennwortes wird die Reaktionszeit des Gerätes auf die Eingabe länger, bis es am Ende gar nicht mehr zu reagieren scheint.
	- Wenn Sie das Kennwort vergessen haben, können Sie eine Hardware-Zurücksetzung durchführen oder den Gerätespeicher löschen. Bevor Sie dies tun, stellen Sie sicher, dass Sie Ihre Daten und Dateien gesichert haben, so dass Sie sie später wieder auf das Gerät kopieren können. Für weitere Informationen zur Hardware-Zurücksetzung des Gerätes und zum Löschen des Speichers finden Sie unter "Gerät zurücksetzen" in diesem Kapitel.

# **13.7 Speicher verwalten**

#### **Zur Verfügung stehenden Speicher prüfen**

- **1.** Gehen Sie auf der Startseite zur Registerkarte **Einstellungen** und tippen Sie auf **Alle Einstellungen**.
- **2.** Tippen Sie auf der Registerkarte **System** auf **Speicher** > Registerkarte **Hauptspeicher**.

Der Speicherplatz wird angezeigt, der für die Speicherung von Daten im Vergleich zu dem für die Speicherung von Programmen verwendet wird. Ebenso wird das Verhältnis von freiem zu belegtem Speicher angezeigt.

#### **Verfügbaren Speicherplatz in internem Speicher anzeigen**

- **1.** Gehen Sie auf der Startseite zur Registerkarte **Einstellungen** und tippen Sie auf **Alle Einstellungen**.
- **2.** Tippen Sie auf der Registerkarte **System** auf **Speicher** > Registerkarte **Speicherkarte**.

Um zusätzlichen Speicherplatz auf dem Gerät bereitzustellen, führen Sie folgende Schritte aus:

- **•** Schließen Sie alle Programme, die Sie nicht gerade verwenden.
- **•** Verschieben Sie Dateien und E-Mail-Anlagen in den internen Speicher.
- **•** Löschen Sie nicht mehr benötigte Dateien. Tippen Sie auf **Start > Programme > Datei-Explorer**. Tippen Sie etwas länger auf die Datei und dann auf **Löschen**.
- **•** Löschen Sie große Dateien. Um große Dateien auf dem Gerät zu finden, tippen Sie auf **Start > Programme > Suchen**. Tippen Sie in der Liste **Typ** auf **Über 64 KB**, und tippen Sie dann auf **Suchen**.
- **•** Löschen Sie in Opera Mobile oder Internet Explorer Mobile die temporären Internetdateien sowie die Verlaufsinformationen.
- **•** Entfernen Sie Programme, die Sie nicht länger benötigen.
- **•** Setzen Sie das Gerät zurück.

# **13.8 Gerät zurücksetzen**

## **Software-Zurücksetzung**

Gelegentlich wird es notwendig sein, das Gerät auf die Standardeinstellungen zurückzusetzen. Mit einer Software-Zurücksetzung (normale Zurücksetzung) löscht das Gerät den gesamten aktiven Programmspeicher und schließt alle aktiven Programme. Dies kann dann nützlich sein, wenn das Gerät langsamer als normal arbeitet oder ein Programm nicht richtig funktioniert. Eine Software-Zurücksetzung ist auch nach der Installation einiger Programme notwendig. Wenn eine Software-Zurücksetzung bei laufenden Programmen durchgeführt wird, gehen noch nicht gespeicherte Inhalte verloren.

#### **Software-Zurücksetzung durchführen**

- **1.** Ziehen Sie den Stift heraus.
- **2.** Drücken Sie mit dem Stift auf die ZURÜCKSETZEN-Taste, die sich neben dem Stiftfach befindet.

Das Gerät wird neu gestartet und zeigt dann wieder die Startseite an.

## **Hardware-Zurücksetzung**

Sie können außerdem eine Hardware-Zurücksetzung (vollständige Zurücksetzung) durchführen. Eine Hardware-Zurücksetzung sollte nur dann durchgeführt werden, wenn bei einer Software-Zurücksetzung ein Problem mit dem System nicht gelöst werden konnte. Bei einer Hardware-Zurücksetzung werden die Standardeinstellungen des Gerätes wiederhergestellt — dies sind die Standardeinstellungen ab Werk, die bei der ersten Verwendung des Gerätes vorhanden sind. Alle Programme, die Sie seitdem installiert haben, alle Daten die eingegeben wurden, und alle auf dem Gerät geänderten Einstellungen gehen dabei verloren. Nur das Programm Windows Mobile® und andere vorinstallierte Programme bleiben erhalten.

**Warnhinweis!** Das Gerät wird auf die Werkseinstellungen zurückgesetzt. Stellen Sie sicher, dass alle zusätzlich installierten Programme und/oder Daten vor der Hardware-Zurücksetzung gesichert wurden.

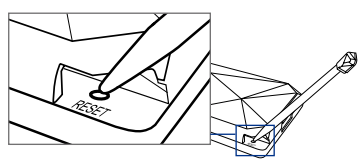

#### **Hardware-Zurücksetzung durchführen**

- **1.** Ziehen Sie den Stift heraus.
- **2.** Schalten Sie das Gerät ein und drücken Sie fortwährend auf die Tasten LEISER und EINGABE. Drücken Sie dann mit dem Stift auf die Taste ZURÜCKSETZEN.
- **3.** Lassen Sie die ZURÜCKSETZEN-Taste los, aber drücken Sie weiterhin auf die Tasten LEISER und EINGABE, bis folgende Meldung auf dem Display angezeigt wird:

```
Bei diesem Schritt werden alle 
persönlichen Daten gelöscht 
und alle Einstellungen auf 
die Standardeinstellungen des 
Herstellers zurückgesetzt. Drücken 
Sie auf Lauter, um Standardwerte 
wiederherzustellen, oder drücken 
Sie auf eine andere Taste, um den 
Vorgang abzubrechen.
```
**4.** Lassen Sie die Tasten LEISER und EINGABE los und drücken Sie auf die LAUTER-Taste, um die Hardware-Zurücksetzung durchzuführen. Drücken Sie auf eine andere Taste, um die Zurücksetzung abzubrechen.

# **Speicher löschen**

Verwenden Sie die Funktion Speicher löschen, um das Gerät auf die Standardeinstellungen zurückzusetzen und/oder den internen Speicher zu formatieren.

- **1.** Gehen Sie auf der Startseite zur Registerkarte **Einstellungen** und tippen Sie auf **Alle Einstellungen**.
- **2.** Tippen Sie auf der Registerkarte **System** auf **Speicher löschen**.
- **3.** Wählen Sie im Kontextmenü die Optionen **Nur Speicher löschen**, **Nur internen Speicher formatieren** oder **Speicher löschen und internen Speicher formatieren**.
- **4.** Geben Sie das Kennwort"**1234**" ein und tippen Sie anschließend auf **Ja**.

# **13.9 Windows Update**

Sie können Windows Mobile® mit den neuesten Updates, Sicherheits-Patches oder Fehlerbehebungen, sofern diese bereitstehen, aktualisieren.

#### **Windows Update einrichten**

Wenn Sie Windows Update zum ersten Mal ausführen, müssen Sie festlegen, auf welche Weise Windows Update nach Patches auf der Microsoft-Website suchen soll.

- **1.** Gehen Sie auf der Startseite zur Registerkarte **Einstellungen** und tippen Sie auf **Alle Einstellungen**.
- **2.** Tippen Sie auf der Registerkarte **System** auf **Windows Update**.
- **3.** Tippen Sie im Fenster Setup für Updates auf **Weiter**.
- **4.** Bestimmen Sie, ob Sie **Manuell** oder **Automatisch** nach Updates suchen möchten, und tippen Sie anschließend auf auf **Weiter**.
	- **Hinweis** Wenn Sie **Automatisch** wählen, werden Sie gefragt, ob Sie Ihren aktuellen Vertrag über Datendienste verwenden möchten, um nach Updates zu suchen. Aktivieren oder deaktivieren Sie die Option **Nutzen Sie Ihren Vertrag über Datendienste, um Updates zu suchen und herunterzuladen**, und tippen Sie dann auf **Weiter**.
- **5.** Tippen Sie auf **Fertig**.

#### **Nach Updates suchen**

- **1.** Gehen Sie auf der Startseite zur Registerkarte **Einstellungen** und tippen Sie auf **Alle Einstellungen**.
- **2.** Tippen Sie auf der Registerkarte **System** auf **Windows Update**.
- **3.** Tippen Sie auf **Jetzt überprüfen**.

**Hinweis** Windows Mobile®-Updates stehen nicht immer zur Verfügung. Besuchen Sie die Website von Windows Mobile®, um nach Update-Informationen zu suchen.

#### **Optionen des Windows-Updates ändern**

- **1.** Gehen Sie auf der Startseite zur Registerkarte **Einstellungen** und tippen Sie auf **Alle Einstellungen**.
- **2.** Tippen Sie auf der Registerkarte **System** auf **Windows Update**.
- **3.** Tippen Sie auf **Menü**, und markieren Sie die Optionen, die Sie ändern möchten.

#### 272 Gerät verwalten

- **•** Tippen Sie auf **Verbindungen**, um festzulegen, wie das Gerät eine Verbindung zum Internet herstellt, um nach Updates zu suchen.
- **•** Tippen Sie auf **Zeitplan ändern**, um zu ändern, wie Windows Update nach Windows Mobile®- Updates sucht**.**

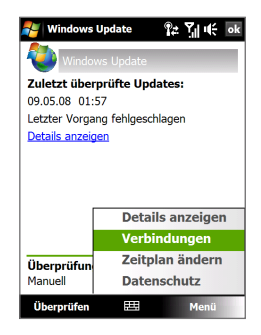

# **13.10 Tipps zum Sparen von Akkustrom**

Die Dauer, die Sie Akkustrom verwenden können, hängt von der Art des Akkus und der Verwendung des Gerätes ab. Probieren Sie Folgendes, um Akkustrom zu sparen:

- **•** Wenn das Gerät nicht benutzt wird, drücken Sie auf EIN/AUS, um das Display auszuschalten.
- **•** Gehen Sie auf der Startseite zur Registerkarte **Einstellungen** und tippen Sie anschließend auf **Alle Einstellungen**. Tippen Sie auf der Registerkarte **System** auf **Stromversorgung > Erweitert** im Energieeinstellungen-Fenster. Sie können dann die Dauer einstellen, nach der das Gerät automatisch das Display und die Beleuchtung ausschaltet, um Akkustrom zu sparen. Für optimales Energiesparen sollten Sie drei Minuten oder weniger einstellen.
- **•** Gehen Sie auf der Startseite zur Registerkarte **Einstellungen** und tippen Sie anschließend auf **Alle Einstellungen**. Tippen Sie auf der Registerkarte **System** auf **Stromversorgung >** Registerkarte **Beleuchtung**, um die Einstellung für die Beleuchtungshelligkeit zu ändern.
- **•** Verwenden Sie, wenn möglich, das Netzteil, um das Gerät an eine externe Stromquelle anzuschließen, besonders dann, wenn Sie ein Modem oder andere Peripheriegeräte benutzen.
- **•** Schalten Sie Bluetooth aus, wenn Sie es nicht benutzen. Machen Sie das Gerät nur dann für andere Geräte sichtbar, wenn Sie versuchen, eine Bluetooth-Partnerschaft herzustellen. Weitere Informationen über Bluetooth findne Sie in Kapitel 9.
- **•** Verringern Sie die Lautstärke.
- **•** Schließen Sie viel Strom verbrauchende Programme, z. B. die Kamera, wenn Sie sie nicht benötigen. Stellen Sie sicher, dass die Programme wirklich beendet sind und nicht im Hintergrund weiterlaufen. Siehe "Aufgaben-Manager verwenden"in diesem Kapitel, um zu erfahren, wie Programm beendet werden können.

#### 274 Gerät verwalten

# **Anhang**

**[A.1 Technische Daten](#page-275-0) [A.2 Hinweise zu Richtlinien](#page-277-0)**

# <span id="page-275-0"></span>**A.1 Technische Daten**

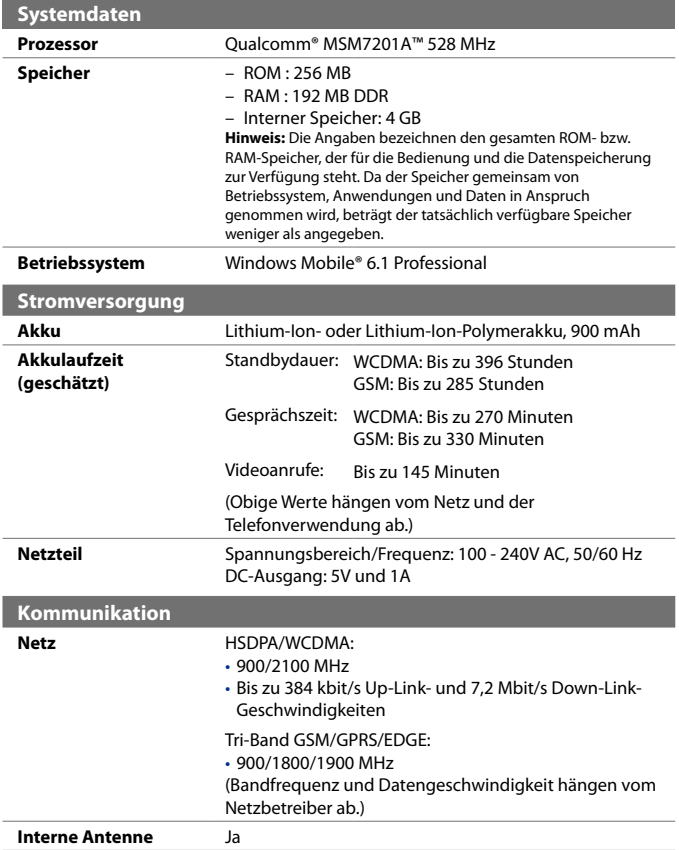

## Anhang 277

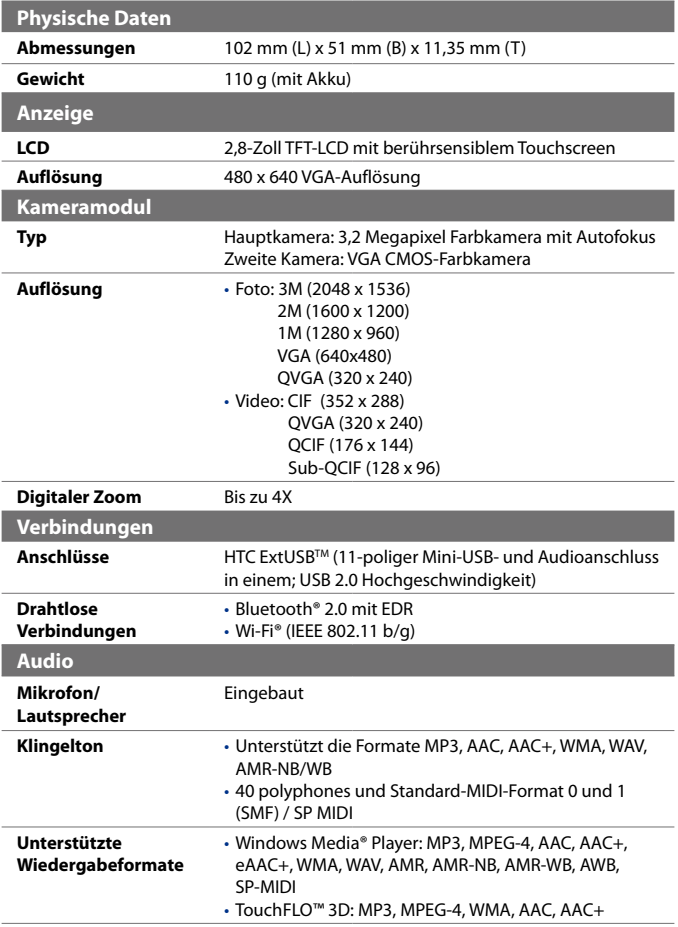

<span id="page-277-0"></span>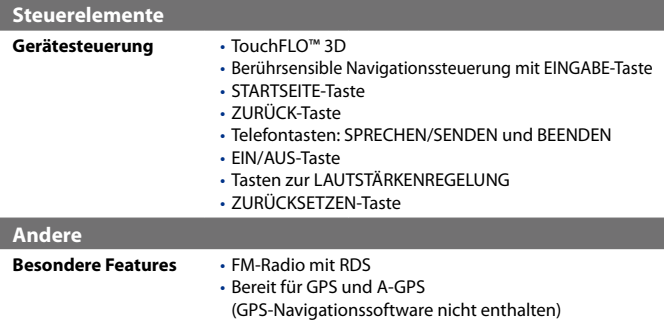

# **A.2 Hinweise zu Richtlinien**

# **Identifizierung von Aufsichtsbehörden**

Zum Zwecke der Identifizierung bei Überprüfungen wurde Ihrem Produkt die Modellnummer **DIAM100** vergeben.

Um eine kontinuierliche verlässliche und sichere Bedienung des Gerätes zu gewährleisten, sollten Sie nur das im Folgenden aufgelistete Zubehör zusammen mit dem **DIAM100** verwenden.

Der Akku besitzt die Modellnummer **DIAM160**.

**Hinweis** Dieses Produkt ist zur Verwendung mit einer für die Klasse 2 zugelassenen Netzquelle von 5 V Gleichstrom und maximal 1 A vorgesehen.

## **Hinweis der Europäischen Union**

Produkte mit einem CE-Kennzeichen erfüllen die R&TTE-Richtlinie (99/5/EC), die EMC-Richtlinie (89/336/EEC) und die Niederspannungsrichtlinie (73/23/ EEC) und (2006/95/EC), die von der EU-Kommission herausgegeben wurden. Die Übereinstimmung mit diesen Richtlinien impliziert die Konformität mit den folgenden europäischen Normen (in Klammern stehen die

äquivalenten internationalen Standards).

**• EN 60950-1 (IEC 60950-1)**  Sicherheitsinformationen für technologische Ausrüstung.

#### **• ETSI EN 300 328**

Elektromagnetische Verträglichkeiten und Funkspektrumsangelegenheiten (ERM); Breitband-Übertragungssysteme; Datenübertragungseinrichtungen für den Einsatz im 2,4-GHz-ISM-Band mit Spreizspektrummodulation.

#### **• EN 300 440-2 V1.1.2**

Elektromagnetische Verträglichkeiten und Funkspektrumsangelegenheiten (ERM); Nahbereich-Geräte; Funkeinrichtungen, die im Frequenzbereich von 1 GHz bis 40 GHz benutzt wird; Teil 2: Harmonisierte EN unter Artikel 3(2) der R&TTE-Direktive.

#### **• EN 301 489-24**

Elektromagnetische Verträglichkeit und Funkspektrumangelegenheiten (ERM); Elektromagnetische Verträglichkeit (EMC) für Funkgeräte und Funkdienste; Teil 24: Spezielle Anforderungen für IMT-2000 CDMA Direct Spread (UTRA) für mobile und portable Funkgeräte und Zusatzeinrichtungen

#### **• ETSI EN 301 511**

Globales System für mobile Kommunikation (GSM); Harmonisierter Standard für Mobiltelefone im GSM-900- und DCS-1 800-Band zur Erfüllung der minimalen Anforderungen von Artikel 3 Absatz 2 der R & TTE-Richtlinie (1995/5/EC).

#### **• ETSI EN 301 489-1**

Elektromagnetische Verträglichkeit und Funkspektrumsangelegenheiten (ERM); Elektromagnetische Verträglichkeit (EMC) für Funkeinrichtungen und -dienste; Teil 1: Gemeinsame technische Anforderungen.

#### **• ETSI EN 301 489-7**

Elektromagnetische Verträglichkeit und Funkspektrumsangelegenheiten (ERM); Elektromagnetische Verträglichkeit (EMC) für Funkeinrichtungen und -dienste; Teil 7: Spezifische Bedingungen für mobile und transportable Funk- und Zusatz-/Hilfseinrichtungen digitaler zellularer Funk-Telekommunikationssysteme (GSM und DCS).

#### **• ETSI EN 301 489-17**

Elektromagnetische Verträglichkeit und Funkspektrumsangelegenheiten (ERM); Elektromagnetische Verträglichkeit (EMC) für Funkeinrichtungen und -dienste; Teil 17: Spezifische Bedingungen für 2,4-GHz-Breitband-Datenübertragungssysteme.

#### **• ETSI EN 301 908-1 & -2**

Elektromagnetische Kompatibilität und Fragen des Funkspektrums (ERM); Feststationen (BS), Wiederholer und Anwenderausrüstung (UE) für IMT-2000 zellullare Netzwerke der dritten Generation; Teil 1 : Harmonisierte EN für IMT-2000, Einführung und allgemeine Voraussetzungen, umfasst grundlegende Voraussetzungen von Artikel 3.2 der R&TTE-Direktive.

#### **• EN 50360 / 50361**

Produktnorm zum Nachweis der Übereinstimmung von Mobiltelefonen mit den Basisgrenzwerten hinsichtlich der Sicherheit von Personen in elektromagnetischen Feldern (300 MHz ~ 3 GHz).

#### **• EN 50392**

Fachgrundnorm zum Nachweis der Übereinstimmung von elektronischen und elektrischen Geräten kleiner Leistung mit den Basisgrenzwerten für die Sicherheit von Personen in elektromagnetischen Feldern (10 MHz - 300 GHz) - Allgemeine Öffentlichkeit.

#### **• EN 55013:2001**

Empfänger und Zubehör für Ton- und Fernsehsendungen - Funkstörungseigenschaften - Grenzwerte und Messmethoden (CISPR 13:2001 (Modifiziert))

#### **• EN 55020:2007**

Empfänger und Zubehör für Ton- und Fernsehsendungen - Störfestigkeitseigenschaften - Grenzwerte und Messmethoden (CISPR 20:2006)

# $C$   $E$ 0682 $D$

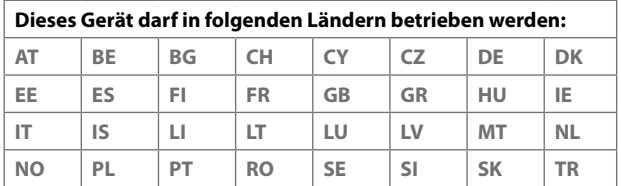

# **Sicherheitsvorkehrungen hinsichtlich Funkfrequenzemissionen**

Verwenden Sie nur Zubehör, das vom Originalhersteller bereitgestellt wird, bzw. Zubehör, das kein Metall enthält.

Zubehör, das nicht vom Originalhersteller zugelassen ist, erfüllt u. U. nicht die RF-Richtlinien zum Strahlenschutz und sollte deshalb nicht verwendet werden.

# **Belastung durch Hochfrequenzsignale**

Das Gerät sendet und empfängt Funk. Die ausgestrahlten Signale liegen weit unter den international geltenden Grenzwerten für Radiowellen. Diese Grenzwerte sind Teil umfangreicher Richtlinien und bestimmen die zugelassene Menge an Hochfrequenzstrahlung für die allgemeine Bevölkerung. Die Richtlinien basieren auf den Sicherheitsnormen, die zuvor von internationalen Behörden aufgestellt wurden:

- **•** ANSI (American National Standards Institute) IEEE. C95.1-1992
- **•** NCRP (National Council on Radiation Protection and Measurement). Report 86. 1986
- **•** ICNIRP (International Commission on Non-Ionizing Radiation Protection) 1996
- **•** Gesundheitsministerium (Kanada), Sicherheitscode 6. Die Normen enthalten einen ausreichenden Sicherheitsspielraum, der den Schutz von Personen aller Altersstufen gewährleistet.

Die Emissionsnormen für drahtlose Mobiltelefone werden mit der Einheit SAR (Specific Absorption Rate) gemessen. Die Norm enthält einen Sicherheitsspielraum für zusätzlichen Schutz und bezieht Unterschiede in der Anwendung mit ein.

Wie bei anderen mobilen Geräten für die Funkübertragung auch sollten Anwender aus Gründen der einwandfreien Bedienung und des persönlichen Schutzes während des Betriebes einen Sicherheitsabstand zur Antenne einhalten.

Das Gerät besitzt eine interne Antenne. Verwenden Sie nur die gelieferte integrierte Antenne. Die Verwendung nicht zugelassener oder modifizierter Antennen kann die Qualität von Gesprächen beeinträchtigen und das Telefon beschädigen, die Leistung mindern und höhere SAR-Werte verursachen, die die empfohlenen Werte überschreiten. Dies kann dazu führen, dass gesetzliche Bestimmungen in Ihrem Land nicht eingehalten werden.

#### 282 Anhang

Um eine optimale Leistung des Telefons zu erzielen und zu gewährleisten, dass die Grenzwerte für Hochfrequenzstrahlung eingehalten werden, sollten Sie das Gerät nur in der normalen Anwendungsweise benutzen. Vermeiden Sie es, den Bereich, in dem die interne Antenne eingebaut ist, während eines Telefongespächs zu berühren oder zu verdecken. Dies kann u. U. zu einer schlechteren Gesprächsqualität und auch zu einem erhöhten Stromverbrauch führen. Vermeidung des Kontaktes mit der Antenne, WÄHREND das Telefon verwendet wird, optimiert die Leistung der Antenne und die Nutzungsdauer des Akkus.

Am Körper getragene Geräte wurden für typische Verwendung in Körpernähe getestet, wobei der Abstand zwischen Gerät und Körper 1,5cm betrug.

### **SAR-Informationen**

0,854 W/kg @10g (Kopf); 1,71 W/kg @10g (Körper)

# **TIA (Telecommunications & Internet Association) Sicherheitsinformationen**

#### **Herzschrittmacher**

Die Health Industry Manufacturers Association empfiehlt einen Sicherheitsabstand von mindestens 15 Zentimetern zwischen einem Handy und einem Herzschrittmacher, um eine Störung des Herzschrittmachers zu vermeiden. Diese Empfehlungen entsprechen der unabhängigen Forschung und den Empfehlungen von Wireless Technology Research. Personen mit Herzschrittmachern:

- **•** Sollten das Telefon IMMER mindestens 15 Zentimeter vom Herzschrittmacher entfernt halten, wenn das Telefon EINGESCHALTET ist.
- **•** Sollten das Telefon nicht in einer Brusttasche tragen.
- **•** Sollten das Ohr auf der entgegengesetzten Seite des Herzschrittmachers für Telefongespräche benutzen, um das Risiko der Störung des Herzschrittmachers zu verringern. Wenn Sie befürchten, dass es bereits zu einer Störung gekommen ist, schalten Sie das Telefon bitte umgehend AUS.

#### **Hörhilfen**

Einige Mobiltelefone können Störungen bei Hörgeräten hervorrufen. Wenn es zu einer solchen Störung kommt, wenden Sie sich bitte an den Netzbetreiber, um Lösungsmöglichkeiten zu erfahren.

#### **Andere medizinische Geräte**

Wenn Sie ein anderes persönliches medizinisches Gerät verwenden, erkundigen Sie sich beim Hersteller des Gerätes, ob das Gerät einen Schutz gegen externe RF-Strahlung besitzt. Ihr Arzt kann Ihnen eventuell helfen, diese Informationen zu erhalten.

Schalten Sie das Telefon in Krankenhäusern AUS, wenn Sie sich in Bereichen befinden, an denen die Benutzung von Handys nicht erlaubt ist. Krankenhäuser oder medizinische Einrichtungen verwenden u. U. Geräte, die auf externe RF-Strahlung empfindlich reagieren.

## **WEEE-Hinweis**

Die WEEE (Waste Electrical and Electronic Equipment)-Richtlinie, die als Europäisches Gesetz am 13. Februar 2003 in Kraft trat, führte zu einer umfassenden Änderung bei der Entsorgung ausgedienter Elektrogeräte.

Der vornehmliche Zweck dieser Richtlinie ist die Vermeidung von Elektroschrott (WEEE) bei gleichzeitiger Förderung der Wiederverwendung, des Recyclings und anderer Formen der Wiederaufbereitung, um Müll zu reduzieren.

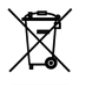

Das (links gezeigte) WEEE-Logo auf dem Produkt und auf der Verpackung weist darauf hin, dass das Produkt nicht im normalen Hausmüll entsorgt werden darf. Sie sind dafür verantwortlich, alle ausgedienten elektrischen und elektronischen Geräte an entsprechenden Sammelpunkten abzuliefern. Eine getrennte Sammlung und sinnvolle Wiederverwertung des Elektroschrotts hilft dabei, sparsamer mit den natürlichen Ressourcen umzugehen. Des Weiteren ist die Wiederverwertung des Elektroschrottes ein Beitrag, unsere Umwelt und damit auch die Gesundheit der Menschen zu erhalten. Weitere Informationen über die Entsorgung elektrischer und elektronischer Geräte, die Wiederaufbereitung und die Sammelpunkte erhalten Sie bei den lokalen Behörden, Entsorgungsunternehmen, im Fachhandel und beim Hersteller des Gerätes.

#### 284 Anhang

## **RoHS-Einhaltung**

Dieses Produkt entspricht der Richtlinie 2002/95/EC des Europäischen Parlamentes und des Rates vom 27. Januar 2003 bezüglich der beschränkten Verwendung gefährlicher Substanzen in elektrischen und elektronischen Geräten (RoHS) sowie seiner Abwandlungen.

# **Index**

**A** 3G [142](#page-0-0) A2DP [170](#page-0-0) Abmessungen und Gewicht [277](#page-0-0) **ActiveSync** - Einrichten [97](#page-0-0) - Info [217](#page-0-0) - Mit Computer synchronisieren [98](#page-0-0) - Mit Exchange Server synchronisieren [128](#page-0-0) Adobe Reader LE [217](#page-0-0), [220](#page-0-0) Akku - Akkuinformationen [28](#page-0-0) - Akku laden [30](#page-0-0) - Akkustrom sparen [141](#page-0-0), [272](#page-0-0) - Entfernen [29](#page-0-0) - Installieren [29](#page-0-0) Aktuelle Wiedergabe - Registerkarte Musik (Startseite) [72](#page-0-0), [74](#page-0-0) - Windows Media Player Mobile [202](#page-0-0) Album - Album beenden [201](#page-0-0) - Bild anzeigen [197](#page-0-0) - Foto oder Video zum Ansehen auswählen [197](#page-0-0) - Info [196](#page-0-0), [217](#page-0-0) - Video wiedergeben [200](#page-0-0) Anlage - Automatisches Empfangen von Anlagen für IMAP4 einstellen [125](#page-0-0) - Automatisches Empfangen

von Anlagen für Outlook einstellen [125](#page-0-0) - Herunterladen [123](#page-0-0) - zu E-Mail hinzufügen [121](#page-0-0) Anrufen - vom Telefon-Fenster aus [49](#page-0-0) - von den Kontakten aus [49](#page-0-0) - von der Startseite aus [50](#page-0-0) Anruf halten [52](#page-0-0) Anrufliste [54](#page-0-0) Antworten - E-Mail [123](#page-0-0) - MMS [113](#page-0-0) - Text (SMS) [69](#page-0-0), [107](#page-0-0) Audioverbesserung [211](#page-0-0), [217](#page-0-0) Aufgaben [219](#page-0-0), [243](#page-0-0) Aufgaben-Manager [256](#page-0-0), [264](#page-0-0) Aufnahme - Sprachaufnahme [245](#page-0-0) - Sprachnotiz [233](#page-0-0) Aufnahmemodus Bildthema [185](#page-0-0) Aufnahmemodus Foto [185](#page-0-0) Aufnahmemodus Kontaktbild [185](#page-0-0) Aufnahmemodus MMS-Video [185](#page-0-0) Aufnahmemodus Panorama [185](#page-0-0) Aufnahmemodus Video [185](#page-0-0) Auslandsgespräch [50](#page-0-0) Autotelefone [61](#page-0-0)

#### **B**

Beleuchtung - Beleuchtungs-Timeout einstellen [259](#page-0-0)

- Helligkeit einstellen [259](#page-0-0) Besprechungsanfrage [134,](#page-0-0) [225](#page-0-0) Bibliothek - Registerkarte Musik (Startseite) [74](#page-0-0) - Windows Media Player Mobile [202](#page-0-0) Bilder & Videos [218](#page-0-0) Bluetooth - Bluetooth-Dateibenutzung [173](#page-0-0) - Bluetooth Explorer [173](#page-0-0), [217](#page-0-0) - Ein- und Ausschalten [230](#page-0-0) - Freisprech-Headset [170](#page-0-0) - Gemeinsam benutzter Bluetooth-Ordner [173](#page-0-0) - Info [168](#page-0-0) - Modem [160](#page-0-0) - Modi [168](#page-0-0) - Partnerschaft (paaren) [169](#page-0-0) - SAP (SIM Access Profile) [61](#page-0-0) - Sichtbar [168](#page-0-0) - Stereo-Headset [170](#page-0-0) - Synchronisieren [100](#page-0-0) Bluetooth Explorer [217](#page-0-0) Buchstabenerkenner [91](#page-0-0)

# **C**

Comm Manager [217,](#page-0-0) [230,](#page-0-0) [257](#page-0-0)

## **D**

Datei-Explorer [217](#page-0-0), [252](#page-0-0) Daten sichern [241](#page-0-0) Datenverbindung trennen [231](#page-0-0) DFÜ [143](#page-0-0) Direct Push [130](#page-0-0), [231](#page-0-0) Download - Dateianlagen [123](#page-0-0) - E-Mail-Download-Einstellungen [118,](#page-0-0) [124](#page-0-0) - E-Mails synchronisieren [123](#page-0-0) - Java-Anwendungen [234](#page-0-0)

- Komplette E-Mail herunterladen [122](#page-0-0)
- Satellitendaten [181](#page-0-0)
- Web-Feeds [161](#page-0-0)

#### **E**

#### E-Mail

- Arten von E-Mail-Konten [115](#page-0-0)
- Einstellungen (POP3/IMAP4) [118](#page-0-0)
- Internet-E-Mail-Konto (POP3/ IMAP4) [116](#page-0-0)
- Mail-Server-Einstellungen [117](#page-0-0)
- Registerkarte Mail (Startseite) [70](#page-0-0)
- Senden [120](#page-0-0)
- Setup-Assistent [116](#page-0-0)
- Synchronisieren [94,](#page-0-0) [123](#page-0-0), [128](#page-0-0)
- E-Mail weiterleiten [123](#page-0-0)
- EDGE [142](#page-0-0)
- Eingabeauswahl-Pfeil [84](#page-0-0)
- Eingabebereich [84](#page-0-0)
- Eingabemethoden
	- Buchstabenerkenner [91](#page-0-0)
	- Kompaktes QWERTZ [86](#page-0-0)
	- Telefontastatur [87](#page-0-0)
	- Vollständiges QWERTZ [85](#page-0-0)

Einstellungen (Registerkarte Persönlich)

- Besitzerinformationen [254](#page-0-0)
- Eingang [254](#page-0-0)
- Heute [254](#page-0-0)
- Menüs [254](#page-0-0)
- Sounds & Benachrichtigungen [254](#page-0-0), [262](#page-0-0)
- Sperren [254](#page-0-0), [267](#page-0-0)
- Sprachwahl [249](#page-0-0), [254](#page-0-0)
- Tasten [254](#page-0-0)
- Telefon [254](#page-0-0), [260,](#page-0-0) [262](#page-0-0)
- TTY [254](#page-0-0)
- Einstellungen (Registerkarte System)
	- Beenden lang drücken [255](#page-0-0)
	- Bildschirm [256](#page-0-0), [260](#page-0-0)

- External GPS [255](#page-0-0) - Fehlerberichte [255](#page-0-0) - Geräteinformationen [255](#page-0-0) - Info [255](#page-0-0), [260](#page-0-0) - Konformität mit Hörgerät [255](#page-0-0) - Ländereinstellungen [256,](#page-0-0) [259](#page-0-0) - Mikrofon AGC [256](#page-0-0) - Programme entfernen [220](#page-0-0), [256](#page-0-0) - Speicher [256](#page-0-0) - Speicher löschen [255](#page-0-0), [270](#page-0-0) - Stromversorgung [256](#page-0-0) - Task-Manager [256](#page-0-0), [264](#page-0-0) - Tastensperre [255](#page-0-0) - TouchFLO [42](#page-0-0), [81,](#page-0-0) [256](#page-0-0) - Uhrzeit & Wecker [255](#page-0-0), [258,](#page-0-0) [261](#page-0-0) - Verwaltete Programme [256](#page-0-0) - Windows Update [256,](#page-0-0) [271](#page-0-0) - Zertifikate [255](#page-0-0) Einstellungen (Registerkarte Verbindungen) - Bei Domäne anmelden [257](#page-0-0) - Bluetooth [257](#page-0-0) - Datenempfang [257](#page-0-0) - Erweitertes Netz [257](#page-0-0) - SMS-Dienst [257](#page-0-0) - USB zu PC [100,](#page-0-0) [258](#page-0-0) - Verbindungen [142,](#page-0-0) [143,](#page-0-0) [257](#page-0-0) - Verbindungs-Setup [257,](#page-0-0) [263](#page-0-0) - Wi-Fi [141](#page-0-0), [258](#page-0-0) - WLAN [140](#page-0-0), [258](#page-0-0) Einstellungen von Datenverbindung konfigurieren [32,](#page-0-0) [142](#page-0-0), [263](#page-0-0) Emoticon - MMS [112](#page-0-0) - Windows Live Messenger [157](#page-0-0) Equalizer [212](#page-0-0) Erste Schritte [217](#page-0-0) Excel Mobile [216,](#page-0-0) [231](#page-0-0) Exchange Server [128](#page-0-0)

### **F**

Favoritenkontakte [67](#page-0-0) Finger-Bildlauf [80](#page-0-0) Finger-Bildschirmrollen [81](#page-0-0) Fingerbewegungen [80](#page-0-0) Firmenverzeichnis [135](#page-0-0) Flugmodus [55,](#page-0-0) [230](#page-0-0) FM-Radio [207](#page-0-0), [217](#page-0-0) Freisprechen [52](#page-0-0)

## **G**

Gerät ein- und ausschalten [32](#page-0-0) Gerätename [260](#page-0-0) Gerät mit Internet verbinden  $-DFÜ$  [143](#page-0-0) - GPRS/3G [142](#page-0-0) - Verbindung herstellen [144](#page-0-0) - Verbindungsmethoden [138](#page-0-0) Gespräche makeln [52](#page-0-0) Google Maps [178,](#page-0-0) [217](#page-0-0) GPRS [142](#page-0-0) GPRS Monitor [218,](#page-0-0) [238](#page-0-0) GPS [180,](#page-0-0) [181,](#page-0-0) [218](#page-0-0) Grundlegende Einstellungen [258](#page-0-0)

## **H**

Hardware-Zurücksetzung [269,](#page-0-0) [270](#page-0-0) Hilfe [216](#page-0-0) Hintere Abdeckung - Entfernen [27](#page-0-0) Hinweise zu Richtlinien [278](#page-0-0)

# **I**

IMAP4 [116](#page-0-0) Internet [138](#page-0-0) Internet-E-Mail [116](#page-0-0) Internet Explorer Mobile [216](#page-0-0) Internetfreigabe [159](#page-0-0), [218](#page-0-0)

# **J**

- Java
	- Info [218](#page-0-0)
	- MIDlet/MIDlet-Suite aktualisieren [236](#page-0-0)
	- MIDlets/MIDlet-Suites verwalten [235](#page-0-0) - MIDlets/MIDlet-Suites vom Gerät aus
	- installieren [235](#page-0-0)
	- MIDlets/MIDlet-Suites vom Internet aus installieren [234](#page-0-0)
	- MIDlets deinstallieren [236](#page-0-0)
	- Ordner erstellen [235](#page-0-0)

# **K**

Kalender - Info [216](#page-0-0) - Termin anzeigen [224](#page-0-0) - Termin erstellen [222](#page-0-0) - Termin senden [225](#page-0-0) Kamera - Aufnahmemodi [184](#page-0-0) - Dateiformate [185](#page-0-0) - Erweiterte Optionen [192](#page-0-0) - Info [184,](#page-0-0) [217](#page-0-0) - Menüpalette [188](#page-0-0) - Steuerelemente [186](#page-0-0) - Symbole [186](#page-0-0) - Technische Daten [277](#page-0-0) - Zoomen [190](#page-0-0) Kennwort [267](#page-0-0) Klingelton [78](#page-0-0), [260](#page-0-0) Klingeltyp [260](#page-0-0) Kompaktes QWERTZ [86](#page-0-0) Konferenzschaltung [52](#page-0-0) Kontakte [216,](#page-0-0) [226](#page-0-0) Kontakt suchen - auf Gerät [228](#page-0-0) - Firmenverzeichnis [135](#page-0-0) Kopieren - Dateien kopieren und verwalten [252](#page-0-0)

- Kontakte auf SIM-Karte [237](#page-0-0) - Mediendateien vom Computer zum Gerät [203](#page-0-0) - SIM-Kontakte nach Gerät [236](#page-0-0) Kurzmenü [43](#page-0-0), [264](#page-0-0) Kurzwahl [54](#page-0-0)

#### **L**

Ländereinstellungen [256](#page-0-0), [259](#page-0-0) Live Messenger [156](#page-0-0)

## **M**

Mailbox [50](#page-0-0) Medien wiedergeben [205](#page-0-0) Mehrfachtippen [88](#page-0-0) Messaging - E-Mail [115,](#page-0-0) [116](#page-0-0), [120](#page-0-0) - Info [104,](#page-0-0) [216](#page-0-0) - Multimedia (MMS) [109](#page-0-0) - Text (SMS) [105](#page-0-0) Messenger [156,](#page-0-0) [218](#page-0-0) Microsoft Office Mobile [216,](#page-0-0) [231](#page-0-0) MIDlet/MIDlet-Suite [234](#page-0-0) Mit Bluetooth Ä1/4bertragen [171](#page-0-0) MMS - Audioclip hinzufügen [112](#page-0-0) - Foto/Video hinzufügen [111](#page-0-0) - Info [109](#page-0-0) - MMS-Einstellungen [109](#page-0-0) - MMS-Nachricht erstellen [110](#page-0-0) - Nachricht anzeigen [113](#page-0-0) - Nachricht beantworten [113](#page-0-0) - Schwarze Liste [114](#page-0-0) - Text hinzufügen [112](#page-0-0) Modem - Bluetooth [160](#page-0-0) - USB [159](#page-0-0) MP3-Kürzung [212](#page-0-0), [218](#page-0-0) Multimedia [109,](#page-0-0) [183](#page-0-0)
Musik wiedergeben

- Registerkarte Musik (Startseite) [72](#page-0-0) - Windows Media Player Mobile [205](#page-0-0)

## **N**

Nachrichtenkanäle (Web-Feeds) [161](#page-0-0) Notizen [218,](#page-0-0) [232](#page-0-0) Notruf [50](#page-0-0)

# **O**

Office Mobile [216](#page-0-0), [231](#page-0-0) OneNote Mobile [216,](#page-0-0) [231](#page-0-0) Opera Mobile [145,](#page-0-0) [218](#page-0-0)

## **P**

PDF-Datei öffnen [221](#page-0-0) PIN [48](#page-0-0), [266](#page-0-0) Podcasts [165](#page-0-0) POP3 [116](#page-0-0) PowerPoint Mobile [216](#page-0-0), [231](#page-0-0) Problembehebung - Synchronisierungsverbindung [100](#page-0-0) - Windows Media Player Mobile [206](#page-0-0) Programme [216](#page-0-0) Programme hinzufügen und entfernen [220](#page-0-0)

# **Q**

QuickGPS [181,](#page-0-0) [218](#page-0-0)

## **R**

Rechner [217](#page-0-0) Registerkarte Einstellungen (Startseite) [78](#page-0-0) Registerkarte Fotos und Videos (Startseite) [71](#page-0-0) Registerkarte Internet (Startseite) [76](#page-0-0) Registerkarte Mail (Startseite) [70](#page-0-0) Registerkarte Musik (Startseite) [72](#page-0-0)

Registerkarte Nachrichten (Startseite) [69](#page-0-0) Registerkarte Personen (Startseite) [67](#page-0-0) Registerkarte Programme (Startseite) [79](#page-0-0) Registerkarte Startseite (Startseite) [66](#page-0-0) Registerkarte Wetter (Startseite) [76](#page-0-0) RSS Hub

- Info [161,](#page-0-0) [218](#page-0-0)
- Nachrichtenkanäle [161](#page-0-0)
- Podcasts [165](#page-0-0)
- Schlagzeilenliste [164](#page-0-0)
- Zusammenfassungsansicht [165](#page-0-0)

## **S**

Senden - E-Mail [120](#page-0-0) - MMS-Nachricht [110](#page-0-0) - Textnachricht (SMS) [105](#page-0-0) Sicherheitsinformationen [5](#page-0-0) SIM-Karte - Entfernen [28](#page-0-0) - Installieren [27](#page-0-0) - PIN [266](#page-0-0) SIM Access Profile (SAP) [61](#page-0-0) SIM Manager - Info [218,](#page-0-0) [236](#page-0-0) - Kontakte auf SIM-Karte kopieren [237](#page-0-0) - SIM-Kontakte nach Gerät kopieren [236](#page-0-0) - SIM-Kontakt erstellen [236](#page-0-0) Smart Dial [60](#page-0-0) SMS [69,](#page-0-0) [105,](#page-0-0) [120](#page-0-0) Software-Zurücksetzung [269](#page-0-0) Sounds & Benachrichtigungen [254](#page-0-0), [262](#page-0-0) Spb GPRS Monitor [218](#page-0-0), [238](#page-0-0) Speicher [43,](#page-0-0) [268](#page-0-0), [276](#page-0-0) Speicher löschen [270](#page-0-0) Spiele [217](#page-0-0) **Sprachanruf** - Anruf absetzen [49](#page-0-0)

- Anruf annehmen [51](#page-0-0) - Anruf beenden [53](#page-0-0)  $-$  Info  $49$ Sprachrekorder [219,](#page-0-0) [245](#page-0-0) Sprachwahl - Anrufen oder Programm starten [248](#page-0-0) - Erstellen - Stimmkennzeichen für Programm [248](#page-0-0) - Stimmkennzeichen für Telefonnummer [247](#page-0-0) - Info [219,](#page-0-0) [247](#page-0-0), [254](#page-0-0) Sprite Backup [219,](#page-0-0) [241](#page-0-0) Standbymodus [33](#page-0-0) Startmenü [42](#page-0-0) Startseite [37](#page-0-0), [64](#page-0-0) Statusanzeigen [38](#page-0-0) Stimmkennzeichen - Anrufen oder Programm starten [248](#page-0-0) - Erstellen - für Programm [248](#page-0-0) - für Telefonnummer [247](#page-0-0) STK (SIM Tool Kit)-Dienste [219](#page-0-0) Streaming Media [152,](#page-0-0) [219](#page-0-0) Suchen [218](#page-0-0) Synchronisieren - ActiveSync [98](#page-0-0) - Datentypen wechseln [99](#page-0-0) - Mit Computer [78](#page-0-0), [98](#page-0-0) - Mit Exchange Server [78](#page-0-0), [128](#page-0-0) - Musik und Videos [101](#page-0-0) - über Bluetooth [100](#page-0-0) - Windows Media Player [203](#page-0-0) - Windows Mobile-Gerätecenter [95](#page-0-0)

# **T**

T9 [88](#page-0-0) Technische Daten [276](#page-0-0) Telefon [48,](#page-0-0) [216](#page-0-0)

Telefondienste [262](#page-0-0) Telefonfunktion ein- und ausschalten [55](#page-0-0), [230](#page-0-0) Telefontastatur [87](#page-0-0) Textgröße (Bildschirm) [260](#page-0-0) Textgröße auf Display [260](#page-0-0) Textnachrichten - Auf SIM-Karte kopieren [107](#page-0-0) - Neue Nachricht erstellen [105](#page-0-0) - Registerkarte Nachrichten (Startseite) [69](#page-0-0) - Senden [106](#page-0-0) - Von SIM-Karte kopieren [108](#page-0-0) TouchFLO 3D [63](#page-0-0)

# **U**

Uhrzeit & Wecker [255,](#page-0-0) [258](#page-0-0), [261](#page-0-0) USB-Modem [159](#page-0-0) USB zu PC [100](#page-0-0), [258](#page-0-0)

### **V**

Verbindungs-Setup [32,](#page-0-0) [39](#page-0-0), [263](#page-0-0) Vibrieren [41](#page-0-0), [45](#page-0-0), [53,](#page-0-0) [261](#page-0-0) Videoanruf - Einstellungen [57](#page-0-0) - Info [56](#page-0-0) - Videoanruf absetzen [56](#page-0-0) - Videoanruf annehmen [56](#page-0-0) - Videoanruf beenden [57](#page-0-0) Vollständiges QWERTZ [85](#page-0-0) Vorschaufenster (Kamera) [192](#page-0-0)

### **W**

Wecker [261](#page-0-0) Wi-Fi [138](#page-0-0), [230](#page-0-0) Wiedergabelisten - Registerkarte Musik (Startseite) [74](#page-0-0) - Windows Media Player Mobile [206](#page-0-0) Windows Live [154,](#page-0-0) [219](#page-0-0)

Windows Live Messenger [15](#page-0-0) 6 , [2](#page-0-0) 1 8 Windows Media Player Mobile - Dateiformate [201](#page-0-0)  $-$  Info  $219$ - Menüs [202](#page-0-0) - Problembehebung [206](#page-0-0) - Wiedergabelisten [206](#page-0-0) Windows Mobile-Gerätecenter [9](#page-0-0) 5 Windows Update [2](#page-0-0) 5 6 , [27](#page-0-0) 1 Word Mobile 2 [1](#page-0-0) 6 , 23 [1](#page-0-0)

### **Y**

YouTube [14](#page-0-0) 8 , 2 [1](#page-0-0) 9

## **Z**

Zahlen- und Symbol-Modus [9](#page-0-0) 0 Zeichnen [23](#page-0-0) 3 ZIP<br>2[5](#page-0-0)0 - Archiv erstellen -- Info 2[1](#page-0-0)9, 2[4](#page-0-0)9 - ZIP-Datei öffnen und Dateien extrahieren 2 [4](#page-0-0) 9 Zoomen - Fingerbewegungen [8](#page-0-0) 1 - Kamera [19](#page-0-0) 0 Zurücksetzen - Hardware-Zurücksetzung [26](#page-0-0) 9 - Software-Zurücksetzung 26 [9](#page-0-0) - Speicher löschen [27](#page-0-0) 0

Index